# IAR Embedded Workbench®

# C-SPY® Debugging Guide

for the Renesas 78K0/78K0S and 78K0R Microcontroller Subfamilies

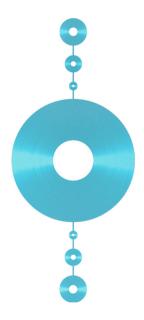

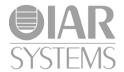

### **COPYRIGHT NOTICE**

© 2012–2016 IAR Systems AB.

No part of this document may be reproduced without the prior written consent of IAR Systems AB. The software described in this document is furnished under a license and may only be used or copied in accordance with the terms of such a license.

### **DISCLAIMER**

The information in this document is subject to change without notice and does not represent a commitment on any part of IAR Systems. While the information contained herein is assumed to be accurate, IAR Systems assumes no responsibility for any errors or omissions.

In no event shall IAR Systems, its employees, its contractors, or the authors of this document be liable for special, direct, indirect, or consequential damage, losses, costs, charges, claims, demands, claim for lost profits, fees, or expenses of any nature or kind.

### **TRADEMARKS**

IAR Systems, IAR Embedded Workbench, C-SPY, C-RUN, C-STAT, visualSTATE, Focus on Your Code, IAR KickStart Kit, IAR Experiment!, I-jet, I-jet Trace, I-scope, IAR Academy, IAR, and the logotype of IAR Systems are trademarks or registered trademarks owned by IAR Systems AB.

Microsoft and Windows are registered trademarks of Microsoft Corporation.

Renesas is a registered trademark of Renesas Electronics Corporation. 78K is a trademark of Renesas Electronics Corporation.

Adobe and Acrobat Reader are registered trademarks of Adobe Systems Incorporated.

All other product names are trademarks or registered trademarks of their respective owners.

### **EDITION NOTICE**

Second edition: May 2016

Part number: UCS78K-2

This guide applies to version 4.x of IAR Embedded Workbench® for the Renesas 78K0/78K0S and 78K0R Microcontroller Subfamilies.

Internal reference: R14, Hom7.4.1, IJOA.

# **Brief contents**

| lables                                   | 19  |
|------------------------------------------|-----|
| Preface                                  | 21  |
| Part I. Basic debugging                  | 27  |
| The IAR C-SPY Debugger                   | 29  |
| Getting started using C-SPY              | 41  |
| Executing your application               | 69  |
| Variables and expressions                | 89  |
| Breakpoints                              | 127 |
| Memory and registers                     | 153 |
| Part 2. Analyzing your application       | 183 |
| Trace                                    | 185 |
| Profiling                                | 215 |
| Code coverage                            | 225 |
| Part 3. Advanced debugging               | 229 |
| Interrupts                               | 231 |
| C-SPY macros                             | 251 |
| The C-SPY command line utility—cspybat   | 305 |
| Part 4. Additional reference information | 321 |
| Debugger options                         | 323 |
| Additional information on C-SPY drivers  | 331 |

| Appendix: MINICUBE2/E1/E20 details | 363 |
|------------------------------------|-----|
| Index                              | 377 |

## **Contents**

| Tables  |                                          | 19 |
|---------|------------------------------------------|----|
| Preface |                                          | 21 |
| Wh      | o should read this guide                 | 21 |
|         | Required knowledge                       |    |
| Wh      | at this guide contains                   | 21 |
|         | Part 1. Basic debugging                  | 21 |
|         | Part 2. Analyzing your application       | 22 |
|         | Part 3. Advanced debugging               | 22 |
|         | Part 4. Additional reference information | 22 |
| Oth     | ner documentation                        | 23 |
|         | User and reference guides                | 23 |
|         | The online help system                   | 23 |
|         | Web sites                                | 24 |
| Doc     | cument conventions                       | 24 |
|         | Typographic conventions                  | 25 |
|         | Naming conventions                       | 25 |
| Part I. | Basic debugging                          | 27 |
|         | C-SPY Debugger                           |    |
| Intr    | oduction to C-SPY                        | 29 |
|         | An integrated environment                | 29 |
|         | General C-SPY debugger features          | 30 |
|         | RTOS awareness                           | 31 |
| Deb     | ougger concepts                          | 31 |
|         | C-SPY and target systems                 |    |
|         | The debugger                             | 32 |
|         | The target system                        | 33 |
|         | The application                          |    |
|         | C-SPY debugger systems                   | 33 |
|         | The ROM-monitor program                  | 33 |

|              | Third-party debuggers                              | . 33 |
|--------------|----------------------------------------------------|------|
|              | C-SPY plugin modules                               | . 34 |
| C-SPY        | drivers overview                                   | . 34 |
|              | Differences between the C-SPY drivers              | . 35 |
| The I        | AR C-SPY Simulator                                 | . 35 |
| The I        | AR C-SPY Emulator drivers                          | .36  |
|              | Debug probe with an evaluation board               | . 36 |
|              | In-circuit emulator                                | . 38 |
| Getting star | rted using C-SPY                                   | 41   |
| Settin       | g up C-SPY                                         | .41  |
|              | Setting up for debugging                           | .41  |
|              | Executing from reset                               | .42  |
|              | Using a setup macro file                           | .42  |
|              | Selecting a device description file                | .42  |
|              | Loading plugin modules                             | . 43 |
| Starti       | ng C-SPY                                           | . 43 |
|              | Starting a debug session                           | .43  |
|              | Loading executable files built outside of the IDE  | . 44 |
|              | Starting a debug session with source files missing | . 44 |
|              | Loading multiple images                            | .45  |
|              | Editing in C-SPY windows                           | . 46 |
| Adapt        | ing for target hardware                            | .46  |
|              | Modifying a device description file                | . 47 |
|              | Initializing target hardware before C-SPY starts   | . 47 |
| Runni        | ng example projects                                | .48  |
|              | Running an example project                         | . 48 |
|              | ence information on starting C-SPY                 |      |
|              | C-SPY Debugger main window                         | . 49 |
|              | Images window                                      | . 53 |
|              | Get Alternative File dialog box                    | . 55 |
|              | Hardware configuration                             | . 56 |
|              | Hardware Setup – 78K0 and 78K0S                    | . 56 |
|              | Hardware Setup 79KOD                               | 62   |

| Executing your application                             | 69 |
|--------------------------------------------------------|----|
| Introduction to application execution                  | 69 |
| Briefly about application execution                    | 69 |
| Source and disassembly mode debugging                  | 69 |
| Single stepping                                        | 70 |
| Troubleshooting slow stepping speed                    | 72 |
| Running the application                                | 73 |
| Highlighting                                           | 74 |
| Call stack information                                 | 74 |
| Terminal input and output                              | 75 |
| Debug logging                                          | 75 |
| Reference information on application execution         | 76 |
| Disassembly window                                     | 76 |
| Call Stack window                                      | 81 |
| Terminal I/O window                                    | 83 |
| Terminal I/O Log File dialog box                       | 84 |
| Debug Log window                                       | 85 |
| Log File dialog box                                    | 86 |
| Report Assert dialog box                               | 87 |
| Autostep settings dialog box                           | 87 |
| Variables and expressions                              | 89 |
| Introduction to working with variables and expressions | 89 |
| Briefly about working with variables and expressions   | 89 |
| C-SPY expressions                                      | 90 |
| Limitations on variable information                    | 92 |
| Working with variables and expressions                 | 93 |
| Using the windows related to variables and expressions | 93 |
| Viewing assembler variables                            | 94 |
| Getting started using data logging                     | 95 |
| Getting started using data sampling                    | 95 |
| Reference information on working with variables and    |    |
| expressions                                            | 96 |
| Auto window                                            | 97 |

|            | Locals window                                        | 99  |
|------------|------------------------------------------------------|-----|
|            | Watch window                                         | 101 |
|            | Live Watch Settings dialog box                       | 103 |
|            | Live Watch window                                    | 105 |
|            | Statics window                                       | 107 |
|            | Quick Watch window                                   | 110 |
|            | Symbols window                                       | 113 |
|            | Resolve Symbol Ambiguity dialog box                  | 114 |
|            | Data Log window                                      | 115 |
|            | Data Log Summary window                              | 117 |
|            | Data Sample Setup window                             | 119 |
|            | Data Sample window                                   | 120 |
|            | Sampled Graphs window                                | 122 |
| Breakpoint |                                                      | 127 |
| •          |                                                      |     |
| Intro      | duction to setting and using breakpoints             |     |
|            | Reasons for using breakpoints                        |     |
|            | Briefly about setting breakpoints                    |     |
|            | Breakpoint types                                     |     |
|            | Breakpoint icons                                     |     |
|            | Breakpoints in the C-SPY simulator                   |     |
|            | Breakpoints in the C-SPY hardware debugger drivers . |     |
|            | Breakpoint consumers                                 | 131 |
| Setti      | ng breakpoints                                       |     |
|            | Various ways to set a breakpoint                     | 132 |
|            | Toggling a simple code breakpoint                    |     |
|            | Setting breakpoints using the dialog box             | 133 |
|            | Setting a data breakpoint in the Memory window       | 134 |
|            | Setting breakpoints using system macros              | 135 |
|            | Useful breakpoint hints                              | 136 |
| Refer      | ence information on breakpoints                      | 137 |
|            | Breakpoints window                                   | 138 |
|            | Breakpoint Usage window                              | 140 |
|            | Code breakpoints dialog box                          | 141 |

|           | Log breakpoints dialog box                    | 142 |
|-----------|-----------------------------------------------|-----|
|           | Code hardware breakpoints                     | 144 |
|           | Data breakpoints dialog box                   | 145 |
|           | Data Log breakpoints dialog box               | 147 |
|           | Immediate breakpoints dialog box              | 148 |
|           | Event breakpoints                             | 149 |
|           | Enter Location dialog box                     | 150 |
|           | Resolve Source Ambiguity dialog box           | 152 |
| Memory an | nd registers                                  | 153 |
| Intro     | duction to monitoring memory and registers    | 153 |
|           | Briefly about monitoring memory and registers | 153 |
|           | C-SPY memory zones                            | 154 |
|           | Stack display                                 | 155 |
|           | Memory access checking                        | 156 |
| Monit     | toring memory and registers                   | 156 |
|           | Defining application-specific register groups | 157 |
| Refer     | ence information on memory and registers      | 158 |
|           | Memory window                                 | 159 |
|           | Memory Save dialog box                        | 163 |
|           | Memory Restore dialog box                     | 164 |
|           | Fill dialog box                               | 165 |
|           | Live Memory window                            | 166 |
|           | Symbolic Memory window                        | 167 |
|           | Stack window                                  | 170 |
|           | Register window                               | 174 |
|           | SFR Setup window                              | 175 |
|           | Edit SFR dialog box                           | 178 |
|           | Memory Access Setup dialog box                | 180 |
|           | Edit Memory Access dialog box                 | 182 |

| Part 2.   | Analyzing your application                           | 183 |
|-----------|------------------------------------------------------|-----|
| Trace     |                                                      | 185 |
| Intro     | duction to using trace                               | 185 |
|           | Reasons for using trace                              |     |
|           | Briefly about trace                                  | 185 |
|           | Requirements for using trace                         | 186 |
| Colle     | cting and using trace data                           | 186 |
|           | Getting started with trace                           | 186 |
|           | Trace data collection using breakpoints              | 186 |
|           | Searching in trace data                              | 187 |
| Refer     | ence information on trace                            | 188 |
|           | Trace Settings dialog box – IECUBE                   | 189 |
|           | Trace window                                         | 191 |
|           | Trace Save                                           | 194 |
|           | Function Trace window                                | 195 |
|           | Timeline window                                      | 196 |
|           | Viewing Range dialog box                             | 204 |
|           | Trace Start breakpoints dialog box                   | 205 |
|           | Trace Stop breakpoints dialog box                    | 206 |
|           | Snap Shot Function Settings dialog box               | 207 |
|           | Trace Expressions window                             | 209 |
|           | Find in Trace dialog box                             | 210 |
|           | Find in Trace dialog box (some hardware debuggers)   |     |
|           | Find in Trace window                                 | 213 |
| Profiling |                                                      | 215 |
| Intro     | duction to the profiler                              | 215 |
|           | Reasons for using the profiler                       | 215 |
|           | Briefly about the profiler                           | 215 |
|           | Requirements for using the profiler                  | 216 |
| Using     | the profiler                                         | 216 |
|           | Getting started using the profiler on function level | 216 |
|           | Analyzing the profiling data                         | 217 |

|            | Getting started using the profiler on instruction level | 219 |
|------------|---------------------------------------------------------|-----|
| Refere     | ence information on the profiler                        | 220 |
|            | Function Profiler window                                | 220 |
| Code cover | age                                                     | 225 |
| Introd     | luction to code coverage                                | 225 |
|            | Reasons for using code coverage                         | 225 |
|            | Briefly about code coverage                             | 225 |
|            | Requirements and restrictions for using code coverage   | 225 |
| Refere     | ence information on code coverage                       | 225 |
|            | Code Coverage window                                    | 226 |
|            |                                                         |     |
| Part 3. A  | Advanced debugging                                      | 229 |
| Interrupts |                                                         | 231 |
| Introd     | luction to interrupts                                   | 231 |
|            | Briefly about interrupt logging                         | 231 |
|            | Briefly about the interrupt simulation system           | 232 |
|            | Interrupt characteristics                               | 233 |
|            | Interrupt simulation states                             | 233 |
|            | C-SPY system macros for interrupt simulation            | 234 |
|            | Target-adapting the interrupt simulation system         | 235 |
| Using      | the interrupt system                                    | 235 |
|            | Simulating a simple interrupt                           | 236 |
|            | Simulating an interrupt in a multi-task system          | 237 |
|            | Getting started using interrupt logging                 | 238 |
| Refere     | ence information on interrupts                          | 238 |
|            | Interrupt Setup dialog box                              | 239 |
|            | Edit Interrupt dialog box                               | 241 |
|            | Forced Interrupt window                                 | 242 |
|            | Interrupt Status window                                 | 243 |
|            | Interrupt Log window                                    | 245 |
|            | Interrupt Log Summary window                            | 248 |

| PY macros                                                    | 251  |
|--------------------------------------------------------------|------|
| Introduction to C-SPY macros                                 | 251  |
| Reasons for using C-SPY macros                               | 251  |
| Briefly about using C-SPY macros                             | 252  |
| Briefly about setup macro functions and files                | 252  |
| Briefly about the macro language                             | 252  |
| Using C-SPY macros                                           | 253  |
| Registering C-SPY macros—an overview                         | 254  |
| Executing C-SPY macros—an overview                           | 254  |
| Registering and executing using setup macros and setup files | s255 |
| Executing macros using Quick Watch                           | 255  |
| Executing a macro by connecting it to a breakpoint           | 256  |
| Aborting a C-SPY macro                                       | 257  |
| Reference information on the macro language                  | 258  |
| Macro functions                                              | 258  |
| Macro variables                                              | 258  |
| Macro parameters                                             | 259  |
| Macro strings                                                | 259  |
| Macro statements                                             | 260  |
| Formatted output                                             | 261  |
| Reference information on reserved setup macro fund           | tion |
| names                                                        | 263  |
| execUserPreload                                              | 263  |
| execUserExecutionStarted                                     | 264  |
| execUserExecutionStopped                                     | 264  |
| execUserSetup                                                | 264  |
| execUserPreReset                                             | 265  |
| execUserReset                                                | 265  |
| execUserExit                                                 | 265  |
| Reference information on C-SPY system macros                 | 265  |
| cancelAllInterrupts                                          | 267  |
| cancelInterrupt                                              | 268  |
| clearBreak                                                   | 268  |

| closeFile                           | 269 |
|-------------------------------------|-----|
| delay                               | 269 |
| disableInterrupts                   | 269 |
| driverType                          | 270 |
| enableInterrupts                    | 270 |
| evaluate                            | 27  |
| fillMemory8                         | 27  |
| fillMemory16                        | 272 |
| fillMemory32                        | 273 |
| isBatchMode                         | 274 |
| loadImage                           | 275 |
| memoryRestore                       | 276 |
| memorySave                          | 276 |
| messageBoxYesCancel                 | 277 |
| messageBoxYesNo                     | 278 |
| openFile                            | 278 |
| orderInterrupt                      | 279 |
| popSimulatorInterruptExecutingStack | 280 |
| readFile                            | 281 |
| readFileByte                        | 282 |
| readMemory8,readMemoryByte          | 282 |
| readMemory16                        | 283 |
| readMemory32                        | 283 |
| registerMacroFile                   | 284 |
| resetFile                           | 284 |
| setCodeBreak                        | 285 |
| setCodeHWBreak                      | 286 |
| setDataBreak                        | 286 |
| setDataLogBreak                     | 287 |
| setLogBreak                         | 288 |
| setSimBreak                         | 290 |
| setTraceStartBreak                  | 291 |
| setTraceStopBreak                   | 292 |
| sauma Dasitian                      | 201 |

|           | strFind                                                  | 293          |
|-----------|----------------------------------------------------------|--------------|
|           | subString                                                | 293          |
|           | targetDebuggerVersion                                    | 294          |
|           | toLower                                                  | 294          |
|           | toString                                                 | 295          |
|           | toUpper                                                  | 295          |
|           | unloadImage                                              | 296          |
|           | writeFile                                                | 296          |
|           | writeFileByte                                            | 297          |
|           | writeMemory8,writeMemoryByte                             | 297          |
|           | writeMemory16                                            | 298          |
|           | writeMemory32                                            | 298          |
| Grap      | hical environment for macros                             | 299          |
|           | Macro Registration window                                | 299          |
|           | Debugger Macros window                                   | 301          |
|           | Macro Quicklaunch window                                 | 303          |
| The C-SPY | command line utility—cspybat                             | 305          |
| Using     | g C-SPY in batch mode                                    | 305          |
|           | Starting cspybat                                         | 305          |
|           | Output                                                   | 306          |
|           | Invocation syntax                                        | 306          |
| Sum       | mary of C-SPY command line options                       | 307          |
|           | General cspybat options                                  | 307          |
|           | Options available for all C-SPY drivers                  | 308          |
|           | Options available for the simulator driver               | 308          |
|           | Options available for the C-SPY hardware debugger driver | 309          |
| Refe      | rence information on C-SPY command line option           | <b>s</b> 309 |
|           | backend                                                  | 309          |
|           | codebankbanks                                            | 309          |
|           | codebankreg                                              | 310          |
|           | codebanksize                                             | 310          |
|           | codebankstart                                            | 310          |
|           | core                                                     | 311          |

| code_coverage_file                                | 311 |
|---------------------------------------------------|-----|
| cycles                                            | 312 |
| -d                                                | 312 |
| disable_interrupts                                | 313 |
| download_only                                     | 313 |
| debugfile                                         | 313 |
| -f                                                | 314 |
| log_file                                          | 314 |
| macro                                             | 315 |
| mapu                                              | 315 |
| macro_param                                       | 316 |
| near_const_location                               | 316 |
| near_const_size                                   | 317 |
| near_const_start                                  |     |
| -p                                                | 317 |
| plugin                                            |     |
| silent                                            |     |
| suppress_download                                 |     |
| suppress_exchange_adapter                         | 319 |
| timeout                                           |     |
| verify_download                                   | 320 |
| Part 4. Additional reference information          | 321 |
| Debugger options                                  | 323 |
| Setting debugger options                          | 323 |
| Reference information on general debugger options |     |
| Setup                                             |     |
| Images                                            |     |
| Extra Options                                     |     |
| Plugins                                           |     |
| Reference information on C-SPY emulator options . |     |
| Setup                                             |     |

| Additional | information on C-SPY drivers                   | 331 |
|------------|------------------------------------------------|-----|
| Refe       | rence information on C-SPY driver menus        | 331 |
|            | C-SPY driver                                   |     |
|            | Simulator menu                                 | 332 |
|            | Emulator menu                                  | 334 |
| Refe       | rence information on the C-SPY simulator       | 337 |
|            | Simulated Frequency dialog box                 | 337 |
| Refe       | rence information on the C-SPY hardware debug  | ger |
| drive      | ers                                            | 337 |
|            | Mask Options Settings dialog box               | 338 |
|            | Pseudo emulation dialog box                    | 339 |
|            | Stub Function Settings dialog box              | 340 |
|            | Timer Settings dialog box                      | 341 |
|            | DMM Function Settings dialog box               | 342 |
|            | Edit Events dialog box                         | 344 |
|            | Edit Sequencer Events                          | 348 |
|            | Flash Programming Emulation dialog box         | 350 |
|            | Edit Flash Emulation Events dialog box         | 351 |
|            | Edit Flash Emulation Timing dialog box (78K0)  | 352 |
|            | Edit Flash Emulation Timing dialog box (78K0R) | 355 |
|            | Data Flash Emulation dialog box                | 356 |
|            | Programmer PG-FPx Security Flags dialog box    | 357 |
|            | Flash Shield Setting dialog box                | 358 |
|            | Data Flash Memory window                       | 359 |
| Reso       | lving problems                                 | 361 |
|            | Write failure during load                      | 361 |
|            | No contact with the target hardware            | 362 |
| Appendix:  | MINICUBE2/E1/E20 details                       | 363 |
| Over       | view                                           | 363 |
| 78K0       | MINICUBE2/E1/E20 reserved resources            | 364 |
|            | ROM areas used for on-chip debugging           | 365 |
|            | RAM Space                                      | 365 |
|            | Pins                                           | 365 |

| Security ID and option bytes                  | 365 |
|-----------------------------------------------|-----|
| Reserving the ROM memory area for the monitor | 367 |
| Stack area                                    | 367 |
| Cautions on debugging for 78K0                | 367 |
| 78K0S MINICUBE2/E1/E20 Reserved Resources     | 367 |
| All ROM areas used for on-chip debugging      | 368 |
| RAM Space                                     | 368 |
| Pins                                          | 368 |
| Security ID and the option bytes              | 368 |
| Reserving the ROM memory area for the monitor | 369 |
| Stack area                                    | 370 |
| Reserving resources of the serial interface   | 370 |
| Cautions on debugging for 78K0S               | 372 |
| 78K0R MINICUBE2/E1/E20 Reserved Resources     | 372 |
| ROM areas used for on-chip debugging          | 372 |
| RAM Space                                     | 372 |
| Pins                                          | 372 |
| Security ID and option bytes                  | 373 |
| Reserving the ROM memory area for the monitor | 374 |
| Stack area for debugging                      | 374 |
| Cautions on debugging for 78K0R               | 374 |
| Further reading                               | 375 |
| Target system design                          | 375 |
| Flash programming                             | 375 |
| dex                                           | 377 |

# **Tables**

| 1: Typographic conventions used in this guide                               | . 25 |
|-----------------------------------------------------------------------------|------|
| 2: Naming conventions used in this guide                                    | . 25 |
| 3: Driver differences                                                       | . 35 |
| 4: IECUBE/MINICUBE/MINICUBE2/TK-78/E1/E20 for 78K0 and 78K0S Targe          | ŧ    |
| Power Off options                                                           | . 59 |
| 5: E1 for 78K0 and 78K0S Power Supply options                               | . 60 |
| 6: IECUBE for 78K0 and 78K0S Fail-safe Break options                        | . 60 |
| 7: Available memory types in IECUBE/MINICUBE/MINICUBE2/TK-78/E1/E20         | for  |
| 78K0 and 78K0S                                                              | . 61 |
| 8: IECUBE for 78K0R Fail-safe Break options                                 | . 64 |
| 9: MINICUBE2/TK-78/E1/E20 for 78K0R Target Power Off options                | . 65 |
| 10: E1 for 78K0R Power Supply options                                       | . 66 |
| 11: Available memory types in IECUBE/MINICUBE2/TK-78/E1/E20 for 78K0R       | 66   |
| 12: C-SPY assembler symbols expressions                                     | . 91 |
| 13: Handling name conflicts between hardware registers and assembler labels | . 91 |
| 14: Emulator live watch options                                             | 103  |
| 15: C-SPY macros for breakpoints                                            | 135  |
| 16: Event access types                                                      | 150  |
| 17: Description of trace operations in IECUBE emulator                      | 190  |
| 18: Description of stop conditions in IECUBE emulator                       | 190  |
| 19: Supported graphs in the Timeline window                                 | 197  |
| 20: Project options for enabling the profiler                               | 216  |
| 21: Project options for enabling code coverage                              | 226  |
| 22: Timer interrupt settings                                                | 237  |
| 23: Examples of C-SPY macro variables                                       | 259  |
| 24: Summary of system macros                                                | 265  |
| 25:cancelInterrupt return values                                            | 268  |
| 26:disableInterrupts return values                                          | 269  |
| 27:driverType return values                                                 | 270  |
| 28:enableInterrupts return values                                           | 270  |
| 20. evaluate return values                                                  | 271  |

| 30: | isBatchMode return values                                  | 274 |
|-----|------------------------------------------------------------|-----|
| 31: | loadImage return values                                    | 275 |
| 32: | messageBoxYesCancel return values                          | 277 |
| 33: | messageBoxYesNo return values                              | 278 |
| 34: | openFile return values                                     | 279 |
| 35: | readFile return values                                     | 281 |
| 36: | setCodeBreak return values                                 | 285 |
| 37: | setCodeHWBreak return values                               | 286 |
| 38: | setDataBreak return values                                 | 287 |
| 39: | setDataLogBreak return values                              | 288 |
| 40: | setLogBreak return values                                  | 289 |
| 41: | setSimBreak return values                                  | 290 |
| 42: | setTraceStartBreak return values                           | 291 |
| 43: | setTraceStopBreak return values                            | 292 |
| 44: | sourcePosition return values                               | 292 |
| 45: | unloadImage return values                                  | 296 |
| 46: | cspybat parameters                                         | 307 |
| 47: | Modifying IECUBE events                                    | 345 |
| 48: | IECUBE events access type                                  | 346 |
| 49: | Modifying IECUBE/MINICUBE/MINICUBE2/TK-78/E1/E20 events    | 349 |
| 50: | 78K0 flash emulation timing error return values            | 353 |
| 51: | 78K0R flash emulation timing retry values                  | 355 |
| 52: | MINICUBE2/E1/E20 debug features per microcontroller series | 363 |
| 53: | Possible values for option byte v4                         | 366 |
| 54: | Possible values for option byte v3                         | 373 |

### **Preface**

Welcome to the C-SPY® Debugging Guide. The purpose of this guide is to help you fully use the features in the IAR C-SPY® Debugger for debugging your application based on the 78K microcontroller.

### Who should read this guide

Read this guide if you plan to develop an application using IAR Embedded Workbench and want to get the most out of the features available in C-SPY.

### REQUIRED KNOWLEDGE

To use the tools in IAR Embedded Workbench, you should have working knowledge of:

- The architecture and instruction set of the 78K microcontroller family (refer to the chip manufacturer's documentation)
- The C or C++ programming language
- Application development for embedded systems
- The operating system of your host computer.

For more information about the other development tools incorporated in the IDE, refer to their respective documentation, see *Other documentation*, page 23.

### What this guide contains

Below is a brief outline and summary of the chapters in this guide.

**Note:** Some of the screenshots in this guide are taken from a similar product and not from IAR Embedded Workbench for 78K.

### **PART I. BASIC DEBUGGING**

- The IAR C-SPY Debugger introduces you to the C-SPY debugger and to the
  concepts that are related to debugging in general and to C-SPY in particular. The
  chapter also introduces the various C-SPY drivers. The chapter briefly shows the
  difference in functionality that the various C-SPY drivers provide.
- Getting started using C-SPY helps you get started using C-SPY, which includes setting up, starting, and adapting C-SPY for target hardware.

- Executing your application describes the conceptual differences between source and disassembly mode debugging, the facilities for executing your application, and finally, how you can handle terminal input and output.
- Variables and expressions describes the syntax of the expressions and variables
  used in C-SPY, as well as the limitations on variable information. The chapter also
  demonstrates the various methods for monitoring variables and expressions.
- Breakpoints describes the breakpoint system and the various ways to set breakpoints.
- Memory and registers shows how you can examine memory and registers.

### PART 2. ANALYZING YOUR APPLICATION

- Trace describes how you can inspect the program flow up to a specific state using trace data.
- Profiling describes how the profiler can help you find the functions in your application source code where the most time is spent during execution.
- Code coverage describes how the code coverage functionality can help you verify
  whether all parts of your code have been executed, thus identifying parts which have
  not been executed.

### PART 3. ADVANCED DEBUGGING

- Interrupts contains detailed information about the C-SPY interrupt simulation system and how to configure the simulated interrupts to make them reflect the interrupts of your target hardware.
- C-SPY macros describes the C-SPY macro system, its features, the purposes of these features, and how to use them.
- The C-SPY command line utility—cspybat describes how to use C-SPY in batch mode.

### **PART 4. ADDITIONAL REFERENCE INFORMATION**

- *Debugger options* describes the options you must set before you start the C-SPY debugger.
- Additional information on C-SPY drivers describes menus and features provided by the C-SPY drivers not described in any dedicated topics.
- Appendix: MINICUBE2/E1/E20 details contains important information about using the OCD Emulator with the 78K0/78K0S and 78K0R Microcontroller Subfamilies.

### Other documentation

User documentation is available as hypertext PDFs and as a context-sensitive online help system in HTML format. You can access the documentation from the Information Center or from the **Help** menu in the IAR Embedded Workbench IDE. The online help system is also available via the F1 key.

### **USER AND REFERENCE GUIDES**

The complete set of IAR Systems development tools is described in a series of guides. Information about:

- System requirements and information about how to install and register the IAR Systems products, is available in the booklet Quick Reference (available in the product box) and the *Installation and Licensing Guide*.
- Getting started using IAR Embedded Workbench and the tools it provides, is available in the guide Getting Started with IAR Embedded Workbench®.
- Using the IDE for project management and building, is available in the IDE Project Management and Building Guide.
- Using the IAR C-SPY® Debugger, is available in the C-SPY® Debugging Guide for 78K.
- Programming for the IAR C/C++ Compiler for 78K, is available in the IAR C/C++ Compilers Reference Guide for 78K.
- Using the IAR XLINK Linker, the IAR XAR Library Builder, and the IAR XLIB Librarian, is available in the IAR Linker and Library Tools Reference Guide.
- Programming for the IAR Assembler for 78K, is available in the IAR Assemblers Reference Guide for 78K.
- Using the IAR DLIB C/C++ standard library functions, is available in the C/C++ standard library reference, available in the online help system.
- Using the IAR CLIB C standard library, is available in the *IAR C Library Functions Reference Guide*, available in the online help system.
- Developing safety-critical applications using the MISRA C guidelines, is available in the *IAR Embedded Workbench*® *MISRA C:2004 Reference Guide* or the *IAR Embedded Workbench*® *MISRA C:1998 Reference Guide*.

**Note:** Additional documentation might be available depending on your product installation.

#### THE ONLINE HELP SYSTEM

The context-sensitive online help contains:

• Information about project management, editing, and building in the IDE

- Information about debugging using the IAR C-SPY® Debugger
- Reference information about the menus, windows, and dialog boxes in the IDE
- Compiler reference information
- Keyword reference information for the DLIB library functions. To obtain reference
  information for a function, select the function name in the editor window and press
  F1. Note that if you select a function name in the editor window and press F1 while
  using the CLIB C standard library, you will get reference information for the DLIB
  C/EC++ standard library.

### **WEB SITES**

Recommended web sites:

- The Renesas web site, www.renesas.com, that contains information and news about the 78K microcontrollers.
- The IAR Systems web site, www.iar.com, that holds application notes and other product information.
- The web site of the C standardization working group, www.open-std.org/jtc1/sc22/wg14.
- The web site of the C++ Standards Committee, www.open-std.org/jtc1/sc22/wg21.
- Finally, the Embedded C++ Technical Committee web site,
   www.caravan.net/ec2plus, that contains information about the Embedded C++ standard.

### **Document conventions**

When, in the IAR Systems documentation, we refer to the programming language C, the text also applies to C++, unless otherwise stated.

When referring to a directory in your product installation, for example 78k\doc, the full path to the location is assumed, for example c:\Program Files\IAR Systems\Embedded Workbench N.n\78k\doc, where the initial digit of the version number reflects the initial digit of the version number of the IAR Embedded Workbench shared components.

### **TYPOGRAPHIC CONVENTIONS**

The IAR Systems documentation set uses the following typographic conventions:

| Style     | Used for                                                                                                    |  |
|-----------|----------------------------------------------------------------------------------------------------|--|
| computer  | <ul> <li>Source code examples and file paths.</li> <li>Text on the command line.</li> <li>Binary, hexadecimal, and octal numbers.</li> </ul> |  |
| parameter | A placeholder for an actual value used as a parameter, for example filename.h where filename represents the name of the file.                |  |
| [option]  | An optional part of a directive, where [ and ] are not part of the actual directive, but any [, ], {, or } are part of the directive syntax. |  |
| {option}  | A mandatory part of a directive, where { and } are not part of the actual directive, but any [, ], {, or } are part of the directive syntax. |  |
| [option]  | An optional part of a command.                                                                                                    |  |
| [a b c]   | An optional part of a command with alternatives.                                                                                             |  |
| {a b c}   | A mandatory part of a command with alternatives.                                                                                             |  |
| bold      | Names of menus, menu commands, buttons, and dialog boxes that appear on the screen.                                                          |  |
| italic    | <ul><li>A cross-reference within this guide or to another guide.</li><li>Emphasis.</li></ul>                                                 |  |
|           | An ellipsis indicates that the previous item can be repeated an arbitrary number of times.                                                   |  |
| X         | Identifies instructions specific to the IAR Embedded Workbench $\! \! \! \! \! \! \! \! \! \! \! \! \! \! \! \! \! \! \!$                    |  |
| <b></b>   | Identifies instructions specific to the command line interface.                                                                              |  |
| <u></u>   | Identifies helpful tips and programming hints.                                                                                               |  |
| <u>•</u>  | Identifies warnings.                                                                                                    |  |

Table 1: Typographic conventions used in this guide

### **NAMING CONVENTIONS**

The following naming conventions are used for the products and tools from IAR Systems®, when referred to in the documentation:

| Brand name                      | Generic term            |
|---------------------------------|-------------------------|
| IAR Embedded Workbench® for 78K | IAR Embedded Workbench® |

Table 2: Naming conventions used in this guide

| Brand name                          | Generic term                 |
|-------------------------------------|------------------------------|
| IAR Embedded Workbench® IDE for 78K | the IDE                      |
| IAR C-SPY® Debugger for 78K         | C-SPY, the debugger          |
| IAR C-SPY® Simulator                | the simulator                |
| IAR C/C++ Compiler™ for 78K         | the compiler                 |
| IAR Assembler™ for 78K              | the assembler                |
| IAR XLINK Linker™                   | XLINK, the linker            |
| IAR XAR Library Builder™            | the library builder          |
| IAR XLIB Librarian™                 | the librarian                |
| IAR DLIB Runtime Environment™       | the DLIB runtime environment |
| IAR CLIB Runtime Environment™       | the CLIB runtime environment |

Table 2: Naming conventions used in this guide (Continued)

# Part I. Basic debugging

This part of the C-SPY® Debugging Guide for 78K includes these chapters:

- The IAR C-SPY Debugger
- Getting started using C-SPY
- Executing your application
- Variables and expressions
- Breakpoints
- Memory and registers

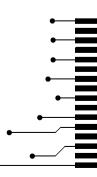

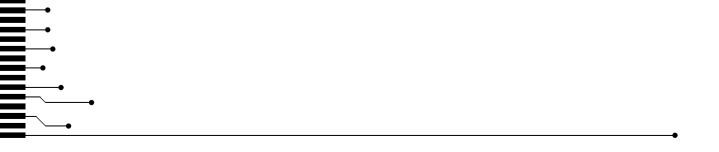

# The IAR C-SPY Debugger

- Introduction to C-SPY
- Debugger concepts
- C-SPY drivers overview
- The IAR C-SPY Simulator
- The C-SPY hardware debugger drivers

### Introduction to C-SPY

These topics are covered:

- An integrated environment
- General C-SPY debugger features
- RTOS awareness

### AN INTEGRATED ENVIRONMENT

C-SPY is a high-level-language debugger for embedded applications. It is designed for use with the IAR Systems compilers and assemblers, and is completely integrated in the IDE, providing development and debugging within the same application. This will give you possibilities such as:

- Editing while debugging. During a debug session, you can make corrections directly
  in the same source code window that is used for controlling the debugging. Changes
  will be included in the next project rebuild.
- Setting breakpoints at any point during the development cycle. You can inspect and
  modify breakpoint definitions also when the debugger is not running, and
  breakpoint definitions flow with the text as you edit. Your debug settings, such as
  watch properties, window layouts, and register groups will be preserved between
  your debug sessions.

All windows that are open in the Embedded Workbench workspace will stay open when you start the C-SPY Debugger. In addition, a set of C-SPY-specific windows are opened.

### **GENERAL C-SPY DEBUGGER FEATURES**

Because IAR Systems provides an entire toolchain, the output from the compiler and linker can include extensive debug information for the debugger, resulting in good debugging possibilities for you.

C-SPY offers these general features:

- Source and disassembly level debugging
   C-SPY allows you to switch between source and disassembly debugging as required,
   for both C or C++ and assembler source code.
- Single-stepping on a function call level

Compared to traditional debuggers, where the finest granularity for source level stepping is line by line, C-SPY provides a finer level of control by identifying every statement and function call as a step point. This means that each function call—inside expressions, and function calls that are part of parameter lists to other functions—can be single-stepped. The latter is especially useful when debugging C++ code, where numerous extra function calls are made, for example to object constructors.

Code and data breakpoints

The C-SPY breakpoint system lets you set breakpoints of various kinds in the application being debugged, allowing you to stop at locations of particular interest. For example, you set breakpoints to investigate whether your program logic is correct or to investigate how and when the data changes.

Monitoring variables and expressions

For variables and expressions there is a wide choice of facilities. You can easily monitor values of a specified set of variables and expressions, continuously or on demand. You can also choose to monitor only local variables, static variables, etc.

Container awareness

When you run your application in C-SPY, you can view the elements of library data types such as STL lists and vectors. This gives you a very good overview and debugging opportunities when you work with C++ STL containers.

• Call stack information

The compiler generates extensive call stack information. This allows the debugger to show, without any runtime penalty, the complete stack of function calls wherever the program counter is. You can select any function in the call stack, and for each function you get valid information for local variables and available registers.

• Powerful macro system

C-SPY includes a powerful internal macro system, to allow you to define complex sets of actions to be performed. C-SPY macros can be used on their own or in

conjunction with complex breakpoints and—if you are using the simulator—the interrupt simulation system to perform a wide variety of tasks.

### Additional general C-SPY debugger features

This list shows some additional features:

- Threaded execution keeps the IDE responsive while running the target application
- Automatic stepping
- The source browser provides easy navigation to functions, types, and variables
- Extensive type recognition of variables
- Configurable registers (CPU and peripherals) and memory windows
- Graphical stack view with overflow detection
- Support for code coverage and function level profiling
- The target application can access files on the host PC using file I/O (requires the DLIB library)
- UBROF, Intel-extended, and Motorola input formats supported
- Optional terminal I/O emulation.

### **RTOS AWARENESS**

C-SPY supports RTOS-aware debugging.

These operating systems are currently supported:

- FreeRTOS, OpenRTOS, and SafeRTOS
- Micrium uC/OS-II
- OSEK Run Time Interface (ORTI)
- Segger embOS

RTOS plugin modules can be provided by IAR Systems, and by third-party suppliers. Contact your software distributor or IAR Systems representative, alternatively visit the IAR Systems web site, for information about supported RTOS modules.

### **Debugger concepts**

This section introduces some of the concepts and terms that are related to debugging in general and to C-SPY in particular. This section does not contain specific information related to C-SPY features. Instead, you will find such information in the other chapters of this documentation. The IAR Systems user documentation uses the terms described in this section when referring to these concepts.

These topics are covered:

- C-SPY and target systems
- The debugger
- The target system
- The application
- C-SPY debugger systems
- The ROM-monitor program
- Third-party debuggers
- C-SPY plugin modules

### **C-SPY AND TARGET SYSTEMS**

You can use C-SPY to debug either a software target system or a hardware target system.

This figure gives an overview of C-SPY and possible target systems:

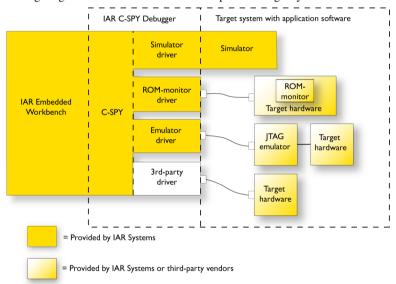

Note: In IAR Embedded Workbench for 78K, there are no ROM-monitor drivers.

### THE DEBUGGER

The debugger, for instance C-SPY, is the program that you use for debugging your applications on a target system.

### THE TARGET SYSTEM

The target system is the system on which you execute your application when you are debugging it. The target system can consist of hardware, either an evaluation board or your own hardware design. It can also be completely or partially simulated by software. Each type of target system needs a dedicated C-SPY driver.

### THE APPLICATION

A user application is the software you have developed and which you want to debug using C-SPY.

### **C-SPY DEBUGGER SYSTEMS**

C-SPY consists of both a general part which provides a basic set of debugger features, and a target-specific back end. The back end consists of two components: a processor module—one for every microcontroller, which defines the properties of the microcontroller, and a *C-SPY driver*. The C-SPY driver is the part that provides communication with and control of the target system. The driver also provides the user interface—menus, windows, and dialog boxes—to the functions provided by the target system, for instance, special breakpoints. Typically, there are three main types of C-SPY drivers:

- Simulator driver
- ROM-monitor driver
- Emulator driver.

C-SPY is available with a simulator driver, and depending on your product package, optional drivers for hardware debugger systems. For an overview of the available C-SPY drivers and the functionality provided by each driver, see *C-SPY drivers overview*, page 34.

### THE ROM-MONITOR PROGRAM

The ROM-monitor program is a piece of firmware that is loaded to non-volatile memory on your target hardware; it runs in parallel with your application. The ROM-monitor communicates with the debugger and provides services needed for debugging the application, for instance stepping and breakpoints.

### **THIRD-PARTY DEBUGGERS**

You can use a third-party debugger together with the IAR Systems toolchain as long as the third-party debugger can read any of the output formats provided by XLINK, such as UBROF, ELF/DWARF, COFF, Intel-extended, Motorola, or any other available format. For information about which format to use with a third-party debugger, see the user documentation supplied with that tool.

### **C-SPY PLUGIN MODULES**

C-SPY is designed as a modular architecture with an open SDK that can be used for implementing additional functionality to the debugger in the form of plugin modules. These modules can be seamlessly integrated in the IDE.

Plugin modules are provided by IAR Systems, or can be supplied by third-party vendors. Examples of such modules are:

- Code Coverage, which is integrated in the IDE.
- The various C-SPY drivers for debugging using certain debug systems.
- RTOS plugin modules for support for real-time OS aware debugging.
- C-SPYLink that bridges IAR visualSTATE and IAR Embedded Workbench to make true high-level state machine debugging possible directly in C-SPY, in addition to the normal C level symbolic debugging. For more information, see the documentation provided with IAR visualSTATE.

For more information about the C-SPY SDK, contact IAR Systems.

### **C-SPY** drivers overview

At the time of writing this guide, the IAR C-SPY Debugger for the 78K microcontrollers is available with drivers for these target systems and evaluation boards:

- Simulator
- QB-78K0xxx (IECUBE)
- OB-78K0Sxxx (IECUBE)
- QB-78K0Rxxx (IECUBE)
- QB-78K0MINI (MINICUBE)
- QB-78K0SxxxMINI (MINICUBE)
- QB-MINI2 (MINICUBE 2)
- TK-78K0xxx
- TK-78K0Rxxx
- E1
- E20.

### **DIFFERENCES BETWEEN THE C-SPY DRIVERS**

This table summarizes the key differences between the C-SPY drivers:

| Feature                        | Simulator | QB-78K0xxx<br>QB-78K0Rxxx | QB-78K0MINI QB-78K0SxxxMINI QB-MINI2 TK-78K0xxx TK-78K0Rxxx EI E20 | QB-78K0S |
|--------------------------------|-----------|---------------------------|--------------------------------------------------------------------|----------|
| Code breakpoints               | Unlimited | Yes                       | Yes*                                                               | Yes      |
| Data breakpoints               | Yes       | _                         | _                                                                  | _        |
| Event breakpoints              | _         | Yes                       | Yes*                                                               | Yes      |
| Execution in real time         | _         | Yes                       | Yes                                                                | Yes      |
| Zero memory footprint          | Yes       | Yes                       | Yes                                                                | Yes      |
| Simulated interrupts           | Yes       | _                         | _                                                                  | _        |
| Real interrupts                | _         | Yes                       | Yes                                                                | Yes      |
| Interrupt logging              | Yes       | _                         | _                                                                  | _        |
| Data logging                   | Yes       | _                         | _                                                                  | _        |
| Live watch                     | Yes       | Yes                       | Yes                                                                | Yes      |
| Cycle counter                  | Yes       | _                         | _                                                                  | _        |
| Execution timer                | _         | Yes                       | Yes                                                                | Yes      |
| Code coverage                  | Yes       | Yes                       | _                                                                  | _        |
| Data coverage                  | Yes       | Yes                       | _                                                                  | _        |
| Function/instruction profiling | Yes       | _                         | _                                                                  | _        |
| Trace                          | Yes       | Yes                       | _                                                                  | Yes      |
| Timer                          | _         | Yes                       | _                                                                  | _        |

Table 3: Driver differences

### The IAR C-SPY Simulator

The C-SPY Simulator simulates the functions of the target processor entirely in software, which means that you can debug the program logic long before any hardware

<sup>\*</sup> Breakpoints are ignored in code during single stepping.

is available. Because no hardware is required, it is also the most cost-effective solution for many applications.

The C-SPY Simulator supports:

- Instruction-level simulation
- Memory configuration and validation
- Interrupt simulation
- Peripheral simulation (using the C-SPY macro system in conjunction with immediate breakpoints).

Simulating hardware instead of using a hardware debugging system means that some limitations do not apply, but that there are other limitations instead. For example:

- You can set an unlimited number of breakpoints in the simulator.
- When you stop executing your application, time actually stops in the simulator.
   When you stop application execution on a hardware debugging system, there might still be activities in the system. For example, peripheral units might still be active and reading from or writing to SFR ports.
- Application execution is significantly much slower in a simulator compared to when using a hardware debugging system. However, during a debug session, this might not necessarily be a problem.
- The simulator is not cycle accurate.
- Peripheral simulation is limited in the C-SPY Simulator and therefore the simulator is suitable mostly for debugging code that does not interact too much with peripheral units.

### The IAR C-SPY Emulator drivers

There are several C-SPY emulator drivers to choose between for the 78K0, 78K0S, or 78K0R microcontrollers. In the IAR Embedded Workbench IDE, you choose the emulator variant on the **Debugger** options page.

### **DEBUG PROBE WITH AN EVALUATION BOARD**

MINICUBE, E1, E20, and TK-78 emulator systems have a debug probe or a debug adapter connected between the host computer and the evaluation board. The C-SPY driver is the part that provides communication with and control of the target system. The driver also provides the user interface—menus, windows, and dialog boxes—to the functions provided by the target system.

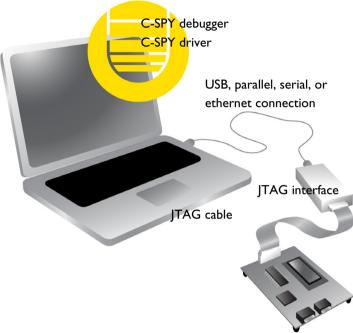

The C-SPY debugger driver uses USB to communicate with the hardware debugger. The hardware debugger communicates with the JTAG interface on the microcontroller.

A specific USB driver must be installed before you can use the probe. You can find the USB driver on the IAR Embedded Workbench installation media.

For further information, refer to the documentation supplied with the hardware debugger.

When a debugging session is started, your application is automatically downloaded and programmed into flash memory. You can disable this feature, if necessary.

#### Hardware installation

For information about the hardware installation, see the documentation supplied with the hardware debugger from Renesas. The following power-up sequence is recommended to ensure proper communication between the target board, hardware debugger, and C-SPY:

- Power up the target board.
- **2** Power up the hardware debugger.

**3** Start the C-SPY debugging session.

#### **IN-CIRCUIT EMULATOR**

For the C-SPY IECUBE emulator system, the driver is the part that provides communication with and control of the target system. The driver also provides the user interface—menus, windows, and dialog boxes—to the functions provided by the target system, for instance, control of the available hardware breakpoints.

The C-SPY driver communicates with the interface card, and the interface card communicates with the interface on the hardware. The connections and cables that are used on different evaluation boards might vary.

The C-SPY IECUBE driver uses USB to communicate with the hardware debugger.

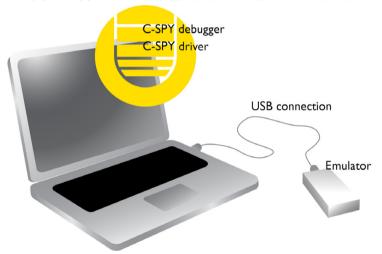

A specific USB driver must be installed before you can use the hardware debugger. You can find the USB driver on the IAR Embedded Workbench installation media.

For further information, refer to the documentation supplied with the hardware debugger.

When a debugging session is started, your application is automatically downloaded and programmed into flash memory. You can disable this feature, if necessary.

#### Hardware installation

For information about the hardware installation, see the documentation supplied with the hardware debugger from Renesas. The following power-up sequence is recommended to ensure proper communication between the target board, hardware debugger, and C-SPY:

- l Power up the target board.
- **2** Power up the hardware debugger.
- **3** Start the C-SPY debugging session.

The IAR C-SPY Emulator drivers

# Getting started using C-SPY

- Setting up C-SPY
- Starting C-SPY
- Adapting for target hardware
- Running example projects
- Reference information on starting C-SPY

## **Setting up C-SPY**

These tasks are covered:

- Setting up for debugging
- Executing from reset
- Using a setup macro file
- Selecting a device description file
- Loading plugin modules

#### **SETTING UP FOR DEBUGGING**

I Install a USB driver or some other communication driver if your C-SPY driver requires it

For more information, see:

- Hardware installation, page 37, for debug probe solutions
- Hardware installation, page 38, for in-circuit emulators.
- 2 Before you start C-SPY, choose Project>Options>Debugger>Setup and select the C-SPY driver that matches your debugger system: simulator or a hardware debugger system.
- **3** In the **Category** list, select the appropriate C-SPY driver and make your settings. For information about these options, see *Debugger options*, page 323.
- 4 Click OK.

- **5** Choose **Tools>Options** to open the **IDE Options** dialog box:
  - Select **Debugger** to configure the debugger behavior
  - Select Stack to configure the debugger's tracking of stack usage.

For more information about these options, see the *IDE Project Management and Building Guide*.

See also Adapting for target hardware, page 46.

#### **EXECUTING FROM RESET**

The **Run to** option—available on the **Debugger>Setup** page—specifies a location you want C-SPY to run to when you start a debug session as well as after each reset. C-SPY will place a temporary breakpoint at this location and all code up to this point is executed before stopping at the location.

The default location to run to is the main function. Type the name of the location if you want C-SPY to run to a different location. You can specify assembler labels or whatever can be evaluated to such, for instance function names.

If you leave the check box empty, the program counter will contain the regular hardware reset address at each reset

#### **USING A SETUP MACRO FILE**

A setup macro file is a macro file that you choose to load automatically when C-SPY starts. You can define the setup macro file to perform actions according to your needs, using setup macro functions and system macros. Thus, if you load a setup macro file you can initialize C-SPY to perform actions automatically.

For more information about setup macro files and functions, see *Introduction to C-SPY macros*, page 251. For an example of how to use a setup macro file, see *Initializing target hardware before C-SPY starts*, page 47.

#### To register a setup macro file:

- Before you start C-SPY, choose **Project>Options>Debugger>Setup**.
- 2 Select Use macro file and type the path and name of your setup macro file, for example Setup.mac. If you do not type a filename extension, the extension mac is assumed.

#### **SELECTING A DEVICE DESCRIPTION FILE**

C-SPY uses device description files to handle device-specific information.

A default device description file is automatically used based on your project settings. If you want to override the default file, you must select your device description file. Device

description files are provided in the 78K\config directory and they have the filename extension ddf.

For more information about device description files, see *Adapting for target hardware*, page 46.

#### To override the default device description file:

- I Before you start C-SPY, choose Project>Options>Debugger>Setup.
- **2** Enable the use of a device description file and select a file using the **Device description file** browse button.

**Note:** You can easily view your device description files that are used for your project. Choose **Project>Open Device Description File** and select the file you want to view.

#### **LOADING PLUGIN MODULES**

On the **Plugins** page you can specify C-SPY plugin modules to load and make available during debug sessions. Plugin modules can be provided by IAR Systems, and by third-party suppliers. Contact your software distributor or IAR Systems representative, or visit the IAR Systems web site, for information about available modules.

For more information, see *Plugins*, page 327.

## **Starting C-SPY**

When you have set up the debugger, you are ready to start a debug session.

These tasks are covered:

- Starting a debug session
- Loading executable files built outside of the IDE
- Starting a debug session with source files missing
- Loading multiple images
- · Editing in C-SPY windows

#### STARTING A DEBUG SESSION

You can choose to start a debug session with or without loading the current executable file.

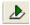

To start C-SPY and download the current executable file, click the **Download and Debug** button. Alternatively, choose **Project>Download and Debug**.

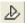

To start C-SPY without downloading the current executable file, click the **Debug** without **Downloading** button. Alternatively, choose **Project>Debug** without **Downloading**.

#### LOADING EXECUTABLE FILES BUILT OUTSIDE OF THE IDE

You can also load C-SPY with an application that was built outside the IDE, for example applications built on the command line. To load an externally built executable file and to set build options you must first create a project for it in your workspace.

#### To create a project for an externally built file:

- I Choose **Project>Create New Project**, and specify a project name.
- 2 To add the executable file to the project, choose **Project>Add Files** and make sure to choose **All Files** in the **Files of type** drop-down list. Locate the executable file.

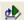

3 To start the executable file, click the Download and Debug button. The project can be reused whenever you rebuild your executable file.

The only project options that are meaningful to set for this kind of project are options in the **General Options** and **Debugger** categories. Make sure to set up the general project options in the same way as when the executable file was built.

#### STARTING A DEBUG SESSION WITH SOURCE FILES MISSING

Normally, when you use the IAR Embedded Workbench IDE to edit source files, build your project, and start the debug session, all required files are available and the process works as expected.

However, if C-SPY cannot automatically find the source files, for example if the application was built on another computer, the **Get Alternative File** dialog box is displayed:

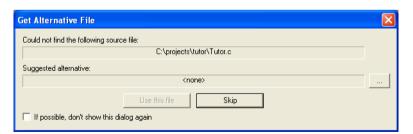

Typically, you can use the dialog box like this:

The source files are not available: Click If possible, don't show this dialog again
and then click Skip. C-SPY will assume that there simply is no source file available.

The dialog box will not appear again, and the debug session will not try to display the source code.

Alternative source files are available at another location: Specify an alternative source code file, click If possible, don't show this dialog again, and then click Use this file. C-SPY will assume that the alternative file should be used. The dialog box will not appear again, unless a file is needed for which there is no alternative file specified and which cannot be located automatically.

If you restart the IAR Embedded Workbench IDE, the **Get Alternative File** dialog box will be displayed again once even if you have clicked **If possible, don't show this dialog again**. This gives you an opportunity to modify your previous settings.

For more information, see Get Alternative File dialog box, page 55.

#### LOADING MULTIPLE IMAGES

Normally, a debuggable application consists of exactly one file that you debug. However, you can also load additional debug files (images). This means that the complete program consists of several images.

Typically, this is useful if you want to debug your application in combination with a prebuilt ROM image that contains an additional library for some platform-provided features. The ROM image and the application are built using separate projects in the IAR Embedded Workbench IDE and generate separate output files.

If more than one image has been loaded, you will have access to the combined debug information for all the loaded images. In the Images window you can choose whether you want to have access to debug information for one image or for all images.

#### To load additional images at C-SPY startup:

- Choose Project>Options>Debugger>Images and specify up to three additional images to be loaded. For more information, see *Images*, page 325.
- **2** Start the debug session.

To load additional images at a specific moment:

Use the \_\_loadImage system macro and execute it using either one of the methods described in *Using C-SPY macros*, page 253.

To display a list of loaded images:

Choose **Images** from the **View** menu. The **Images** window is displayed, see *Images* window, page 53.

#### **EDITING IN C-SPY WINDOWS**

You can edit the contents of the Memory, Symbolic Memory, Register, Auto, Watch, Locals, Statics, Live Watch, and Quick Watch windows.

Use these keyboard keys to edit the contents of these windows:

**Enter** Makes an item editable and saves the new value.

**Esc** Cancels a new value.

In windows where you can edit the **Expression** field and in the **Quick Watch** window, you can specify the number of elements to be displayed in the field by adding a semicolon followed by an integer. For example, to display only the three first elements of an array named myArray, or three elements in sequence starting with the element pointed to by a pointer, write:

myArray; 3

To display three elements pointed to by myPtr, myPtr+1, and myPtr+2, write:

myPtr;3

Optionally, add a comma and another integer that specifies which element to start with. For example, to display elements 10–14, write:

myArray; 5, 10

To display myPtr+10, myPtr+11, myPtr+12, myPtr+13, and myPtr+14, write:

myPtr;5,10

**Note:** For pointers, there are no built-in limits on displayed element count, and no validation of the pointer value.

## Adapting for target hardware

These tasks are covered:

- Modifying a device description file
- Initializing target hardware before C-SPY starts

#### MODIFYING A DEVICE DESCRIPTION FILE

C-SPY uses device description files provided with the product to handle several of the target-specific adaptations, see *Selecting a device description file*, page 42. They contain device-specific information such as:

- Memory information for device-specific memory zones, see C-SPY memory zones, page 154.
- Definitions of memory-mapped peripheral units, device-specific CPU registers, and groups of these.
- Definitions for device-specific interrupts, which makes it possible to simulate these interrupts in the C-SPY simulator; see *Interrupts*, page 231.

Normally, you do not need to modify the device description file. However, if the predefinitions are not sufficient for some reason, you can edit the file. Note, however, that the format of these descriptions might be updated in future upgrades of the product.

Make a copy of the device description file that best suits your needs, and modify it according to the description in the file. Reload the project to make the changes take effect.

For information about how to load a device description file, see *Selecting a device description file*, page 42.

#### **INITIALIZING TARGET HARDWARE BEFORE C-SPY STARTS**

You can use C-SPY macros to initialize target hardware before C-SPY starts. For example, if your hardware uses external memory that must be enabled before code can be downloaded to it, C-SPY needs a macro to perform this action before your application can be downloaded.

I Create a new text file and define your macro function.

By using the built-in execUserPreload setup macro function, your macro function will be executed directly after the communication with the target system is established but before C-SPY downloads your application.

For example, a macro that enables external SDRAM could look like this:

```
/* Your macro function. */
enableExternalSDRAM()
{
    __message "Enabling external SDRAM\n";
    __writeMemory32(...);
}
/* Setup macro determines time of execution. */
execUserPreload()
{
    enableExternalSDRAM();
}
```

- 2 Save the file with the filename extension mac.
- **3** Before you start C-SPY, choose **Project>Options>Debugger** and click the **Setup** tab.
- **4** Select the option Use Setup file and choose the macro file you just created.

Your setup macro will now be loaded during the C-SPY startup sequence.

## Running example projects

These tasks are covered:

• Running an example project

#### **RUNNING AN EXAMPLE PROJECT**

Example applications are provided with IAR Embedded Workbench. You can use these examples to get started using the development tools from IAR Systems. You can also use the examples as a starting point for your application project.

The examples are ready to be used as is. They are supplied with ready-made workspace files, together with source code files and all other related files.

#### To run an example project:

- I Choose Help>Information Center and click EXAMPLE PROJECTS.
- 2 In the dialog box that appears, choose a destination folder for your project.
- **3** The available example projects are displayed in the workspace window. Select one of the projects, and if it is not the active project (highlighted in bold), right-click it and choose **Set As Active** from the context menu.

4 To view the project settings, select the project and choose Options from the context menu. Verify the settings for General Options>Target>Device and Debugger>Setup>Driver. As for other settings, the project is set up to suit the target system you selected.

For more information about the C-SPY options and how to configure C-SPY to interact with the target board, see *Debugger options*, page 323.

Click **OK** to close the project **Options** dialog box.

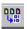

- To compile and link the application, choose **Project>Make** or click the **Make** button.
- To start C-SPY, choose **Project>Debug** or click the **Download and Debug** button.

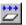

Choose **Debug>Go** or click the **Go** button to start the application.

Click the **Stop** button to stop execution.

## Reference information on starting C-SPY

Reference information about:

- C-SPY Debugger main window, page 49
- Images window, page 53
- Get Alternative File dialog box, page 55
- Hardware configuration, page 56
- Hardware Setup 78K0 and 78K0S, page 56
- Hardware Setup 78K0R, page 62

#### See also:

• Tools options for the debugger in the *IDE Project Management and Building Guide*.

## C-SPY Debugger main window

When you start a debug session, these debugger-specific items appear in the main IAR Embedded Workbench IDE window:

- A dedicated **Debug** menu with commands for executing and debugging your application
- Depending on the C-SPY driver you are using, a driver-specific menu, often
  referred to as the *Driver menu* in this documentation. Typically, this menu contains
  menu commands for opening driver-specific windows and dialog boxes.
- A special debug toolbar
- Several windows and dialog boxes specific to C-SPY.

The C-SPY main window might look different depending on which components of the product installation you are using.

#### Menu bar

These menus are available during a debug session:

#### **Debug**

Provides commands for executing and debugging the source application. Most of the commands are also available as icon buttons on the debug toolbar.

#### C-SPY driver menu

Provides commands specific to a C-SPY driver. The driver-specific menu is only available when the driver is used. For information about the driver-specific menu commands, see *Reference information on C-SPY driver menus*, page 331.

#### Debug menu

The **Debug** menu is available during a debug session. The **Debug** menu provides commands for executing and debugging the source application. Most of the commands are also available as icon buttons on the debug toolbar.

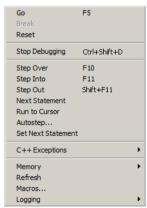

These commands are available:

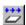

#### Go F5

Executes from the current statement or instruction until a breakpoint or program exit is reached.

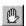

#### **Break**

Stops the application execution.

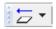

#### Reset

Resets the target processor. Click the drop-down button to access a menu with additional commands.

Enable Run to 'label', where label typically is main. Enables and disables the project option Run to without exiting the debug session. This menu command is only available if you have selected Run to in the Options dialog box.

**Reset strategies**, which contains a list of reset strategies supported by the C-SPY driver you are using. This means that you can choose a different reset strategy than the one used initially without exiting the debug session. Reset strategies are only available if the C-SPY driver you are using supports alternate reset strategies.

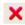

#### Stop Debugging (Ctrl+Shift+D)

Stops the debugging session and returns you to the project manager.

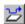

#### Step Over (F10)

Executes the next statement, function call, or instruction, without entering C or C++ functions or assembler subroutines.

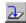

#### Step Into (F11)

Executes the next statement or instruction, or function call, entering C or C++ functions or assembler subroutines.

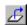

#### Step Out (Shift+F11)

Executes from the current statement up to the statement after the call to the current function.

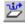

#### **Next Statement**

Executes directly to the next statement without stopping at individual function calls.

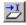

#### Run to Cursor

Executes from the current statement or instruction up to a selected statement or instruction.

#### Autostep

Displays a dialog box where you can customize and perform autostepping, see *Autostep settings dialog box*, page 87.

#### **Set Next Statement**

Moves the program counter directly to where the cursor is, without executing any source code. Note, however, that this creates an anomaly in the program flow and might have unexpected effects.

#### C++ Exceptions>

#### **Break on Throw**

This menu command is not supported by your product package.

#### C++ Exceptions>

#### **Break on Uncaught Exception**

This menu command is not supported by your product package.

#### Memory>Save

Displays a dialog box where you can save the contents of a specified memory area to a file, see *Memory Save dialog box*, page 163.

#### Memory>Restore

Displays a dialog box where you can load the contents of a file in, for example Intel-extended or Motorola s-record format to a specified memory zone, see *Memory Restore dialog box*, page 164.

#### Refresh

Refreshes the contents of all debugger windows. Because window updates are automatic, this is needed only in unusual situations, such as when target memory is modified in ways C-SPY cannot detect. It is also useful if code that is displayed in the Disassembly window is changed.

#### Macros

Displays a dialog box where you can list, register, and edit your macro files and functions, see *Using C-SPY macros*, page 253.

#### Logging>Set Log file

Displays a dialog box where you can choose to log the contents of the **Debug Log** window to a file. You can select the type and the location of the log file. You can choose what you want to log: errors, warnings, system information, user messages, or all of these. See *Log File dialog box*, page 86.

#### Logging>

#### Set Terminal I/O Log file

Displays a dialog box where you can choose to log simulated target access communication to a file. You can select the destination of the log file. See *Terminal I/O Log File dialog box*, page 84

#### **C-SPY** windows

Depending on the C-SPY driver you are using, these windows specific to C-SPY are available during a debug session:

- C-SPY Debugger main window
- Disassembly window

- Memory window
- Symbolic Memory window
- Register window
- Watch window
- Locals window
- Auto window
- Live Watch window
- Quick Watch window
- Statics window
- · Call Stack window
- Trace window
- Function Trace window
- Timeline window
- Terminal I/O window
- Code Coverage window
- Function Profiler window
- Images window
- Stack window
- Symbols window.

Additional windows are available depending on which C-SPY driver you are using.

## **Images window**

The **Images** window is available from the **View** menu.

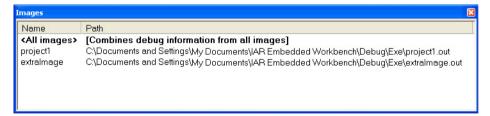

This window lists all currently loaded images (debug files).

Normally, a source application consists of exactly one image that you debug. However, you can also load additional images. This means that the complete debuggable unit consists of several images.

#### Requirements

None; this window is always available.

#### Display area

C-SPY can either use debug information from all of the loaded images simultaneously, or from one image at a time. Double-click on a row to show information only for that image. The current choice is highlighted.

This area lists the loaded images in these columns:

#### Name

The name of the loaded image.

#### Path

The path to the loaded image.

#### Context menu

This context menu is available:

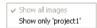

These commands are available:

#### Show all images

Shows debug information for all loaded debug images.

#### Show only image

Shows debug information for the selected debug image.

#### Related information

For related information, see:

- Loading multiple images, page 45
- Images, page 325
- \_\_loadImage, page 275.

## Get Alternative File dialog box

The **Get Alternative File** dialog box is displayed if C-SPY cannot automatically find the source files to be loaded, for example if the application was built on another computer.

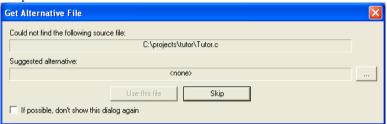

See also Starting a debug session with source files missing, page 44.

#### Could not find the following source file

The missing source file.

#### Suggested alternative

Specify an alternative file.

#### Use this file

After you have specified an alternative file, **Use this file** establishes that file as the alias for the requested file. Note that after you have chosen this action, C-SPY will automatically locate other source files if these files reside in a directory structure similar to the first selected alternative file.

The next time you start a debug session, the selected alternative file will be preloaded automatically.

#### Skip

C-SPY will assume that the source file is not available for this debug session.

#### If possible, don't show this dialog again

Instead of displaying the dialog box again for a missing source file, C-SPY will use the previously supplied response.

#### **Related information**

For related information, see Starting a debug session with source files missing, page 44.

### Hardware configuration

When C-SPY is started for the first time in a new project, the hardware must be set up.

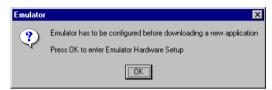

Click **OK** to enter the **Hardware Setup** dialog box. See *Hardware Setup* -78K0 and 78K0S, page 56, and *Hardware Setup* -78K0R, page 62.

When the hardware setup is done and you click **OK**, the download of the debug file is started.

If the debug file contains a memory area that is not defined in the hardware setup, several warnings will be displayed in the Debug Log window.

The hardware setup is saved for each project and does not have to be set more than once. If you want to change the setup for a project, choose **Hardware Setup** from the **Emulator** menu.

For further details about the **Emulator** menu, see *Emulator menu*, page 334.

## Hardware Setup - 78K0 and 78K0S

This section describes the hardware setup options for the IECUBE, MINICUBE, MINICUBE2, TK-78, E1, and E20 debugger drivers for the 78K0 and 78K0S device families.

For hardware setup of the emulators for the 78K0R device family, see Hardware Setup - 78K0R, page 62.

In the **Hardware Setup** dialog box—available from the **Emulator** menu—you can configure your emulator debugger.

E1 Hardware Setup for 78K0 (78F058848) × ID code Time unit OΚ FFFFFFFFFFFFFFFF nsec Cancel Erase flash before next ID check Main clock Sub clock Clock board Clock board Default External External System System Target connect 4.00 ▼ MHz ▼ kHz TOOLC/D+RES ▼ Monitor clock Peripheral break Target Target power off Disabled System Connect Permit User Enabled Not Connect Not Permit Pin mask Power supply Fail-safe break ■ WAIT TARGET RESET 5 V View setup □ NMI INTERNAL RESET Memory map Start address: Type: -Internal ROM Add 0x0000 - 0x7FFF Internal ROM 32 Kbytes 0xFB00 - 0xFEFF Internal RAM 1024 bytes Remove Remove All

**Note:** There is no driver available that supports a TK-78 series emulator for the 78K0S device family.

#### ID Code

MINICUBE/MINICUBE2/TK-78/E1/E20 for 78K0: Use this option for devices that are read-protected with an ID Code. Type a hexadecimal number of 20 digits (10 bytes) as the ID Code. By default, all digits are F.

To define the ID Code in C, you can use this example:

To define the ID Code in an assembler file (.s26), you can use this example:

ORG 0x0080

; Option bytes. The 0x02 is the value to enable OCD debugging DB 0x00.0x00.0x00.0x00.0x00.0x02

**IECUBE and MINICUBE/MINICUBE2/TK-78/E1/E20 for 78K0S:** This option is not used.

#### Erase flash before next ID check

MINICUBE/MINICUBE2/TK-78/E1/E20 for 78K0: Use this option to clear the flash memory before downloading your application.

**IECUBE and MINICUBE/MINICUBE2/TK-78/E1/E20 for 78K0S:** This option is not used.

#### Time Unit

**IECUBE:** Use the **Time Unit** drop-down list to select the time unit to be used in the Trace View window and by the TIME registers in the Register window.

MINICUBE/MINICUBE2/TK-78/E1/E20 for 78K0/78K0S: This option is not used.

#### Main Clock

All: Use the Main Clock option to select the main clock source input to the CPU. If a main clock board with an oscillator or resonator is connected, the setting is automatically set to Clock Board and cannot be changed. If no clock board is connected, the setting is External (the target power supply (TVDD) detection result is ON) or System (the target power supply (TVDD) detection result is OFF).

MINICUBE for 78K0/78K0S: The main clock is always set to System.

MINICUBE2/TK-78/E1/E20 for 78K0: The main clock is always set to Clock Board.

MINICUBE2/E1/E20 for 78K0S: This option is not used.

#### Sub Clock

**IECUBE for 78K0:** Use the **Sub Clock** option to select the sub clock source input to the CPU. The setting is **External** (the target power supply (TVDD) detection result is ON) or **System** (the target power supply (TVDD) detection result is OFF).

IECUBE for 78K0S and MINICUBE/MINICUBE2/TK-78/E1/E20 for 78K0/78K0S: This option is not used.

#### **Monitor Clock**

Use the **Monitor Clock** option to control the operation clock of the monitor program. **System** configures the monitor program to be executed using the main clock. **User** configures the monitor program to be executed using the clock selected by the user application.

#### **Peripheral Break**

**IECUBE/MINICUBE/TK-78 for 78K0/78K0S:** Use the **Peripheral Break** option to control the behavior of peripheral emulation during a break. Select **Disabled** to stop emulation on break and **Enabled** when you do not want to stop emulation on break.

MINICUBE2/E1/E20 for 78K0/78K0S: This option is not used.

#### **Target**

**IECUBE:** Use the **Target** option to select whether the target board is to be connected to the IECUBE in-circuit emulator or not.

MINICUBE/MINICUBE2/TK-78/E1/E20: This option is not used.

#### **Target Power Off**

Together with the Pin Mask option **Target reset**, this option controls the Power Off emulation of the target board. A reset operation will result in the following:

| Target power off | Target reset | Result of reset operation                                                                                                    |
|------------------|--------------|----------------------------------------------------------------------------------------------------|
| Permit           | Selected     | No reset operation performed                                                                                                    |
| Permit           | Deselected   | Executes the application immediately after a reset operation                                                                                    |
| Not permit       | Selected     | No reset operation performed                                                                                                    |
| Not permit       | Deselected   | IECUBE: Executes the application immediately after a reset operation MINICUBE/MINICUBE2/TK-78/E1/E20: Generates a break after a reset operation |

Table 4: IECUBE/MINICUBE/MINICUBE2/TK-78/E1/E20 for 78K0 and 78K0S Target Power Off options

#### Pin Mask

Use the **Pin Mask** option to select the non-connected pod pins.

#### **Power Supply**

E1: Specifies the target board power. Choose between:

| Option         | Description                         |
|----------------|-------------------------------------|
| 3V             | The emulator provides 3 V power.    |
| 5V             | The emulator provides 5 V power.    |
| Target         | The board has its own power supply. |
| # 11 5 F1 C 50 | NO LEGINACIO C. I                   |

Table 5: E1 for 78K0 and 78K0S Power Supply options

**E20:** The power supply is always set to **Target**.

#### Fail-safe Break

**IECUBE for 78K0:** Select the **View Setup** option to make the **Fail-safe Break** options available.

The following fail-safe options are available:

| Option                | Description                                                                                  |
|-----------------------|----------------------------------------------------------------------------------------------|
| Retry over            | The maximum allowable number of retries from a peripheral unit has been exceeded. 78K0 only. |
| Fetch from protect    | Fetch from fetch-prohibited area.                                                            |
| Read from protect     | Read from read-prohibited area.                                                              |
| Write to protect      | Write to write-prohibited area.                                                              |
| Non existing SFR      | Access to non-existent SFR. 78K0 only.                                                       |
| Read protect SFR      | Read of read-prohibited SFR.                                                                 |
| Write protect SFR     | Write to write-prohibited SFR.                                                               |
| IMS/IXS bank too big  | IMS/IXS/BANK setting error. 78K0 only.                                                       |
| Stack overflow        | User-specified stack limit exceeded (upper limit).                                           |
| Stack underflow       | User-specified stack limit not reached (lower limit).                                        |
| Read uninit. RAM      | Failure to perform RAM initialization.                                                       |
| Unmapped area         | Access to non-mapped area.                                                                   |
| Uninit. stack pointer | Failure to perform stack pointer initialization.                                             |
| Flash self program    | Illegal Flash Self Programming. 78K0 only.                                                   |
| Fail-safe peripheral  | Fail-safe from peripheral.                                                                   |

Table 6: IECUBE for 78K0 and 78K0S Fail-safe Break options

**Note:** See the in-circuit emulator and the emulation board documentation for detailed information about the options.

Deselect the View Setup option to hide the options.

**IECUBE for 78K0S and MINICUBE/MINICUBE2/TK-78/E1/E20:** This option is not used.

#### Memory map

In the **Memory map** section, you can see the predefined memory areas.

**IECUBE for 78K0:** To define a new memory area, select a memory type from the **Type** drop-down list and select the memory length from the **Length** drop-down list. Click **Add** to add the memory area to the memory map.

To clear an existing memory area, select it in the **Memory map** list and click **Remove**. Click **Remove All** to remove all memory areas.

The following memory types are available:

| Туре                  | Description                                                                                                    |
|-----------------------|----------------------------------------------------------------------------------------------------|
| Internal ROM          | The internal ROM area, 4–64 Kbytes. By default, the maximum available area is defined.                                                                                    |
| Internal Banked ROM   | The internal banked ROM area. It can be 20–224 Kbytes. By default, the maximum available area is defined.                                                                 |
| Internal RAM          | The internal RAM area, 128–1024 bytes. By default, the maximum available area is defined.                                                                                 |
| External Target area  | The target memory area.                                                                                                    |
| Internal Extended RAM | If the internal RAM area is split in two parts, this type is the second part of that area. It can be 512–14,336 bytes. By default, the maximum available area is defined. |
| Internal Stack Area   | The assumed stack area. The internal high-speed RAM area can be used for the stack. Any stack operations performed outside this area will result in stack overflow.       |

Table 7: Available memory types in IECUBE/MINICUBE/MINICUBE2/TK-78/E1/E20 for 78K0 and 78K0S

Unallocated memory areas, except the SFR area, are always set as guarded, which means that they are read- and write-protected. If an application reads or writes in guarded memory or writes in ROM, the execution is stopped.

**IECUBE for 78K0S and MINICUBE/MINICUBE2/TK-78/E1/E20:** This section is non-editable.

## Hardware Setup - 78K0R

In the **Hardware Setup** dialog box—available from the **Emulator** menu—you can configure your emulator debugger. This section describes the hardware setup options for the IECUBE, MINICUBE2, TK-78, E1, and E20 debugger drivers for the 78K0R device family.

For hardware setup of emulators for the 78K0 and 78K0S device families, see *Hardware Setup – 78K0 and 78K0S*, page 56.

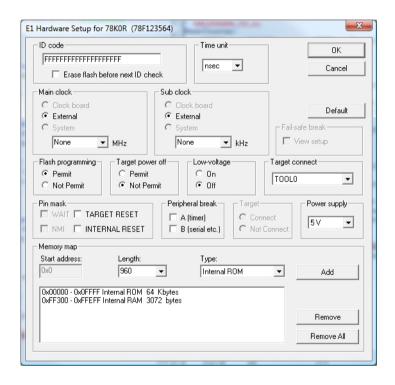

#### **ID** Code

MINICUBE2/TK-78/E1/E20 for 78K0R: Use this option for devices that are read-protected with an ID Code. Type a hexadecimal number of 20 digits (10 bytes) as the ID Code. By default, all digits are F.

#### To define the ID Code in C, you can use this example:

#### To define the ID Code in an assembler file (.s26), you can use this example:

**IECUBE:** This option is not used.

#### Erase flash before next ID check

MINICUBE2/TK-78/E1/E20 for 78K0R: Use this option to clear the flash memory before downloading your application.

**IECUBE:** This option is not used.

#### **Time Unit**

Use the **Time Unit** drop-down list to select the time unit to be used in the Trace View window and by the TIME registers in the Register window.

#### Main Clock

Use the **Main Clock** option to select the main clock source input to the CPU. If a main clock board with an oscillator or resonator is connected, the setting is automatically set to **Clock Board** and cannot be changed. If no clock board is connected, the setting is **System**.

MINICUBE2 /TK-78/E1/E20 for 78K0R: The main clock is always set to External.

#### Sub Clock

Use the **Sub Clock** option to select the sub clock source input to the CPU. The setting is **External** (the target power supply (TVDD) detection result is ON) or **System** (the target power supply (TVDD) detection result is OFF).

MINICUBE2/TK-78/E1/E20 for 78K0R: The sub clock is always set to External.

#### Low-voltage

This option enables low-voltage flash programming down to 1.8 V.

**IECUBE:** This option is not used.

#### Fail-safe Break

**IECUBE:** Select the **View Setup** option to make the **Fail-safe Break** options available.

The following fail-safe options are available:

| Option                | Description                                           |
|-----------------------|-------------------------------------------------------|
| Flash illegal         | Illegal flash access.                                 |
| Fetch from protect    | Fetch from fetch-prohibited area.                     |
| Read from protect     | Read from read-prohibited area.                       |
| Write to protect      | Write to write-prohibited area.                       |
| Read protect SFR      | Read of read-prohibited SFR.                          |
| Write protect SFR     | Write to write-prohibited SFR.                        |
| Odd word access       | Word access on odd address.                           |
| Stack overflow        | User-specified stack limit exceeded (upper limit).    |
| Stack underflow       | User-specified stack limit not reached (lower limit). |
| Read uninit. RAM      | Failure to perform RAM initialization.                |
| Unmapped area         | Access to non-mapped area.                            |
| Uninit. stack pointer | Failure to perform stack pointer initialization.      |
| Fail-safe peripheral  | Fail-safe from peripheral.                            |

Table 8: IECUBE for 78K0R Fail-safe Break options

**Note:** See the in-circuit emulator and the emulation board documentation for detailed information about the options.

Deselect the **View Setup** option to hide the options.

MINICUBE2/TK-78/E1/E20: This option is not used.

#### Flash programming

MINICUBE2/TK-78/E1/E20 for 78K0R: This option controls flash programming. Select **Permit** to allow downloading to flash memory and select **Not permit** to prohibit downloading to flash memory.

**IECUBE for 78K0R:** This option is not used.

#### **Target Power Off**

Together with the Pin Mask option **Target reset**, this option controls the Power Off emulation of the target board. A reset operation will result in the following:

| Target power of | f Target reset | Result of reset operation                                    |
|-----------------|----------------|--------------------------------------------------------------|
| Permit          | Selected       | No reset operation performed                                 |
| Permit          | Deselected     | Executes the application immediately after a reset operation |
| Not permit      | Selected       | No reset operation performed                                 |
| Not permit      | Deselected     | Generates a break after a reset operation                    |

Table 9: MINICUBE2/TK-78/E1/E20 for 78K0R Target Power Off options

**IECUBE for 78K0R:** This option is not used.

#### **Target Connect**

MINICUBE2/TK-78/E1/E20: This option selects the communication port between the emulator and the target board. There are two connection interfaces:

TOOLO 1-wire TOOL0+TOOL1 2-wire

The MINICUBE2/E1/E20 emulators can use both communication interfaces. The TK-78 emulator can only use the TOOL0+TOOL1 interface.

**IECUBE:** This option is not used.

#### Pin Mask

Use the Pin Mask option to select the non-connected pod pins.

#### Peripheral Break

Use the **Peripheral Break** options to control peripheral emulation.

**IECUBE:** Select **Disabled** to stop emulation on break and **Enabled** when you do not want to stop emulation on break.

MINICUBE2/TK-78/E1/E20 for 78K0R: Select Category A to stop timer-related peripheral emulation during a break. Select Category B to stop peripheral emulation related to serial communication during a break.

#### **Target**

**IECUBE:** Use the **Target** option to select whether the target board is to be connected to the IECUBE in-circuit emulator or not.

MINICUBE2/TK-78/E1/E20: This option is not used.

#### **Power Supply**

E1: Specifies the target board power. Choose between:

| Option | Description                         |  |
|--------|-------------------------------------|--|
| 3V     | The emulator provides 3 V power.    |  |
| 5V     | The emulator provides 5 V power.    |  |
| Target | The board has its own power supply. |  |

Table 10: E1 for 78K0R Power Supply options

**E20:** The power supply is always set to **Target**.

#### Memory map

With the **Memory map** options you can change the predefined memory areas.

To define a new memory area, select a memory type from the **Type** drop-down list and select the memory length from the **Length** drop-down list. Click **Add** to add the memory area to the memory map.

The following memory types are available:

| Туре                 | Description                                                                                                    |
|----------------------|----------------------------------------------------------------------------------------------------|
| Internal ROM         | The internal ROM area, 8–960 Kbytes. By default, the maximum available area is defined.                                                                             |
| Internal RAM         | The internal RAM area, 512–63,232 bytes. By default, the maximum available area is defined.                                                                         |
| External Target area | The target memory area.                                                                                                    |
| Internal Stack Area  | The assumed stack area. The internal high-speed RAM area can be used for the stack. Any stack operations performed outside this area will result in stack overflow. |

Table 11: Available memory types in IECUBE/MINICUBE2/TK-78/E1/E20 for 78K0R

Unallocated memory areas, except the SFR area, are always set as guarded, which means that they are read- and write-protected. If an application reads or writes in guarded memory or writes in ROM, the execution is stopped.

To clear an existing memory area, select it in the **Memory map** list and click **Remove**. Click **Remove** All to remove all memory areas.

Reference information on starting C-SPY

## **Executing your application**

- Introduction to application execution
- Reference information on application execution

## Introduction to application execution

These topics are covered:

- Briefly about application execution
- Source and disassembly mode debugging
- Single stepping
- Troubleshooting slow stepping speed
- Running the application
- Highlighting
- Call stack information
- Terminal input and output
- Debug logging

#### **BRIEFLY ABOUT APPLICATION EXECUTION**

C-SPY allows you to monitor and control the execution of your application. By single-stepping through it, and setting breakpoints, you can examine details about the application execution, for example the values of variables and registers. You can also use the call stack to step back and forth in the function call chain.

The terminal I/O and debug log features let you interact with your application.

You can find commands for execution on the Debug menu and on the toolbar.

#### SOURCE AND DISASSEMBLY MODE DEBUGGING

C-SPY allows you to switch between source mode and disassembly mode debugging as needed.

Source debugging provides the fastest and easiest way of developing your application, without having to worry about how the compiler or assembler has implemented the code. In the editor windows you can execute the application one statement at a time while monitoring the values of variables and data structures.

Disassembly mode debugging lets you focus on the critical sections of your application, and provides you with precise control of the application code. You can open a disassembly window which displays a mnemonic assembler listing of your application based on actual memory contents rather than source code, and lets you execute the application exactly one machine instruction at a time.

Regardless of which mode you are debugging in, you can display registers and memory, and change their contents.

#### SINGLE STEPPING

C-SPY allows more stepping precision than most other debuggers because it is not line-oriented but statement-oriented. The compiler generates detailed stepping information in the form of *step points* at each statement, and at each function call. That is, source code locations where you might consider whether to execute a step into or a step over command. Because the step points are located not only at each statement but also at each function call, the step functionality allows a finer granularity than just stepping on statements.

There are several factors that can slow down the stepping speed. If you find it too slow, see *Troubleshooting slow stepping speed*, page 72 for some tips.

#### The step commands

There are four step commands:

- Step Into
- Step Over
- Next Statement
- Step Out.

Using the **Autostep settings** dialog box, you can automate the single stepping. For more information, see *Autostep settings dialog box*, page 87.

Consider this example and assume that the previous step has taken you to the f(i) function call (highlighted):

```
extern int g(int);
int f(int n)
{
  value = g(n-1) + g(n-2) + g(n-3);
  return value;
}
int main()
{
    ...
    f(i);
    value ++;
}
```

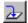

#### Step Into

While stepping, you typically consider whether to step into a function and continue stepping inside the function or subroutine. The **Step Into** command takes you to the first step point within the subroutine q(n-1):

```
extern int g(int);
int f(int n)
{
  value = g(n-1) + g(n-2) + g(n-3);
  return value;
}
```

The **Step Into** command executes to the next step point in the normal flow of control, regardless of whether it is in the same or another function.

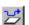

#### **Step Over**

The **Step Over** command executes to the next step point in the same function, without stopping inside called functions. The command would take you to the g(n-2) function call, which is not a statement on its own but part of the same statement as g(n-1). Thus, you can skip uninteresting calls which are parts of statements and instead focus on critical parts:

```
extern int g(int);
int f(int n)
{
  value = g(n-1) + g(n-2) + g(n-3);
  return value;
}
```

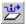

#### **Next Statement**

The **Next Statement** command executes directly to the next statement, in this case return value, allowing faster stepping:

```
extern int g(int);
int f(int n)
{
  value = g(n-1) + g(n-2) + g(n-3);
  return value;
}
```

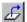

#### **Step Out**

When inside the function, you can—if you wish—use the **Step Out** command to step out of it before it reaches the exit. This will take you directly to the statement immediately after the function call:

```
extern int g(int);
int f(int n)
{
  value = g(n-1) + g(n-2) g(n-3);
  return value;
}
int main()
{
    ...
  f(i);
  value ++;
}
```

The possibility of stepping into an individual function that is part of a more complex statement is particularly useful when you use C code containing many nested function calls. It is also very useful for C++, which tends to have many implicit function calls, such as constructors, destructors, assignment operators, and other user-defined operators.

This detailed stepping can in some circumstances be either invaluable or unnecessarily slow. For this reason, you can also step only on statements, which means faster stepping.

#### TROUBLESHOOTING SLOW STEPPING SPEED

If you find that stepping speed is slow, these troubleshooting tips might speed up stepping:

• If you are using a hardware debugger system, keep track of how many hardware breakpoints that are used and make sure some of them are left for stepping.

Stepping in C-SPY is normally performed using breakpoints. When C-SPY performs a step command, a breakpoint is set on the next statement and the application executes until it reaches this breakpoint. If you are using a hardware debugger system, the number of hardware breakpoints—typically used for setting a stepping breakpoint in code that is located in flash/ROM memory—is limited. If you, for example, step into a C switch statement, breakpoints are set on each branch; this might consume several hardware breakpoints. If the number of available hardware breakpoints is exceeded, C-SPY switches into single stepping on assembly level, which can be very slow.

For more information, see *Breakpoints in the C-SPY hardware debugger drivers*, page 130 and *Breakpoint consumers*, page 131.

- Disable trace data collection, using the Enable/Disable button in both the Trace
  and the Function Profiling windows. Trace data collection might slow down
  stepping because the collected trace data is processed after each step. Note that it is
  not sufficient to just close the corresponding windows to disable trace data
  collection.
- Choose to view only a limited selection of SFR registers. You can choose between two alternatives. Either type #SFR\_name (where SFR\_name reflects the name of the SFR you want to monitor) in the Watch window, or create your own filter for displaying a limited group of SFRs in the Register window. Displaying many SFR registers might slow down stepping because all registers must be read from the hardware after each step. See Defining application-specific register groups, page 157.
- Close the Memory and Symbolic Memory windows if they are open, because the visible memory must be read after each step and that might slow down stepping.
- Close any window that displays expressions such as Watch, Live Watch, Locals, Statics if it is open, because all these windows read memory after each step and that might slow down stepping.
- Close the Stack window if it is open. Choose Tools>Options>Stack and disable the Enable graphical stack display and stack usage tracking option if it is enabled.
- If possible, increase the communication speed between C-SPY and the target board/emulator.

# **RUNNING THE APPLICATION**

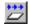

# Go

The **Go** command continues execution from the current position until a breakpoint or program exit is reached.

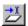

# **Run to Cursor**

The **Run to Cursor** command executes to the position in the source code where you have placed the cursor. The **Run to Cursor** command also works in the **Disassembly** window and in the **Call Stack** window.

#### HIGHLIGHTING

At each stop, C-SPY highlights the corresponding C or C++ source or instruction with a green color, in the editor and the **Disassembly** window respectively. In addition, a green arrow appears in the editor window when you step on C or C++ source level, and in the **Disassembly** window when you step on disassembly level. This is determined by which of the windows is the active window. If none of the windows are active, it is determined by which of the windows was last active.

```
Tutor.c Utilities.c

void init_fib( void )
{
   int i = 45;
   root[0] = root[1] = 1;

   for ( i=2 ; i<MAX_FIB ; i++)
   {</pre>
```

For simple statements without function calls, the whole statement is typically highlighted. When stopping at a statement with function calls, C-SPY highlights the first call because this illustrates more clearly what **Step Into** and **Step Over** would mean at that time.

Occasionally, you will notice that a statement in the source window is highlighted using a pale variant of the normal highlight color. This happens when the program counter is at an assembler instruction which is part of a source statement but not exactly at a step point. This is often the case when stepping in the **Disassembly** window. Only when the program counter is at the first instruction of the source statement, the ordinary highlight color is used.

#### **CALL STACK INFORMATION**

The compiler generates extensive backtrace information. This allows C-SPY to show, without any runtime penalty, the complete function call chain at any time.

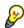

Typically, this is useful for two purposes:

- Determining in what context the current function has been called
- Tracing the origin of incorrect values in variables and in parameters, thus locating the function in the call chain where the problem occurred.

The Call Stack window shows a list of function calls, with the current function at the top. When you inspect a function in the call chain, the contents of all affected windows

are updated to display the state of that particular call frame. This includes the editor, **Locals**, **Register**, **Watch** and **Disassembly** windows. A function would normally not make use of all registers, so these registers might have undefined states and be displayed as dashes (---).

In the editor and **Disassembly** windows, a green highlight indicates the topmost, or current, call frame; a yellow highlight is used when inspecting other frames.

For your convenience, it is possible to select a function in the call stack and click the **Run to Cursor** command to execute to that function.

Assembler source code does not automatically contain any backtrace information. To see the call chain also for your assembler modules, you can add the appropriate CFI assembler directives to the assembler source code. For further information, see the *IAR Assemblers Reference Guide for 78K*.

# **TERMINAL INPUT AND OUTPUT**

Sometimes you might have to debug constructions in your application that use stdin and stdout without an actual hardware device for input and output. The **Terminal I/O** window lets you enter input to your application, and display output from it. You can also direct terminal I/O to a file, using the **Terminal I/O** Log Files dialog box.

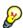

This facility is useful in two different contexts:

- If your application uses stdin and stdout
- For producing debug trace printouts.

For more information, see *Terminal I/O window*, page 83 and *Terminal I/O Log File dialog box*, page 84.

#### **DEBUG LOGGING**

The **Debug Log** window displays debugger output, such as diagnostic messages, macro-generated output, event log messages, and information about trace.

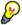

It can sometimes be convenient to log the information to a file where you can easily inspect it, see *Log File dialog box*, page 86. The two main advantages are:

- The file can be opened in another tool, for instance an editor, so you can navigate and search within the file for particularly interesting parts
- The file provides history about how you have controlled the execution, for instance, which breakpoints that have been triggered etc.

# Reference information on application execution

Reference information about:

- Disassembly window, page 76
- Call Stack window, page 81
- Terminal I/O window, page 83
- Terminal I/O Log File dialog box, page 84
- Debug Log window, page 85
- Log File dialog box, page 86
- Report Assert dialog box, page 87
- Autostep settings dialog box, page 87

See also Terminal I/O options in the IDE Project Management and Building Guide.

# Disassembly window

The C-SPY **Disassembly** window is available from the **View** menu.

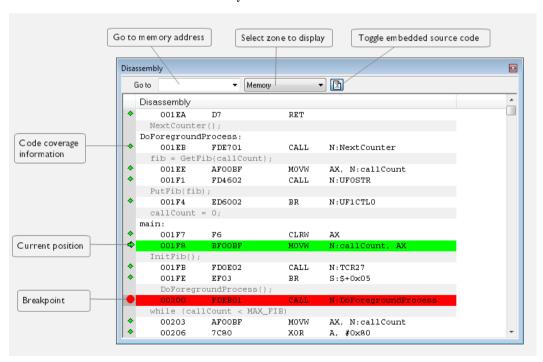

This window shows the application being debugged as disassembled application code.

To change the default color of the source code in the Disassembly window:

- I Choose Tools>Options>Debugger.
- 2 Set the default color using the Source code coloring in disassembly window option.

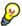

To view the corresponding assembler code for a function, you can select it in the editor window and drag it to the **Disassembly** window.

See also Source and disassembly mode debugging, page 69.

# Requirements

None; this window is always available.

# Toolbar

The toolbar contains:

#### Go to

The memory location or symbol you want to view.

# Zone

Selects a memory zone, see C-SPY memory zones, page 154.

# Toggle Mixed-Mode

Toggles between displaying only disassembled code or disassembled code together with the corresponding source code. Source code requires that the corresponding source file has been compiled with debug information

# Display area

The display area shows the disassembled application code.

This area contains these graphic elements:

Green highlight Indicates the current position, that is the next assembler

instruction to be executed. To move the cursor to any line in the **Disassembly** window, click the line. Alternatively, move

the cursor using the navigation keys.

Yellow highlight Indicates a position other than the current position, such as

when navigating between frames in the Call Stack window

or between items in the **Trace** window.

Red dot Indicates a breakpoint. Double-click in the gray left-side

margin of the window to set a breakpoint. For more

information, see Breakpoints, page 127.

Green diamond Indicates code that has been executed—that is, code

coverage.

If instruction profiling has been enabled from the context menu, an extra column in the left-side margin appears with information about how many times each instruction has been executed.

#### Context menu

This context menu is available:

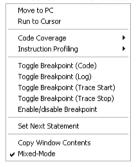

**Note:** The contents of this menu are dynamic, which means that the commands on the menu might depend on your product package.

These commands are available:

#### Move to PC

Displays code at the current program counter location.

#### Run to Cursor

Executes the application from the current position up to the line containing the cursor.

# **Code Coverage**

Displays a submenu that provides commands for controlling code coverage. This command is only enabled if the driver you are using supports it.

**Enable** Toggles code coverage on or off.

**Show** Toggles the display of code coverage on or off.

Executed code is indicated by a green diamond.

**Clears** all code coverage information.

#### **Instruction Profiling**

Displays a submenu that provides commands for controlling instruction profiling. This command is only enabled if the driver you are using supports it.

**Enable** Toggles instruction profiling on or off.

**Show** Toggles the display of instruction profiling on or off.

For each instruction, the left-side margin displays how many times the instruction has been executed.

**Clears** Clears all instruction profiling information.

# Toggle Breakpoint (Code)

Toggles a code breakpoint. Assembler instructions and any corresponding label at which code breakpoints have been set are highlighted in red. For more information, see *Code breakpoints dialog box*, page 141.

#### Toggle Breakpoint (Log)

Toggles a log breakpoint for trace printouts. Assembler instructions at which log breakpoints have been set are highlighted in red. For more information, see *Log breakpoints dialog box*, page 142.

# Toggle Breakpoint (Trace Start)

Toggles a Trace Start breakpoint. When the breakpoint is triggered, the trace data collection starts. Note that this menu command is only available if the C-SPY driver you are using supports trace. For more information, see *Trace Start breakpoints dialog box*, page 205.

# **Toggle Breakpoint (Trace Stop)**

Toggles a Trace Stop breakpoint. When the breakpoint is triggered, the trace data collection stops. Note that this menu command is only available if the C-SPY driver you are using supports trace. For more information, see *Trace Stop breakpoints dialog box*, page 206.

### Toggle Breakpoint (Code HW)

Toggles a code hardware breakpoint. Assembler instructions and any corresponding label at which code hardware breakpoints have been set are highlighted in red. For more information, see *Code hardware breakpoints*, page 144.

# **Enable/Disable Breakpoint**

Enables and Disables a breakpoint. If there is more than one breakpoint at a specific line, all those breakpoints are affected by the **Enable/Disable** command.

#### **Edit Breakpoint**

Displays the breakpoint dialog box to let you edit the currently selected breakpoint. If there is more than one breakpoint on the selected line, a submenu is displayed that lists all available breakpoints on that line.

#### **Set Next Statement**

Sets the program counter to the address of the instruction at the insertion point.

#### **Copy Window Contents**

Copies the selected contents of the **Disassembly** window to the clipboard.

#### Mixed-Mode

Toggles between showing only disassembled code or disassembled code together with the corresponding source code. Source code requires that the corresponding source file has been compiled with debug information.

# **Call Stack window**

The Call Stack window is available from the View menu.

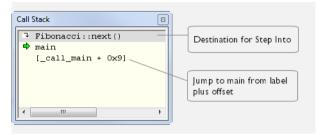

This window displays the C function call stack with the current function at the top. To inspect a function call, double-click it. C-SPY now focuses on that call frame instead.

If the next **Step Into** command would step to a function call, the name of the function is displayed in the grey bar at the top of the window. This is especially useful for implicit function calls, such as C++ constructors, destructors, and operators.

See also Call stack information, page 74.

# Requirements

None; this window is always available.

# Display area

Each entry in the display area is formatted in one of these ways:

| function(values)***                            | A C/C++ function with debug information.                                                                                                    |  |
|------------------------------------------------|----------------------------------------------------------------------------------------------------|--|
|                                                | Provided that <b>Show Arguments</b> is enabled, <i>values</i> is a list of the current values of the parameters, or empty if the function does not take any parameters.              |  |
|                                                | ***, if present, indicates that the function has been inlined by the compiler. For information about function inlining, see the <i>IAR C/C++ Compilers Reference Guide for 78K</i> . |  |
| [label + offset]                               | An assembler function, or a C/C++ function without debug information.                                                                                                    |  |
| <pre><exception_frame></exception_frame></pre> | An interrupt.                                                                                                    |  |

#### Context menu

#### This context menu is available:

Go to Source

Show Arguments

Run to Cursor

Toggle Breakpoint (Code)

Toggle Breakpoint (Log)

Toggle Breakpoint (Trace Start)

Toggle Breakpoint (Trace Stop)

Enable/Disable Breakpoint

These commands are available:

#### Go to Source

Displays the selected function in the **Disassembly** or editor windows.

# **Show Arguments**

Shows function arguments.

#### Run to Cursor

Executes until return to the function selected in the call stack.

# Toggle Breakpoint (Code)

Toggles a code breakpoint.

# Toggle Breakpoint (Log)

Toggles a log breakpoint.

# **Toggle Breakpoint (Trace Start)**

Toggles a Trace Start breakpoint. When the breakpoint is triggered, trace data collection starts. Note that this menu command is only available if the C-SPY driver you are using supports it.

#### Toggle Breakpoint (Trace Stop)

Toggles a Trace Stop breakpoint. When the breakpoint is triggered, trace data collection stops. Note that this menu command is only available if the C-SPY driver you are using supports it.

# **Enable/Disable Breakpoint**

Enables or disables the selected breakpoint

# Terminal I/O window

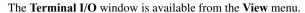

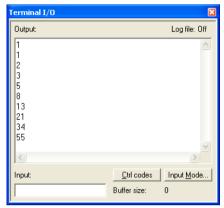

Use this window to enter input to your application, and display output from it.

# To use this window, you must:

Link your application with the option With I/O emulation modules.

C-SPY will then direct stdin, stdout and stderr to this window. If the **Terminal I/O** window is closed, C-SPY will open it automatically when input is required, but not for output.

See also Terminal input and output, page 75.

# Requirements

None; this window is always available.

# Input

Type the text that you want to input to your application.

#### Ctrl codes

Opens a menu for input of special characters, such as EOF (end of file) and NUL.

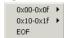

# **Input Mode**

Opens the **Input Mode** dialog box where you choose whether to input data from the keyboard or from a file.

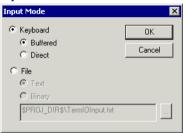

For reference information about the options available in this dialog box, see Terminal I/O options in *IDE Project Management and Building Guide*.

# Terminal I/O Log File dialog box

The **Terminal I/O Log File** dialog box is available by choosing **Debug>Logging>Set Terminal I/O Log File**.

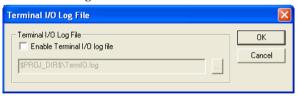

Use this dialog box to select a destination log file for terminal I/O from C-SPY.

See also Terminal input and output, page 75.

# Requirements

None; this dialog box is always available.

# **Terminal IO Log Files**

Controls the logging of terminal I/O. To enable logging of terminal I/O to a file, select **Enable Terminal IO log file** and specify a filename. The default filename extension is log. A browse button is available for your convenience.

# **Debug Log window**

The **Debug Log** window is available by choosing **View>Messages**.

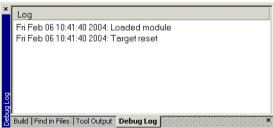

This window displays debugger output, such as diagnostic messages, macro-generated output, event log messages, and information about trace. This output is only available during a debug session. When opened, this window is, by default, grouped together with the other message windows, see *IDE Project Management and Building Guide*.

Double-click any rows in one of the following formats to display the corresponding source code in the editor window:

```
<path> (<row>):<message>
<path> (<row>,<column>):<message>
```

See also Debug logging, page 75 and Log File dialog box, page 86.

# Requirements

None; this window is always available.

### Context menu

This context menu is available:

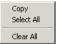

These commands are available:

# Copy

Copies the contents of the window.

#### Select All

Selects the contents of the window.

#### Clear All

Clears the contents of the window.

# Log File dialog box

The Log File dialog box is available by choosing Debug>Logging>Set Log File.

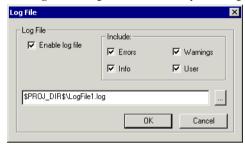

Use this dialog box to log output from C-SPY to a file.

# Requirements

None; this dialog box is always available.

# **Enable Log file**

Enables or disables logging to the file.

# Include

The information printed in the file is, by default, the same as the information listed in the Log window. Use the browse button, to override the default file and location of the log file (the default filename extension is log). To change the information logged, choose between:

### **Errors**

C-SPY has failed to perform an operation.

#### Warnings

An error or omission of concern.

#### Info

Progress information about actions C-SPY has performed.

#### User

Messages from C-SPY macros, that is, your messages using the \_\_message statement.

# Report Assert dialog box

The **Report Assert dialog box** appears if you have a call to the assert function in your application source code, and the assert condition is false. In this dialog box you can choose how to proceed.

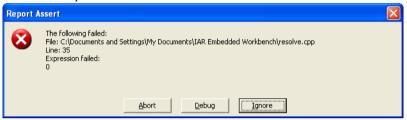

#### **Abort**

The application stops executing and the runtime library function abort, which is part of your application on the target system, will be called. This means that the application itself terminates its execution.

# Debug

C-SPY stops the execution of the application and returns control to you.

# Ignore

The assertion is ignored and the application continues to execute.

# Autostep settings dialog box

The **Autostep settings** dialog box is available from the **Debug** menu.

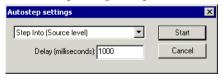

Use this dialog box to customize autostepping.

The drop-down menu lists the available step commands, see Single stepping, page 70.

# Requirements

None; this dialog box is always available.

# Delay

Specify the delay between each step in milliseconds.

# Variables and expressions

- Introduction to working with variables and expressions
- Working with variables and expressions
- Reference information on working with variables and expressions

# Introduction to working with variables and expressions

This section introduces different methods for looking at variables and introduces some related concepts.

These topics are covered:

- Briefly about working with variables and expressions
- C-SPY expressions
- Limitations on variable information.

# BRIEFLY ABOUT WORKING WITH VARIABLES AND EXPRESSIONS

There are several methods for looking at variables and calculating their values:

- Tooltip watch—in the editor window—provides the simplest way of viewing the value of a variable or more complex expressions. Just point at the variable with the mouse pointer. The value is displayed next to the variable.
- The Auto window displays a useful selection of variables and expressions in, or near, the current statement. The window is automatically updated when execution stops.
- The Locals window displays the local variables, that is, auto variables and function
  parameters for the active function. The window is automatically updated when
  execution stops.
- The Watch window allows you to monitor the values of C-SPY expressions and variables. The window is automatically updated when execution stops.
- The Live Watch window repeatedly samples and displays the values of expressions while your application is executing. Variables in the expressions must be statically located, such as global variables.
- The Statics window displays the values of variables with static storage duration.
   The window is automatically updated when execution stops.

- The Macro Quicklaunch window and the Quick Watch window give you precise control over when to evaluate an expression.
- The **Symbols** window displays all symbols with a static location, that is, C/C++ functions, assembler labels, and variables with static storage duration, including symbols from the runtime library.
- The Data Log window and the Data Log Summary window display logs of
  accesses to up to four different memory locations you choose by setting data log
  breakpoints. Data logging can help you locate frequently accessed data. You can
  then consider whether you should place that data in more efficient memory.
- The Data Sample window displays samples for up to four different variables. You
  can also display the data samples as graphs in the Sampled Graphs window. By
  using data sampling, you will get an indication of the data value over a length of
  time. Because it is a sampled value, data sampling is best suited for slow-changing
  data.
- The Trace-related windows let you inspect the program flow up to a specific state. For more information, see *Trace*, page 185.

#### C-SPY EXPRESSIONS

C-SPY expressions can include any type of C expression, except for calls to functions. The following types of symbols can be used in expressions:

- C/C++ symbols
- Assembler symbols (register names and assembler labels)
- C-SPY macro functions
- C-SPY macro variables.

Expressions that are built with these types of symbols are called C-SPY expressions and there are several methods for monitoring these in C-SPY. Examples of valid C-SPY expressions are:

```
i + j
i = 42
myVar = cVar
cVar = myVar + 2
#asm_label
#R2
#PC
my_macro_func(19)
```

If you have a static variable with the same name declared in several different functions, use the notation <code>function::variable</code> to specify which variable to monitor.

# C/C++ symbols

C symbols are symbols that you have defined in the C source code of your application, for instance variables, constants, and functions (functions can be used as symbols but cannot be executed). C symbols can be referenced by their names. Note that C++ symbols might implicitly contain function calls which are not allowed in C-SPY symbols and expressions.

**Note:** Some attributes available in C/C++, like volatile, are not fully supported by C-SPY. For example, this line will not be accepted by C-SPY:

```
sizeof(unsigned char volatile __memattr *)
However, this line will be accepted:
sizeof(unsigned char __memattr *)
```

# **Assembler symbols**

Assembler symbols can be assembler labels or registers, for example the program counter, the stack pointer, or other CPU registers. If a device description file is used, all memory-mapped peripheral units, such as I/O ports, can also be used as assembler symbols in the same way as the CPU registers. See *Modifying a device description file*, page 47.

Assembler symbols can be used in C-SPY expressions if they are prefixed by #.

| Example                                                                                               | What it does                                                                    |  |
|----------------------------------------------------------------------------------------------------|---------------------------------------------------------------------------------|--|
| #PC++                                                                                                 | Increments the value of the program counter.                                    |  |
| myVar = #SP                                                                                           | Assigns the current value of the stack pointer register to your C-SPY variable. |  |
| myVar = #label                                                                                        | Sets ${\tt myVar}$ to the value of an integer at the address of label.          |  |
| myptr = &#label7</td><td>Sets myptr to an int * pointer pointing at label7.</td></tr></tbody></table> |                                                                                 |  |

Table 12: C-SPY assembler symbols expressions

In case of a name conflict between a hardware register and an assembler label, hardware registers have a higher precedence. To refer to an assembler label in such a case, you must enclose the label in back quotes `(ASCII character 0x60). For example:

| Example | What it does                      |
|---------|-----------------------------------|
| #PC     | Refers to the program counter.    |
| #`PC`   | Refers to the assembler label PC. |

Table 13: Handling name conflicts between hardware registers and assembler labels

Which processor-specific symbols are available by default can be seen in the **Register** window, using the CPU Registers register group. See *Register window*, page 174.

#### **C-SPY** macro functions

Macro functions consist of C-SPY macro variable definitions and macro statements which are executed when the macro is called.

For information about C-SPY macro functions and how to use them, see *Briefly about the macro language*, page 252.

#### **C-SPY** macro variables

Macro variables are defined and allocated outside your application, and can be used in a C-SPY expression. In case of a name conflict between a C symbol and a C-SPY macro variable, the C-SPY macro variable will have a higher precedence than the C variable. Assignments to a macro variable assign both its value and type.

For information about C-SPY macro variables and how to use them, see *Reference information on the macro language*, page 258.

# Using sizeof

According to standard C, there are two syntactical forms of sizeof:

```
sizeof(type)
sizeof expr
```

The former is for types and the latter for expressions.

**Note:** In C-SPY, do not use parentheses around an expression when you use the sizeof operator. For example, use sizeof x+2 instead of sizeof (x+2).

#### LIMITATIONS ON VARIABLE INFORMATION

The value of a C variable is valid only on step points, that is, the first instruction of a statement and on function calls. This is indicated in the editor window with a bright green highlight color. In practice, the value of the variable is accessible and correct more often than that.

When the program counter is inside a statement, but not at a step point, the statement or part of the statement is highlighted with a pale variant of the ordinary highlight color.

# Effects of optimizations

The compiler is free to optimize the application software as much as possible, as long as the expected behavior remains. The optimization can affect the code so that debugging might be more difficult because it will be less clear how the generated code relates to the source code. Typically, using a high optimization level can affect the code in a way that will not allow you to view a value of a variable as expected.

# Consider this example:

```
myFunction()
{
  int i = 42;
    ...
  x = computer(i); /* Here, the value of i is known to C-SPY */
    ...
}
```

From the point where the variable i is declared until it is actually used, the compiler does not need to waste stack or register space on it. The compiler can optimize the code, which means that C-SPY will not be able to display the value until it is actually used. If you try to view the value of a variable that is temporarily unavailable, C-SPY will display the text:

Unavailable

If you need full information about values of variables during your debugging session, you should make sure to use the lowest optimization level during compilation, that is, **None**.

# Working with variables and expressions

These tasks are covered:

- Using the windows related to variables and expressions
- Viewing assembler variables
- Getting started using data logging
- Getting started using data sampling

# USING THE WINDOWS RELATED TO VARIABLES AND EXPRESSIONS

Where applicable, you can add, modify, and remove expressions, and change the display format in the windows related to variables and expressions.

To add a value you can also click in the dotted rectangle and type the expression you want to examine. To modify the value of an expression, click the **Value** field and modify its content. To remove an expression, select it and press the Delete key.

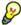

For text that is too wide to fit in a column—in any of the these windows, except the **Trace** window—and thus is truncated, just point at the text with the mouse pointer and tooltip information is displayed.

Right-click in any of the windows to access the context menu which contains additional commands. Convenient drag-and-drop between windows is supported, except for in the **Locals** window, Data logging windows, and the **Quick Watch** window where it is not relevant.

# **VIEWING ASSEMBLER VARIABLES**

An assembler label does not convey any type information at all, which means C-SPY cannot easily display data located at that label without getting extra information. To view data conveniently, C-SPY by default treats all data located at assembler labels as variables of type int. However, in the **Watch**, **Live Watch**, and **Quick Watch** windows, you can select a different interpretation to better suit the declaration of the variables.

In this figure, you can see four variables in the **Watch** window and their corresponding declarations in the assembler source file to the left:

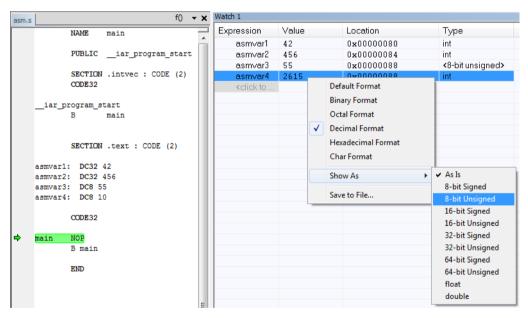

Note that asmvar4 is displayed as an int, although the original assembler declaration probably intended for it to be a single byte quantity. From the context menu you can make C-SPY display the variable as, for example, an 8-bit unsigned variable. This has already been specified for the asmvar3 variable.

# **GETTING STARTED USING DATA LOGGING**

- I To set a data log breakpoint, use one of these methods:
  - In the Breakpoints window, right-click and choose New Breakpoint>Data Log to
    open the breakpoints dialog box. Set a breakpoint on the memory location that you
    want to collect log information for. This can be specified either as a variable or as an
    address.
  - In the Memory window, select a memory area, right-click and choose Set Data Log Breakpoint from the context menu. A breakpoint is set on the start address of the selection.
  - In the editor window, select a variable, right-click and choose Set Data Log
    Breakpoint from the context menu. The breakpoint will be set on the part of the
    variable that the microcontroller can access using one instruction.

You can set up to four data log breakpoints. For more information about data log breakpoints, see *Data Log breakpoints*, page 129.

- **2** Choose *C-SPY driver>* **Data Log** to open the **Data Log** window. Optionally, you can also choose:
  - C-SPY driver>Data Log Summary to open the Data Log Summary window
  - *C-SPY driver>* Timeline to open the Timeline window to view the Data Log graph.
- 3 From the context menu, available in the Data Log window, choose Enable to enable the logging.
- **4** Start executing your application program to collect the log information.
- 5 To view the data log information, look in any of the **Data Log** window, **Data Log Summary** window, or the Data graph in the **Timeline** window.
- **6** If you want to save the log or summary to a file, choose **Save to log file** from the context menu in the window in question.
- 7 To disable data logging, choose Disable from the context menu in each window where you have enabled it.

# **GETTING STARTED USING DATA SAMPLING**

- I Choose C-SPY driver>Data Sample Setup to open the Data Sample Setup window.
- 2 In the Data Sample Setup window, perform these actions:
  - In the Expression column, type the name of the variable for which you want to sample data. The variable must be an integral type with a maximum size of 32 bits and you can specify up to four variables. Make sure that the checkbox is selected for the variable that you want to sample data.

- In the Sampling interval column, type the number of milliseconds to pass between the samples.
- **3** To view the result of data sampling, you must enable it in the window in question:
  - Choose C-SPY driver>Data Sample to open the Data Sample window. From the
    context menu, choose Enable.
  - Choose *C-SPY driver*>Sampled Graph to open the Sampled Graph window. From the context menu, choose Enable.
- 4 Start executing your application program. This starts the data sampling. When the execution stops, for example because a breakpoint is triggered, you can view the result either in the Data Sample window or as the Data Sample graph in the Sampled Graphs window
- **5** If you want to save the log or summary to a file, choose **Save to log file** from the context menu in the window in question.
- **6** To disable data sampling, choose **Disable** from the context menu in each window where you have enabled it.

# Reference information on working with variables and expressions

Reference information about:

- Auto window, page 97
- Locals window, page 99
- Watch window, page 101
- Live Watch Settings dialog box, page 103
- Live Watch window, page 105
- Statics window, page 107
- Quick Watch window, page 110
- Symbols window, page 113
- Resolve Symbol Ambiguity dialog box, page 114
- Data Log window, page 115
- Data Log Summary window, page 117

#### See also:

- Reference information on trace, page 188 for trace-related reference information
- Macro Quicklaunch window, page 303

# **Auto window**

The **Auto** window is available from the **View** menu.

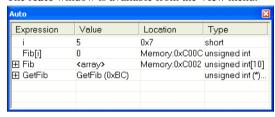

This window displays a useful selection of variables and expressions in, or near, the current statement. Every time execution in C-SPY stops, the values in the **Auto** window are recalculated. Values that have changed since the last stop are highlighted in red.

See also Editing in C-SPY windows, page 46.

# Requirements

None; this window is always available.

#### Context menu

This context menu is available:

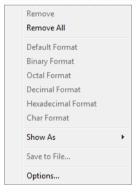

This context menu is available in several C-SPY windows, but note that not all commands described here are available in all of these windows.

These commands are available:

# Remove

Removes the selected expression from the window.

#### Remove All

Removes all expressions listed in the window.

Default Format, Binary Format, Octal Format, Decimal Format, Hexadecimal Format, Char Format

Changes the display format of expressions. The display format setting affects different types of expressions in different ways. Your selection of display format is saved between debug sessions. These commands are available if a selected line in the window contains a variable.

The display format setting affects different types of expressions in these ways:

Variables The display setting affects only the selected variable, not

other variables.

Array elements The display setting affects the complete array, that is, the

same display format is used for each array element.

Structure fields All elements with the same definition—the same field

name and C declaration type—are affected by the

display setting.

#### Show As

Displays a submenu that provides commands for changing the default type interpretation of variables. The commands on this submenu are mainly useful for assembler variables—data at assembler labels—because these are, by default, displayed as integers. For more information, see *Viewing assembler variables*, page 94.

#### **Options**

Displays the **IDE Options** dialog box where you can set various options, for example the **Update interval** option. The default value of this option is 1000 milliseconds, which means the **Live Watch** window will be updated once every second during program execution.

#### Save to File

Saves content to a file in a tab-separated format.

# Locals window

The Locals window is available from the View menu.

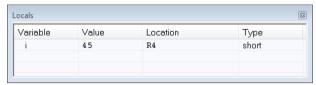

This window displays the local variables and parameters for the current function. Every time execution in C-SPY stops, the values in the window are recalculated. Values that have changed since the last stop are highlighted in red.

See also Editing in C-SPY windows, page 46.

# Requirements

None; this window is always available.

#### Context menu

This context menu is available:

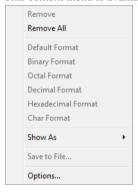

This context menu is available in several C-SPY windows, but note that not all commands described here are available in all of these windows.

These commands are available:

#### Remove

Removes the selected expression from the window.

# Remove All

Removes all expressions listed in the window.

Default Format, Binary Format, Octal Format, Decimal Format, Hexadecimal Format, Char Format

Changes the display format of expressions. The display format setting affects different types of expressions in different ways. Your selection of display format is saved between debug sessions. These commands are available if a selected line in the window contains a variable.

The display format setting affects different types of expressions in these ways:

Variables The display setting affects only the selected variable, not

other variables.

Array elements The display setting affects the complete array, that is, the

same display format is used for each array element.

Structure fields All elements with the same definition—the same field

name and C declaration type—are affected by the

display setting.

#### Show As

Displays a submenu that provides commands for changing the default type interpretation of variables. The commands on this submenu are mainly useful for assembler variables—data at assembler labels—because these are, by default, displayed as integers. For more information, see *Viewing assembler variables*, page 94.

#### **Options**

Displays the **IDE Options** dialog box where you can set various options, for example the **Update interval** option. The default value of this option is 1000 milliseconds, which means the **Live Watch** window will be updated once every second during program execution.

#### Save to File

Saves content to a file in a tab-separated format.

# Watch window

The Watch window is available from the View menu.

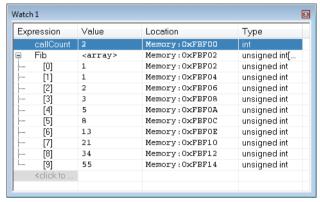

Use this window to monitor the values of C-SPY expressions or variables. You can open up to four instances of this window, where you can view, add, modify, and remove expressions. Tree structures of arrays, structs, and unions are expandable, which means that you can study each item of these.

Every time execution in C-SPY stops, the values in the **Watch** window are recalculated. Values that have changed since the last stop are highlighted in red.

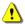

Be aware that expanding very huge arrays can cause an out-of-memory crash. To avoid this, expansion is automatically performed in steps of 5000 elements.

See also Editing in C-SPY windows, page 46.

#### Requirements

None; this window is always available.

#### Context menu

This context menu is available:

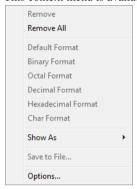

This context menu is available in several C-SPY windows, but note that not all commands described here are available in all of these windows.

These commands are available:

#### Remove

Removes the selected expression from the window.

# Remove All

Removes all expressions listed in the window.

Default Format, Binary Format, Octal Format, Decimal Format, Hexadecimal Format, Char Format

Changes the display format of expressions. The display format setting affects different types of expressions in different ways. Your selection of display format is saved between debug sessions. These commands are available if a selected line in the window contains a variable.

The display format setting affects different types of expressions in these ways:

Variables The display setting affects only the selected variable, not

other variables.

Array elements The display setting affects the complete array, that is, the

same display format is used for each array element.

Structure fields

All elements with the same definition—the same field name and C declaration type—are affected by the display setting.

#### Show As

Displays a submenu that provides commands for changing the default type interpretation of variables. The commands on this submenu are mainly useful for assembler variables—data at assembler labels—because these are, by default, displayed as integers. For more information, see *Viewing assembler variables*, page 94.

#### **Options**

Displays the **IDE Options** dialog box where you can set various options, for example the **Update interval** option. The default value of this option is 1000 milliseconds, which means the **Live Watch** window will be updated once every second during program execution.

#### Save to File

Saves content to a file in a tab-separated format.

# Live Watch Settings dialog box

The Live Watch Settings dialog box is available from the Emulator menu.

Use this dialog box to define options for the **Live Watch** window. The dialog box looks different depending on which emulator your are using.

The following options are available for the different emulators:

| Emulator        | Realtime area                           | Options               |
|-----------------|-----------------------------------------|-----------------------|
| IECUBE 78K0     | Whole memory.                           | None                  |
| IECUBE 78K0R    |                                         |                       |
| IECUBE 78K0S    | A maximum of 16 bytes in a maximum of 8 | None                  |
|                 | areas. Automatic mapping, see below.    |                       |
| MINICUBE 78K0   | A maximum of 16 bytes in a maximum of 8 | Use read break if not |
| MINICUBE 78K0S  | areas. Automatic mapping, see below.    | mapped, see below.    |
| MINICUBE2 78K0  |                                         |                       |
| MINICUBE2       |                                         |                       |
| 78K0R           |                                         |                       |
| TK-78 78K0R     |                                         |                       |
| E1/E20 for 78K0 |                                         |                       |
| and 78K0R       |                                         |                       |

Table 14: Emulator live watch options

| Emulator                       | Realtime area                                                                | Options                    |
|--------------------------------|------------------------------------------------------------------------------|----------------------------|
| TK-78 78K0                     | None                                                                         | Use read break, see below. |
| MINICUBE2/E1/E2<br>0 for 78K0S | A maximum of 16 bytes in a maximum of 8 areas. Automatic mapping, see below. | None                       |

Table 14: Emulator live watch options (Continued)

# **Automatic** mapping

The variables in the **Live Watch** window are sorted in ascending address order, excluding non-static variables, which are not possible to read during execution. The variables are mapped into the real-time area, starting with the variable with the lowest address and continuing with as many as will fit into the real-time area.

#### Use read break

**TK-78 for 78K0:** When the **Use read break** option is selected, the read with break method will be used when reading. This option is only available for TK-78 debugger drivers for 78K0.

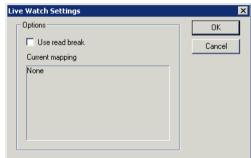

**Note:** When the **Live Memory** window is open, the address mapping defined in that window overrides the address mapping for the live watch. This means that variables located outside of that area will not be readable by the **Live Watch** window.

# Use read break if not mapped

MINICUBE, MINICUBE2, E1, E20 for 78K0/78K0R, TK-78 for 78K0R: When the Use read break if not mapped option is selected, the read with break method will be used when reading variables that could not be mapped to the real-time RAM monitor.

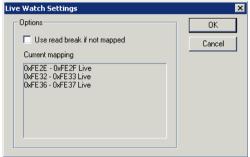

**Note:** When the **Live Memory** window is open, the address mapping defined in that window overrides the address mapping for the live watch. This means that variables located outside of that area will not be readable by the **Live Watch** window.

# Live Watch window

The Live Watch window is available from the View menu.

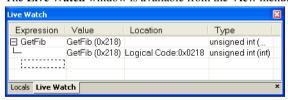

This window repeatedly samples and displays the value of expressions while your application is executing. Variables in the expressions must be statically located, such as global variables.

See also *Editing in C-SPY windows*, page 46.

### Requirements

None; this window is always available.

# Display area

This area contains these columns:

#### **Expression**

The name of the variable. The base name of the variable is followed by the full name, which includes module, class, or function scope. This column is not editable.

#### Value

The value of the variable. Values that have changed are highlighted in red.

Dragging text or a variable from another window and dropping it on the **Value** column will assign a new value to the variable in that row.

This column is editable.

#### Location

The location in memory where this variable is stored.

# Type

The data type of the variable.

#### Context menu

This context menu is available:

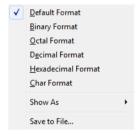

These commands are available:

Default Format, Binary Format, Octal Format, Decimal Format, Hexadecimal Format, Char Format

Changes the display format of expressions. The display format setting affects different types of expressions in different ways. Your selection of display format is saved between debug sessions. These commands are available if a selected line in the window contains a variable.

The display format setting affects different types of expressions in these ways:

Variables The display setting affects only the selected variable, not

other variables.

Array elements The display setting affects the complete array, that is, the

same display format is used for each array element.

Structure fields All elements with the same definition—the same field

name and C declaration type—are affected by the

display setting.

#### Show As

Displays a submenu that provides commands for changing the default type interpretation of variables. The commands on this submenu are mainly useful for assembler variables—data at assembler labels—because these are, by default, displayed as integers. For more information, see *Viewing assembler variables*, page 94.

# **Options**

Displays the **IDE Options** dialog box where you can set the **Update interval** option. The default value of this option is 1000 milliseconds, which means the **Live Watch** window will be updated once every second during program execution. Note that this command is only available from this context menu in the **Live Watch** window.

# Save to File

Saves content to a file in a tab-separated format.

# Statics window

The **Statics** window is available from the **View** menu.

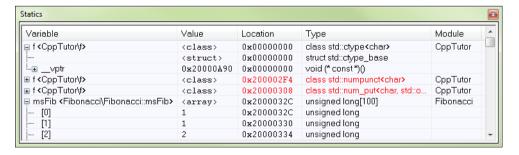

This window displays the values of variables with static storage duration that you have selected. Typically, that is variables with file scope but it can also be static variables in functions and classes. Note that <code>volatile</code> declared variables with static storage duration will not be displayed.

Every time execution in C-SPY stops, the values in the **Statics** window are recalculated. Values that have changed since the last stop are highlighted in red.

Click any column header (except for Value) to sort on that column.

See also *Editing in C-SPY windows*, page 46.

### To select variables to monitor:

- In the window, right-click and choose **Select statics** from the context menu. The window now lists all variables with static storage duration.
- 2 Either individually select the variables you want to display, or choose one of the **Select** commands from the context menu.
- **3** When you have made your selections, choose **Select statics** from the context menu to toggle back to normal display mode.

# Requirements

None; this window is always available.

# Display area

This area contains these columns:

# **Expression**

The name of the variable. The base name of the variable is followed by the full name, which includes module, class, or function scope. This column is not editable.

#### Value

The value of the variable. Values that have changed are highlighted in red.

Dragging text or a variable from another window and dropping it on the **Value** column will assign a new value to the variable in that row.

This column is editable.

#### Location

The location in memory where this variable is stored.

# Type

The data type of the variable.

#### Module

The module of the variable.

#### Context menu

This context menu is available:

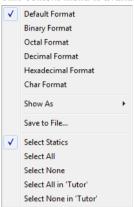

These commands are available:

Default Format, Binary Format, Octal Format, Decimal Format, Hexadecimal Format, Char Format

Changes the display format of expressions. The display format setting affects different types of expressions in different ways. Your selection of display format is saved between debug sessions. These commands are available if a selected line in the window contains a variable.

The display format setting affects different types of expressions in these ways:

| Variables        | The display setting affects only the selected variable, not other variables.                                          |
|------------------|----------------------------------------------------------------------------------------------------|
| Array elements   | The display setting affects the complete array, that is, the same display format is used for each array element.      |
| Structure fields | All elements with the same definition—the same field name and C declaration type—are affected by the display setting. |

#### Save to File

Saves the content of the Statics window to a log file.

#### **Select Statics**

Selects all variables with static storage duration; this command also enables all **Select** commands below. Select the variables you want to monitor. When you have made your selections, select this menu command again to toggle back to normal display mode.

#### Select All

Selects all variables.

#### **Select None**

Deselects all variables.

#### Select All in module

Selects all variables in the selected module.

#### Select None in module

Deselects all variables in the selected module.

# **Quick Watch window**

The **Quick Watch** window is available from the **View** menu and from the context menu in the editor window.

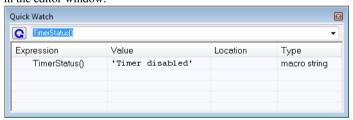

Use this window to watch the value of a variable or expression and evaluate expressions at a specific point in time.

In contrast to the **Watch** window, the **Quick Watch** window gives you precise control over when to evaluate the expression. For single variables this might not be necessary, but for expressions with possible side effects, such as assignments and C-SPY macro functions, it allows you to perform evaluations under controlled conditions.

See also Editing in C-SPY windows, page 46.

# To evaluate an expression:

- In the editor window, right-click on the expression you want to examine and choose Quick Watch from the context menu that appears.
- **2** The expression will automatically appear in the **Quick Watch** window.

Alternatively:

3 In the Quick Watch window, type the expression you want to examine in the Expressions text box.

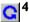

Click the **Recalculate** button to calculate the value of the expression.

For an example, see *Using C-SPY macros*, page 253.

# Requirements

None; this window is always available.

#### Context menu

This context menu is available:

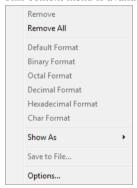

This context menu is available in several C-SPY windows, but note that not all commands described here are available in all of these windows.

These commands are available:

### Remove

Removes the selected expression from the window.

#### Remove All

Removes all expressions listed in the window.

Default Format, Binary Format, Octal Format, Decimal Format, Hexadecimal Format, Char Format

Changes the display format of expressions. The display format setting affects different types of expressions in different ways. Your selection of display format is saved between debug sessions. These commands are available if a selected line in the window contains a variable.

The display format setting affects different types of expressions in these ways:

Variables The display setting affects only the selected variable, not

other variables.

Array elements The display setting affects the complete array, that is, the

same display format is used for each array element.

Structure fields All elements with the same definition—the same field

name and C declaration type—are affected by the

display setting.

#### Show As

Displays a submenu that provides commands for changing the default type interpretation of variables. The commands on this submenu are mainly useful for assembler variables—data at assembler labels—because these are, by default, displayed as integers. For more information, see *Viewing assembler variables*, page 94.

#### **Options**

Displays the **IDE Options** dialog box where you can set various options, for example the **Update interval** option. The default value of this option is 1000 milliseconds, which means the **Live Watch** window will be updated once every second during program execution.

#### Save to File

Saves content to a file in a tab-separated format.

# Symbols window

The **Symbols** window is available from the **View** menu after you have enabled the Symbols plugin module.

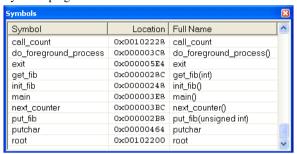

This window displays all symbols with a static location, that is, C/C++ functions, assembler labels, and variables with static storage duration, including symbols from the runtime library.

To enable the Symbols plugin module, choose **Project>Options>Debugger>Select plugins to load>Symbols**.

# Requirements

None; this window is always available.

# Display area

This area contains these columns:

### **Symbol**

The symbol name.

#### Location

The memory address.

# Full name

The symbol name; often the same as the contents of the Symbol column but differs for example for C++ member functions.

Click the column headers to sort the list by symbol name, location, or full name.

#### Context menu

This context menu is available:

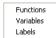

These commands are available:

#### **Functions**

Toggles the display of function symbols on or off in the list.

#### **Variables**

Toggles the display of variables on or off in the list.

# Labels

Toggles the display of labels on or off in the list.

# Resolve Symbol Ambiguity dialog box

The **Resolve Symbol Ambiguity** dialog box appears, for example, when you specify a symbol in the Disassembly window to go to, and there are several instances of the same symbol due to templates or function overloading.

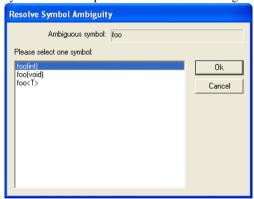

# Requirements

None; this window is always available.

# **Ambiguous symbol**

Indicates which symbol that is ambiguous.

# Please select one symbol

A list of possible matches for the ambiguous symbol. Select the one you want to use.

# **Data Log window**

The Data Log window is available from the C-SPY driver menu.

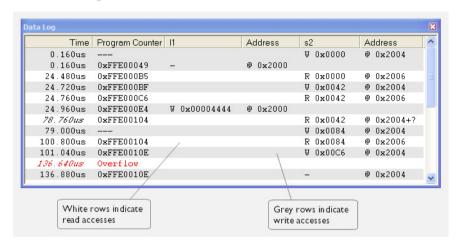

Use this window to log accesses to up to four different memory locations or areas.

See also *Getting started using data logging*, page 95.

# Requirements

The C-SPY simulator.

#### Display area

Each row in the display area shows the time, the program counter, and, for every tracked data object, its value and address in these columns:

# Time

If the time is displayed in italics, the target system has not been able to collect a correct time, but instead had to approximate it.

This column is available when you have selected **Show time** from the context menu.

# Cycles

The number of cycles from the start of the execution until the event. This information is cleared at reset.

If a cycle is displayed in italics, the target system has not been able to collect a correct time, but instead had to approximate it.

This column is available when you have selected **Show cycles** from the context menu.

# **Program Counter\***

Displays one of these:

An address, which is the content of the PC, that is, the address of the instruction that performed the memory access.

---, the target system failed to provide the debugger with any information.

**Overflow** in red, the communication channel failed to transmit all data from the target system.

#### Value

Displays the access type and the value (using the access size) for the location or area you want to log accesses to. For example, if zero is read using a byte access it will be displayed as  $0 \times 00$ , and for a long access it will be displayed as  $0 \times 000000000$ .

To specify what data you want to log accesses to, use the **Data Log** breakpoint dialog box. See *Data Log breakpoints*, page 129.

### Address

The actual memory address that is accessed. For example, if only a byte of a word is accessed, only the address of the byte is displayed. The address is calculated as base address + offset, where the base address is retrieved from the **Data Log** breakpoint dialog box and the offset is retrieved from the logs. If the log from the target system does not provide the debugger with an offset, the offset contains +?

\* You can double-click a line in the display area. If the value of the PC for that line is available in the source code, the editor window displays the corresponding source code (this does not include library source code).

#### Context menu

Identical to the context menu of the **Interrupt Log** window, see *Interrupt Log window*, page 245.

# **Data Log Summary window**

The **Data Log Summary** window is available from the C-SPY driver menu.

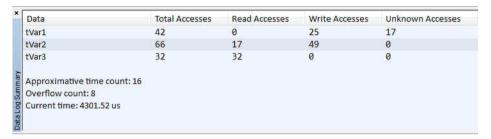

This window displays a summary of data accesses to specific memory location or areas.

See also Getting started using data logging, page 95.

# Requirements

The C-SPY simulator.

# Display area

Each row in this area displays the type and the number of accesses to each memory location or area in these columns; and summary information is listed at the bottom of the display area:

#### Data

The name of the data object you have selected to log accesses to. To specify what data object you want to log accesses to, use the **Data Log** breakpoint dialog box. See *Data Log breakpoints*, page 129.

#### **Total Accesses**

The number of total accesses.

If the sum of read accesses and write accesses is less than the total accesses, there have been a number of access logs for which the target system for some reason did not provide valid access type information.

#### Read Accesses

The number of total read accesses.

#### Write Accesses

The number of total write accesses.

#### **Unknown Accesses**

The number of unknown accesses, in other words, accesses where the access type is not known.

# Approximative time count

The information displayed depends on the C-SPY driver you are using.

For some C-SPY drivers, this information is not displayed or the value is always zero. In this case, all logs have an exact time stamp.

For other C-SPY drivers, a non-zero value is displayed. The value represents the amount of logs with an approximative time stamp. This might happen if the bandwidth in the communication channel is too low compared to the amount of data packets generated by the CPU or if the CPU generated packets with an approximative time stamp.

#### Overflow count

The information displayed depends on the C-SPY driver you are using.

For some C-SPY drivers, this information is not displayed or the value is always zero.

For other C-SPY drivers, the number represents the amount of overflows in the communication channel which can cause logs to be lost. If this happens, it indicates that logs might be incomplete. To solve this, make sure not to use all C-SPY log features simultaneously or check used bandwidth for the communication channel.

### Current time|cycles

The information displayed depends on the C-SPY driver you are using.

For some C-SPY drivers, the value is always zero or not visible at all.

For other C-SPY drivers, the number represents the current time or cycles—the number of cycles or the execution time since the start of execution.

#### Context menu

Identical to the context menu of the **Interrupt Log** window, see *Interrupt Log window*, page 245.

# **Data Sample Setup window**

The **Data Sample Setup** window is available from the C-SPY driver menu.

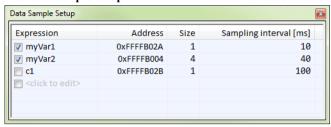

Use this window to specify up to four variables to sample data for. You can view the sampled data for the variables either in the **Data Sample** window or as graphs in the **Sampled Graphs** window.

See also Getting started using data sampling, page 95.

# Requirements

Any supported hardware debugger system.

# Display area

This area contains these columns:

#### **Expression**

Type the name of the variable which must be an integral type with a maximum size of 32 bits. Click the check box to enable or disable data sampling for the variable.

Alternatively, drag an expression from the editor window and drop it in the display area.

Variables in the expressions must be statically located, for example global variables.

#### Address

The actual memory address that is accessed. The column cells cannot be edited.

#### Size

The size of the variable, either 1, 2, or 4 bytes. The column cells cannot be edited.

# Sampling interval [ms]

Type the number of milliseconds to pass between the samples. The shortest allowed interval is 10 ms and the interval you specify must be a multiple of that.

Note that the sampling time you specify is just the interval (according to the Microsoft Windows calculations) for how often C-SPY checks with the C-SPY driver (which in turn must check with the MCU for a value). If this takes longer than the sampling interval you have specified, the next sampling will be omitted. If this occurs, you might want to consider increasing the sampling time.

#### Context menu

This context menu is available:

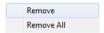

These commands are available:

#### Remove

Removes the selected variable.

#### Remove All

Removes all variables.

# **Data Sample window**

The **Data Sample** window is available from the C-SPY driver menu.

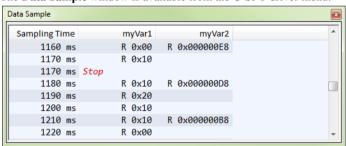

Use this window to view the result of the data sampling for the variables you have selected in the **Data Sample Setup** window.

Choose **Enable** from the context menu to enable data sampling.

See also Getting started using data sampling, page 95.

# Requirements

Any supported hardware debugger system.

# Display area

This area contains these columns:

### **Sampling Time**

The time when the data sample was collected. Time starts at zero after a reset. Every time the execution stops, a red Stop indicates when the stop occurred.

#### The selected expression

The column headers display the names of the variables that you selected in the **Data Sample Setup** window. The column cells display the sampling values for the variable.

There can be up to four columns of this type, one for each selected variable.

\* You can double-click a row in the display area. If you have enabled the data sample graph in the **Sampled Graphs** window, the selection line will be moved to reflect the time of the row you double-clicked.

#### Context menu

This context menu is available:

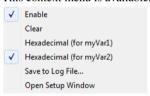

These commands are available:

#### **Enable**

Enables data sampling.

#### Clear

Clears the sampled data.

# Hexadecimal (for var)

Toggles between displaying the values of selected variable in decimal or hexadecimal format. The display format affects the **Data Sample** window and the **Sampled Graphs** window.

# Save to Log File

Displays a standard save dialog box.

# Open setup window

Opens the Data Sample Setup window.

# Sampled Graphs window

The **Sampled Graphs** window is available from the C-SPY driver menu.

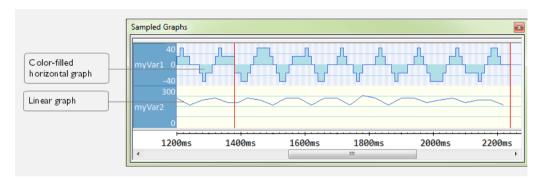

Use this window to display graphs for up to four different variables, and where:

- The graph displays how the value of the variable changes over time. The area on the left displays the limits, or range, of the Y-axis for the variable. You can use the context menu to change these limits. The graph is a graphical representation of the information in the Data Sample window, see Data Sample window, page 120.
- The graph can be displayed as levels, where a horizontal line—optionally color-filled—shows the value until the next sample. Alternatively, the graph can be linear, where a line connects consecutive samples.
- A red vertical line indicates the time of application execution stops.

At the bottom of the window, there is a common time axis that uses seconds as the time unit.

To navigate in the graph, use any of these alternatives:

- Right-click and choose **Zoom In** or **Zoom Out** from the context menu.
   Alternatively, use the + and keys to zoom.
- Right-click in the graph and choose Navigate and the appropriate command to
  move backward and forward on the graph. Alternatively, use any of the shortcut
  keys: arrow keys, Home, End, and Ctrl+End.
- Double-click on a sample to highlight the corresponding source code in the editor window and in the **Disassembly** window.
- Click on the graph and drag to select a time interval. Press Enter or right-click and choose Zoom>Zoom to Selection from the context menu. The selection zooms in.

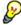

Hover with the mouse pointer in the graph to get detailed tooltip information for that location.

See also Getting started using data sampling, page 95.

# Requirements

Any supported hardware debugger system.

#### Context menu

This context menu is available:

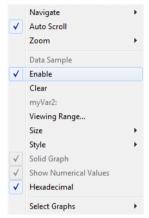

These commands are available:

#### **Navigate**

Commands for navigating in the graphs. Choose between:

**Next** moves the selection to the next relevant point in the graph. Shortcut key: right arrow.

**Previous** moves the selection to the previous relevant point in the graph. Shortcut key: left arrow.

**First** moves the selection to the first data entry in the graph. Shortcut key: Home.

Last moves the selection to the last data entry in the graph. Shortcut key: End.

**End** moves the selection to the last data in any displayed graph, in other words the end of the time axis. Shortcut key: Ctrl+End.

#### **Auto Scroll**

Toggles auto scrolling on or off. When on, the most recently collected data is automatically displayed if you have executed the command **Navigate>End**.

#### Zoom

Commands for zooming the window, in other words, changing the time scale. Choose between:

**Zoom to Selection** makes the current selection fit the window. Shortcut key: Return.

**Zoom In** zooms in on the time scale. Shortcut key: +.

**Zoom Out** zooms out on the time scale. Shortcut key: -.

**1us**, **10us**, **100us** makes an interval of 1 microseconds, 10 microseconds, or 100 microseconds, respectively, fit the window.

**1ms**, **10ms**, **100ms** makes an interval of 1 millisecond, 10 milliseconds, or 100 milliseconds, respectively, fit the window.

**1s**, **10s**, **100s** makes an interval of 1 second, 10 seconds, or 100 seconds, respectively, fit the window.

1k s, 10k s, 100k s makes an interval of 1,000 seconds, 10,000 seconds, or 100,000 seconds, respectively, fit the window.

**1M s**, **10M s**, makes an interval of 1,000,000 seconds or 10,000,000 seconds, respectively, fit the window.

#### **Data Sample**

A menu item that shows that the Data Sample-specific commands below are available.

#### Open Setup window (Data Sample Graph)

Opens the **Data Sample Setup** window.

#### Enable

Toggles the display of the graph on or off. If you disable a graph, that graph will be indicated as OFF in the **Data Sample** window. If no data has been sampled for a graph, *no data* will appear instead of the graph.

#### Clear

Clears the sampled data.

### Variable

The name of the variable for which the Data Sample-specific commands below apply. This menu item is context-sensitive, which means it reflects the Data Sample graph you selected in the **Sampled Graphs** window (one of up to four).

# **Viewing Range**

Displays a dialog box, see Viewing Range dialog box, page 204.

#### Size

Controls the vertical size of the graph; choose between **Small**, **Medium**, and **Large**.

# Style

Choose how to display the graph. Choose between:

**Levels**, where a horizontal line—optionally color-filled—shows the value until the next sample.

Linear, where a line connects consecutive samples.

# Solid Graph

Displays the graph as a color-filled solid graph instead of as a thin line. This is only possible if the graph is displayed as Levels.

# Hexadecimal (for var)

Toggles between displaying the selected variable in decimal or hexadecimal format. The display format affects the **Data Sample** window and the **Sampled Graphs** window.

#### **Show Numerical Value**

Shows the numerical value of the variable, in addition to the graph.

# **Select Graphs**

Selects which graphs to display in the Sampled Graphs window.

Reference information on working with variables and expressions

# **Breakpoints**

- Introduction to setting and using breakpoints
- Setting breakpoints
- Reference information on breakpoints

# Introduction to setting and using breakpoints

These topics are covered:

- · Reasons for using breakpoints
- · Briefly about setting breakpoints
- Breakpoint types
- Breakpoint icons
- Breakpoints in the C-SPY simulator
- Breakpoints in the C-SPY hardware debugger drivers
- Breakpoint consumers

#### REASONS FOR USING BREAKPOINTS

C-SPY® lets you set various types of breakpoints in the application you are debugging, allowing you to stop at locations of particular interest. You can set a breakpoint at a *code* location to investigate whether your program logic is correct, or to get trace printouts. In addition to code breakpoints, and depending on what C-SPY driver you are using, additional breakpoint types might be available. For example, you might be able to set a *data* breakpoint, to investigate how and when the data changes.

You can let the execution stop under certain *conditions*, which you specify. You can also let the breakpoint trigger a *side effect*, for instance executing a C-SPY macro function, by transparently stopping the execution and then resuming. The macro function can be defined to perform a wide variety of actions, for instance, simulating hardware behavior.

All these possibilities provide you with a flexible tool for investigating the status of your application.

#### **BRIEFLY ABOUT SETTING BREAKPOINTS**

You can set breakpoints in many various ways, allowing for different levels of interaction, precision, timing, and automation. All the breakpoints you define will

appear in the Breakpoints window. From this window you can conveniently view all breakpoints, enable and disable breakpoints, and open a dialog box for defining new breakpoints. The **Breakpoint Usage** window also lists all internally used breakpoints, see *Breakpoint consumers*, page 131.

Breakpoints are set with a higher precision than single lines, using the same mechanism as when stepping; for more information about the precision, see *Single stepping*, page 70.

You can set breakpoints while you edit your code even if no debug session is active. The breakpoints will then be validated when the debug session starts. Breakpoints are preserved between debug sessions.

**Note:** For most hardware debugger systems it is only possible to set breakpoints when the application is not executing.

### **BREAKPOINT TYPES**

Depending on the C-SPY driver you are using, C-SPY supports different types of breakpoints.

# **Code breakpoints**

Code breakpoints are used for code locations to investigate whether your program logic is correct or to get trace printouts. Code breakpoints are triggered when an instruction is fetched from the specified location. If you have set the breakpoint on a specific machine instruction, the breakpoint will be triggered and the execution will stop, before the instruction is executed.

# Code hardware breakpoints

For emulators supporting **Fetch break before execution**, the breakpoint type *Code hardware* is available. This breakpoint type is implemented as an event fetch breakpoint.

Code hardware breakpoints are triggered when an instruction is fetched from the specified location. If you have set the breakpoint on a specific machine instruction, the breakpoint will be triggered and the execution will stop, before the instruction is executed.

# **Event breakpoints**

The C-SPY emulator lets you use events such as various data accesses and conditions, and sequences of events, as breakpoint conditions.

# Log breakpoints

Log breakpoints provide a convenient way to add trace printouts without having to add any code to your application source code. Log breakpoints are triggered when an instruction is fetched from the specified location. If you have set the breakpoint on a specific machine instruction, the breakpoint will be triggered and the execution will temporarily stop and print the specified message in the C-SPY **Debug Log** window.

# Trace Start and Stop breakpoints

Trace Start and Stop breakpoints start and stop trace data collection—a convenient way to analyze instructions between two execution points.

# **Data breakpoints**

Data breakpoints are primarily useful for variables that have a fixed address in memory. If you set a breakpoint on an accessible local variable, the breakpoint is set on the corresponding memory location. The validity of this location is only guaranteed for small parts of the code. Data breakpoints are triggered when data is accessed at the specified location. The execution will usually stop directly after the instruction that accessed the data has been executed.

# **Data Log breakpoints**

Data log breakpoints are triggered when a specified memory address is accessed. A log entry is written in the **Data Log** window for each access. Data logs can also be displayed on the Data Log graph in the **Timeline** window, if that window is enabled.

You can set data log breakpoints using the **Breakpoints** window, the **Memory** window, and the editor window.

Using a single instruction, the microcontroller can only access values that are . If you specify a data log breakpoint on a memory location that cannot be accessed by one instruction, for example a double or a too large area in the **Memory** window, the result might not be what you intended.

# Immediate breakpoints

The C-SPY Simulator lets you set *immediate* breakpoints, which will halt instruction execution only temporarily. This allows a C-SPY macro function to be called when the simulated processor is about to read data from a location or immediately after it has written data. Instruction execution will resume after the action.

This type of breakpoint is useful for simulating memory-mapped devices of various kinds (for instance serial ports and timers). When the simulated processor reads from a memory-mapped location, a C-SPY macro function can intervene and supply

appropriate data. Conversely, when the simulated processor writes to a memory-mapped location, a C-SPY macro function can act on the value that was written.

#### **BREAKPOINT ICONS**

A breakpoint is marked with an icon in the left margin of the editor window, and the icon varies with the type of breakpoint:

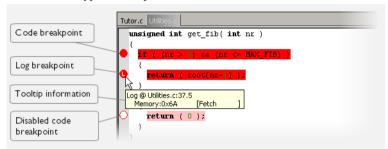

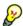

If the breakpoint icon does not appear, make sure the option **Show bookmarks** is selected, see Editor options in the *IDE Project Management and Building Guide*.

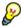

Just point at the breakpoint icon with the mouse pointer to get detailed tooltip information about all breakpoints set on the same location. The first row gives user breakpoint information, the following rows describe the physical breakpoints used for implementing the user breakpoint. The latter information can also be seen in the **Breakpoint Usage** window.

**Note:** The breakpoint icons might look different for the C-SPY driver you are using.

#### **BREAKPOINTS IN THE C-SPY SIMULATOR**

The C-SPY simulator supports all breakpoint types and you can set an unlimited amount of breakpoints.

# BREAKPOINTS IN THE C-SPY HARDWARE DEBUGGER DRIVERS

Using the C-SPY drivers for hardware debugger systems you can set various breakpoint types. The amount of breakpoints you can set depends on the number of *hardware breakpoints* available on the target system.

The number of Code breakpoints and Log breakpoints is unlimited for all drivers. The number of Code Hardware breakpoints is limited and depends on the number of hardware breakpoints of the target system.

Exceeding the number of available hardware breakpoints causes the debugger to single step. This will significantly reduce the execution speed. For this reason you must be aware of the different breakpoint consumers.

Exceeding the number of available hardware breakpoints is not possible. For this reason you must be aware of the different breakpoint consumers.

# **BREAKPOINT CONSUMERS**

A debugger system includes several consumers of breakpoints.

# User breakpoints

The breakpoints you define in the breakpoint dialog box or by toggling breakpoints in the editor window often consume one physical breakpoint each, but this can vary greatly. Some user breakpoints consume several physical breakpoints and conversely, several user breakpoints can share one physical breakpoint. User breakpoints are displayed in the same way both in the **Breakpoint Usage** window and in the **Breakpoints** window, for example **Data** @[R] callCount.

#### **C-SPY** itself

C-SPY itself also consumes breakpoints. C-SPY will set a breakpoint if:

- The debugger option Run to has been selected, and any step command is used.
   These are temporary breakpoints which are only set during a debug session. This means that they are not visible in the Breakpoints window.
- The linker option With I/O emulation modules has been selected.
  - In the DLIB runtime environment, C-SPY will set a system breakpoint on the \_\_DebugBreak label.

In the CLIB runtime environment, C-SPY will set a breakpoint if:

- the library functions putchar and getchar are used (low-level routines used by functions like printf and scanf)
- the application has an exit label.

These types of breakpoint consumers are displayed in the **Breakpoint Usage** window, for example, **C-SPY Terminal I/O & libsupport module**.

# **C-SPY** plugin modules

For example, modules for real-time operating systems can consume additional breakpoints. Specifically, by default, the **Stack** window consumes one physical breakpoint.

# To disable the breakpoint used by the Stack window:

- I Choose Tools>Options>Stack.
- 2 Deselect the Stack pointer(s) not valid until program reaches: label option.

To disable the **Stack** window entirely, choose **Tools>Options>Stack** and make sure all options are deselected.

# **Setting breakpoints**

These tasks are covered:

- Various ways to set a breakpoint
- Toggling a simple code breakpoint
- Setting breakpoints using the dialog box
- Setting a data breakpoint in the Memory window
- Setting breakpoints using system macros
- Useful breakpoint hints.

#### **VARIOUS WAYS TO SET A BREAKPOINT**

You can set a breakpoint in various ways:

- Toggling a simple code breakpoint.
- Using the New Breakpoints dialog box and the Edit Breakpoints dialog box available from the context menus in the editor window, Breakpoints window, and in the Disassembly window. The dialog boxes give you access to all breakpoint options.
- Setting a data breakpoint on a memory area directly in the **Memory** window.
- Using predefined system macros for setting breakpoints, which allows automation.

The different methods offer different levels of simplicity, complexity, and automation.

### **TOGGLING A SIMPLE CODE BREAKPOINT**

Toggling a code breakpoint is a quick method of setting a breakpoint. The following methods are available both in the editor window and in the **Disassembly** window:

• Click in the gray left-side margin of the window

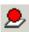

- Place the insertion point in the C source statement or assembler instruction where you want the breakpoint, and click the Toggle Breakpoint button in the toolbar
- Choose Edit>Toggle Breakpoint
- Right-click and choose **Toggle Breakpoint** from the context menu.

# SETTING BREAKPOINTS USING THE DIALOG BOX

The advantage of using a breakpoint dialog box is that it provides you with a graphical interface where you can interactively fine-tune the characteristics of the breakpoints. You can set the options and quickly test whether the breakpoint works according to your intentions.

All breakpoints you define using a breakpoint dialog box are preserved between debug sessions.

You can open the dialog box from the context menu available in the editor window, Breakpoints window, and in the **Disassembly** window.

# To set a new breakpoint:

- I Choose View>Breakpoints to open the Breakpoints window.
- **2** In the **Breakpoints** window, right-click, and choose **New Breakpoint** from the context menu.
- **3** On the submenu, choose the breakpoint type you want to set.

  Depending on the C-SPY driver you are using, different breakpoint types are available.
- **4** In the breakpoint dialog box that appears, specify the breakpoint settings and click **OK**. The breakpoint is displayed in the **Breakpoints** window.

# To modify an existing breakpoint:

In the Breakpoints window, editor window, or in the Disassembly window, select the breakpoint you want to modify and right-click to open the context menu.

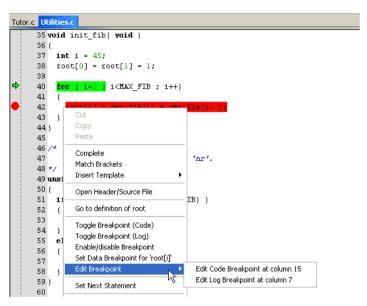

If there are several breakpoints on the same source code line, the breakpoints will be listed on a submenu.

- 2 On the context menu, choose the appropriate command.
- **3** In the breakpoint dialog box that appears, specify the breakpoint settings and click **OK**. The breakpoint is displayed in the **Breakpoints** window.

# SETTING A DATA BREAKPOINT IN THE MEMORY WINDOW

You can set breakpoints directly on a memory location in the **Memory** window. Right-click in the window and choose the breakpoint command from the context menu that appears. To set the breakpoint on a range, select a portion of the memory contents.

The breakpoint is not highlighted in the **Memory** window; instead, you can see, edit, and remove it using the **Breakpoints** window, which is available from the **View** menu. The breakpoints you set in the **Memory** window will be triggered for both read and write accesses. All breakpoints defined in this window are preserved between debug sessions.

**Note:** Setting breakpoints directly in the **Memory** window is only possible if the driver you use supports this.

#### SETTING BREAKPOINTS USING SYSTEM MACROS

You can set breakpoints not only in the breakpoint dialog box but also by using built-in C-SPY system macros. When you use system macros for setting breakpoints, the breakpoint characteristics are specified as macro parameters.

Macros are useful when you have already specified your breakpoints so that they fully meet your requirements. You can define your breakpoints in a macro file, using built-in system macros, and execute the file at C-SPY startup. The breakpoints will then be set automatically each time you start C-SPY. Another advantage is that the debug session will be documented, and that several engineers involved in the development project can share the macro files.

**Note:** If you use system macros for setting breakpoints, you can still view and modify them in the **Breakpoints** window. In contrast to using the dialog box for defining breakpoints, all breakpoints that are defined using system macros are removed when you exit the debug session.

These breakpoint macros are available:

| C-SPY macro for breakpoints | Simulator | Emulator |  |
|-----------------------------|-----------|----------|--|
| setCodeBreak                | Yes       | Yes      |  |
| setCodeHWBreak              | _         | Yes      |  |
| setDataBreak                | Yes       | _        |  |
| setLogBreak                 | Yes       | Yes      |  |
| setDataLogBreak             | Yes       | _        |  |
| setSimBreak                 | Yes       | _        |  |
| setTraceStartBreak          | Yes       | _        |  |
| setTraceStopBreak           | Yes       | _        |  |
| clearBreak                  | Yes       | Yes      |  |

Table 15: C-SPY macros for breakpoints

For information about each breakpoint macro, see *Reference information on C-SPY system macros*, page 265.

# Setting breakpoints at C-SPY startup using a setup macro file

You can use a setup macro file to define breakpoints at C-SPY startup. Follow the procedure described in *Using C-SPY macros*, page 253.

# **USEFUL BREAKPOINT HINTS**

Below are some useful hints related to setting breakpoints.

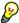

# Tracing incorrect function arguments

If a function with a pointer argument is sometimes incorrectly called with a NULL argument, you might want to debug that behavior. These methods can be useful:

- Set a breakpoint on the first line of the function with a condition that is true only
  when the parameter is 0. The breakpoint will then not be triggered until the
  problematic situation actually occurs. The advantage of this method is that no extra
  source code is needed. The drawback is that the execution speed might become
  unacceptably low.
- You can use the assert macro in your problematic function, for example:

The execution will break whenever the condition is true. The advantage is that the execution speed is only very slightly affected, but the drawback is that you will get a small extra footprint in your source code. In addition, the only way to get rid of the execution stop is to remove the macro and rebuild your source code.

• Instead of using the assert macro, you can modify your function like this:

You must also set a breakpoint on the extra dummy statement, so that the execution will break whenever the condition is true. The advantage is that the execution speed is only very slightly affected, but the drawback is that you will still get a small extra footprint in your source code. However, in this way you can get rid of the execution stop by just removing the breakpoint.

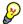

# Performing a task and continuing execution

You can perform a task when a breakpoint is triggered and then automatically continue execution.

You can use the **Action** text box to associate an action with the breakpoint, for instance a C-SPY macro function. When the breakpoint is triggered and the execution of your application has stopped, the macro function will be executed. In this case, the execution will not continue automatically.

Instead, you can set a condition which returns 0 (false). When the breakpoint is triggered, the condition—which can be a call to a C-SPY macro that performs a task—is evaluated and because it is not true, execution continues.

Consider this example where the C-SPY macro function performs a simple task:

```
__var my_counter;
count()
{
   my_counter += 1;
   return 0;
}
```

To use this function as a condition for the breakpoint, type <code>count()</code> in the **Expression** text box under **Conditions**. The task will then be performed when the breakpoint is triggered. Because the macro function <code>count</code> returns 0, the condition is false and the execution of the program will resume automatically, without any stop.

# Reference information on breakpoints

Reference information about:

- Breakpoints window, page 138
- Breakpoint Usage window, page 140
- Code breakpoints dialog box, page 141
- Log breakpoints dialog box, page 142
- Code hardware breakpoints, page 144
- Data breakpoints dialog box, page 145
- Data Log breakpoints dialog box, page 147
- Immediate breakpoints dialog box, page 148
- Event breakpoints, page 149
- Enter Location dialog box, page 150
- Resolve Source Ambiguity dialog box, page 152.

#### See also:

• Reference information on C-SPY system macros, page 265

• Reference information on trace, page 188.

# **Breakpoints window**

The **Breakpoints** window is available from the **View** menu.

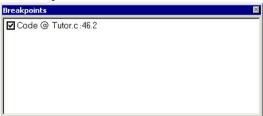

This window lists all breakpoints you define.

Use this window to conveniently monitor, enable, and disable breakpoints; you can also define new breakpoints and modify existing breakpoints.

# Requirements

None; this window is always available.

# Display area

This area lists all breakpoints you define. For each breakpoint, information about the breakpoint type, source file, source line, and source column is provided.

# Context menu

This context menu is available:

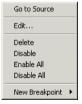

These commands are available:

# Go to Source

Moves the insertion point to the location of the breakpoint, if the breakpoint has a source location. Double-click a breakpoint in the **Breakpoints** window to perform the same command.

#### Edit

Opens the breakpoint dialog box for the breakpoint you selected.

#### Delete

Deletes the breakpoint. Press the Delete key to perform the same command.

#### **Enable**

Enables the breakpoint. The check box at the beginning of the line will be selected. You can also perform the command by manually selecting the check box. This command is only available if the breakpoint is disabled.

# Disable

Disables the breakpoint. The check box at the beginning of the line will be deselected. You can also perform this command by manually deselecting the check box. This command is only available if the breakpoint is enabled.

#### **Enable All**

Enables all defined breakpoints.

#### Disable All

Disables all defined breakpoints.

# **New Breakpoint**

Displays a submenu where you can open the breakpoint dialog box for the available breakpoint types. All breakpoints you define using this dialog box are preserved between debug sessions.

# **Breakpoint Usage window**

The **Breakpoint Usage** window is available from the menu specific to the C-SPY driver you are using.

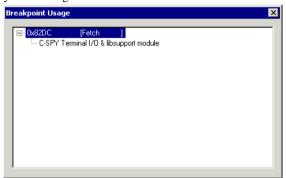

This window lists all breakpoints currently set in the target system, both the ones you have defined and the ones used internally by C-SPY. The format of the items in this window depends on the C-SPY driver you are using.

The window gives a low-level view of all breakpoints, related but not identical to the list of breakpoints displayed in this window.

C-SPY uses breakpoints when stepping. If your target system has a limited number of hardware breakpoints exceeding the number of available hardware breakpoints will cause the debugger to single step. This will significantly reduce the execution speed. Therefore, in a debugger system with a limited amount of hardware breakpoints, you can use the Breakpoint Usage window for:

- Identifying all breakpoint consumers
- Checking that the number of active breakpoints is supported by the target system
- Configuring the debugger to use the available breakpoints in a better way, if possible.

# Requirements

None; this window is always available.

# Display area

For each breakpoint in the list, the address and access type are displayed. Each breakpoint in the list can also be expanded to show its originator.

# Code breakpoints dialog box

The **Code** breakpoints dialog box is available from the context menu in the editor window, **Breakpoints** window, and in the **Disassembly** window.

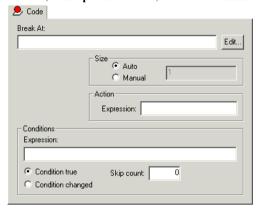

This figure reflects the C-SPY simulator.

Use the **Code** breakpoints dialog box to set a code breakpoint, see *Setting breakpoints using the dialog box*, page 133.

# Requirements

None; this dialog box is always available.

#### **Break At**

Specify the code location of the breakpoint in the text box. Alternatively, click the **Edit** button to open the **Enter Location** dialog box, see *Enter Location dialog box*, page 150.

#### Size

Determines whether there should be a size—in practice, a range—of locations where the breakpoint will trigger. Each fetch access to the specified memory range will trigger the breakpoint. Select how to specify the size:

#### Auto

The size will be set automatically, typically to 1.

# Manual

Specify the size of the breakpoint range in the text box.

#### Action

Specify a valid C-SPY expression, which is evaluated when the breakpoint is triggered and the condition is true. For more information, see *Useful breakpoint hints*, page 136.

#### **Conditions**

Specify simple or complex conditions:

#### **Expression**

Specify a valid C-SPY expression, see C-SPY expressions, page 90.

# **Condition true**

The breakpoint is triggered if the value of the expression is true.

# Condition changed

The breakpoint is triggered if the value of the expression has changed since it was last evaluated.

# Skip count

The number of times that the breakpoint condition must be fulfilled before the breakpoint starts triggering. After that, the breakpoint will trigger every time the condition is fulfilled.

# Log breakpoints dialog box

The **Log** breakpoints dialog box is available from the context menu in the editor window, **Breakpoints** window, and in the **Disassembly** window.

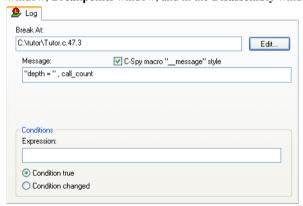

This figure reflects the C-SPY simulator.

Use the **Log** breakpoints dialog box to set a log breakpoint, see *Setting breakpoints* using the dialog box, page 133.

# Requirements

None; this dialog box is always available.

# Trigger at

Specify the code location of the breakpoint. Alternatively, click the **Edit** button to open the **Enter Location** dialog box, see *Enter Location dialog box*, page 150.

# Message

Specify the message you want to be displayed in the C-SPY **Debug Log** window. The message can either be plain text, or—if you also select the option **C-SPY macro**"\_\_message" style—a comma-separated list of arguments.

# C-SPY macro "\_\_message" style

Select this option to make a comma-separated list of arguments specified in the **Message** text box be treated exactly as the arguments to the C-SPY macro language statement \_\_message, see *Formatted output*, page 261.

# **Conditions**

Specify simple or complex conditions:

### **Expression**

Specify a valid C-SPY expression, see *C-SPY expressions*, page 90.

# Condition true

The breakpoint is triggered if the value of the expression is true.

### Condition changed

The breakpoint is triggered if the value of the expression has changed since it was last evaluated.

# Code hardware breakpoints

The **Code Hardware** breakpoints dialog box is available from the context menu in the editor window, **Breakpoints** window, and in the **Disassembly** window.

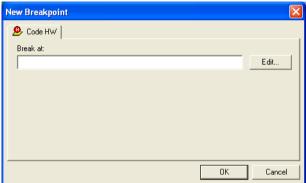

Use the **Code Hardware** breakpoints dialog box to set a code hardware breakpoint. Code hardware breakpoints are triggered when an instruction is fetched from the specified location. If you have set the breakpoint on a specific machine instruction, the breakpoint will be triggered and the execution will stop, before the instruction is executed.

# Requirements

An emulator that supports Fetch break before execution.

#### **Break At**

Specify the code location of the breakpoint in the text box. Alternatively, click the **Edit** button to open the **Enter Location** dialog box, see *Enter Location dialog box*, page 150.

## Data breakpoints dialog box

The **Data** breakpoints dialog box is available from the context menu in the editor window, **Breakpoints** window, the **Memory** window, and in the **Disassembly** window.

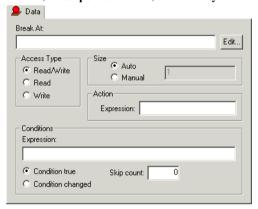

This figure reflects the C-SPY simulator.

Use the **Data** breakpoints dialog box to set a data breakpoint, see *Setting breakpoints using the dialog box*, page 133. Data breakpoints never stop execution within a single instruction. They are recorded and reported after the instruction is executed.

## Requirements

The C-SPY simulator.

#### **Break At**

Specify the data location of the breakpoint in the text box. Alternatively, click the **Edit** button to open the **Enter Location** dialog box, see *Enter Location dialog box*, page 150.

## **Access Type**

Selects the type of memory access that triggers the breakpoint:

## Read/Write

Reads from or writes to location.

## Read

Reads from location.

#### Write

Writes to location.

#### Size

Determines whether there should be a size—in practice, a range—of locations where the breakpoint will trigger. Each fetch access to the specified memory range will trigger the breakpoint. Select how to specify the size:

#### Auto

The size will automatically be based on the type of expression the breakpoint is set on. For example, if you set the breakpoint on a 12-byte structure, the size of the breakpoint will be 12 bytes.

#### Manual

Specify the size of the breakpoint range in the text box.

For data breakpoints, this can be useful if you want the breakpoint to be triggered on accesses to data structures, such as arrays, structs, and unions.

#### Action

Specify a valid C-SPY expression, which is evaluated when the breakpoint is triggered and the condition is true. For more information, see *Useful breakpoint hints*, page 136.

#### Conditions

Specify simple or complex conditions:

## **Expression**

Specify a valid C-SPY expression, see *C-SPY expressions*, page 90.

#### Condition true

The breakpoint is triggered if the value of the expression is true.

## Condition changed

The breakpoint is triggered if the value of the expression has changed since it was last evaluated.

## Skip count

The number of times that the breakpoint condition must be fulfilled before the breakpoint starts triggering. After that, the breakpoint will trigger every time the condition is fulfilled.

## Data Log breakpoints dialog box

The **Data Log** breakpoints dialog box is available from the context menu in the **Breakpoints** window.

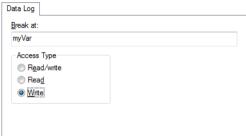

This figure reflects the C-SPY simulator.

Use the **Data Log** breakpoints dialog box to set a maximum of four data log breakpoints on memory addresses, see *Setting breakpoints using the dialog box*, page 133.

See also Data Log breakpoints, page 129 and Getting started using data logging, page 95.

## Requirements

The C-SPY simulator.

## Trigger at

Specify the data location of the breakpoint. Alternatively, click the **Edit** button to open the **Enter Location** dialog box, see *Enter Location dialog box*, page 150.

## **Access Type**

Selects the type of memory access that triggers the breakpoint:

#### Read/Write

Reads from or writes to location.

## Read

Reads from location.

#### Write

Writes to location.

## Immediate breakpoints dialog box

The **Immediate** breakpoints dialog box is available from the context menu in the editor window, **Breakpoints** window, the **Memory** window, and in the **Disassembly** window.

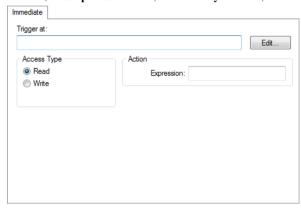

In the C-SPY simulator, use the **Immediate** breakpoints dialog box to set an immediate breakpoint, see *Setting breakpoints using the dialog box*, page 133. Immediate breakpoints do not stop execution at all; they only suspend it temporarily.

## Requirements

The C-SPY simulator.

## Trigger at

Specify the data location of the breakpoint. Alternatively, click the **Edit** button to open the **Enter Location** dialog box, see *Enter Location dialog box*, page 150.

## **Access Type**

Selects the type of memory access that triggers the breakpoint:

#### Read

Reads from location.

#### Write

Writes to location.

#### **Action**

Specify a valid C-SPY expression, which is evaluated when the breakpoint is triggered and the condition is true. For more information, see *Useful breakpoint hints*, page 136.

## **Event breakpoints**

The **Event** breakpoint dialog box is available from the context menu in the **Breakpoints** window.

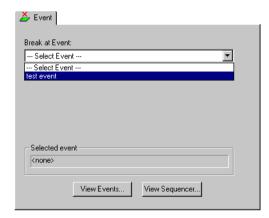

Use this dialog box to specify an event as an emulator breakpoint condition.

## Requirements

One of these alternatives:

- An IECUBE emulator
- A MINICUBE/MINICUBE2/E1/E20 emulator
- A TK-78 emulator.

## Break at

The list box contains all events defined in the **Edit Events** or **Edit Sequencer Events** dialog boxes. To use an event as a condition for the breakpoint, select an event from the

list. The events are divided into seven different access types, distinguished in the list by a bracketed tag:

| Tag    | Event access type       |
|--------|-------------------------|
| [F]    | Fetch                   |
| [R]    | Read                    |
| [W]    | Write                   |
| [R/W]  | Read/write              |
| [XT1]  | I-bit external trigger  |
| [XT8]  | 8-bit external trigger  |
| [XT16] | 16-bit external trigger |

Table 16: Event access types

For an explanation of the access types, see Edit Events dialog box, page 344.

#### Selected event

Displays the event you selected in the Break at list box.

#### **View Events**

Displays the **Edit Events** dialog box in view-only mode. To define or modify an event, open the dialog box from the **Emulator** menu.

## **View Sequencer**

Displays the **Edit Sequencer Events** dialog box in view-only mode. To define or modify an event, open the dialog box from the **Emulator** menu.

## **Enter Location dialog box**

The **Enter Location** dialog box is available from the breakpoints dialog box, either when you set a new breakpoint or when you edit a breakpoint.

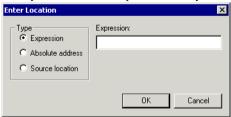

Use the Enter Location dialog box to specify the location of the breakpoint.

Note: This dialog box looks different depending on the Type you select.

### **Type**

Selects the type of location to be used for the breakpoint, choose between:

## **Expression**

A C-SPY expression, whose value evaluates to a valid code or data location.

A code location, for example the function main, is typically used for code breakpoints.

A data location is the name of a variable and is typically used for data breakpoints. For example, my\_var refers to the location of the variable my\_var, and arr[3] refers to the location of the fourth element of the array arr. For static variables declared with the same name in several functions, use the syntax my\_func::my\_static\_variable to refer to a specific variable.

For more information about C-SPY expressions, see *C-SPY expressions*, page 90.

#### Absolute address

An absolute location on the form <code>zone:hexaddress</code> or simply <code>hexaddress</code> (for example <code>Memory:0x42</code>). <code>zone</code> refers to C-SPY memory zones and specifies in which memory the address belongs, see <code>C-SPY memory zones</code>, page 154.

#### **Source location**

A location in your C source code using the syntax:

{filename}.row.column.

filename specifies the filename and full path.

row specifies the row in which you want the breakpoint.

column specifies the column in which you want the breakpoint.

For example, {C:\src\prog.c}.22.3

sets a breakpoint on the third character position on row 22 in the source file prog.c. Note that in quoted form, for example in a C-SPY macro, you must instead write {C:\\src\\prog.c}.22.3.

Note that the Source location type is usually meaningful only for code locations in code breakpoints. Depending on the C-SPY driver you are using, **Source location** might not be available for data and immediate breakpoints.

## Resolve Source Ambiguity dialog box

The **Resolve Source Ambiguity** dialog box appears, for example, when you try to set a breakpoint on templates and the source location corresponds to more than one function.

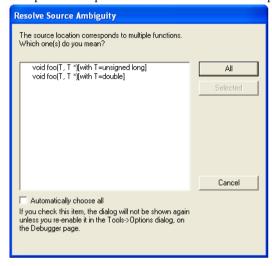

To resolve a source ambiguity, perform one of these actions:

- In the text box, select one or several of the listed locations and click **Selected**.
- Click All.

#### All

The breakpoint will be set on all listed locations.

## Selected

The breakpoint will be set on the source locations that you have selected in the text box.

#### Cancel

No location will be used.

## Automatically choose all

Determines that whenever a specified source location corresponds to more than one function, all locations will be used.

Note that this option can also be specified in the **IDE Options** dialog box, see Debugger options in the *IDE Project Management and Building Guide*.

# **Memory and registers**

- Introduction to monitoring memory and registers
- Monitoring memory and registers
- Reference information on memory and registers

## Introduction to monitoring memory and registers

These topics are covered:

- Briefly about monitoring memory and registers
- C-SPY memory zones
- Stack display
- Memory access checking

#### **BRIEFLY ABOUT MONITORING MEMORY AND REGISTERS**

C-SPY provides many windows for monitoring memory and registers, each of them available from the **View** menu:

## • The Memory window

Gives an up-to-date display of a specified area of memory—a memory zone—and allows you to edit it. Different colors are used for indicating data coverage along with execution of your application. You can fill specified areas with specific values and you can set breakpoints directly on a memory location or range. You can open several instances of this window, to monitor different memory areas. The content of the window can be regularly updated while your application is executing.

#### • The **Symbolic Memory** window

Displays how variables with static storage duration are laid out in memory. This can be useful for better understanding memory usage or for investigating problems caused by variables being overwritten, for example by buffer overruns.

#### • The Stack window

Displays the contents of the stack, including how stack variables are laid out in memory. In addition, some integrity checks of the stack can be performed to detect and warn about problems with stack overflow. For example, the **Stack** window is useful for determining the optimal size of the stack. You can open up to two instances of this window, each showing different stacks or different display modes of the same stack.

## The Register window

Gives an up-to-date display of the contents of the processor registers and SFRs, and allows you to edit them. Because of the large amount of registers—memory-mapped peripheral unit registers and CPU registers—it is inconvenient to show all registers concurrently in the **Register** window. Instead you can divide registers into *register groups*. You can choose to load either predefined register groups or define your own application-specific groups. You can open several instances of this window, each showing a different register group.

#### The SFR Setup window

Displays the currently defined SFRs that C-SPY has information about, both factory-defined (retrieved from the device description file) and custom-defined SFRs. If required, you can use the **Edit SFR** dialog box to customize the SFR definitions.

To view the memory contents for a specific variable, simply drag the variable to the **Memory** window or the **Symbolic** memory window. The memory area where the variable is located will appear.

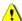

Reading the value of some registers might influence the runtime behavior of your application. For example, reading the value of a UART status register might reset a pending bit, which leads to the lack of an interrupt that would have processed a received byte. To prevent this from happening, make sure that the Register window containing any such registers is closed when debugging a running application.

## **C-SPY MEMORY ZONES**

In C-SPY, the term *zone* is used for a named memory area. A memory address, or *location*, is a combination of a zone and a numerical offset into that zone. By default,

the 78K architecture has one zone, Memory, that covers the whole 78K memory range (although, for convenience, there are two "shortcut" zones to the saddr and sfr areas).

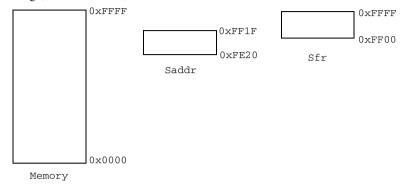

Memory zones are used in several contexts, most importantly in the **Memory** and **Disassembly** windows, and in C-SPY macros. In the windows, use the **Zone** box to choose which memory zone to display.

## **Device-specific zones**

Memory information for device-specific zones is defined in the *device description files*. When you load a device description file, additional zones that adhere to the specific memory layout become available.

See the device description file for information about available memory zones.

For more information, see *Selecting a device description file*, page 42 and *Modifying a device description file*, page 47.

## STACK DISPLAY

The **Stack** window displays the contents of the stack, overflow warnings, and it has a graphical stack bar. These can be useful in many contexts. Some examples are:

- Investigating the stack usage when assembler modules are called from C modules and vice versa
- Investigating whether the correct elements are located on the stack
- Investigating whether the stack is restored properly
- Determining the optimal stack size
- Detecting stack overflows.

For microcontrollers with multiple stacks, you can select which stack to view.

## Stack usage

When your application is first loaded, and upon each reset, the memory for the stack area is filled with the dedicated byte value <code>0xCD</code> before the application starts executing. Whenever execution stops, the stack memory is searched from the end of the stack until a byte with a value different from <code>0xCD</code> is found, which is assumed to be how far the stack has been used. Although this is a reasonably reliable way to track stack usage, there is no guarantee that a stack overflow is detected. For example, a stack <code>can</code> incorrectly grow outside its bounds, and even modify memory outside the stack area, without actually modifying any of the bytes near the stack range. Likewise, your application might modify memory within the stack area by mistake.

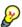

The **Stack** window cannot detect a stack overflow when it happens, but can only detect the signs it leaves behind. However, when the graphical stack bar is enabled, the functionality needed to detect and warn about stack overflows is also enabled.

**Note:** The size and location of the stack is retrieved from the definition of the segment holding the stack, made in the linker configuration file. If you, for some reason, modify the stack initialization made in the system startup code, cstartup, you should also change the segment definition in the linker configuration file accordingly; otherwise the Stack window cannot track the stack usage. For more information about this, see the *IAR C/C++ Compilers Reference Guide for 78K*.

#### **MEMORY ACCESS CHECKING**

The C-SPY simulator can simulate various memory access types of the target hardware and detect illegal accesses, for example a read access to write-only memory. If a memory access occurs that does not agree with the access type specified for the specific memory area, C-SPY will regard this as an illegal access. Also, a memory access to memory which is not defined is regarded as an illegal access. The purpose of memory access checking is to help you to identify any memory access violations.

The memory areas can either be the zones predefined in the device description file, or memory areas based on the segment information available in the debug file. In addition to these, you can define your own memory areas. The access type can be read and write, read-only, or write-only. You cannot map two different access types to the same memory area. You can check for access type violation and accesses to unspecified ranges. Any violations are logged in the **Debug Log** window. You can also choose to have the execution halted.

## Monitoring memory and registers

These tasks are covered:

• Defining application-specific register groups, page 157.

## **DEFINING APPLICATION-SPECIFIC REGISTER GROUPS**

Defining application-specific register groups minimizes the amount of registers displayed in the **Register** window and speeds up the debugging.

I Choose Tools>Options>Register Filter during a debug session.

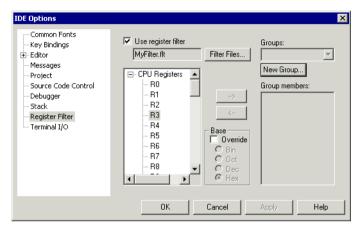

For information about the register filter options, see the *IDE Project Management and Building Guide*.

- **2** Select **Use register filter** and specify the filename and destination of the filter file for your new group in the dialog box that appears.
- 3 Click New Group and specify the name of your group, for example My Timer Group.

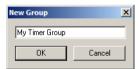

- **4** In the register tree view on the **Register Filter** page, select a register and click the arrow button to add it to your group. Repeat this process for all registers that you want to add to your group.
- 5 Optionally, select any registers for which you want to change the integer base, and choose a suitable base.
- **6** When you are done, click **OK**. Your new group is now available in the **Register** window.

If you want to add more groups to your filter file, repeat this procedure for each group you want to add.

**Note:** The registers that appear in the list of registers are retrieved from the ddf file that is currently used. If a certain SFR that you need does not appear, you can register your own SFRs. For more information, see *SFR Setup window*, page 175.

## Reference information on memory and registers

Reference information about:

- Memory window, page 159
- Memory Save dialog box, page 163
- Memory Restore dialog box, page 164
- Fill dialog box, page 165
- Live Memory window, page 166
- Symbolic Memory window, page 167
- Stack window, page 170
- Register window, page 174
- SFR Setup window, page 175
- Edit SFR dialog box, page 178
- Memory Access Setup dialog box, page 180
- Edit Memory Access dialog box, page 182.

## **Memory window**

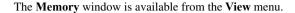

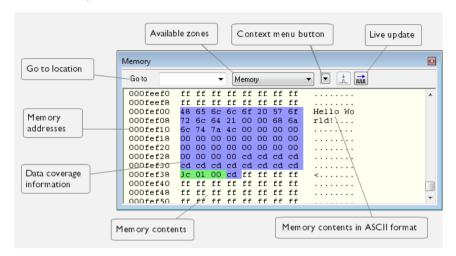

This window gives an up-to-date display of a specified area of memory—a memory zone—and allows you to edit it. You can open several instances of this window, which is very convenient if you want to keep track of several memory or register zones, or monitor different parts of the memory.

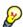

To view the memory corresponding to a variable, you can select it in the editor window and drag it to the **Memory** window.

See also Editing in C-SPY windows, page 46.

#### Requirements

None; this window is always available.

#### Toolbar

The toolbar contains:

#### Go to

The memory location or symbol you want to view.

## Zone

Selects a memory zone, see *C-SPY memory zones*, page 154.

#### Context menu button

Displays the context menu.

## **Update Now**

Updates the content of the **Memory** window while your application is executing. This button is only enabled if the C-SPY driver you are using has access to the target system memory while your application is executing.

## Live Update

Updates the contents of the **Memory** window regularly while your application is executing. This button is only enabled if the C-SPY driver you are using has access to the target system memory while your application is executing. To set the update frequency, specify an appropriate frequency in the **IDE Options>Debugger** dialog box.

## Display area

The display area shows the addresses currently being viewed, the memory contents in the format you have chosen, and—provided that the display mode is set to 1x Units—the memory contents in ASCII format. You can edit the contents of the display area, both in the hexadecimal part and the ASCII part of the area.

Data coverage is displayed with these colors:

Yellow Indicates data that has been read.

Blue Indicates data that has been written

Green Indicates data that has been both read and written.

**Note:** Data coverage is not supported by all C-SPY drivers. Data coverage is supported by the C-SPY Simulator.

## Context menu

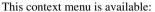

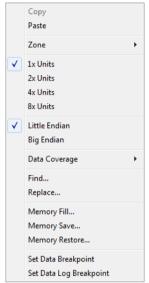

These commands are available:

## Copy, Paste

Standard editing commands.

## Zone

Selects a memory zone, see *C-SPY memory zones*, page 154.

## 1x Units

Displays the memory contents as single bytes.

## 2x Units

Displays the memory contents as 2-byte groups.

## 4x Units

Displays the memory contents as 4-byte groups.

## 8x Units

Displays the memory contents as 8-byte groups.

## Little Endian

Displays the contents in little-endian byte order.

## **Big Endian**

Displays the contents in big-endian byte order.

## **Data Coverage**

Choose between:

**Enable** toggles data coverage on or off.

**Show** toggles between showing or hiding data coverage.

Clear clears all data coverage information.

These commands are only available if your C-SPY driver supports data coverage.

#### Find

Displays a dialog box where you can search for text within the **Memory** window; read about the **Find** dialog box in the *IDE Project Management and Building Guide*.

## Replace

Displays a dialog box where you can search for a specified string and replace each occurrence with another string; read about the **Replace** dialog box in the *IDE Project Management and Building Guide*.

#### Memory Fill

Displays a dialog box, where you can fill a specified area with a value, see *Fill dialog box*, page 165.

#### **Memory Save**

Displays a dialog box, where you can save the contents of a specified memory area to a file, see *Memory Save dialog box*, page 163.

## **Memory Restore**

Displays a dialog box, where you can load the contents of a file in Intel-hex or Motorola s-record format to a specified memory zone, see *Memory Restore dialog box*, page 164.

#### Set Data Breakpoint

Sets breakpoints directly in the **Memory** window. The breakpoint is not highlighted; you can see, edit, and remove it in the **Breakpoints** dialog box. The breakpoints you set in this window will be triggered for both read and write access. For more information, see *Setting a data breakpoint in the Memory window*, page 134.

## Set Data Log Breakpoint

Sets a breakpoint on the start address of a memory selection directly in the **Memory** window. The breakpoint is not highlighted; you can see, edit, and remove it in the **Breakpoints** dialog box. The breakpoints you set in this window will be triggered by both read and write accesses; to change this, use the **Breakpoints** window. For more information, see *Data Log breakpoints*, page 129 and *Getting started using data logging*, page 95.

## Memory Save dialog box

The **Memory Save** dialog box is available by choosing **Debug>Memory>Save** from the context menu in the **Memory** window.

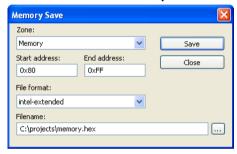

Use this dialog box to save the contents of a specified memory area to a file.

## Requirements

None; this dialog box is always available.

## Zone

Selects a memory zone, see *C-SPY memory zones*, page 154.

#### Start address

Specify the start address of the memory range to be saved.

#### **End address**

Specify the end address of the memory range to be saved.

#### File format

Selects the file format to be used, which is Intel-extended by default.

#### **Filename**

Specify the destination file to be used; a browse button is available for your convenience.

#### Save

Saves the selected range of the memory zone to the specified file.

## **Memory Restore dialog box**

The **Memory Restore** dialog box is available by choosing **Debug>Memory>Restore** or from the context menu in the **Memory** window.

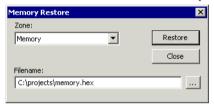

Use this dialog box to load the contents of a file in Intel-extended or Motorola S-record format to a specified memory zone.

## Requirements

None; this dialog box is always available.

#### Zone

Selects a memory zone, see *C-SPY memory zones*, page 154.

#### **Filename**

Specify the file to be read; a browse button is available for your convenience.

#### **Restore**

Loads the contents of the specified file to the selected memory zone.

## Fill dialog box

The **Fill** dialog box is available from the context menu in the **Memory** window.

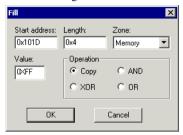

Use this dialog box to fill a specified area of memory with a value.

## Requirements

None; this dialog box is always available.

#### Start address

Type the start address—in binary, octal, decimal, or hexadecimal notation.

## Length

Type the length—in binary, octal, decimal, or hexadecimal notation.

#### Zone

Selects a memory zone, see *C-SPY memory zones*, page 154.

#### Value

Type the 8-bit value to be used for filling each memory location.

## **Operation**

These are the available memory fill operations:

## Copy

Value will be copied to the specified memory area.

#### AND

An AND operation will be performed between Value and the existing contents of memory before writing the result to memory.

#### **XOR**

An  ${\tt XOR}$  operation will be performed between Value and the existing contents of memory before writing the result to memory.

#### OR

An OR operation will be performed between Value and the existing contents of memory before writing the result to memory.

## Live Memory window

The Live Memory window is available from the Emulator menu.

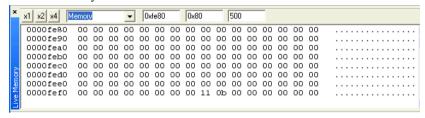

Use this window to display memory in real time during execution.

## Requirements

A C-SPY emulator driver.

#### Toolbar

#### x1, x2, x4

Click x1, x2, or x4 to display the memory contents in units of 8, 16, or 32 bits.

#### Zone

Selects a memory zone, see *C-SPY memory zones*, page 154.

Choose what memory area to display by entering information in the three text boxes to the right of the memory zone list box:

#### Address

The start address of the memory area. It must be a legal memory address.

## Length

The length of the memory area, in the range  $0 \times 001 - 0 \times 400$ . The length can be adjusted according to emulator restrictions.

## Refresh interval

The number of milliseconds between each update. The refresh interval is 100 to 10000 milliseconds in steps of 10.

## Display area

Shows the selected memory area in real time when the application is being executed. All changes during the execution are displayed in red.

## Symbolic Memory window

The **Symbolic Memory** window is available from the **View** menu during a debug session.

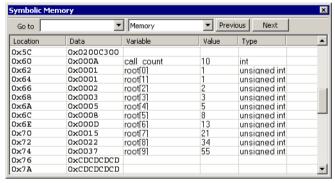

This window displays how variables with static storage duration, typically variables with file scope but also static variables in functions and classes, are laid out in memory. This can be useful for better understanding memory usage or for investigating problems caused by variables being overwritten, for example buffer overruns. Other areas of use are spotting alignment holes or for understanding problems caused by buffers being overwritten.

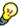

To view the memory corresponding to a variable, you can select it in the editor window and drag it to the **Symbolic Memory** window.

See also Editing in C-SPY windows, page 46.

#### Requirements

None; this window is always available.

#### **Toolbar**

The toolbar contains:

#### Go to

The memory location or symbol you want to view.

#### Zone

Selects a memory zone, see *C-SPY memory zones*, page 154.

#### **Previous**

Highlights the previous symbol in the display area.

#### Next

Highlights the next symbol in the display area.

## Display area

This area contains these columns:

#### Location

The memory address.

#### Data

The memory contents in hexadecimal format. The data is grouped according to the size of the symbol. This column is editable.

#### Variable

The variable name; requires that the variable has a fixed memory location. Local variables are not displayed.

## Value

The value of the variable. This column is editable.

## Type

The type of the variable.

There are several different ways to navigate within the memory space:

- Text that is dropped in the window is interpreted as symbols
- The scroll bar at the right-side of the window
- The toolbar buttons Next and Previous
- The toolbar list box **Go to** can be used for locating specific locations or symbols.

**Note:** Rows are marked in red when the corresponding value has changed.

### Context menu

This context menu is available:

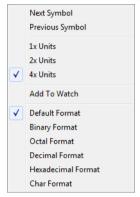

These commands are available:

## **Next Symbol**

Highlights the next symbol in the display area.

## **Previous Symbol**

Highlights the previous symbol in the display area.

#### 1x Units

Displays the memory contents as single bytes. This applies only to rows which do not contain a variable.

## 2x Units

Displays the memory contents as 2-byte groups.

## 4x Units

Displays the memory contents as 4-byte groups.

## Add to Watch window

Adds the selected symbol to the Watch window.

## **Default format**

Displays the memory contents in the default format.

## **Binary format**

Displays the memory contents in binary format.

#### Octal format

Displays the memory contents in octal format.

#### **Decimal format**

Displays the memory contents in decimal format.

#### Hexadecimal format

Displays the memory contents in hexadecimal format.

## **Char format**

Displays the memory contents in char format.

## Stack window

The **Stack** window is available from the **View** menu.

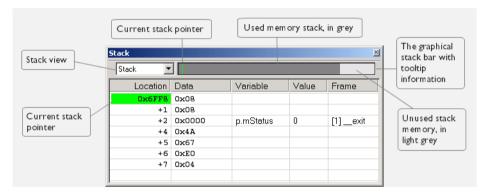

This window is a memory window that displays the contents of the stack. In addition, some integrity checks of the stack can be performed to detect and warn about problems with stack overflow. For example, the **Stack** window is useful for determining the optimal size of the stack.

## To view the graphical stack bar:

- I Choose Tools>Options>Stack.
- 2 Select the option Enable graphical stack display and stack usage.

You can open up to two **Stack** windows, each showing a different stack—if several stacks are available—or the same stack with different display settings.

**Note:** By default, this window uses one physical breakpoint. For more information, see *Breakpoint consumers*, page 131.

For information about options specific to the **Stack** window, see the *IDE Project Management and Building Guide*.

## Requirements

None; this window is always available.

#### Toolbar

The toolbar contains:

#### Stack

Selects which stack to view. This applies to microcontrollers with multiple stacks.

## The graphical stack bar

Displays the state of the stack graphically.

The left end of the stack bar represents the bottom of the stack, in other words, the position of the stack pointer when the stack is empty. The right end represents the end of the memory space reserved for the stack. The graphical stack bar turns red when the stack usage exceeds a threshold that you can specify.

When the stack bar is enabled, the functionality needed to detect and warn about stack overflows is also enabled.

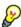

Place the mouse pointer over the stack bar to get tooltip information about stack usage.

## Display area

This area contains these columns:

## Location

Displays the location in memory. The addresses are displayed in increasing order. The address referenced by the stack pointer, in other words the top of the stack, is highlighted in a green color.

#### Data

Displays the contents of the memory unit at the given location. From the **Stack** window context menu, you can select how the data should be displayed; as a 1-, 2-, or 4-byte group of data.

#### Variable

Displays the name of a variable, if there is a local variable at the given location. Variables are only displayed if they are declared locally in a function, and located on the stack and not in registers.

#### Value

Displays the value of the variable that is displayed in the **Variable** column.

## Type

Displays the data type of the variable.

#### Frame

Displays the name of the function that the call frame corresponds to.

#### Context menu

This context menu is available:

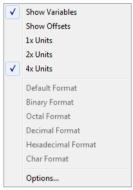

These commands are available:

#### Show variables

Displays separate columns named **Variables**, **Value**, and **Frame** in the **Stack** window. Variables located at memory addresses listed in the **Stack** window are displayed in these columns.

#### **Show offsets**

Displays locations in the **Location** column as offsets from the stack pointer. When deselected, locations are displayed as absolute addresses.

#### 1x Units

Displays the memory contents as single bytes.

#### 2x Units

Displays the memory contents as 2-byte groups.

#### 4x Units

Displays the memory contents as 4-byte groups.

Default Format, Binary Format, Octal Format, Decimal Format, Hexadecimal Format, Char Format

Changes the display format of expressions. The display format setting affects different types of expressions in different ways. Your selection of display format is saved between debug sessions. These commands are available if a selected line in the window contains a variable.

The display format setting affects different types of expressions in these ways:

Variables The display setting affects only the selected variable, not

other variables.

Array elements The display setting affects the complete array, that is, the

same display format is used for each array element.

Structure fields All elements with the same definition—the same field

name and C declaration type—are affected by the

display setting.

## **Options**

Opens the **IDE Options** dialog box where you can set options specific to the **Stack** window, see the *IDE Project Management and Building Guide*.

## **Register window**

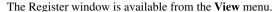

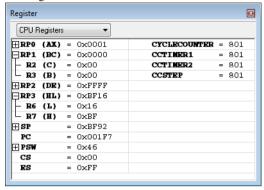

This window gives an up-to-date display of the contents of the processor registers and special function registers, and allows you to edit their contents. Optionally, you can choose to load either predefined register groups or to define your own application-specific groups.

You can open several instances of this window, which is very convenient if you want to keep track of different register groups.

## To enable predefined register groups:

- I Select a device description file that suits your device, see *Selecting a device description file*, page 42.
- 2 The register groups appear in the Register window, provided that they are defined in the device description file. Note that the available register groups are also listed on the Register Filter page.

To define application-specific register groups:

See Defining application-specific register groups, page 157.

## Requirements

None; this window is always available.

### Toolbar

The toolbar contains:

#### **CPU Registers**

Selects which register group to display, by default CPU Registers. Additional register groups are predefined in the device description files that make SFR registers available in the register window. The device description file contains a section that defines the special function registers and their groups. If some of your SFRs are missing, you can register your own SFRs in a Custom group, see SFR Setup window, page 175.

## Display area

Displays registers and their values. Every time C-SPY stops, a value that has changed since the last stop is highlighted. To edit the contents of a register, click it, and modify the value.

Some registers are expandable, which means that the register contains interesting bits or subgroups of bits.

To change the display format, change the **Base** setting on the **Register Filter** page—available by choosing **Tools>Options**.

## **SFR Setup window**

The **SFR Setup** window is available from the **Project** menu.

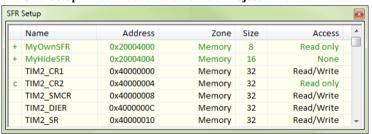

This window displays the currently defined SFRs that C-SPY has information about. You can choose to display only factory-defined or custom-defined SFRs, or both. If required, you can use the **Edit SFR** dialog box to customize the SFR definitions, see *Edit SFR dialog box*, page 178. For factory-defined SFRs (that is, retrieved from the ddf file in use), you can only customize the access type.

Any custom-defined SFRs are added to a dedicated register group called Custom, which you can choose to display in the **Register** window. Your custom-defined SFRs are saved in projectCustomSFR.sfr.

You can only add or modify SFRs when the C-SPY debugger is not running.

## Requirements

None; this window is always available.

## Display area

This area contains these columns:

#### Status

A character that signals the status of the SFR, which can be one of:

blank, a factory-defined SFR.

C, a factory-defined SFR that has been modified.

- +, a custom-defined SFR.
- ?, an SFR that is ignored for some reason. An SFR can be ignored when a factory-defined SFR has been modified, but the SFR is no longer available, or it is located somewhere else or with a different size. Typically, this might happen if you change to another device.

#### Name

A unique name of the SFR.

### Address

The memory address of the SFR.

#### Zone

Selects a memory zone, see C-SPY memory zones, page 154.

#### Size

The size of the register, which can be any of 8, 16, 32, or 64.

#### Access

The access type of the register, which can be one of **Read/Write**, **Read only**, **Write only**, or **None**.

You can click a name or an address to change the value. The hexadecimal 0x prefix for the address can be omitted, the value you enter will still be interpreted as hexadecimal. For example, if you enter 4567, you will get 0x4567.

You can click a column header to sort the SFRs according to the column property.

Color coding used in the display area:

- Green, which indicates that the corresponding value has changed
- Red, which indicates an ignored SFR.

### Context menu

This context menu is available:

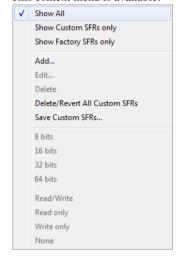

These commands are available:

## **Show All**

Shows all SFR.

#### **Show Custom SFRs only**

Shows all custom-defined SFRs.

### **Show Factory SFRs only**

Shows all factory-defined SFRs retrieved from the ddf file.

## Add

Displays the **Edit SFR** dialog box where you can add a new SFR, see *Edit SFR* dialog box, page 178.

#### Edit

Displays the **Edit SFR** dialog box where you can edit an SFR, see *Edit SFR* dialog box, page 178.

## **Delete**

Deletes an SFR. This command only works on custom-defined SFRs.

## **Delete/revert All Custom SFRs**

Deletes all custom-defined SFRs and reverts all modified factory-defined SFRs to their factory settings.

#### Save Custom SFRs

Opens a standard save dialog box to save all custom-defined SFRs.

## 8|16|32|64 bits

Selects display format for the selected SFR, which can be **8**, **16**, **32**, or **64** bits. Note that the display format can only be changed for custom-defined SFRs.

## Read/Write|Read only|Write only|None

Selects the access type of the selected SFR, which can be **Read/Write**, **Read only**, **Write only**, or **None**. Note that for factory-defined SFRs, the default access type is indicated.

## Edit SFR dialog box

The **Edit SFR** dialog box is available from the context menu in the **SFR Setup** window.

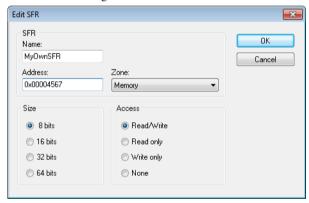

Definitions of the SFRs are retrieved from the device description file in use. Use this dialog box to either modify these factory-defined definitions or define new SFRs. See also *SFR Setup window*, page 175.

## Requirements

None; this dialog box is always available.

#### Name

Specify the name of the SFR that you want to add or edit.

#### **Address**

Specify the address of the SFR that you want to add or edit. The hexadecimal 0x prefix for the address can be omitted, the value you enter will still be interpreted as hexadecimal. For example, if you enter 4567, you will get 0x4567.

## Zone

Selects the memory zone for the SFR you want to add or edit. The list of zones is retrieved from the ddf file that is currently used.

#### Size

Selects the size of the SFR. Choose between **8**, **16**, **32**, or **64** bits. Note that the display format can only be changed for custom-defined SFRs.

#### Access

Selects the access type of the SFR. Choose between **Read/Write**, **Read only**, **Write only**, or **None**. Note that for factory-defined SFRs, the default access type is indicated.

## **Memory Access Setup dialog box**

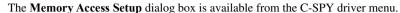

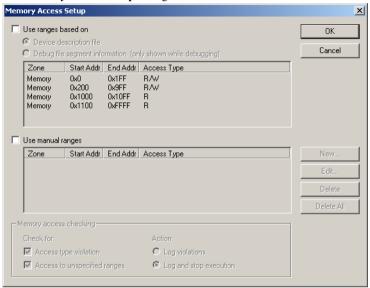

This dialog box lists all defined memory areas, where each column in the list specifies the properties of the area. In other words, the dialog box displays the memory access setup that will be used during the simulation.

**Note:** If you enable both the **Use ranges based on** and the **Use manual ranges** option, memory accesses are checked for all defined ranges.

For information about the columns and the properties displayed, see *Edit Memory Access dialog box*, page 182.

### Requirements

The C-SPY simulator.

## Use ranges based on

Selects any of the predefined alternatives for the memory access setup. Choose between:

#### **Device description file**

Loads properties from the device description file.

# Debug file segment information

Properties are based on the segment information available in the debug file. This information is only available while debugging. The advantage of using this option, is that the simulator can catch memory accesses outside the linked application.

# Use manual ranges

Specify your own ranges manually via the **Edit Memory Access** dialog box. To open this dialog box, choose **New** to specify a new memory range, or select a memory zone and choose **Edit** to modify it. For more information, see *Edit Memory Access dialog box*, page 182.

The ranges you define manually are saved between debug sessions.

# Memory access checking

Check for determines what to check for;

- Access type violation
- Access to unspecified ranges

**Action** selects the action to be performed if an access violation occurs; choose between:

- Log violations
- Log and stop execution

Any violations are logged in the **Debug Log** window.

#### **Buttons**

These buttons are available:

# New

Opens the **Edit Memory Access** dialog box, where you can specify a new memory range and attach an access type to it, see *Edit Memory Access dialog box*, page 182.

# Edit

Opens the **Edit Memory Access** dialog box, where you can edit the selected memory area. See *Edit Memory Access dialog box*, page 182.

# Delete

Deletes the selected memory area definition.

# **Delete All**

Deletes all defined memory area definitions.

Note that except for the OK and Cancel buttons, buttons are only available when the option **Use manual ranges** is selected.

# **Edit Memory Access dialog box**

The **Edit Memory Access** dialog box is available from the **Memory Access Setup** dialog box.

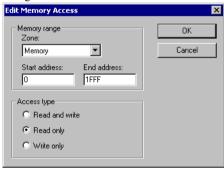

Use this dialog box to specify the memory ranges, and assign an access type to each memory range, for which you want to detect illegal accesses during the simulation.

# Requirements

The C-SPY simulator.

# Memory range

Defines the memory area specific to your device:

#### Zone

Selects a memory zone, see *C-SPY memory zones*, page 154.

# Start address

Specify the start address for the memory area, in hexadecimal notation.

# **End address**

Specify the end address for the memory area, in hexadecimal notation.

# Access type

Selects an access type to the memory range; choose between:

- Read and write
- Read only
- Write only.

# Part 2. Analyzing your application

This part of the C-SPY® Debugging Guide for 78K includes these chapters:

- Trace
- Profiling
- Code coverage

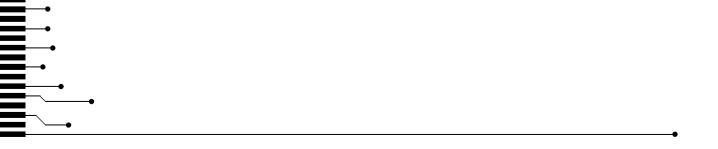

# **Trace**

- Introduction to using trace
- Collecting and using trace data
- Reference information on trace

# Introduction to using trace

These topics are covered:

- Reasons for using trace
- Briefly about trace
- Requirements for using trace

#### See also:

- Getting started using data logging, page 95
- Getting started using interrupt logging, page 238
- Profiling, page 215

# **REASONS FOR USING TRACE**

By using trace, you can inspect the program flow up to a specific state, for instance an application crash, and use the trace data to locate the origin of the problem. Trace data can be useful for locating programming errors that have irregular symptoms and occur sporadically.

# **BRIEFLY ABOUT TRACE**

Your target system must be able to generate trace data. Once generated, C-SPY can collect it and you can visualize and analyze the data in various windows and dialog boxes.

Depending on your target system, different types of trace data can be generated.

Trace data is a continuously collected sequence of every executed instruction for a selected portion of the execution.

# **Trace features in C-SPY**

In C-SPY, you can use the trace-related windows Trace, Function Trace, Timeline, and Find in Trace. In the C-SPY simulator, you can also use the Trace Expressions window. Depending on your C-SPY driver, you can set various types of trace breakpoints and triggers to control the collection of trace data.

If you use the C-SPY Simulator driver, you have access to windows such as the Interrupt Log, Interrupt Log Summary, Data Log, and Data Log Summary windows.

In addition, several other features in C-SPY also use trace data, features such as the Profiler, Code coverage, and Instruction profiling.

# REQUIREMENTS FOR USING TRACE

The C-SPY simulator supports trace-related functionality, and there are no specific requirements.

# Collecting and using trace data

These tasks are covered:

- Getting started with trace
- Trace data collection using breakpoints
- Searching in trace data

# **GETTING STARTED WITH TRACE**

Start C-SPY and choose C-SPY driver>Setup. In the Trace Settings dialog box that appears, check if you need to change any of the default settings.

**Note:** If you are using the C-SPY simulator you can ignore this step.

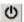

- 2 Open the Trace window—available from the driver-specific menu—and click the Activate button to enable collecting trace data.
- **3** Start the execution. When the execution stops, for example because a breakpoint is triggered, trace data is displayed in the **Trace** window. For more information about the window, see *Trace window*, page 191.

#### TRACE DATA COLLECTION USING BREAKPOINTS

A convenient way to collect trace data between two execution points is to start and stop the data collection using dedicated breakpoints. Choose between these alternatives:

 In the editor or Disassembly window, position your insertion point, right-click, and toggle a Trace Start or Trace Stop breakpoint from the context menu.

- In the Breakpoints window, choose Trace Start or Trace Stop.
- The C-SPY system macros \_\_setTraceStartBreak and \_\_setTraceStopBreak can also be used.

For more information about these breakpoints, see *Trace Start breakpoints dialog box*, page 205 and *Trace Stop breakpoints dialog box*, page 206, respectively.

# **SEARCHING IN TRACE DATA**

When you have collected trace data, you can perform searches in the collected data to locate the parts of your code or data that you are interested in, for example, a specific interrupt or accesses of a specific variable.

You specify the search criteria in the **Find in Trace** dialog box and view the result in the **Find in Trace** window.

The **Find in Trace** window is very similar to the **Trace** window, showing the same columns and data, but *only* those rows that match the specified search criteria. Double-clicking an item in the **Find in Trace** window brings up the same item in the **Trace** window.

# To search in your trace data:

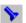

- I On the **Trace** window toolbar, click the **Find** button.
- 2 In the Find in Trace dialog box, specify your search criteria.

Typically, you can choose to search for:

- A specific piece of text, for which you can apply further search criteria
- An address range
- A combination of these, like a specific piece of text within a specific address range.

For more information about the various options, see *Find in Trace dialog box*, page 210.

With some hardware debugger systems, you can also search for:

- Data
- External probe values.

For more information about the various options, see *Find in Trace dialog box (some hardware debuggers)*, page 211.

**3** When you have specified your search criteria, click **Find**. The **Find in Trace** window is displayed, which means you can start analyzing the trace data. For more information, see *Find in Trace window*, page 213. In some hardware debugger systems, searching in trace data works differently; see *Find in Trace dialog box (some hardware debuggers)*, page 211.

# Reference information on trace

Reference information about:

- Trace Settings dialog box IECUBE, page 189
- Trace window, page 191
- Trace Save, page 194
- Function Trace window, page 195
- Timeline window, page 196
- Viewing Range dialog box, page 204
- Trace Start breakpoints dialog box, page 205
- Trace Stop breakpoints dialog box, page 206
- Snap Shot Function Settings dialog box, page 207
- Trace Expressions window, page 209
- Find in Trace dialog box, page 210
- Find in Trace dialog box (some hardware debuggers), page 211
- Find in Trace window, page 213.

# Trace Settings dialog box - IECUBE

The **Trace Settings** dialog box is available from the **Emulator** menu during a debug session.

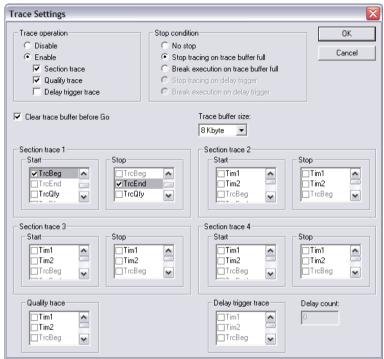

Use this dialog box to define the IECUBE trace behavior.

The trace function has a circular frame buffer where the emulator can save frames. When the **Go** or a step command is executed, the trace function can save information for each executed instruction. The information saved is:

- · OP-fetch address and data
- Data-access address and data.

# Requirements

An IECUBE emulator.

# **Trace Operation**

To enable the trace operation, select the **Enable** option and one or more of the operation suboptions:

| Trace Operation       | Description                                                                                                    |
|-----------------------|----------------------------------------------------------------------------------------------------|
| No suboption selected | A full trace is performed. The trace starts at any <b>Go</b> or step command, and stops at break.                                |
| Section trace         | The trace starts and stops by the events defined in the <b>Start Trace</b> and <b>Stop Trace</b> lists, respectively.            |
| Qualify trace         | The trace is active as long as the qualify trace event is true. The qualify event is defined in the <b>Qualify Trace</b> list.   |
| Delay trigger trace   | The trace stops by the events defined in the <b>Delay Trigger Trace</b> list, and after the <b>Delay Count</b> number of frames. |

Table 17: Description of trace operations in IECUBE emulator

To disable the trace operation, select the **Disable** option.

# **Stop Condition**

The **Stop Condition** options control how the trace buffer should be handled when it has become full or when the delay frame count is reached.

| Stop condition                       | Description                                                                                                    |  |
|--------------------------------------|----------------------------------------------------------------------------------------------------|--|
| No stop                              | The oldest frames are overwritten until a break occurs.                                                          |  |
| Stop tracing on trace buffer full    | The trace stops when trace buffer is full.                                                                       |  |
| Break execution on trace buffer full | The trace stops and execution breaks when trace buffer is full.                                                  |  |
| Stop tracing on delay trigger        | The trace stops when delay trigger events fulfilled and after delay count frames is traced.                      |  |
| Break execution on delay trigger     | The trace stops and execution breaks when delay trigger events fulfilled and after delay count frames is traced. |  |

Table 18: Description of stop conditions in IECUBE emulator

# Clear trace buffer before Go

When this option is selected, the trace buffer will be cleared before each Go or step command is performed.

# Trace buffer size

Use this option to set the size of the trace buffer.

# **Section Trace**

In the Section Trace 1, 2, 3, and 4 lists, select the section trace events that should control the trace. If more than one event is selected in the same list, the trace condition will be true when one of the selected events has occurred.

# **Qualify Trace**

In the **Qualify Trace** list, select the trace events that should control the qualify trace. If more than one event is selected in the same list, the trace condition will be true when one of the selected events has occurred.

# **Delay Trigger Trace**

Select the trace events that should control the delay trigger trace in the **Delay Trigger Trace** list, and specify the **Delay count**, the desired number frames you want the tracing to continue after the event condition has been met. If more than one event is selected in the same list, the trace condition will be true when one of the selected events has occurred.

# **Trace window**

The **Trace** window is available from the C-SPY driver menu.

This window displays the collected trace data.

The content of the Trace window depends on the C-SPY driver you are using.

See also *Collecting and using trace data*, page 186.

# Requirements

One of these alternatives:

- The C-SPY simulator
- A C-SPY IECUBE emulator

# Trace toolbar

The toolbar in the **Trace** window and in the **Function Trace** window contains:

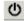

# Enable/Disable

Enables and disables collecting and viewing trace data in this window. This button is not available in the **Function Trace** window.

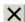

#### Clear trace data

Clears the trace buffer. Both the **Trace** window and the **Function Trace** window are cleared.

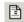

# Toggle source

Toggles the **Trace** column between showing only disassembly or disassembly together with the corresponding source code.

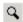

#### **Browse**

Toggles browse mode on or off for a selected item in the **Trace** window.

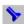

### Find

Displays a dialog box where you can perform a search, see *Find in Trace dialog box*, page 210.

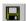

# Save

Displays a standard **Save As** dialog box where you can save the collected trace data to a text file, with tab-separated columns.

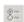

# **Edit Settings**

In the C-SPY simulator, this button is not enabled.

For C-SPY emulators, this button displays the Trace Settings dialog box.

# **Edit Expressions (C-SPY simulator only)**

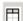

Opens the **Trace Expressions** window, see *Trace Expressions window*, page 209.

# Display area (in the C-SPY simulator)

This area displays a collected sequence of executed machine instructions. In addition, the window can display trace data for expressions.

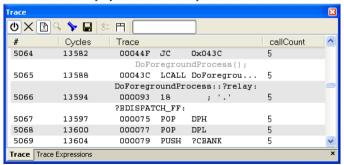

This area contains these columns for the C-SPY simulator:

#

A serial number for each row in the trace buffer. Simplifies the navigation within the buffer.

# Cycles

The number of cycles elapsed to this point.

# Trace

The collected sequence of executed machine instructions. Optionally, the corresponding source code can also be displayed.

# Expression

Each expression you have defined to be displayed appears in a separate column. Each entry in the expression column displays the value *after* executing the instruction on the same row. You specify the expressions for which you want to collect trace data in the **Trace Expressions** window, see *Trace Expressions* window, page 209.

A red-colored row indicates that the previous row and the red row are not consecutive. This means that there is a gap in the collected trace data, for example because trace data has been lost due to an overflow.

# Display area (in the C-SPY hardware debugger drivers)

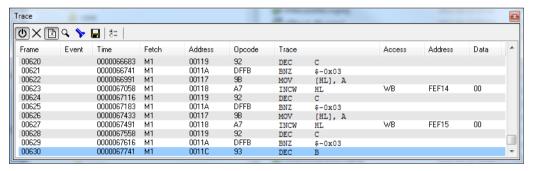

This area contains these columns for the C-SPY emulators:

#### Frame

The number of the trace buffer frame. By double-clicking the frame number, the collected fetch address will be displayed in the editor window.

# Event

The name of the single events that have been triggered by the event conditions.

#### Time

The time stamp of the trace frame.

# Probe

The probe value of the trace frame.

# **Fetch**

The fetch type of the instruction associated with the trace frame.

# Address

The address of the instruction associated with the trace frame.

# **Opcode**

The operation code of the instruction associated with the trace frame. After the hexadecimal value, extra information can be displayed: **x2** if two instructions were executed and **C** if the instruction was read from the I-Cache.

# Access

The access type of the instruction associated with the trace frame. DMA stands for DMA transfer. The address and data information shows which transfer that was performed.

# Address

The address of the access.

# Data

The data the access has read or written.

# **Trace Save**

The **Trace Save** dialog box is available from the **Trace** window toolbar.

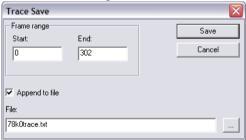

Use this dialog box to save the trace buffer content to a file.

# Requirements

A C-SPY IECUBE emulator

# Frame range

Specify the frame range you want to save.

# Append to file

Select this option to add the new data at the end of an already existing file. If you deselect the option, a new file will be created and the old one, if there is one, will be overwritten.

# File

Specify the name of the file you want to save the data to or use the browse button to select an already existing file.

# **Function Trace window**

The **Function Trace** window is available from the C-SPY driver menu during a debug session.

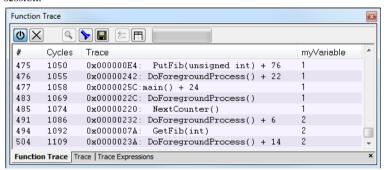

This window displays a subset of the trace data displayed in the **Trace** window. Instead of displaying all rows, the **Function Trace** window only shows trace data corresponding to calls to and returns from functions.

# Requirements

One of these alternatives:

- The C-SPY simulator
- A C-SPY IECUBE emulator

# Toolbar

For information about the toolbar, see *Trace window*, page 191.

# Display area

For information about the columns in the display area, see *Trace window*, page 191

# Timeline window

The Timeline window is available from the C-SPY driver menu during a debug session.

his window displays trace data in different graphs in relation to a common time axis:

- Call Stack graph
- Data Log graph
- Interrupt Log graph

# To display a graph:

- I Choose **Timeline** from the C-SPY driver menu to open the **Timeline** window.
- **2** In the **Timeline** window, click in the graph area and choose **Enable** from the context menu to enable a specific graph.
- **3** For the Data Log graph, you need to set a Data Log breakpoint for each variable you want a graphical representation of in the **Timeline** window. See *Data Log breakpoints dialog box*, page 147.
- 4 Click **Go** on the toolbar to start executing your application. The graph appears.

To navigate in the graph, use any of these alternatives:

- Right-click and from the context menu choose Zoom In or Zoom Out.
   Alternatively, use the + and keys. The graph zooms in or out depending on which command you used.
- Right-click in the graph and from the context menu choose Navigate and the
  appropriate command to move backwards and forwards on the graph. Alternatively,
  use any of the shortcut keys: arrow keys, Home, End, and Ctrl+End.
- Double-click on a sample of interest and the corresponding source code is highlighted in the editor window and in the **Disassembly** window.
- Click on the graph and drag to select a time interval. Press Enter or right-click and from the context menu choose Zoom>Zoom to Selection. The selection zooms in.

Point in the selection with the mouse pointer to get detailed tooltip information about the selected part of the graph:

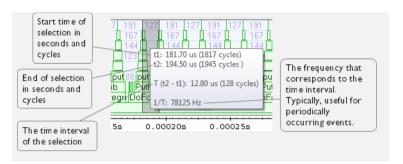

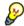

Point in the graph with the mouse pointer to get detailed tooltip information for that location.

# Requirements

The display area can be populated with different graphs:

| Target system                   | Call Stack<br>graph | Data Log<br>graph | Interrupt<br>Log graph |
|---------------------------------|---------------------|-------------------|------------------------|
| C-SPY simulator                 | Yes                 | Yes               | Yes                    |
| C-SPY hardware debugger drivers | _                   | _                 | _                      |

Table 19: Supported graphs in the Timeline window

For more information about requirements related to trace data, see *Requirements for using trace*, page 186.

# Display area for the Call Stack graph

The Call Stack graph displays the sequence of calls and returns collected by trace.

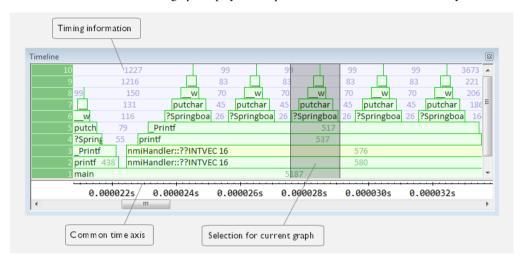

At the bottom of the graph you will usually find main, and above it, the functions called from main, and so on. The horizontal bars, which represent invocations of functions, use four different colors:

- Medium green for normal C functions with debug information
- Light green for functions known to the debugger only through an assembler label
- Medium or light yellow for interrupt handlers, with the same distinctions as for green.

The timing information represents the number of cycles spent in, or between, the function invocations.

At the bottom of the window, there is a common time axis that uses seconds as the time unit.

# Display area for the Data Log graph

The Data Log graph displays the data logs generated by trace, for up to four different variables or address ranges specified as Data Log breakpoints.

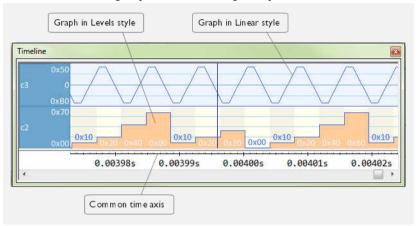

# Where:

- The label area at the left end of the graph displays the variable name or the address for which you have specified the Data Log breakpoint.
- The graph itself displays how the value of the variable changes over time. The label area also displays the limits, or range, of the Y-axis for a variable. You can use the context menu to change these limits. The graph is a graphical representation of the information in the **Data Log** window, see *Data Log window*, page 115.
- The graph can be displayed either as a thin line between consecutive logs or as a rectangle for every log (optionally color-filled).
- A red vertical line indicates overflow, which means that the communication channel
  failed to transmit all data logs from the target system. A red question mark indicates
  a log without a value.

At the bottom of the window, there is a common time axis that uses seconds as the time unit.

# Display area for the Interrupt Log graph

The Interrupt Log graph displays interrupts reported by the C-SPY simulator. In other words, the graph provides a graphical view of the interrupt events during the execution of your application.

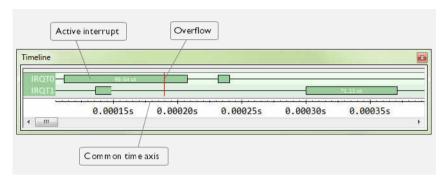

# Where:

- The label area at the left end of the graph displays the names of the interrupts.
- The graph itself shows active interrupts as a thick green horizontal bar where the
  white figure indicates the time spent in the interrupt. This graph is a graphical
  representation of the information in the Interrupt Log window, see Interrupt Log
  window, page 245.
- If the bar is displayed without horizontal borders, there are two possible causes:
  - The interrupt is reentrant and has interrupted itself. Only the innermost interrupt will have borders.
  - There are irregularities in the interrupt enter-leave sequence, probably due to missing logs.
- If the bar is displayed without a vertical border, the missing border indicates an
  approximate time for the log.
- A red vertical line indicates overflow, which means that the communication channel failed to transmit all interrupt logs from the target system.

At the bottom of the window, there is a common time axis that uses seconds as the time unit.

# Selection and navigation

Click and drag to select. The selection extends vertically over all graphs, but appears highlighted in a darker color for the selected graph. You can navigate backward and forward in the selected graph using the left and right arrow keys. Use the Home and End

keys to move to the first or last relevant point, respectively. Use the navigation keys in combination with the Shift key to extend the selection.

#### Context menu

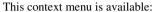

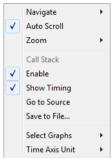

**Note:** The context menu contains some commands that are common to all graphs and some commands that are specific to each graph. The figure reflects the context menu for the Call Stack graph, which means that the menu looks slightly different for the other graphs.

These commands are available:

# Navigate (All graphs)

Commands for navigating over the graph(s); choose between:

**Next** moves the selection to the next relevant point in the graph. Shortcut key: right arrow.

**Previous** moves the selection backward to the previous relevant point in the graph. Shortcut key: left arrow.

**First** moves the selection to the first data entry in the graph. Shortcut key: Home.

Last moves the selection to the last data entry in the graph. Shortcut key: End.

**End** moves the selection to the last data in any displayed graph, in other words the end of the time axis. Shortcut key: Ctrl+End.

# Auto Scroll (All graphs)

Toggles auto scrolling on or off. When on, the most recently collected data is automatically displayed if you have executed the command **Navigate>End**.

# Zoom (All graphs)

Commands for zooming the window, in other words, changing the time scale; choose between:

**Zoom to Selection** makes the current selection fit the window. Shortcut key: Return.

**Zoom In** zooms in on the time scale. Shortcut key: +.

Zoom Out zooms out on the time scale. Shortcut key: -.

**10ns**, **100ns**, **1us**, etc makes an interval of 10 nanoseconds, 100 nanoseconds, 1 microsecond, respectively, fit the window.

**1ms**, **10ms**, etc makes an interval of 1 millisecond or 10 milliseconds, respectively, fit the window.

10m, 1h, etc makes an interval of 10 minutes or 1 hour, respectively, fit the window.

# Data Log (Data Log graph)

A heading that shows that the Data Log-specific commands below are available.

# Call Stack (Call Stack graph)

A heading that shows that the Call stack-specific commands below are available.

# **Interrupt (Interrupt Log graph)**

A heading that shows that the Interrupt Log-specific commands below are available.

# Enable (All graphs)

Toggles the display of the graph on or off. If you disable a graph, that graph will be indicated as **OFF** in the **Timeline** window. If no trace data has been collected for a graph, **no data** will appear instead of the graph.

# Show Timing (Call Stack graph)

Toggles the display of the timing information on or off.

# Variable (Data Log graph)

The name of the variable for which the Data Log-specific commands below apply. This menu command is context-sensitive, which means it reflects the Data Log graph you selected in the **Timeline** window (one of up to four).

#### Solid Graph (Data Log graph)

Displays the graph as a color-filled solid graph instead of as a thin line.

# **Viewing Range (Data Log graph)**

Displays a dialog box, see Viewing Range dialog box, page 204.

# Size (Data Log graph)

Determines the vertical size of the graph; choose between **Small**, **Medium**, and **Large**.

# **Show Numerical Value (Data Log graph)**

Shows the numerical value of the variable, in addition to the graph.

# Go To Source (Common)

Displays the corresponding source code in an editor window, if applicable.

# Save to File (Call Stack graph)

Saves all contents (or the selected contents) of the Call Stack graph to a file. The menu command is only available when C-SPY is not running.

# Sort by (Interrupt graph)

Sorts the entries according to their ID or name. The selected order is used in the graph when new interrupts appear.

# **Select Graphs (Common)**

Selects which graphs to be displayed in the **Timeline** window.

# **Time Axis Unit (Common)**

Selects the unit used in the time axis; choose between Seconds and Cycles.

If **Cycles** is not available, the graphs are based on different clock sources. In that case you can view cycle values as tooltip information by pointing at the graph with your mouse pointer.

# **Profile Selection**

Enables profiling time intervals in the **Function Profiler** window. Note that this command is only available if the C-SPY driver supports PC Sampling.

# Viewing Range dialog box

The **Viewing Range** dialog box is available from the context menu that appears when you right-click in the Data Log graph in the **Timeline** window.

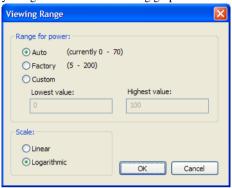

Use this dialog box to specify the value range, that is, the range for the Y-axis for the graph.

# Requirements

The C-SPY simulator.

# Range for ...

Selects the viewing range for the displayed values:

# Auto

Uses the range according to the range of the values that are actually collected, continuously keeping track of minimum or maximum values. The currently computed range, if any, is displayed in parentheses. The range is rounded to reasonably *even* limits.

# **Factory**

For the Data Log graph: Uses the range according to the value range of the variable, for example 0–65535 for an unsigned 16-bit integer.

# Custom

Use the text boxes to specify an explicit range.

# Scale

Selects the scale type of the Y-axis:

- Linear
- Logarithmic.

# Trace Start breakpoints dialog box

The **Trace Start** dialog box is available from the context menu that appears when you right-click in the **Breakpoints** window.

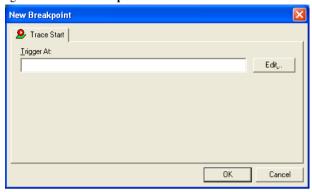

Use this dialog box to set a Trace Start breakpoint where you want to start collecting trace data. If you want to collect trace data only for a specific range, you must also set a Trace Stop breakpoint where you want to stop collecting data.

See also *Trace Stop breakpoints dialog box*, page 206 and *Trace data collection using breakpoints*, page 186.

# To set a Trace Start breakpoint:

In the editor or Disassembly window, right-click and choose Trace Start from the context menu.

Alternatively, open the **Breakpoints** window by choosing **View>Breakpoints**.

2 In the Breakpoints window, right-click and choose New Breakpoint>Trace Start.

Alternatively, to modify an existing breakpoint, select a breakpoint in the **Breakpoints** window and choose **Edit** on the context menu.

- **3** In the **Trigger At** text box, specify an expression, an absolute address, or a source location. Click **OK**.
- **4** When the breakpoint is triggered, the trace data collection starts.

# Requirements

The C-SPY simulator.

# Trigger at

Specify the code location of the breakpoint. Alternatively, click the **Edit** button to open the **Enter Location** dialog box, see *Enter Location dialog box*, page 150.

# Trace Stop breakpoints dialog box

The **Trace Stop** dialog box is available from the context menu that appears when you right-click in the **Breakpoints** window.

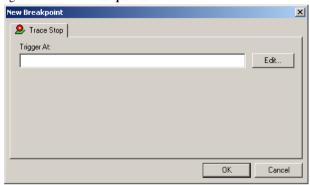

Use this dialog box to set a Trace Stop breakpoint where you want to stop collecting trace data. If you want to collect trace data only for a specific range, you might also need to set a Trace Start breakpoint where you want to start collecting data.

See also *Trace Start breakpoints dialog box*, page 205 and *Trace data collection using breakpoints*, page 186.

# To set a Trace Stop breakpoint:

In the editor or Disassembly window, right-click and choose Trace Stop from the context menu.

Alternatively, open the **Breakpoints** window by choosing **View>Breakpoints**.

- 2 In the Breakpoints window, right-click and choose New Breakpoint>Trace Stop.
  - Alternatively, to modify an existing breakpoint, select a breakpoint in the **Breakpoints** window and choose **Edit** on the context menu.
- **3** In the **Trigger At** text box, specify an expression, an absolute address, or a source location. Click **OK**.
- **4** When the breakpoint is triggered, the trace data collection stops.

# Requirements

The C-SPY simulator.

# Trigger at

Specify the code location of the breakpoint. Alternatively, click the **Edit** button to open the **Enter Location** dialog box, see *Enter Location dialog box*, page 150.

# **Snap Shot Function Settings dialog box**

The Snap Shot Function Settings dialog box is available from the Emulator menu.

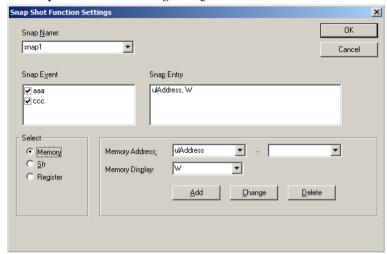

The Snap Shot function allows event-controlled addition of further information to the **Trace** window. If the corresponding event occurred, this information can be added to the trace:

- Memory area (displayed as byte, word, or double word)
- SFR
- CPU register (register bank must be specified).

The supported events are data accesses and execution events. Events that occur before execution cannot define a Snap Shot.

# Requirements

A 78K0- or 78K0R-based IECUBE emulator.

# Snap Name

To define a new Snap Shot event, enter the name in the **Snap Name** drop-down list. Choose the appropriate characteristics and click **OK**.

To modify an existing Snap Shot event, select the event in the **Snap Name** list, enter the new characteristics and click **OK**.

# **Snap Event**

**Snap Event** lists the events that should trigger the addition of information to the Trace window.

# **Snap Entry**

**Snap Entry** displays the memory addresses, SFRs, and registers to be added to the Trace window.

# Select

To add a memory address to the **Trace** window, select **Memory**. To add an SFR, select **Sfr**. To add a register, select **Register**. Depending on your choice, different sets of options appear to the right.

# **Memory Address**

Enter the address in the **Memory Address** text box. Instead of absolute addresses, also symbol names can be used to define the address area.

# **Memory Display**

Use the **Memory Display** option to choose between different displays of memory: **B** for byte, **W** for word, and **DW** for double word.

# Sfr Name

The **Sfr Name** drop-down list contains all available SFRs. Choose the SFR that you want to add to the **Trace** window.

# Register Name

The **Register Name** drop-down list contains all available CPU registers. Choose the register that you want to add to the **Trace** window.

# Register Bank

Use the **Register Bank** option to specify the register bank. Choose between 0, 1, 2, 3, or **Current**.

#### Add

When you click the **Add** button, the new Snap Shot entry will be displayed in the **Snap Entry** box.

# Change, Delete

If you have selected an item in the **Snap Entry** box, it can be changed or deleted using the **Change** and **Delete** buttons.

It is possible to combine different information types in one combined Snap Shot definition.

# **Trace Expressions window**

The **Trace Expressions** window is available from the **Trace** window toolbar.

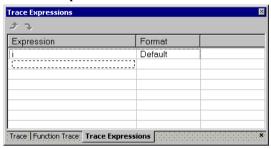

Use this window to specify, for example, a specific variable (or an expression) for which you want to collect trace data.

# Requirements

The C-SPY simulator.

# **Toolbar**

The toolbar buttons change the order between the expressions:

#### Arrow up

Moves the selected row up.

# Arrow down

Moves the selected row down.

# Display area

Use the display area to specify expressions for which you want to collect trace data:

# **Expression**

Specify any expression that you want to collect data from. You can specify any expression that can be evaluated, such as variables and registers.

# **Format**

Shows which display format that is used for each expression. Note that you can change display format via the context menu.

Each row in this area will appear as an extra column in the Trace window.

# Find in Trace dialog box

The **Find in Trace** dialog box is available by clicking the **Find** button on the **Trace** window toolbar or by choosing **Edit>Find and Replace>Find**.

Note that the **Edit>Find and Replace>Find** command is context-dependent. It displays the **Find in Trace** dialog box if the **Trace** window is the current window or the **Find** dialog box if the editor window is the current window.

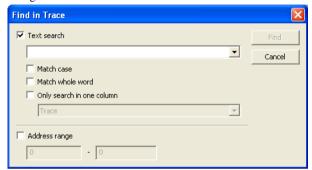

Use this dialog box to specify the search criteria for advanced searches in the trace data.

The search results are displayed in the **Find in Trace** window—available by choosing the **View>Messages** command, see *Find in Trace window*, page 213.

See also Searching in trace data, page 187.

# Requirements

One of these alternatives:

- The C-SPY simulator
- A 78K0S-based IECUBE emulator.

# Text search

Specify the string you want to search for. To specify the search criteria, choose between:

#### Match Case

Searches only for occurrences that exactly match the case of the specified text. Otherwise **int** will also find **INT** and **Int** and so on.

# Match whole word

Searches only for the string when it occurs as a separate word. Otherwise **int** will also find **print**, **sprintf** and so on.

# Only search in one column

Searches only in the column you selected from the drop-down list.

# **Address Range**

Specify the address range you want to display or search. The trace data within the address range is displayed. If you also have specified a text string in the **Text search** field, the text string is searched for within the address range.

# Find in Trace dialog box (some hardware debuggers)

The **Find in Trace** dialog box is available in the **Trace** window as a button or by choosing **Edit>Find and Replace>Find**.

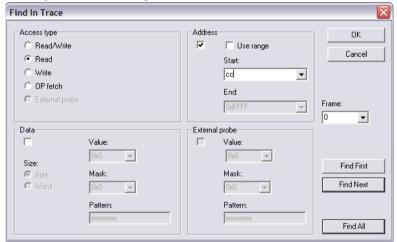

Use this dialog box to search the trace window for various kinds of accesses. If more than one search condition is selected, only accesses for which all conditions are true will be found.

**Note:** Performing trace searches when debugging a 78K0S device using the IECUBE emulator, the dialog box looks different. See *Find in Trace dialog box*, page 210.

# Requirements

A 78K0- or 78K0R-based IECUBE emulator.

# Access type

# Read/Write

Searches for read/write accesses.

# Read

Searches for read accesses.

#### Write

Searches for write accesses.

#### OP fetch

Searches for OP fetch accesses.

# External probe

Searches for external probe accesses.

# **Address**

Defines an address, or address range. Any access to the area, or optionally outside the area, triggers the event.

# Use range

To define an address range, select this option and enter the start and end values in the **Start** and **End** fields, respectively. Note that you can enter a label instead of an address value.

#### Start

To define a single address, enter the value in this field.

To define an address range, select the **Use range** option, enter the start value in this field and the end value in the **End** field.

Note that you can enter a label instead of an address value.

# End

To define an address range, select the **Use range** option, enter the start value in the **Start** field and the end value in this field. Note that you can enter a label instead of an address value.

#### Data

Defines a data value that should trigger the event.

# Size

Specify the size of the access.

#### Value

Specify the value of the access.

# Mask

Specify the mask of the access.

#### Pattern

Displays the bit pattern for the value with the mask applied.

# **External probe**

Defines a probe value that should trigger the event.

Value

Specify the value of the access.

Mask

Specify the mask of the access.

Pattern

Displays the bit pattern for the value with the mask applied.

**Frame** 

Lists all found frames.

**Find First** 

Starts the search.

Find Next

Searches from the current position in the trace buffer or from a frame set in the **Frame** list box.

Find All

Finds all frames that match your search criteria and displays them in the Find In Trace window.

# Find in Trace window

The **Find in Trace** window is available from the **View>Messages** menu. Alternatively, it is automatically displayed when you perform a search using the **Find in Trace** dialog

box or perform a search using the **Find in Trace** command available from the context menu in the editor window.

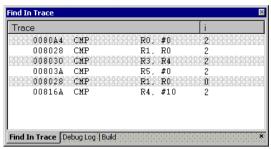

This window displays the result of searches in the trace data. Double-click an item in the **Find in Trace** window to bring up the same item in the **Trace** window.

Before you can view any trace data, you must specify the search criteria in the **Find in Trace** dialog box, see *Find in Trace dialog box*, page 210.

See also Searching in trace data, page 187.

# Requirements

One of these alternatives:

- The C-SPY simulator
- A C-SPY IECUBE emulator

# Display area

The **Find in Trace** window looks like the **Trace** window and shows the same columns and data, but *only* those rows that match the specified search criteria.

# **Profiling**

- Introduction to the profiler
- Using the profiler
- Reference information on the profiler

# Introduction to the profiler

These topics are covered:

- · Reasons for using the profiler
- Briefly about the profiler
- · Requirements for using the profiler

#### **REASONS FOR USING THE PROFILER**

Function profiling can help you find the functions in your source code where the most time is spent during execution. You should focus on those functions when optimizing your code. A simple method of optimizing a function is to compile it using speed optimization. Alternatively, you can move the data used by the function into more efficient memory. For detailed information about efficient memory usage, see the *IAR C/C++ Compilers Reference Guide for 78K*.

Alternatively, you can use *filtered profiling*, which means that you can exclude, for example, individual functions from being profiled. To profile only a specific part of your code, you can select a *time interval*—using the **Timeline** window—for which C-SPY produces profiling information.

Instruction profiling can help you fine-tune your code on a very detailed level, especially for assembler source code. Instruction profiling can also help you to understand where your compiled C/C++ source code spends most of its time, and perhaps give insight into how to rewrite it for better performance.

# **BRIEFLY ABOUT THE PROFILER**

Function profiling information is displayed in the **Function Profiler** window, that is, timing information for the functions in an application. Profiling must be turned on explicitly using a button on the window's toolbar, and will stay enabled until it is turned off.

*Instruction profiling* information is displayed in the **Disassembly** window, that is, the number of times each instruction has been executed.

# **Profiling sources**

The profiler can use different mechanisms, or *sources*, to collect profiling information. Depending on the available trace source features, one or more of the sources can be used for profiling:

• Trace (calls)

The full instruction trace is analyzed to determine all function calls and returns. When the collected instruction sequence is incomplete or discontinuous, the profiling information is less accurate.

Trace (flat)

Each instruction in the full instruction trace or each PC Sample is assigned to a corresponding function or code fragment, without regard to function calls or returns. This is most useful when the application does not exhibit normal call/return sequences, such as when you are using an RTOS, or when you are profiling code which does not have full debug information.

# REQUIREMENTS FOR USING THE PROFILER

The C-SPY simulator supports the profiler; there are no specific requirements.

The C-SPY hardware debugger drivers do not support profiling.

# Using the profiler

These tasks are covered:

- Getting started using the profiler on function level
- Analyzing the profiling data
- Getting started using the profiler on instruction level

# GETTING STARTED USING THE PROFILER ON FUNCTION LEVEL

To display function profiling information in the Function Profiler window:

I Build your application using these options:

| Category       | Setting                           |
|----------------|-----------------------------------|
| C/C++ Compiler | Output>Generate debug information |

Table 20: Project options for enabling the profiler

| Category | Setting                                   |
|----------|-------------------------------------------|
| Linker   | Output>Format>Debug information for C-SPY |

Table 20: Project options for enabling the profiler (Continued)

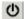

- When you have built your application and started C-SPY, choose C-SPY driver>Function Profiler to open the Function Profiler window, and click the Enable button to turn on the profiler. Alternatively, choose Enable from the context menu that is available when you right-click in the Function Profiler window.
- **3** Start executing your application to collect the profiling information.
- **4** Profiling information is displayed in the **Function Profiler** window. To sort, click on the relevant column header.

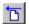

**5** When you start a new sampling, you can click the **Clear** button—alternatively, use the context menu—to clear the data.

### **ANALYZING THE PROFILING DATA**

Here follow some examples of how to analyze the data.

The first figure shows the result of profiling using **Source: Trace (calls)**. The profiler follows the program flow and detects function entries and exits.

- For the **InitFib** function, **Flat Time** 231 is the time spent inside the function itself.
- For the **InitFib** function, **Acc Time** 487 is the time spent inside the function itself, including all functions InitFib calls.
- For the InitFib/GetFib function, Acc Time 256 is the time spent inside GetFib (but only when called from InitFib), including any functions GetFib calls.

 Further down in the data, you can find the GetFib function separately and see all of its subfunctions (in this case none).

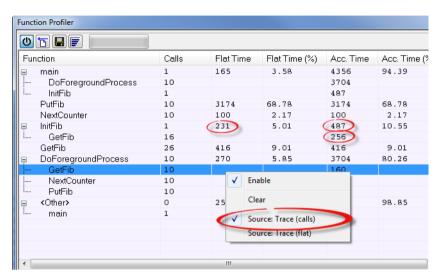

The second figure shows the result of profiling using **Source: Trace (flat)**. In this case, the profiler does not follow the program flow, instead the profiler only detects whether the PC address is within the function scope. For incomplete trace data, the data might contain minor errors.

For the **InitFib** function, **Flat Time** 231 is the time (number of hits) spent inside the function itself.

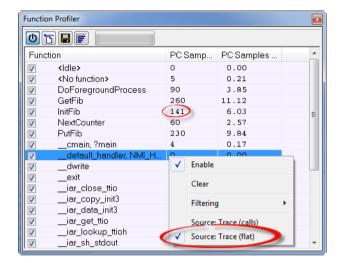

To secure valid data when using a debug probe, make sure to use the maximum trace buffer size and set a breakpoint in your code to stop the execution before the buffer is full.

# GETTING STARTED USING THE PROFILER ON INSTRUCTION LEVEL

### To display instruction profiling information in the Disassembly window:

- When you have built your application and started C-SPY, choose View>Disassembly to open the Disassembly window, and choose Instruction Profiling>Enable from the context menu that is available when you right-click in the left-hand margin of the Disassembly window.
- **2** Make sure that the **Show** command on the context menu is selected, to display the profiling information.
- **3** Start executing your application to collect the profiling information.
- **4** When the execution stops, for instance because the program exit is reached or a breakpoint is triggered, you can view instruction level profiling information in the left-hand margin of the window.

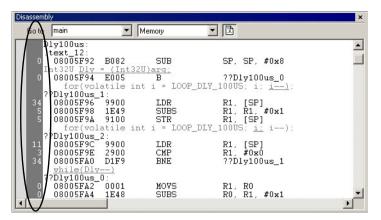

For each instruction, the number of times it has been executed is displayed.

## Reference information on the profiler

Reference information about:

• Function Profiler window, page 220

See also:

• Disassembly window, page 76

### **Function Profiler window**

The Function Profiler window is available from the C-SPY driver menu.

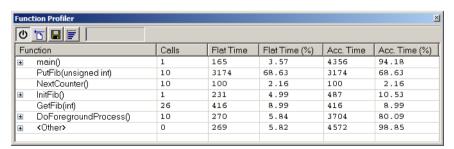

This window displays function profiling information.

When Trace(flat) is selected, a checkbox appears on each line in the left-side margin of the window. Use these checkboxes to include or exclude lines from the profiling. Excluded lines are dimmed but not removed.

See also *Using the profiler*, page 216.

### Requirements

The C-SPY simulator.

#### Toolbar

The toolbar contains:

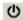

### Enable/Disable

Enables or disables the profiler.

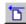

### Clear

Clears all profiling data.

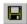

#### Save

Opens a standard **Save As** dialog box where you can save the contents of the window to a file, with tab-separated columns. Only non-expanded rows are included in the list file.

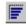

### Graphical view

Overlays the values in the percentage columns with a graphical bar.

### Progress bar

Displays a backlog of profiling data that is still being processed. If the rate of incoming data is higher than the rate of the profiler processing the data, a backlog is accumulated. The progress bar indicates that the profiler is still processing data, but also approximately how far the profiler has come in the process. Note that because the profiler consumes data at a certain rate and the target system supplies data at another rate, the amount of data remaining to be processed can both increase and decrease. The progress bar can grow and shrink accordingly.

### Display area

The content in the display area depends on which source that is used for the profiling information:

• For the Trace (calls) source, the display area contains one line for each function compiled with debug information enabled. When some profiling information has been collected, it is possible to expand rows of functions that have called other

functions. The child items for a given function list all the functions that have been called by the parent function and the corresponding statistics.

• For the Trace (flat) source, the display area contains one line for each C function of your application, but also lines for sections of code from the runtime library or from other code without debug information, denoted only by the corresponding assembler labels. Each executed PC address from trace data is treated as a separate sample and is associated with the corresponding line in the Profiling window. Each line contains a count of those samples.

For information about which views that are supported in the C-SPY driver you are using, see *Requirements for using the profiler*, page 216.

More specifically, the display area provides information in these columns:

### Function (All sources)

The name of the profiled C function.

### Calls (Trace (calls))

The number of times the function has been called.

### Flat time (Trace (calls))

The time expressed as the estimated number of cycles spent inside the function.

### Flat time (%) (Trace (calls))

Flat time expressed as a percentage of the total time.

### Acc. time (Trace (calls))

The time expressed as the estimated number of cycles spent inside the function and everything called by the function.

### Acc. time (%) (Trace (calls))

Accumulated time expressed as a percentage of the total time.

### PC Samples (Trace (flat))

The number of PC samples associated with the function.

### PC Samples (%) (Trace (flat))

The number of PC samples associated with the function as a percentage of the total number of samples.

### Context menu

This context menu is available:

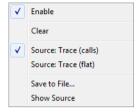

The contents of this menu depend on the C-SPY driver you are using.

These commands are available:

### Enable

Enables the profiler. The system will collect information also when the window is closed

#### Clear

Clears all profiling data.

### **Filtering**

Selects which part of your code to profile. Choose between:

Check All—Excludes all lines from the profiling.

Uncheck All—Includes all lines in the profiling.

Load—Reads all excluded lines from a saved file.

**Save**—Saves all excluded lines to a file. Typically, this can be useful if you are a group of engineers and want to share sets of exclusions.

These commands are only available when using Trace (flat).

#### Source\*

Selects which source to be used for the profiling information. See also *Profiling sources*, page 216. Choose between:

**Trace (calls)**—the instruction count for instruction profiling is only as complete as the collected trace data.

**Trace (flat)**—the instruction count for instruction profiling is only as complete as the collected trace data.

### Save to File

Saves all profiling data to a file.

### **Show Source**

Opens the editor window (if not already opened) and highlights the selected source line.

\* The available sources depend on the C-SPY driver you are using.

# **Code coverage**

- Introduction to code coverage
- Reference information on code coverage.

### Introduction to code coverage

These topics are covered:

- Reasons for using code coverage
- Briefly about code coverage
- Requirements and restrictions for using code coverage.

### **REASONS FOR USING CODE COVERAGE**

The code coverage functionality is useful when you design your test procedure to verify whether all parts of the code have been executed. It also helps you identify parts of your code that are not reachable.

### **BRIEFLY ABOUT CODE COVERAGE**

The **Code Coverage** window reports the status of the current code coverage analysis. For every program, module, and function, the analysis shows the percentage of code that has been executed since code coverage was turned on up to the point where the application has stopped. In addition, all statements that have not been executed are listed. The analysis will continue until turned off.

# REQUIREMENTS AND RESTRICTIONS FOR USING CODE COVERAGE

Code coverage is supported by the C-SPY Simulator and by 78K0- or 78K0R-based IECUBE emulators and there are no specific requirements or restrictions. See *Differences between the C-SPY drivers*, page 35.

### Reference information on code coverage

Reference information about:

• Code Coverage window, page 226.

See also Single stepping, page 70.

### **Code Coverage window**

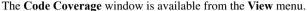

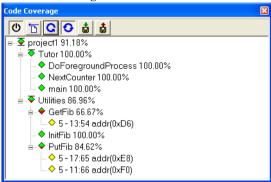

This window reports the status of the current code coverage analysis. For every program, module, and function, the analysis shows the percentage of code that has been executed since code coverage was turned on up to the point where the application has stopped. In addition, all statements that have not been executed are listed. The analysis will continue until turned off.

An asterisk (\*) in the title bar indicates that C-SPY has continued to execute, and that the **Code Coverage** window must be refreshed because the displayed information is no longer up to date. To update the information, use the **Refresh** button.

### To get started using code coverage:

Before using the code coverage functionality you must build your application using these options:

| Category       | Setting                            |
|----------------|------------------------------------|
| C/C++ Compiler | Output>Generate debug information  |
| Linker         | Format>Debug information for C-SPY |
| Debugger       | Plugins>Code Coverage              |

Table 21: Project options for enabling code coverage

2 After you have built your application and started C-SPY, choose View>Code Coverage to open the Code Coverage window.

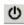

3 Click the Activate button, alternatively choose Activate from the context menu, to switch on code coverage.

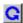

**4** Start the execution. When the execution stops, for instance because the program exit is reached or a breakpoint is triggered, click the **Refresh** button to view the code coverage information.

### Requirements

One of these alternatives:

- The C-SPY simulator
- A 78K0- or 78K0R-based IECUBE emulator.

### Display area

The code coverage information is displayed in a tree structure, showing the program, module, function, and statement levels. The window displays only source code that was compiled with debug information. Thus, startup code, exit code, and library code is not displayed in the window. Furthermore, coverage information for statements in inlined functions is not displayed. Only the statement containing the inlined function call is marked as executed. The plus sign and minus sign icons allow you to expand and collapse the structure.

These icons give you an overview of the current status on all levels:

Red diamond Signifies that 0% of the modules or functions has been

executed.

Green diamond Signifies that 100% of the modules or functions has been

executed.

Red and green diamond Signifies that some of the modules or functions have been

executed.

Yellow diamond Signifies a statement that has not been executed.

The percentage displayed at the end of every program, module, and function line shows the amount of statements that has been covered so far, that is, the number of executed statements divided with the total number of statements.

For statements that have not been executed (yellow diamond), the information displayed is the column number range and the row number of the statement in the source window, followed by the address of the step point:

<column\_start>-<column\_end>:row address.

A statement is considered to be executed when one of its instructions has been executed. When a statement has been executed, it is removed from the window and the percentage is increased correspondingly.

Double-clicking a statement or a function in the **Code Coverage** window displays that statement or function as the current position in the editor window, which becomes the active window. Double-clicking a module on the program level expands or collapses the tree structure.

### Context menu

This context menu is available:

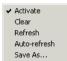

These commands are available:

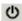

### **Activate**

Switches code coverage on and off during execution.

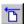

### Clear

Clears the code coverage information. All step points are marked as not executed.

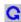

#### Refresh

Updates the code coverage information and refreshes the window. All step points that have been executed since the last refresh are removed from the tree.

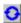

### Auto-refresh

Toggles the automatic reload of code coverage information on and off. When turned on, the code coverage information is reloaded automatically when C-SPY stops at a breakpoint, at a step point, and at program exit.

#### Save As

Saves the current code coverage result in a text file.

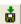

### Save session

Saves your code coverage session data to a  $\star$ . dat file. This is useful if you for some reason must abort your debug session, but want to continue the session later on. This command is available on the toolbar. This command might not be supported by the C-SPY driver you are using.

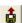

### Restore session

Restores previously saved code coverage session data. This is useful if you for some reason must abort your debug session, but want to continue the session later on. This command is available on the toolbar. This command might not be supported by the C-SPY driver you are using.

# Part 3. Advanced debugging

This part of the C-SPY® Debugging Guide for 78K includes these chapters:

- Interrupts
- C-SPY macros
- The C-SPY command line utility—cspybat

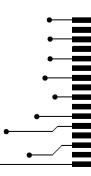

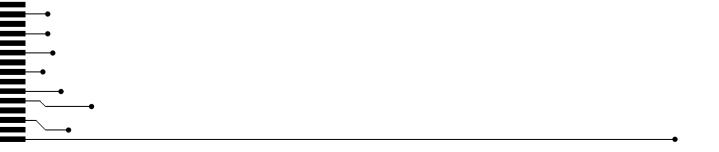

# **Interrupts**

- Introduction to interrupts
- Using the interrupt system
- Reference information on interrupts

### Introduction to interrupts

These topics are covered:

- Briefly about interrupt logging
- Briefly about the interrupt simulation system
- Interrupt characteristics
- Interrupt simulation states
- C-SPY system macros for interrupt simulation
- Target-adapting the interrupt simulation system

### See also:

- Reference information on C-SPY system macros, page 265
- Breakpoints, page 127
- The IAR C/C++ Compilers Reference Guide for 78K

### **BRIEFLY ABOUT INTERRUPT LOGGING**

Interrupt logging provides you with comprehensive information about the interrupt events. This might be useful for example, to help you locate which interrupts you can fine-tune to become faster. You can log entrances and exits to and from interrupts. You can also log internal interrupt status information, such as triggered, expired, etc. In the IDE:

- The logs are displayed in the Interrupt Log window
- A summary is available in the Interrupt Log Summary window
- The Interrupt graph in the Timeline window provides a graphical view of the interrupt events during the execution of your application program.

### Requirements for interrupt logging

Interrupt logging is supported by the C-SPY simulator.

See also Getting started using interrupt logging, page 238.

### **BRIEFLY ABOUT THE INTERRUPT SIMULATION SYSTEM**

By simulating interrupts, you can test the logic of your interrupt service routines and debug the interrupt handling in the target system long before any hardware is available. If you use simulated interrupts in conjunction with C-SPY macros and breakpoints, you can compose a complex simulation of, for instance, interrupt-driven peripheral devices.

The C-SPY Simulator includes an interrupt simulation system where you can simulate the execution of interrupts during debugging. You can configure the interrupt simulation system so that it resembles your hardware interrupt system.

The interrupt system has the following features:

- Simulated interrupt support for the 78K microcontroller
- Single-occasion or periodical interrupts based on the cycle counter
- Predefined interrupts for various devices
- Configuration of hold time, probability, and timing variation
- State information for locating timing problems
- Configuration of interrupts using a dialog box or a C-SPY system macro—that is, one interactive and one automating interface. In addition, you can instantly force an interrupt.
- A log window that continuously displays events for each defined interrupt.
- A status window that shows the current interrupt activities.

All interrupts you define using the **Interrupt Setup** dialog box are preserved between debug sessions, unless you remove them. A forced interrupt, on the other hand, exists only until it has been serviced and is not preserved between sessions.

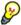

The interrupt simulation system is activated by default, but if not required, you can turn off the interrupt simulation system to speed up the simulation. To turn it off, use either the **Interrupt Setup** dialog box or a system macro.

### INTERRUPT CHARACTERISTICS

The simulated interrupts consist of a set of characteristics which lets you fine-tune each interrupt to make it resemble the real interrupt on your target hardware. You can specify a *first activation time*, a *repeat interval*, a *hold time*, a *variance*, and a *probability*.

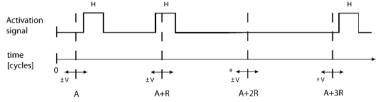

\* If probability is less than 100%, some interrupts may be omitted.

A = Activation time

R = Repeat interval

H = Hold time

V = Variance

The interrupt simulation system uses the cycle counter as a clock to determine when an interrupt should be raised in the simulator. You specify the *first activation time*, which is based on the cycle counter. C-SPY will generate an interrupt when the cycle counter has passed the specified activation time. However, interrupts can only be raised between instructions, which means that a full assembler instruction must have been executed before the interrupt is generated, regardless of how many cycles an instruction takes.

To define the periodicity of the interrupt generation you can specify the *repeat interval* which defines the amount of cycles after which a new interrupt should be generated. In addition to the repeat interval, the periodicity depends on the two options *probability*—the probability, in percent, that the interrupt will actually appear in a period—and *variance*—a time variation range as a percentage of the repeat interval. These options make it possible to randomize the interrupt simulation. You can also specify a *hold time* which describes how long the interrupt remains pending until removed if it has not been processed. If the hold time is set to *infinite*, the corresponding pending bit will be set until the interrupt is acknowledged or removed.

#### INTERRUPT SIMULATION STATES

The interrupt simulation system contains status information that you can use for locating timing problems in your application. The **Interrupt Status** window displays the available status information. For an interrupt, these states can be displayed: *Idle*, *Pending*, *Executing*, or *Suspended*.

Normally, a repeatable interrupt has a specified repeat interval that is longer than the execution time. In this case, the status information at different times looks like this:

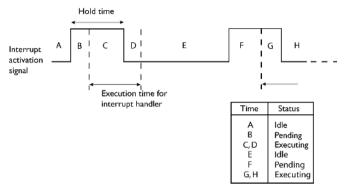

**Note:** The interrupt activation signal—also known as the pending bit—is automatically deactivated the moment the interrupt is acknowledged by the interrupt handler.

However, if the interrupt repeat interval is shorter than the execution time, and the interrupt is reentrant (or non-maskable), the status information at different times looks like this:

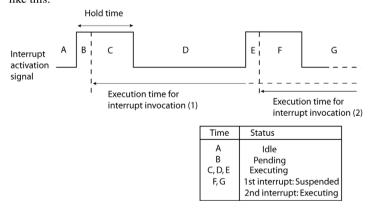

An execution time that is longer than the repeat interval might indicate that you should rewrite your interrupt handler and make it faster, or that you should specify a longer repeat interval for the interrupt simulation system.

### C-SPY SYSTEM MACROS FOR INTERRUPT SIMULATION

Macros are useful when you already have sorted out the details of the simulated interrupt so that it fully meets your requirements. If you write a macro function containing definitions for the simulated interrupts, you can execute the functions automatically when C-SPY starts. Another advantage is that your simulated interrupt definitions will be documented if you use macro files, and if you are several engineers involved in the development project you can share the macro files within the group.

The C-SPY Simulator provides these predefined system macros related to interrupts:

\_\_enableInterrupts
\_\_disableInterrupts
\_\_orderInterrupt
\_\_cancelInterrupt
\_\_cancelAllInterrupts
\_\_popSimulatorInterruptExecutingStack

The parameters of the first five macros correspond to the equivalent entries of the **Interrupts** dialog box.

For more information about each macro, see *Reference information on C-SPY system macros*, page 265.

### TARGET-ADAPTING THE INTERRUPT SIMULATION SYSTEM

The interrupt simulation system is easy to use. However, to take full advantage of the interrupt simulation system you should be familiar with how to adapt it for the processor you are using.

The interrupt simulation has the same behavior as the hardware. This means that the execution of an interrupt is dependent on the status of the global interrupt enable bit. The execution of maskable interrupts is also dependent on the status of the individual interrupt enable bits.

To simulate device-specific interrupts, the interrupt system must have detailed information about each available interrupt. This information is provided in the device description files.

For information about device description files, see *Selecting a device description file*, page 42.

### Using the interrupt system

These tasks are covered:

- Simulating a simple interrupt
- Simulating an interrupt in a multi-task system

• Getting started using interrupt logging.

See also:

- Using C-SPY macros, page 253 for details about how to use a setup file to define simulated interrupts at C-SPY startup
- The tutorial *Simulating an interrupt* in the Information Center.

### SIMULATING A SIMPLE INTERRUPT

This example demonstrates the method for simulating a timer interrupt. However, the procedure can also be used for other types of interrupts.

### To simulate and debug an interrupt:

Assume this simple application which contains an interrupt service routine for a timer, which increments a tick variable. The main function sets the necessary status registers. The application exits when 100 interrupts have been generated.

```
#pragma language = extended
#include <sdtio.h>
#include "io78k.h"
#include <intrinsics.h>
volatile int ticks = 0;
void main (void)
{
/* Timer setup code */
__disable_interrupt(); /* Disable all interrupts */
__enable_interrupt(); /* Enable interrupts */
ticks += 1;
while (ticks < 100); /* Endless loop */
printf("Done\n");
/* Timer interrupt service routine */
#pragma vector = INTTM00_vect
__interrupt void timer(void)
ticks += 1;
}
```

- **2** Add your interrupt service routine to your application source code and add the file to your project.
- 3 Choose Project>Options>Debugger>Setup and select a device description file. The device description file contains information about the interrupt that C-SPY needs to be able to simulate it. Use the Use device description file browse button to locate the ddf file.
- **4** Build your project and start the simulator.
- 5 Choose Simulator>Interrupt Setup to open the Interrupts Setup dialog box. Select the Enable interrupt simulation option to enable interrupt simulation. Click New to open the Edit Interrupt dialog box. For the timer example, verify these settings:

| Option           | Settings |  |
|------------------|----------|--|
| Interrupt        | INTTM00  |  |
| First activation | 1000     |  |
| Repeat interval  | 500      |  |
| Hold time        | 10       |  |
| Probability (%)  | 100      |  |
| Variance (%)     | 0        |  |

Table 22: Timer interrupt settings

### Click OK.

- **6** Execute your application. If you have enabled the interrupt properly in your application source code, C-SPY will:
  - Generate an interrupt when the cycle counter has passed 1000
  - Continuously repeat the interrupt after approximately 500 cycles.
- 7 To watch the interrupt in action, choose Simulator>Interrupt Log to open the Interrupt Log window.
- **8** From the context menu, available in the **Interrupt Log** window, choose **Enable** to enable the logging. If you restart program execution, status information about entrances and exits to and from interrupts will now appear in the **Interrupt Log** window.

For information about how to get a graphical representation of the interrupts correlated with a time axis, see *Timeline window*, page 196.

### SIMULATING AN INTERRUPT IN A MULTI-TASK SYSTEM

If you are using interrupts in such a way that the normal instruction used for returning from an interrupt handler is not used, for example in an operating system with task-switching, the simulator cannot automatically detect that the interrupt has finished executing. The interrupt simulation system will work correctly, but the status information in the **Interrupt Setup** dialog box might not look as you expect. If too many interrupts are executing simultaneously, a warning might be issued.

### To simulate a normal interrupt exit:

- I Set a code breakpoint on the instruction that returns from the interrupt function.
- 2 Specify the \_\_popSimulatorInterruptExecutingStack macro as a condition to the breakpoint.

When the breakpoint is triggered, the macro is executed and then the application continues to execute automatically.

### **GETTING STARTED USING INTERRUPT LOGGING**

- Choose C-SPY driver>Interrupt Log to open the Interrupt Log window. Optionally, you can also choose:
  - C-SPY driver>Interrupt Log Summary to open the Interrupt Log Summary window
  - C-SPY driver>Timeline to open the Timeline window and view the Interrupt graph.
- **2** From the context menu in the **Interrupt Log** window, choose **Enable** to enable the logging.
- **3** Start executing your application program to collect the log information.
- **4** To view the interrupt log information, look in any of the Interrupt Log, Interrupt Log Summary, or the Interrupt graph in the **Timeline** window.
- 5 If you want to save the log or summary to a file, choose Save to log file from the context menu in the window in question.
- **6** To disable interrupt logging, from the context menu in the **Interrupt Log** window, toggle **Enable** off.

### Reference information on interrupts

Reference information about:

- Interrupt Setup dialog box, page 239
- Edit Interrupt dialog box, page 241
- Forced Interrupt window, page 242
- Interrupt Status window, page 243

- Interrupt Log window, page 245
- Interrupt Log Summary window, page 248.

### **Interrupt Setup dialog box**

The Interrupt Setup dialog box is available by choosing Simulator>Interrupt Setup.

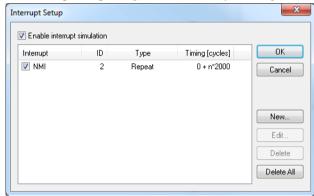

This dialog box lists all defined interrupts. Use this dialog box to enable or disable the interrupt simulation system, as well as to enable or disable individual interrupts.

See also *Using the interrupt system*, page 235.

### Requirements

The C-SPY simulator.

### **Enable interrupt simulation**

Enables or disables interrupt simulation. If the interrupt simulation is disabled, the definitions remain but no interrupts are generated. Note that you can also enable and disable installed interrupts individually by using the check box to the left of the interrupt name in the list of installed interrupts.

### Display area

This area contains these columns:

### Interrupt

Lists all interrupts. Use the checkbox to enable or disable the interrupt.

ID

A unique interrupt identifier.

### Type

Shows the type of the interrupt. The type can be one of:

Forced, a single-occasion interrupt defined in the Forced Interrupt Window.

Single, a single-occasion interrupt.

Repeat, a periodically occurring interrupt.

If the interrupt has been set from a C-SPY macro, the additional part (macro) is added, for example: Repeat(macro).

### **Timing**

The timing of the interrupt. For a **Single** and **Forced** interrupt, the activation time is displayed. For a **Repeat** interrupt, the information has the form: Activation Time + n\*Repeat Time. For example, 2000 + n\*2345. This means that the first time this interrupt is triggered, is at 2000 cycles and after that with an interval of 2345 cycles.

#### **Buttons**

These buttons are available:

### New

Opens the **Edit Interrupt** dialog box, see *Edit Interrupt dialog box*, page 241.

### **Edit**

Opens the **Edit Interrupt** dialog box, see *Edit Interrupt dialog box*, page 241.

### **Delete**

Removes the selected interrupt.

### **Delete All**

Removes all interrupts.

### Edit Interrupt dialog box

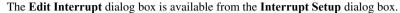

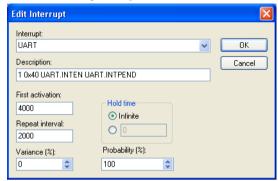

Use this dialog box to interactively fine-tune the interrupt parameters. You can add the parameters and quickly test that the interrupt is generated according to your needs.

**Note:** You can only edit or remove non-forced interrupts.

See also *Using the interrupt system*, page 235.

### Requirements

The C-SPY simulator.

### Interrupt

Selects the interrupt that you want to edit. The drop-down list contains all available interrupts. Your selection will automatically update the **Description** box. The list is populated with entries from the device description file that you have selected.

### **Description**

A description of the selected interrupt, if available. The description is retrieved from the selected device description file and consists of a string describing the vector address, default priority, enable bit, request bit, and priority bit, separated by space characters. For interrupts specified using the system macro \_\_orderInterrupt, the **Description** box is empty.

### First activation

Specify the value of the cycle counter after which the specified type of interrupt will be generated.

### Repeat interval

Specify the periodicity of the interrupt in cycles.

#### Variance %

Selects a timing variation range, as a percentage of the repeat interval, in which the interrupt might occur for a period. For example, if the repeat interval is 100 and the variance 5%, the interrupt might occur anywhere between T=95 and T=105, to simulate a variation in the timing.

### Hold time

Specify how long, in cycles, the interrupt remains pending until removed if it has not been processed. If you select **Infinite**, the corresponding pending bit will be set until the interrupt is acknowledged or removed.

### **Probability** %

Selects the probability, in percent, that the interrupt will actually occur within the specified period.

### **Forced Interrupt window**

The **Forced Interrupt** window is available from the C-SPY driver menu.

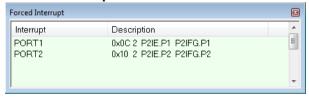

Use this window to force an interrupt instantly. This is useful when you want to check your interrupt logic and interrupt routines. Just start typing an interrupt name and focus shifts to the first line found with that name.

The hold time for a forced interrupt is infinite, and the interrupt exists until it has been serviced or until a reset of the debug session.

To sort the window contents, click on either the **Interrupt** or the **Description** column header. A second click on the same column header reverses the sort order.

### To force an interrupt:

- I Enable the interrupt simulation system, see *Interrupt Setup dialog box*, page 239.
- 2 Double-click the interrupt in the Forced Interrupt window, or activate by using the Force command available on the context menu.

### Requirements

The C-SPY simulator.

### Display area

This area lists all available interrupts and their definitions. This information is retrieved from the selected device description file. See this file for a detailed description.

#### Context menu

This context menu is available:

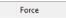

This command is available:

### Force

Triggers the interrupt you selected in the display area.

### **Interrupt Status window**

The **Interrupt Status** window is available from the C-SPY driver menu.

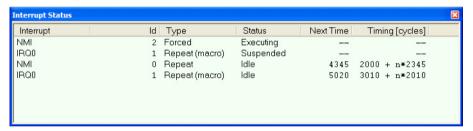

This window shows the status of all the currently active interrupts, in other words interrupts that are either executing or waiting to be executed.

### Requirements

The C-SPY simulator.

### Display area

This area contains these columns:

### Interrupt

Lists all interrupts.

ID

A unique interrupt identifier.

### Type

The type of the interrupt. The type can be one of:

Forced, a single-occasion interrupt defined in the Forced Interrupt window.

Single, a single-occasion interrupt.

Repeat, a periodically occurring interrupt.

If the interrupt has been set from a C-SPY macro, the additional part (macro) is added, for example: Repeat(macro).

### Status

The state of the interrupt:

**Idle**, the interrupt activation signal is low (deactivated).

**Pending**, the interrupt activation signal is active, but the interrupt has not been yet acknowledged by the interrupt handler.

**Executing**, the interrupt is currently being serviced, that is the interrupt handler function is executing.

**Suspended**, the interrupt is currently suspended due to execution of an interrupt with a higher priority.

(deleted) is added to Executing and Suspended if you have deleted a currently active interrupt. (deleted) is removed when the interrupt has finished executing.

### **Next Time**

The next time an idle interrupt is triggered. Once a repeatable interrupt stats executing, a copy of the interrupt will appear with the state Idle and the next time set. For interrupts that do not have a next time—that is pending, executing, or suspended—the column will show --.

### **Timing**

The timing of the interrupt. For a **Single** and **Forced** interrupt, the activation time is displayed. For a **Repeat** interrupt, the information has the form: Activation Time + n\*Repeat Time. For example, 2000 + n\*2345. This means that the first time this interrupt is triggered, is at 2000 cycles and after that with an interval of 2345 cycles.

### Interrupt Log window

The **Interrupt Log** window is available from the C-SPY driver menu.

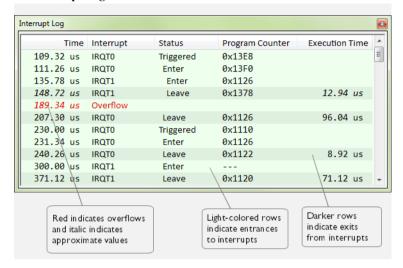

This window logs entrances to and exits from interrupts. The C-SPY simulator also logs internal state changes.

The information is useful for debugging the interrupt handling in the target system. When the **Interrupt Log** window is open, it is updated continuously at runtime.

**Note:** There is a limit on the number of saved logs. When this limit is exceeded, the entries in the beginning of the buffer are erased.

For more information, see Getting started using interrupt logging, page 238.

For information about how to get a graphical view of the interrupt events during the execution of your application, see *Timeline window*, page 196.

### Requirements

The C-SPY simulator.

### Display area

This area contains these columns:

### Time

The time for the interrupt entrance, based on an internally specified clock frequency.

This column is available when you have selected **Show Time** from the context menu.

### Cycles

The number of cycles from the start of the execution until the event.

This column is available when you have selected **Show Cycles** from the context menu

### Interrupt

The interrupt as defined in the device description file.

#### Status

Shows the event status of the interrupt:

Triggered, the interrupt has passed its activation time.

**Forced**, the same as Triggered, but the interrupt was forced from the Forced Interrupt window.

Enter, the interrupt is currently executing.

Leave, the interrupt has been executed.

**Expired**, the interrupt hold time has expired without the interrupt being executed.

**Rejected**, the interrupt has been rejected because the necessary interrupt registers were not set up to accept the interrupt.

### **Program Counter**

The value of the program counter when the event occurred.

### **Execution Time/Cycles**

The time spent in the interrupt, calculated using the Enter and Leave timestamps. This includes time spent in any subroutines or other interrupts that occurred in the specific interrupt.

### Context menu

This context menu is available in the **Data Log** window, the **Data Log Summary** window, the **Interrupt Log** window, and in the **Interrupt Log Summary** window:

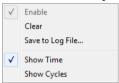

**Note:** The commands are the same in each window, but they only operate on the specific window.

These commands are available:

### Enable

Enables the logging system. The system will log information also when the window is closed.

### Clear

Deletes the log information. Note that this will happen also when you reset the debugger.

### Save to log file

Displays a standard file selection dialog box where you can select the destination file for the log information. The entries in the log file are separated by TAB and LF. An X in the Approx column indicates that the timestamp is an approximation.

### **Show Time**

Displays the **Time** column in the **Data Log** window and in the **Interrupt Log** window, respectively.

This menu command might not be available in the C-SPY driver you are using, which means that the **Time** column is by default displayed in the **Data Log** window.

### **Show Cycles**

Displays the Cycles column in the **Data Log** window and in the **Interrupt Log** window, respectively.

This menu command might not be available in the C-SPY driver you are using, which means that the **Cycles** column is not supported.

### Interrupt Log Summary window

The Interrupt Log Summary window is available from the C-SPY driver menu.

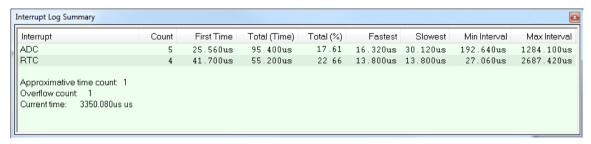

This window displays a summary of logs of entrances to and exits from interrupts.

For more information, see *Getting started using interrupt logging*, page 238.

For information about how to get a graphical view of the interrupt events during the execution of your application, see *Timeline window*, page 196.

### Requirements

The C-SPY simulator.

### Display area

Each row in this area displays statistics about the specific interrupt based on the log information in these columns; and summary information is listed at the bottom of the display area:

### Interrupt

The type of interrupt that occurred.

#### Count

The number of times the interrupt occurred.

### First time

The first time the interrupt was executed.

### Total (Time)\*\*

The accumulated time spent in the interrupt.

### Total (%)

The time in percent of the current time.

### Fastest\*\*

The fastest execution of a single interrupt of this type.

### Slowest\*\*

The slowest execution of a single interrupt of this type.

### Min interval

The shortest time between two interrupts of this type.

The interval is specified as the time interval between the entry time for two consecutive interrupts.

### Max interval

The longest time between two interrupts of this type.

The interval is specified as the time interval between the entry time for two consecutive interrupts.

### Approximative time count

The information displayed depends on the C-SPY driver you are using.

For some C-SPY drivers, this information is not displayed or the value is always zero. In this case, all logs have an exact time stamp.

For other C-SPY drivers, a non-zero value is displayed. The value represents the amount of logs with an approximative time stamp. This might happen if the bandwidth in the communication channel is too low compared to the amount of data packets generated by the CPU or if the CPU generated packets with an approximative time stamp.

### Overflow count

The information displayed depends on the C-SPY driver you are using.

For some C-SPY drivers, this information is not displayed or the value is always zero.

For other C-SPY drivers, the number represents the amount of overflows in the communication channel which can cause logs to be lost. If this happens, it indicates that logs might be incomplete. To solve this, make sure not to use all C-SPY log features simultaneously or check used bandwidth for the communication channel.

### Current time|cycles

The information displayed depends on the C-SPY driver you are using.

For some C-SPY drivers, the value is always zero or not visible at all.

For other C-SPY drivers, the number represents the current time or cycles—the number of cycles or the execution time since the start of execution.

\*\* Calculated in the same way as for the Execution time/cycles in the **Interrupt Log** window.

#### Context menu

This context menu is available in the **Data Log** window, the **Data Log Summary** window, the **Interrupt Log** window, and in the **Interrupt Log Summary** window:

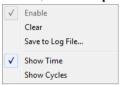

**Note:** The commands are the same in each window, but they only operate on the specific window.

These commands are available:

### Enable

Enables the logging system. The system will log information also when the window is closed.

### Clear

Deletes the log information. Note that this will happen also when you reset the debugger.

### Save to log file

Displays a standard file selection dialog box where you can select the destination file for the log information. The entries in the log file are separated by TAB and LF. An X in the Approx column indicates that the timestamp is an approximation.

### **Show Time**

Displays the **Time** column in the **Data Log** window and in the **Interrupt Log** window, respectively.

This menu command might not be available in the C-SPY driver you are using, which means that the **Time** column is by default displayed in the **Data Log** window.

### **Show Cycles**

Displays the Cycles column in the **Data Log** window and in the **Interrupt Log** window, respectively.

This menu command might not be available in the C-SPY driver you are using, which means that the **Cycles** column is not supported.

# **C-SPY** macros

- Introduction to C-SPY macros
- Using C-SPY macros
- Reference information on the macro language
- Reference information on reserved setup macro function names
- Reference information on C-SPY system macros
- Graphical environment for macros

### Introduction to C-SPY macros

These topics are covered:

- Reasons for using C-SPY macros
- Briefly about using C-SPY macros
- Briefly about setup macro functions and files
- Briefly about the macro language

### **REASONS FOR USING C-SPY MACROS**

You can use C-SPY macros either by themselves or in conjunction with complex breakpoints and interrupt simulation to perform a wide variety of tasks. Some examples where macros can be useful:

- Automating the debug session, for instance with trace printouts, printing values of variables, and setting breakpoints.
- Hardware configuring, such as initializing hardware registers.
- Feeding your application with simulated data during runtime.
- Simulating peripheral devices, see the chapter *Interrupts*. This only applies if you are using the simulator driver.
- Developing small debug utility functions, for instance reading I/O input from a file, see the file setupsimple.mac located in the directory \78k\tutor\.

### **BRIEFLY ABOUT USING C-SPY MACROS**

To use C-SPY macros, you should:

- Write your macro variables and functions and collect them in one or several macro files
- Register your macros
- Execute your macros.

For registering and executing macros, there are several methods to choose between. Which method you choose depends on which level of interaction or automation you want, and depending on at which stage you want to register or execute your macro.

### **BRIEFLY ABOUT SETUP MACRO FUNCTIONS AND FILES**

There are some reserved *setup macro function names* that you can use for defining macro functions which will be called at specific times, such as:

- Once after communication with the target system has been established but before downloading the application software
- Once after your application software has been downloaded
- Each time the reset command is issued
- Once when the debug session ends.

To define a macro function to be called at a specific stage, you should define and register a macro function with one of the reserved names. For instance, if you want to clear a specific memory area before you load your application software, the macro setup function <code>execUserPreload</code> should be used. This function is also suitable if you want to initialize some CPU registers or memory-mapped peripheral units before you load your application software.

You should define these functions in a *setup macro file*, which you can load before C-SPY starts. Your macro functions will then be automatically registered each time you start C-SPY. This is convenient if you want to automate the initialization of C-SPY, or if you want to register multiple setup macros.

For more information about each setup macro function, see *Reference information on reserved setup macro function names*, page 263.

### **BRIEFLY ABOUT THE MACRO LANGUAGE**

The syntax of the macro language is very similar to the C language. There are:

- *Macro statements*, which are similar to C statements.
- Macro functions, which you can define with or without parameters and return values.

- Predefined built-in system macros, similar to C library functions, which perform useful tasks such as opening and closing files, setting breakpoints, and defining simulated interrupts.
- Macro variables, which can be global or local, and can be used in C-SPY expressions.
- Macro strings, which you can manipulate using predefined system macros.

For more information about the macro language components, see *Reference information* on the macro language, page 258.

### **Example**

Consider this example of a macro function which illustrates the various components of the macro language:

```
__var oldVal;
CheckLatest(val)
{
  if (oldVal != val)
  {
    __message "Message: Changed from ", oldVal, " to ", val, "\n";
    oldVal = val;
  }
}
```

Note: Reserved macro words begin with double underscores to prevent name conflicts.

# **Using C-SPY macros**

These tasks are covered:

- Registering C-SPY macros—an overview
- Executing C-SPY macros—an overview
- Registering and executing using setup macros and setup files
- Executing macros using Quick Watch
- Executing a macro by connecting it to a breakpoint
- Aborting a C-SPY macro

For more examples using C-SPY macros, see:

- The tutorial about simulating an interrupt, which you can find in the Information Center
- *Initializing target hardware before C-SPY starts*, page 47.

#### **REGISTERING C-SPY MACROS—AN OVERVIEW**

C-SPY must know that you intend to use your defined macro functions, and thus you must *register* your macros. There are various ways to register macro functions:

- You can register macro functions during the C-SPY startup sequence, see Registering and executing using setup macros and setup files, page 255.
- You can register macros interactively in the Macro Registration window, see
   Macro Registration window, page 299. Registered macros appear in the Debugger
   Macros window, see Debugger Macros window, page 301.
- You can register a file containing macro function definitions, using the system
  macro \_\_registerMacroFile. This means that you can dynamically select which
  macro files to register, depending on the runtime conditions. Using the system
  macro also lets you register multiple files at the same moment. For information
  about the system macro, see registerMacroFile, page 284.

Which method you choose depends on which level of interaction or automation you want, and depending on at which stage you want to register your macro.

#### **EXECUTING C-SPY MACROS—AN OVERVIEW**

There are various ways to execute macro functions:

- You can execute macro functions during the C-SPY startup sequence and at other predefined stages during the debug session by defining setup macro functions in a setup macro file, see *Registering and executing using setup macros and setup files*, page 255.
- The Quick Watch window lets you evaluate expressions, and can thus be used for
  executing macro functions. For an example, see Executing macros using Quick
  Watch, page 255.
- The Macro Quicklaunch window is similar to the Quick Watch window, but is more specified on designed for C-SPY macros. See Macro Quicklaunch window, page 303.
- A macro can be connected to a breakpoint; when the breakpoint is triggered the macro is executed. For an example, see *Executing a macro by connecting it to a* breakpoint, page 256.

Which method you choose depends on which level of interaction or automation you want, and depending on at which stage you want to execute your macro.

# REGISTERING AND EXECUTING USING SETUP MACROS AND SETUP FILES

It can be convenient to register a macro file during the C-SPY startup sequence. To do this, specify a macro file which you load before starting the debug session. Your macro functions will be automatically registered each time you start the debugger.

If you use the reserved setup macro function names to define the macro functions, you can define exactly at which stage you want the macro function to be executed.

### To define a setup macro function and load it during C-SPY startup:

I Create a new text file where you can define your macro function.

For example:

```
execUserSetup()
{
    ...
    __registerMacroFile("MyMacroUtils.mac");
    __registerMacroFile("MyDeviceSimulation.mac");
}
```

This macro function registers the additional macro files MyMacroUtils.mac and MyDeviceSimulation.mac. Because the macro function is defined with the function name execUserSetup, it will be executed directly after your application has been downloaded.

- **2** Save the file using the filename extension mac.
- 3 Before you start C-SPY, choose **Project>Options>Debugger>Setup**. Select **Use Setup file** and choose the macro file you just created.

The macros will now be registered during the C-SPY startup sequence.

### **EXECUTING MACROS USING QUICK WATCH**

The **Quick Watch** window lets you dynamically choose when to execute a macro function.

I Consider this simple macro function that checks the status of a timer enable bit:

```
TimerStatus()
{
  if ((TimerStatreg & 0x01) != 0)/* Checks the status of reg */
    return "Timer enabled"; /* C-SPY macro string used */
  else
    return "Timer disabled"; /* C-SPY macro string used */
}
```

- **2** Save the macro function using the filename extension mac.
- 3 To load the macro file, choose View>Macros>Macro Registration. The Macro Registration window is displayed. Click Add and locate the file using the file browser. The macro file appears in the list of macros in the Macro Registration window.
- 4 Select the macro you want to register and your macro will appear in the Debugger Macros window.
- 5 Choose View>Quick Watch to open the Quick Watch window, type the macro call TimerStatus() in the text field and press Return,

Alternatively, in the macro file editor window, select the macro function name TimerStatus(). Right-click, and choose **Quick Watch** from the context menu that appears.

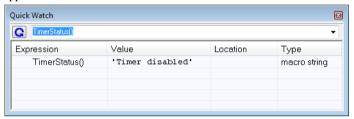

The macro will automatically be displayed in the **Quick Watch** window.

For more information, see *Quick Watch window*, page 110.

# EXECUTING A MACRO BY CONNECTING IT TO A BREAKPOINT

You can connect a macro to a breakpoint. The macro will then be executed when the breakpoint is triggered. The advantage is that you can stop the execution at locations of particular interest and perform specific actions there.

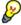

For instance, you can easily produce log reports containing information such as how the values of variables, symbols, or registers change. To do this you might set a breakpoint on a suspicious location and connect a log macro to the breakpoint. After the execution you can study how the values of the registers have changed.

#### To create a log macro and connect it to a breakpoint:

**I** Assume this skeleton of a C function in your application source code:

```
int fact(int x)
{
   ...
}
```

**2** Create a simple log macro function like this example:

```
logfact()
{
   __message "fact(" ,x, ")";
}
```

The \_\_message statement will log messages to the Log window.

Save the macro function in a macro file, with the filename extension mac.

- 3 To register the macro, choose View>Macros>Macro Registration to open the Macro Registration window and add your macro file to the list. Select the file to register it. Your macro function will appear in the Debugger Macros window.
- 4 To set a code breakpoint, click the Toggle Breakpoint button on the first statement within the function fact in your application source code. Choose View>Breakpoints to open the Breakpoints window. Select your breakpoint in the list of breakpoints and choose the Edit command from the context menu.
- 5 To connect the log macro function to the breakpoint, type the name of the macro function, logfact(), in the **Action** field and click **Apply**. Close the dialog box.
- **6** Execute your application source code. When the breakpoint is triggered, the macro function will be executed. You can see the result in the **Log** window.
  - Note that the expression in the Action field is evaluated only when the breakpoint
    causes the execution to really stop. If you want to log a value and then automatically
    continue execution, you can either:
    - Use a Log breakpoint, see Log breakpoints dialog box, page 142
  - Use the **Condition** field instead of the **Action** field. For an example, see *Performing a task and continuing execution*, page 136.
- **7** You can easily enhance the log macro function by, for instance, using the \_\_fmessage statement instead, which will print the log information to a file. For information about the \_\_fmessage statement, see *Formatted output*, page 261.

For an example where a serial port input buffer is simulated using the method of connecting a macro to a breakpoint, see the tutorial *Simulating an interrupt* in the Information Center.

#### **ABORTING A C-SPY MACRO**

#### To abort a C-SPY macro:

- I Press Ctrl+Shift+. (period) for a short while.
- **2** A message that says that the macro has terminated is displayed in the **Debug Log** window.

This method can be used if you suspect that something is wrong with the execution, for example because it seems not to terminate in a reasonable time.

# Reference information on the macro language

Reference information about:

- Macro functions, page 258
- Macro variables, page 258
- *Macro parameters*, page 259
- Macro strings, page 259
- Macro statements, page 260
- Formatted output, page 261.

#### **MACRO FUNCTIONS**

C-SPY macro functions consist of C-SPY variable definitions and macro statements which are executed when the macro is called. An unlimited number of parameters can be passed to a macro function, and macro functions can return a value on exit.

A C-SPY macro has this form:

```
macroName (parameterList)
{
   macroBody
}
```

where parameterList is a list of macro parameters separated by commas, and macroBody is any series of C-SPY variable definitions and C-SPY statements.

Type checking is neither performed on the values passed to the macro functions nor on the return value.

#### MACRO VARIABLES

A macro variable is a variable defined and allocated outside your application. It can then be used in a C-SPY expression, or you can assign application data—values of the variables in your application—to it. For more information about C-SPY expressions, see *C-SPY expressions*, page 90.

The syntax for defining one or more macro variables is:

```
__var nameList;
```

where nameList is a list of C-SPY variable names separated by commas.

A macro variable defined outside a macro body has global scope, and it exists throughout the whole debugging session. A macro variable defined within a macro body is created when its definition is executed and destroyed on return from the macro.

By default, macro variables are treated as signed integers and initialized to 0. When a C-SPY variable is assigned a value in an expression, it also acquires the type of that expression. For example:

| Expression                  | What it means                                                             |
|-----------------------------|---------------------------------------------------------------------------|
| myvar = 3.5;                | myvar is now type double, value 3.5.                                      |
| <pre>myvar = (int*)i;</pre> | ${\tt myvar}$ is now type pointer to int, and the value is the same as i. |

Table 23: Examples of C-SPY macro variables

In case of a name conflict between a C symbol and a C-SPY macro variable, C-SPY macro variables have a higher precedence than C variables. Note that macro variables are allocated on the debugger host and do not affect your application.

### **MACRO PARAMETERS**

A macro parameter is intended for parameterization of device support. The named parameter will behave as a normal C-SPY macro variable with these differences:

- The parameter definition can have an initializer
- Values of a parameters can be set through options (either in the IDE or in cspybat).
- A value set from an option will take precedence over a value set by an initializer
- A parameter must have an initializer, be set through an option, or both. Otherwise, it
  has an undefined value, and accessing it will cause a runtime error.

The syntax for defining one or more macro parameters is:

```
__param param[ = value, ...;]
```

Use the command line option --macro\_param to specify a value to a parameter, see --macro param, page 316.

#### **MACRO STRINGS**

In addition to C types, macro variables can hold values of *macro strings*. Note that macro strings differ from C language strings.

When you write a string literal, such as "Hello!", in a C-SPY expression, the value is a macro string. It is not a C-style character pointer char\*, because char\* must point to a sequence of characters in target memory and C-SPY cannot expect any string literal to actually exist in target memory.

You can manipulate a macro string using a few built-in macro functions, for example \_\_strFind or \_\_subString. The result can be a new macro string. You can

concatenate macro strings using the + operator, for example str + "tail". You can also access individual characters using subscription, for example str[3]. You can get the length of a string using sizeof(str). Note that a macro string is not NULL-terminated.

The macro function \_\_toString is used for converting from a NULL-terminated C string in your application (char\* or char[]) to a macro string. For example, assume this definition of a C string in your application:

```
char const *cstr = "Hello";
```

Then examine these macro examples:

See also Formatted output, page 261.

#### **MACRO STATEMENTS**

Statements are expected to behave in the same way as the corresponding C statements would do. The following C-SPY macro statements are accepted:

### **Expressions**

```
expression;
```

For more information about C-SPY expressions, see *C-SPY expressions*, page 90.

#### **Conditional statements**

```
if (expression)
   statement

if (expression)
   statement
else
   statement
```

### Loop statements

```
for (init_expression; cond_expression; update_expression)
   statement
while (expression)
   statement
do
   statement
while (expression);
```

#### **Return statements**

```
return;
return expression;
```

If the return value is not explicitly set, signed int 0 is returned by default.

#### **Blocks**

Statements can be grouped in blocks.

```
statement1
statement2
.
.
.
statementN
```

#### **FORMATTED OUTPUT**

C-SPY provides various methods for producing formatted output:

```
__message argList; Prints the output to the Debug Log window.

__fmessage file, argList; Prints the output to the designated file.

__smessage argList; Returns a string containing the formatted output.
```

where *argList* is a comma-separated list of C-SPY expressions or strings, and *file* is the result of the \_\_openFile system macro, see *openFile*, page 278.

To produce messages in the **Debug Log** window:

```
var1 = 42;
var2 = 37;
__message "This line prints the values ", var1, " and ", var2,
" in the Log window.";
```

This produces this message in the Log window:

```
This line prints the values 42 and 37 in the Log window.
```

To write the output to a designated file:

```
__fmessage myfile, "Result is ", res, "!\n";
To produce strings:
myMacroVar = __smessage 42, " is the answer.";
myMacroVar now contains the string "42 is the answer.".
```

### Specifying display format of arguments

To override the default display format of a scalar argument (number or pointer) in <code>argList</code>, suffix it with a: followed by a format specifier. Available specifiers are:

| %b | for binary scalar arguments      |
|----|----------------------------------|
| %0 | for octal scalar arguments       |
| %d | for decimal scalar arguments     |
| %x | for hexadecimal scalar arguments |
| %C | for character scalar arguments   |

These match the formats available in the **Watch** and **Locals** windows, but number prefixes and quotes around strings and characters are not printed. Another example:

```
__message "The character '", cvar:%c, "' has the decimal value ", cvar;
```

Depending on the value of the variables, this produces this message:

```
The character 'A' has the decimal value 65
```

**Note:** A character enclosed in single quotes (a character literal) is an integer constant and is not automatically formatted as a character. For example:

```
__message 'A', " is the numeric value of the character ", 'A':%c;
```

### would produce:

65 is the numeric value of the character A

**Note:** The default format for certain types is primarily designed to be useful in the **Watch** window and other related windows. For example, a value of type char is formatted as 'A' (0x41), while a pointer to a character (potentially a C string) is formatted as 0x8102 "Hello", where the string part shows the beginning of the string (currently up to 60 characters).

When printing a value of type char\*, use the %x format specifier to print just the pointer value in hexadecimal notation, or use the system macro \_\_toString to get the full string value.

# Reference information on reserved setup macro function names

There are reserved setup macro function names that you can use for defining your setup macro functions. By using these reserved names, your function will be executed at defined stages during execution. For more information, see *Briefly about setup macro functions and files*, page 252.

#### Reference information about:

- execUserPreload
- execUserExecutionStarted
- execUserExecutionStopped
- execUserSetup
- execUserPreReset
- execUserReset
- execUserExit

#### **execUserPreload**

Syntax execUserPreload

For use with All C-SPY drivers.

Description Called after communication with the target system is established but before downloading the target application.

Implement this macro to initialize memory locations and/or registers which are vital for loading data properly.

### execUserExecutionStarted

Syntax execUserExecutionStarted

For use with All C-SPY drivers.

Description Called when the debugger is about to start or resume execution. The macro is not called

when performing a one-instruction assembler step, in other words, Step or Step Into in

the Disassembly window.

### **execUserExecutionStopped**

Syntax execUserExecutionStopped

For use with All C-SPY drivers.

Description Called when the debugger has stopped execution. The macro is not called when

performing a one-instruction assembler step, in other words, Step or Step Into in the

Disassembly window.

### **execUserSetup**

Syntax execUserSetup

For use with All C-SPY drivers.

Description Called once after the target application is downloaded.

 $Implement\ this\ macro\ to\ set\ up\ the\ memory\ map,\ breakpoints,\ interrupts,\ register\ macro$ 

files, etc.

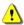

If you define interrupts or breakpoints in a macro file that is executed at system start (using execUserSetup) we strongly recommend that you also make sure that they are removed at system shutdown (using execUserExit). An example is available in SetupSimple.mac, see the tutorials in the Information Center.

The reason for this is that the simulator saves interrupt settings between sessions and if they are not removed they will get duplicated every time <code>execUserSetup</code> is executed again. This seriously affects the execution speed.

### execUserPreReset

Syntax execUserPreReset

For use with All C-SPY drivers.

Description Called each time just before the reset command is issued.

Implement this macro to set up any required device state.

### **execUserReset**

Syntax execUserReset

For use with All C-SPY drivers.

Description Called each time just after the reset command is issued.

Implement this macro to set up and restore data.

### execUserExit

Syntax execUserExit

For use with All C-SPY drivers.

Description Called once when the debug session ends.

Implement this macro to save status data etc.

# Reference information on C-SPY system macros

This section gives reference information about each of the C-SPY system macros.

This table summarizes the pre-defined system macros:

| Macro               | Description                              |
|---------------------|------------------------------------------|
| cancelAllInterrupts | Cancels all ordered interrupts           |
| cancelInterrupt     | Cancels an interrupt                     |
| clearBreak          | Clears a breakpoint                      |
| closeFile           | Closes a file that was opened byopenFile |

Table 24: Summary of system macros

| Macro                                           | Description                                                                              |
|-------------------------------------------------|------------------------------------------------------------------------------------------|
| delay                                           | Delays execution                                                                         |
| disableInterrupts                               | Disables generation of interrupts                                                        |
| driverType                                      | Verifies the driver type                                                                 |
| enableInterrupts                                | Enables generation of interrupts                                                         |
| evaluate                                        | Interprets the input string as an expression and evaluates it.                           |
| fillMemory8                                     | Fills a specified memory area with a byte value.                                         |
| fillMemory16                                    | Fills a specified memory area with a 2-byte value.                                       |
| fillMemory32                                    | Fills a specified memory area with a 4-byte value.                                       |
| isBatchMode                                     | Checks if C-SPY is running in batch mode or not.                                         |
| loadImage                                       | Loads an image.                                                                          |
| memoryRestore                                   | Restores the contents of a file to a specified memory zone                               |
| memorySave                                      | Saves the contents of a specified memory area to a file                                  |
| messageBoxYesCancel                             | Displays a Yes/Cancel dialog box for user interaction                                    |
| messageBoxYesNo                                 | Displays a Yes/No dialog box for user interaction                                        |
| openFile                                        | Opens a file for I/O operations                                                          |
| orderInterrupt                                  | Generates an interrupt                                                                   |
| <pre>popSimulatorInterruptExecu tingStack</pre> | Informs the interrupt simulation system that an interrupt handler has finished executing |
| readFile                                        | Reads from the specified file                                                            |
| readFileByte                                    | Reads one byte from the specified file                                                   |
| readMemory8,                                    | Reads one byte from the specified memory location                                        |
| readMemoryByte                                  |                                                                                          |
| readMemory16                                    | Reads two bytes from the specified memory location                                       |
| readMemory32                                    | Reads four bytes from the specified memory location                                      |
| registerMacroFile                               | Registers macros from the specified file                                                 |
| resetFile                                       | Rewinds a file opened byopenFile                                                         |
| setCodeBreak                                    | Sets a code breakpoint                                                                   |
| setCodeHWBreak                                  | Sets a code hardware breakpoint                                                          |

Table 24: Summary of system macros (Continued)

| Macro                 | Description                                                                                                  |  |
|-----------------------|----------------------------------------------------------------------------------------------------|--|
| setDataBreak          | Sets a data breakpoint                                                                                       |  |
| setDataLogBreak       | Sets a data log breakpoint                                                                                   |  |
| setLogBreak           | Sets a log breakpoint                                                                                        |  |
| setSimBreak           | Sets a simulation breakpoint                                                                                 |  |
| setTraceStartBreak    | Sets a trace start breakpoint                                                                                |  |
| setTraceStopBreak     | Sets a trace stop breakpoint                                                                                 |  |
| sourcePosition        | Returns the file name and source location if the current execution location corresponds to a source location |  |
| strFind               | Searches a given string for the occurrence of another string                                                 |  |
| subString             | Extracts a substring from another string                                                                     |  |
| targetDebuggerVersion | Returns the version of the target debugger                                                                   |  |
| toLower               | Returns a copy of the parameter string where all the characters have been converted to lower case            |  |
| toString              | Prints strings                                                                                               |  |
| toUpper               | Returns a copy of the parameter string where all the characters have been converted to upper case            |  |
| unloadImage           | Unloads a debug image                                                                                        |  |
| writeFile             | Writes to the specified file                                                                                 |  |
| writeFileByte         | Writes one byte to the specified file                                                                        |  |
| writeMemory8,         | Writes one byte to the specified memory location                                                             |  |
| writeMemoryByte       |                                                                                                    |  |
| writeMemory16         | Writes a two-byte word to the specified memory location                                                      |  |
| writeMemory32         | Writes a four-byte word to the specified memory location                                                     |  |

Table 24: Summary of system macros (Continued)

# \_\_cancelAllInterrupts

Syntax \_\_cancelAllInterrupts()

Return value int 0

For use with The C-SPY Simulator.

Description Cancels all ordered interrupts.

## \_\_cancelInterrupt

Syntax \_\_cancelInterrupt(interrupt\_id)

Parameters interrupt\_id

The value returned by the corresponding \_\_orderInterrupt macro call

(unsigned long).

Return value

 Result
 Value

 Successful
 int 0

 Unsuccessful
 Non-zero error number

Table 25: \_\_cancelInterrupt return values

For use with The C-SPY Simulator.

Description Cancels the specified interrupt.

### \_\_clearBreak

Syntax \_\_clearBreak(break\_id)

Parameters break\_id

The value returned by any of the set breakpoint macros.

Return value int 0

For use with All C-SPY drivers.

Description Clears a user-defined breakpoint.

See also *Breakpoints*, page 127.

# \_\_closeFile

Syntax \_\_closeFile(fileHandle)

Parameters fileHandle

A macro variable used as filehandle by the \_\_openFile macro.

Return value int 0

For use with All C-SPY drivers.

Description Closes a file previously opened by \_\_openFile.

# \_\_delay

Syntax \_\_delay(value)

Parameters value

The number of milliseconds to delay execution.

Return value int 0

For use with All C-SPY drivers.

Description Delays execution the specified number of milliseconds.

# \_\_disableInterrupts

Syntax \_\_disableInterrupts()

Return value

 Result
 Value

 Successful
 int 0

 Unsuccessful
 Non-zero error number

Table 26: disableInterrupts return values

For use with The C-SPY Simulator.

**Description** Disables the generation of interrupts.

# \_\_driverType

Syntax \_\_\_driverType(driver\_id)

Parameters driver\_id

A string corresponding to the driver you want to check for. Choose one of these:

"sim" corresponds to the simulator driver.

"iecube" corresponds to the C-SPY IECUBE driver.

"minicube" corresponds to the C-SPY driver for MINICUBE or

MINICUBE2.

"tkserial" corresponds to the C-SPY TK-78K0 driver.

"e1" corresponds to the C-SPY E1 driver.

"e20" corresponds to the C-SPY E20 driver.

#### Return value

| Result       | Value |  |  |
|--------------|-------|--|--|
| Successful   | 1     |  |  |
| Unsuccessful | 0     |  |  |
| m 11 45 1: m |       |  |  |

Table 27: \_\_driverType return values

For use with All C-SPY drivers

**Description** Checks to see if the current C-SPY driver is identical to the driver type of the

driver\_id parameter.

Example \_\_driverType("sim")

If the simulator is the current driver, the value 1 is returned. Otherwise 0 is returned.

# \_\_enableInterrupts

Syntax \_\_enableInterrupts()

Return value

| Result       | Value                 |
|--------------|-----------------------|
| Successful   | int 0                 |
| Unsuccessful | Non-zero error number |

Table 28: \_\_enableInterrupts return values

For use with The C-SPY Simulator.

Description Enables the generation of interrupts.

### evaluate

Syntax \_\_evaluate(string, valuePtr)

Parameters string

Expression string.

valuePtr

Pointer to a macro variable storing the result.

Return value

| Result       | Value |
|--------------|-------|
| Successful   | int 0 |
| Unsuccessful | int 1 |

Table 29: \_\_evaluate return values

For use with All C-SPY drivers.

Description This macro interprets the input string as an expression and evaluates it. The result is

stored in a variable pointed to by valuePtr.

Example This example assumes that the variable i is defined and has the value 5:

\_\_evaluate("i + 3", &myVar)

The macro variable my Var is assigned the value 8.

# \_\_fillMemory8

Syntax \_\_fillMemory8(value, address, zone, length, format)

Parameters value

An integer that specifies the value.

address

An integer that specifies the memory start address.

zone

A string that specifies the memory zone, see *C-SPY memory zones*, page 154.

#### length

An integer that specifies how many bytes are affected.

#### format

One of these alternatives:

| Copy | value will be co | opied to the s | pecified mem | orv area. |
|------|------------------|----------------|--------------|-----------|
|      |                  |                |              |           |

AND An AND operation will be performed between *value* and the existing contents of memory before writing the result to memory.

An OR operation will be performed between value and the

existing contents of memory before writing the result to memory.

XOR An XOR operation will be performed between *value* and the

existing contents of memory before writing the result to memory.

Return value int 0

For use with All C-SPY drivers.

Description Fills a specified memory area with a byte value.

OR

Example \_\_fillMemory8(0x80, 0x700, "", 0x10, "OR");

## \_\_fillMemory | 6

Syntax \_\_fillMemory16(value, address, zone, length, format)

Parameters value

An integer that specifies the value.

address

An integer that specifies the memory start address.

zone

A string that specifies the memory zone, see *C-SPY memory zones*, page 154.

length

An integer that defines how many 2-byte entities to be affected.

#### format

#### One of these alternatives:

Copy value will be copied to the specified memory area.

AND An AND operation will be performed between value and the

existing contents of memory before writing the result to memory.

OR An OR operation will be performed between value and the

existing contents of memory before writing the result to memory.

An XOR operation will be performed between value and the

existing contents of memory before writing the result to memory.

Return value int 0

For use with All C-SPY drivers.

**Description** Fills a specified memory area with a 2-byte value.

XOR

Example \_\_fillMemory16(0xCDCD, 0x7000, "", 0x200, "Copy");

# \_\_fillMemory32

Syntax \_\_fillMemory32(value, address, zone, length, format)

Parameters value

An integer that specifies the value.

address

An integer that specifies the memory start address.

zone

A string that specifies the memory zone, see *C-SPY memory zones*, page 154.

1ength

An integer that defines how many 4-byte entities to be affected.

format

One of these alternatives:

Copy value will be copied to the specified memory area.

| AND | An AND operation will be performed between <i>value</i> and the existing contents of memory before writing the result to memory. |
|-----|----------------------------------------------------------------------------------------------------|
| OR  | An OR operation will be performed between <i>value</i> and the existing contents of memory before writing the result to memory.  |
| XOR | An XOR operation will be performed between <i>value</i> and the existing contents of memory before writing the result to memory. |

Return value int 0

For use with All C-SPY drivers.

**Description** Fills a specified memory area with a 4-byte value.

Example \_\_fillMemory32(0x0000FFFF, 0x4000, "", 0x1000, "XOR");

### is**B**atch**M**ode

Syntax \_\_isBatchMode()

| Return va |
|-----------|
|-----------|

| Result | Value |
|--------|-------|
| True   | int 1 |
| False  | int 0 |

Table 30: \_\_isBatchMode return values

For use with All C-SPY drivers.

Description This macro returns True if the debugger is running in batch mode, otherwise it returns

False.

### \_\_loadImage

Syntax \_\_loadImage(path, offset, debugInfoOnly)

Parameters path

A string that identifies the path to the image to download. The path must either be absolute or use argument variables. For information about argument variables, see the *IDE Project Management and Building Guide*.

offset.

An integer that identifies the offset to the destination address for the downloaded image.

debugInfoOnly

A non-zero integer value if no code or data should be downloaded to the target system, which means that C-SPY will only read the debug information from the debug file. Or, 0 (zero) for download.

#### Return value

| Value                   | Result                          |
|-------------------------|---------------------------------|
| Non-zero integer number | A unique module identification. |
| int 0                   | Loading failed.                 |

Table 31: \_\_loadImage return values

For use with All C-SPY drivers.

Description Loads an image (debug file).

**Note:** Images are only downloaded to RAM and no flash loading will be performed.

#### Example I

Your system consists of a ROM library and an application. The application is your active project, but you have a debug file corresponding to the library. In this case you can add this macro call in the <code>execUserSetup</code> macro in a C-SPY macro file, which you associate with your project:

\_\_loadImage(ROMfile, 0x8000, 1);

This macro call loads the debug information for the ROM library <code>ROMfile</code> without downloading its contents (because it is presumably already in ROM). Then you can debug your application together with the library.

#### Example 2

Your system consists of a ROM library and an application, but your main concern is the library. The library needs to be programmed into flash memory before a debug session. While you are developing the library, the library project must be the active project in the

IDE. In this case you can add this macro call in the execuserSetup macro in a C-SPY macro file, which you associate with your project:

```
__loadImage(ApplicationFile, 0x8000, 0);
```

The macro call loads the debug information for the application and downloads its contents (presumably into RAM). Then you can debug your library together with the application.

See also Images, page 325 and Loading multiple images, page 45.

### \_\_memoryRestore

Syntax \_\_memoryRestore(zone, filename)

Parameters zone

A string that specifies the memory zone, see *C-SPY memory zones*, page 154.

filename

A string that specifies the file to be read. The filename must include a path, which must either be absolute or use argument variables. For information about argument variables, see the *IDE Project Management and Building Guide*.

Return value int 0

For use with All C-SPY drivers.

**Description** Reads the contents of a file and saves it to the specified memory zone.

See also *Memory Restore dialog box*, page 164.

### \_\_memorySave

Syntax \_\_memorySave(start, stop, format, filename)

Parameters start

A string that specifies the first location of the memory area to be saved.

stop

A string that specifies the last location of the memory area to be saved.

#### format

A string that specifies the format to be used for the saved memory. Choose between:

intel-extended

motorola

motorola-s19

motorola-s28

motorola-s37.

#### filename

A string that specifies the file to write to. The filename must include a path, which must either be absolute or use argument variables. For information about argument variables, see the *IDE Project Management and Building Guide*.

Return value int 0

For use with All C-SPY drivers.

**Description** Saves the contents of a specified memory area to a file.

Example \_\_memorySave(":0x00", ":0xFF", "intel-extended",

"c:\\temp\\saved\_memory.hex");

See also *Memory Save dialog box*, page 163.

# \_\_messageBoxYesCancel

Syntax \_\_messageBoxYesCancel(string message, string caption)

Parameters message

A message that will appear in the message box.

caption

The title that will appear in the message box.

Return value

| Result | Value |
|--------|-------|
| Yes    | 1     |
| No     | 0     |

Table 32: \_\_messageBoxYesCancel return values

For use with All C-SPY drivers.

Description Displays a Yes/Cancel dialog box when called and returns the user input. Typically, this

is useful for creating macros that require user interaction.

### \_\_messageBoxYesNo

Syntax \_\_messageBoxYesNo(string message, string caption)

Parameters message

A message that will appear in the message box.

caption

The title that will appear in the message box.

Return value

| Result | Value |
|--------|-------|
| Yes    | 1     |
| No     | 0     |

Table 33: messageBoxYesNo return values

For use with All C-SPY drivers.

Description Displays a Yes/No dialog box when called and returns the user input. Typically, this is

useful for creating macros that require user interaction.

# \_\_openFile

Syntax \_\_openFile(filename, access)

Parameters filename

The file to be opened. The filename must include a path, which must either be absolute or use argument variables. For information about argument variables, see the *IDE Project Management and Building Guide*.

access

The access type (string).

These are mandatory but mutually exclusive:

"a" append, new data will be appended at the end of the open file

"r" read (by default in text mode; combine with b for binary mode: rb)

"w" write (by default in text mode; combine with b for binary mode: wb)

These are optional and mutually exclusive:

"b" binary, opens the file in binary mode

"t" ASCII text, opens the file in text mode

This access type is optional:

"+" together with r, w, or a; r+ or w+ is read and write, while a+ is read and append

#### Return value

| Result       | Value                                        |
|--------------|----------------------------------------------|
| Successful   | The file handle                              |
| Unsuccessful | An invalid file handle, which tests as False |

Table 34: openFile return values

#### For use with

All C-SPY drivers.

#### Description

Opens a file for I/O operations. The default base directory of this macro is where the currently open project file (\*.ewp) is located. The argument to \_\_openFile can specify a location relative to this directory. In addition, you can use argument variables such as \$PROJ\_DIR\$ and \$TOOLKIT\_DIR\$ in the path argument.

### Example

#### See also

For information about argument variables, see the *IDE Project Management and Building Guide*.

# \_\_orderInterrupt

Syntax

```
__orderInterrupt(specification, first_activation, repeat_interval, variance, infinite_hold_time, hold_time, probability)
```

Parameters specification

The interrupt (string). The specification can either be the full specification used in the device description file (ddf) or only the name. In the latter case the interrupt system will automatically get the description from the device description file.

first\_activation

The first activation time in cycles (integer)

repeat\_interval

The periodicity in cycles (integer)

variance

The timing variation range in percent (integer between 0 and 100)

infinite\_hold\_time

1 if infinite, otherwise 0.

hold\_time

The hold time (integer)

probability

The probability in percent (integer between 0 and 100)

Return value The macro returns an interrupt identifier (unsigned long).

If the syntax of specification is incorrect, it returns -1.

For use with The C-SPY Simulator.

Description Generates an interrupt.

**Example** This example generates a repeating interrupt using an infinite hold time first activated

after 4000 cycles:

\_\_orderInterrupt( "USARTR\_VECTOR", 4000, 2000, 0, 1, 0, 100 );

# \_\_popSimulatorInterruptExecutingStack

Syntax \_\_popSimulatorInterruptExecutingStack(void)

Return value int 0

For use with The C-SPY Simulator.

#### Description

Informs the interrupt simulation system that an interrupt handler has finished executing, as if the normal instruction used for returning from an interrupt handler was executed.

This is useful if you are using interrupts in such a way that the normal instruction for returning from an interrupt handler is not used, for example in an operating system with task-switching. In this case, the interrupt simulation system cannot automatically detect that the interrupt has finished executing.

See also

Simulating an interrupt in a multi-task system, page 237.

### \_\_readFile

Syntax

\_\_readFile(fileHandle, valuePtr)

**Parameters** 

fileHandle

A macro variable used as filehandle by the \_\_openFile macro.

valuePtr

A pointer to a variable.

#### Return value

| Result       | Value                 |
|--------------|-----------------------|
| Successful   | 0                     |
| Unsuccessful | Non-zero error number |

Table 35: \_\_readFile return values

For use with

All C-SPY drivers.

#### Description

Reads a sequence of hexadecimal digits from the given file and converts them to an unsigned long which is assigned to the *value* parameter, which should be a pointer to a macro variable.

Only printable characters representing hexadecimal digits and white-space characters are accepted, no other characters are allowed.

#### Example

```
__var number;
if (__readFile(myFileHandle, &number) == 0)
{
    // Do something with number
}
```

In this example, if the file pointed to by myFileHandle contains the ASCII characters 1234 abcd 90ef, consecutive reads will assign the values 0x1234 0xabcd 0x90ef to the variable number.

# \_\_readFileByte

Syntax \_\_readFileByte(fileHandle)

Parameters fileHandle

A macro variable used as filehandle by the \_\_openFile macro.

Return value -1 upon error or end-of-file, otherwise a value between 0 and 255.

For use with All C-SPY drivers.

**Description** Reads one byte from a file.

{
 /\* Do something with byte \*/
}

# \_\_readMemory8, \_\_readMemoryByte

Syntax \_\_readMemory8(address, zone)

\_\_readMemoryByte(address, zone)

Parameters address

The memory address (integer).

zone

A string that specifies the memory zone, see C-SPY memory zones, page 154.

Return value The macro returns the value from memory.

For use with All C-SPY drivers.

Description Reads one byte from a given memory location.

\_\_readMemory8(0x0108, "");

# \_\_readMemory | 6

Syntax \_\_readMemory16(address, zone)

Parameters address

The memory address (integer).

zone

A string that specifies the memory zone, see C-SPY memory zones, page 154.

Return value The macro returns the value from memory.

For use with All C-SPY drivers.

**Description** Reads a two-byte word from a given memory location.

\_\_readMemory16(0x0108, "");

## \_\_readMemory32

Syntax \_\_readMemory32(address, zone)

Parameters address

The memory address (integer).

zone

A string that specifies the memory zone, see *C-SPY memory zones*, page 154.

Return value The macro returns the value from memory.

For use with All C-SPY drivers.

Description Reads a four-byte word from a given memory location.

\_\_readMemory32(0x0108, "");

# \_\_registerMacroFile

Syntax \_\_registerMacroFile(filename)

Parameters filename

A file containing the macros to be registered (string). The filename must include a path, which must either be absolute or use argument variables. For information about argument variables, see the *IDE Project Management and Building* 

Guide.

Return value int 0

For use with All C-SPY drivers.

Description Registers macros from a setup macro file. With this function you can register multiple

macro files during C-SPY startup.

See also *Using C-SPY macros*, page 253.

### \_\_resetFile

Syntax \_\_resetFile(fileHandle)

Parameters fileHandle

A macro variable used as filehandle by the \_\_openFile macro.

Return value int 0

For use with All C-SPY drivers.

**Description** Rewinds a file previously opened by \_\_openFile.

### \_\_setCodeBreak

Syntax

\_\_setCodeBreak(location, count, condition, cond\_type, action)

**Parameters** 

location

A string that defines the code location of the breakpoint, either a valid C-SPY expression whose value evaluates to a valid address, an absolute location, or a source location. For more information about the location types, see Enter Location dialog box, page 25.

count

The number of times that a breakpoint condition must be fulfilled before a break occurs (integer).

condition

The breakpoint condition (string).

cond\_type

The condition type; either "CHANGED" or "TRUE" (string).

action

An expression, typically a call to a macro, which is evaluated when the breakpoint is detected.

Return value

| Successful   | An unsigned integer uniquely identifying the breakpoint. This value must be used to clear the breakpoint. |
|--------------|----------------------------------------------------------------------------------------------------|
| Unsuccessful | 0                                                                                                    |

Table 36: \_\_setCodeBreak return values

For use with

All C-SPY drivers.

Description

Sets a code breakpoint, that is, a breakpoint which is triggered just before the processor fetches an instruction at the specified location.

Examples

```
__setCodeBreak("{D:\\src\\prog.c}.12.9", 3, "d>16", "TRUE",
"ActionCode()");
```

This example sets a code breakpoint on the label main in your source:

\_\_setCodeBreak("main", 0, "1", "TRUE", "");

See also

Breakpoints, page 127.

### \_\_setCodeHWBreak

Syntax \_\_setCodeHWBreak(location)

Parameters location

A string that defines the code location of the breakpoint, either a valid C-SPY expression whose value evaluates to a valid address, an absolute location, or a source location. For more information about the location types, see *Enter* 

Location dialog box, page 150.

Return value

| Result       | Value                                                                                                    |
|--------------|----------------------------------------------------------------------------------------------------|
| Successful   | An unsigned integer uniquely identifying the breakpoint. This value must be used to clear the breakpoint. |
| Unsuccessful | 0                                                                                                    |

Table 37: \_\_setCodeHWBreak return values

For use with An emulator that supports **Fetch break before execution**.

Description Sets a code hardware breakpoint, that is, a breakpoint which is triggered just before the

processor fetches an instruction at the specified location.

Examples \_\_setCodeHWBreak("{D:\\src\\prog.c}.12.9");

See also *Breakpoints*, page 127.

### \_\_setDataBreak

Syntax \_\_setDataBreak(location, count, condition, cond\_type, access, action)

Parameters location

A string that defines the data location of the breakpoint, either a valid C-SPY expression whose value evaluates to a valid address or an absolute location. For more information about the location types, see Enter Location dialog box, page 25.

count

The number of times that a breakpoint condition must be fulfilled before a break occurs (integer).

condition

The breakpoint condition (string).

cond\_type

The condition type; either "CHANGED" or "TRUE" (string).

access

The memory access type: "R", for read, "W" for write, or "RW" for read/write.

action

An expression, typically a call to a macro, which is evaluated when the breakpoint is detected.

#### Return value

| Result       | Value                                                                                                    |
|--------------|----------------------------------------------------------------------------------------------------|
| Successful   | An unsigned integer uniquely identifying the breakpoint. This value must be used to clear the breakpoint. |
| Unsuccessful | 0                                                                                                    |

Table 38: \_\_setDataBreak return values

For use with

The C-SPY Simulator.

Description

Sets a data breakpoint, that is, a breakpoint which is triggered directly after the processor has read or written data at the specified location.

Example

See also

Breakpoints, page 127.

# \_\_setDataLogBreak

Syntax

\_\_setDataLogBreak(variable, access)

**Parameters** 

variable

A string that defines the variable the breakpoint is set on, a variable of integer type with static storage duration. The microcontroller must also be able to access the variable with a single-instruction memory access, which means that you can only set data log breakpoints on 8-bit variables.

access

The memory access type: "R", for read, "W" for write, or "RW" for read/write.

#### Return value

| Result       | Value                                                                                                    |
|--------------|----------------------------------------------------------------------------------------------------|
| Successful   | An unsigned integer uniquely identifying the breakpoint. This value must be used to clear the breakpoint. |
| Unsuccessful | 0                                                                                                    |

Table 39: setDataLogBreak return values

For use with

The C-SPY Simulator.

Description

Sets a data log breakpoint, that is, a breakpoint which is triggered when a specified variable is accessed. Note that a data log breakpoint does not stop the execution, it just generates a data log.

Example

```
__var brk;
brk = __setDataLogBreak("MyVar", "R");
...
__clearBreak(brk);
```

See also

Breakpoints, page 127 and Getting started using data logging, page 95.

### \_\_setLogBreak

Syntax

```
__setLogBreak(location, message, msg_type, condition, cond_type)
```

**Parameters** 

location

A string that defines the code location of the breakpoint, either a valid C-SPY expression whose value evaluates to a valid address, an absolute location, or a source location. For more information about the location types, see Enter Location dialog box, page 25.

message

The message text.

msg\_type

The message type; choose between:

TEXT, the message is written word for word.

ARGS, the message is interpreted as a comma-separated list of C-SPY expressions or strings.

condition

The breakpoint condition (string).

cond\_type

The condition type; either "CHANGED" or "TRUE" (string).

#### Return value

| Result       | Value                                                                                                    |
|--------------|----------------------------------------------------------------------------------------------------|
| Successful   | An unsigned integer uniquely identifying the breakpoint. The same value must be used when you want to clear the breakpoint. |
| Unsuccessful | 0                                                                                                    |

Table 40: setLogBreak return values

For use with

All C-SPY drivers.

Description

Sets a log breakpoint, that is, a breakpoint which is triggered when an instruction is fetched from the specified location. If you have set the breakpoint on a specific machine instruction, the breakpoint will be triggered and the execution will temporarily halt and print the specified message in the C-SPY **Debug Log** window.

#### Example

```
__var logBp1;
__var logBp2;

logOn()
{
  logBp1 = __setLogBreak ("{C:\\temp\\Utilities.c}.23.1",
        "\"Entering trace zone at :\", #PC:%X", "ARGS", "1", "TRUE");
  logBp2 = __setLogBreak ("{C:\\temp\\Utilities.c}.30.1",
        "Leaving trace zone...", "TEXT", "1", "TRUE");
}

logOff()
{
  __clearBreak(logBp1);
  __clearBreak(logBp2);
}
```

See also

Formatted output, page 261 and Breakpoints, page 127.

## \_\_setSimBreak

Syntax

setSimBreak(location, access, action)

Parameters

location

A string that defines the data location of the breakpoint, either a valid C-SPY expression whose value evaluates to a valid address or an absolute location. For more information about the location types, see *Enter Location dialog box*, page 150.

access

The memory access type: "R" for read or "W" for write.

action

An expression, typically a call to a macro, which is evaluated when the breakpoint is detected.

#### Return value

| Result       | Value                                                                                                    |
|--------------|----------------------------------------------------------------------------------------------------|
| Successful   | An unsigned integer uniquely identifying the breakpoint. This value must be used to clear the breakpoint. |
| Unsuccessful | 0                                                                                                    |

Table 41: \_\_setSimBreak return values

For use with

The C-SPY Simulator.

#### Description

Use this system macro to set *immediate* breakpoints, which will halt instruction execution only temporarily. This allows a C-SPY macro function to be called when the processor is about to read data from a location or immediately after it has written data. Instruction execution will resume after the action.

This type of breakpoint is useful for simulating memory-mapped devices of various kinds (for instance serial ports and timers). When the processor reads at a memory-mapped location, a C-SPY macro function can intervene and supply the appropriate data. Conversely, when the processor writes to a memory-mapped location, a C-SPY macro function can act on the value that was written.

# \_\_setTraceStartBreak

Syntax

\_\_setTraceStartBreak(location)

**Parameters** 

location

A string that defines the code location of the breakpoint, either a valid C-SPY expression whose value evaluates to a valid address, an absolute location, or a source location. For more information about the location types, see Enter Location dialog box, page 25.

#### Return value

| Result       | Value                                                                                                    |
|--------------|----------------------------------------------------------------------------------------------------|
| Successful   | An unsigned integer uniquely identifying the breakpoint. The same value must be used when you want to clear the breakpoint. |
| Unsuccessful | 0                                                                                                    |

Table 42: \_\_setTraceStartBreak return values

For use with

The C-SPY Simulator.

Description

Sets a breakpoint at the specified location. When that breakpoint is triggered, the trace system is started.

Example

```
__var startTraceBp;
__var stopTraceBp;

traceOn()
{
   startTraceBp = __setTraceStartBreak
      ("{C:\\TEMP\\Utilities.c}.23.1");
   stopTraceBp = __setTraceStopBreak
      ("{C:\\temp\\Utilities.c}.30.1");
}

traceOff()
{
   __clearBreak(startTraceBp);
   __clearBreak(stopTraceBp);
}
```

See also

Breakpoints, page 127.

# \_\_setTraceStopBreak

Syntax \_\_setTraceStopBreak(location)

Parameters location

A string that defines the code location of the breakpoint, either a valid C-SPY expression whose value evaluates to a valid address, an absolute location, or a source location. For more information about the location types, see Enter

Location dialog box, page 25.

Return value

| Result       | Value                                                                                                    |
|--------------|----------------------------------------------------------------------------------------------------|
| Successful   | An unsigned integer uniquely identifying the breakpoint. The same value must be used when you want to clear the breakpoint. |
| Unsuccessful | int 0                                                                                                    |

Table 43: \_\_setTraceStopBreak return values

For use with The C-SPY Simulator.

Description Sets a breakpoint at the specified location. When that breakpoint is triggered, the trace

system is stopped.

Example See *setTraceStartBreak*, page 291.

See also *Breakpoints*, page 127.

# \_\_sourcePosition

Syntax \_\_sourcePosition(linePtr, colPtr)

Parameters 1inePtr

Pointer to the variable storing the line number

colPtr

Pointer to the variable storing the column number

Return value

| Result       | Value              |
|--------------|--------------------|
| Successful   | Filename string    |
| Unsuccessful | Empty (" ") string |

Table 44: sourcePosition return values

For use with All C-SPY drivers.

**Description** If the current execution location corresponds to a source location, this macro returns the

filename as a string. It also sets the value of the variables, pointed to by the parameters,

to the line and column numbers of the source location.

#### strFind

Syntax \_\_strFind(macroString, pattern, position)

Parameters macroString

A macro string.

pattern

The string pattern to search for

position

The position where to start the search. The first position is 0

Return value The position where the pattern was found or -1 if the string is not found.

For use with All C-SPY drivers.

Description This macro searches a given string (macroString) for the occurrence of another string

(pattern).

\_\_strFind("Compiler", "foo", 0) = -:

See also *Macro strings*, page 259.

# \_\_subString

Syntax \_\_subString(macroString, position, length)

Parameters macroString

A macro string.

position

The start position of the substring. The first position is 0.

1ength

The length of the substring

Return value A substring extracted from the given macro string.

For use with All C-SPY drivers.

**Description** This macro extracts a substring from another string (macroString).

Example \_\_subString("Compiler", 0, 2)

The resulting macro string contains Co.

\_\_subString("Compiler", 3, 4)

The resulting macro string contains pile.

See also *Macro strings*, page 259.

# \_\_targetDebuggerVersion

Syntax \_\_targetDebuggerVersion()

Return value A string that represents the version number of the C-SPY debugger processor module.

For use with All C-SPY drivers.

Description This macro returns the version number of the C-SPY debugger processor module.

Example \_\_var toolVer;

toolVer = \_\_targetDebuggerVersion();

\_\_message "The target debugger version is, ", toolVer;

# \_\_toLower

Syntax \_\_toLower(macroString)

Parameters macroString

A macro string.

Return value The converted macro string.

For use with All C-SPY drivers.

**Description** This macro returns a copy of the parameter macroString where all the characters have

been converted to lower case.

Example \_\_toLower("IAR")

The resulting macro string contains iar.

\_\_toLower("Mix42")

The resulting macro string contains mix42.

See also *Macro strings*, page 259.

# \_\_toString

Syntax \_\_toString(C\_string, maxlength)

Parameters C\_string

Any null-terminated C string.

maxlength

The maximum length of the returned macro string.

Return value Macro string.

For use with All C-SPY drivers.

**Description** This macro is used for converting C strings (char\* or char[]) into macro strings.

Example Assuming your application contains this definition:

char const \* hptr = "Hello World!";

this macro call:

\_\_toString(hptr, 5)

would return the macro string containing Hello.

See also *Macro strings*, page 259.

# \_\_toUpper

Syntax \_\_toUpper(macroString)

Parameters macroString

A macro string.

Return value The converted string.

For use with All C-SPY drivers.

**Description** This macro returns a copy of the parameter macroString where all the characters have

been converted to upper case.

Example \_\_toUpper("string")

The resulting macro string contains STRING.

See also *Macro strings*, page 259.

## \_\_unloadImage

Syntax \_\_unloadImage(module\_id)

Parameters module\_id

An integer which represents a unique module identification, which is retrieved

as a return value from the corresponding \_\_loadImage C-SPY macro.

Return value

| Value     | Result                                                            |
|-----------|-------------------------------------------------------------------|
| module_id | A unique module identification (the same as the input parameter). |
| int 0     | The unloading failed.                                             |

Table 45: \_\_unloadImage return values

For use with All C-SPY drivers.

Description Unloads debug information from an already downloaded image.

See also Loading multiple images, page 45 and Images, page 325.

# \_\_writeFile

Syntax \_\_writeFile(fileHandle, value)

Parameters fileHandle

A macro variable used as filehandle by the \_\_openFile macro.

value

An integer.

Return value int 0

For use with All C-SPY drivers.

Description Prints the integer value in hexadecimal format (with a trailing space) to the file file.

Note: The  $\_$  fmessage statement can do the same thing. The  $\_$  writeFile macro is

provided for symmetry with \_\_readFile.

# \_\_writeFileByte

Syntax \_\_writeFileByte(fileHandle, value)

Parameters fileHandle

A macro variable used as filehandle by the \_\_openFile macro.

value

An integer.

Return value int 0

For use with All C-SPY drivers.

**Description** Writes one byte to the file fileHandle.

# \_\_writeMemory8, \_\_writeMemoryByte

Syntax \_\_writeMemory8(value, address, zone)

\_\_writeMemoryByte(value, address, zone)

Parameters value

An integer.

address

The memory address (integer).

zone

A string that specifies the memory zone, see C-SPY memory zones, page 154.

Return value int 0

For use with All C-SPY drivers.

Description Writes one byte to a given memory location.

\_\_writeMemory8(0x2F, 0x8020, "");

# \_\_writeMemory I 6

Syntax \_\_writeMemory16(value, address, zone)

Parameters value

An integer.

address

The memory address (integer).

zone

A string that specifies the memory zone, see C-SPY memory zones, page 154.

Return value int 0

For use with All C-SPY drivers.

Description Writes two bytes to a given memory location.

Example \_\_writeMemory16(0x2FFF, 0x8020, "");

# \_\_writeMemory32

Syntax \_\_writeMemory32(value, address, zone)

Parameters value

An integer.

address

The memory address (integer).

zone

A string that specifies the memory zone, see *C-SPY memory zones*, page 154.

Return value int 0

For use with All C-SPY drivers.

Description Writes four bytes to a given memory location.

\_\_writeMemory32(0x5555FFFF, 0x8020, "");

# **Graphical environment for macros**

Reference information about:

- Macro Registration window, page 299
- Debugger Macros window, page 301
- Macro Quicklaunch window, page 303

# **Macro Registration window**

The Macro Registration window is available from the **View>Macros** submenu during a debug session.

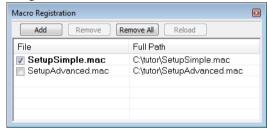

Use this window to list, register, and edit your debugger macro files.

Double-click a macro file to open it in the editor window and edit it.

See also Registering C-SPY macros—an overview, page 254.

#### Requirements

None; this window is always available.

#### Display area

This area contains these columns:

#### File

The name of an available macro file. To register the macro file, select the check box to the left of the filename. The name of a registered macro file appears in bold style.

#### Full path

The path to the location of the added macro file.

#### Context menu

This context menu is available:

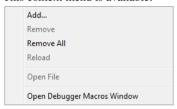

These commands are available:

#### Add

Opens a file browser where you can locate the macro file that you want to add to the list. This menu command is also available as a function button at the top of the window.

#### Remove

Removes the selected debugger macro file from the list. This menu command is also available as a function button at the top of the window.

#### Remove All

Removes all macro files from the list. This menu command is also available as a function button at the top of the window.

#### Reload

Registers the selected macro file. Typically, this is useful when you have edited a macro file. This menu command is also available as a function button at the top of the window.

#### **Open File**

Opens the selected macro file in the editor window.

#### **Open Debugger Macros Window**

Opens the Debugger Macros window.

#### **Debugger Macros window**

The **Debugger Macros** window is available from the **View>Macro** submenu during a debug session.

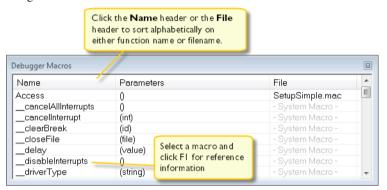

Use this window to list all registered debugger macro functions, either predefined system macros or your own. This window is useful when you edit your own macro functions and want an overview of all available macros that you can use.

- Click the column headers Name or File to sort alphabetically on either function name or filename.
- Double-clicking a macro defined in a file opens that file in the editor window.
- To open a macro in the Macro Quicklaunch window, drag it from the Debugger Macros window and drop it in the Macro Quicklaunch window.
- Select a macro and press F1 to get online help information for that macro.

#### Requirements

None; this window is always available.

#### Display area

This area contains these columns:

#### Name

The name of the debugger macro.

#### **Parameters**

The parameters of the debugger macro.

#### File

For macros defined in a file, the name of the file is displayed. For predefined system macros, -System Macro- is displayed.

#### Context menu

This context menu is available:

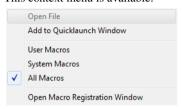

These commands are available:

#### **Open File**

Opens the selected debugger macro file in the editor window.

#### Add to Quicklaunch Window

Adds the selected macro to the Macro Quicklaunch window.

#### **User Macros**

Lists only the debugger macros that you have defined yourself.

#### **System Macros**

Lists only the predefined system macros.

#### All Macros

Lists all debugger macros, both predefined system macros and your own.

#### **Open Macro Registration Window**

Opens the Macro Registration window.

#### Macro Quicklaunch window

The Macro Quicklaunch window is available from the View menu.

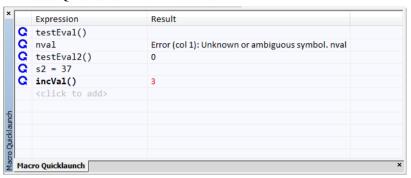

Use this window to evaluate expressions, typically C-SPY macros.

For some devices, there are predefined C-SPY macros available with device support, typically provided by the chip manufacturer. These macros are useful for performing certain device-specific tasks. The macros are available in the **Macro Quicklaunch** window and are easily identified by their green icon,

The **Macro Quicklaunch** window is similar to the **Quick Watch** window, but is primarily designed for evaluating C-SPY macros. The window gives you precise control over when to evaluate an expression.

See also Executing C-SPY macros—an overview, page 254.

#### To add an expression:

- Choose one of these alternatives:
  - Drag the expression to the window
  - In the **Expression** column, type the expression you want to examine.

If the expression you add and want to evaluate is a C-SPY macro, the macro must first be registered, see *Registering C-SPY macros—an overview*, page 254.

#### To evaluate an expression:

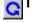

Double-click the **Recalculate** icon to calculate the value of that expression.

#### Requirements

None; this window is always available.

#### Display area

This area contains these columns:

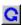

#### Recalculate icon

To evaluate the expression, double-click the icon. The latest evaluated expression appears in bold style.

#### **Expression**

One or several expressions that you want to evaluate. Click <click to add> to add an expression. If the return value has changed since last time, the value will be displayed in red.

#### Result

Shows the return value from the expression evaluation.

#### Context menu

This context menu is available:

Evaluate Now Remove Remove All

These commands are available:

#### **Evaluate Now**

Evaluates the selected expression.

#### Remove

Removes the selected expression.

#### Remove All

Removes all selected expressions.

# The C-SPY command line utility—cspybat

- Using C-SPY in batch mode
- Summary of C-SPY command line options
- Reference information on C-SPY command line options.

# Using C-SPY in batch mode

You can execute C-SPY in batch mode if you use the command line utility cspybat, installed in the directory common\bin.

These topics are covered:

- Starting cspybat
- Output
- Invocation syntax

#### STARTING CSPYBAT

I To start cspybat you must first create a batch file. An easy way to do that is to use one of the batch files that C-SPY automatically generates when you start C-SPY in the IDE.

C-SPY generates a batch file *projectname.buildconfiguration.cspy.bat* every time C-SPY is initialized. In addition, two more files are generated:

- project.buildconfiguration.general.xcl, which contains options specific to cspybat.
- project.buildconfiguration.driver.xcl, which contains options specific to the C-SPY driver you are using.

You can find the files in the directory \$PROJ\_DIR\$\settings. The files contain the same settings as the IDE, and provide hints about additional options that you can use.

2 To start cspybat, you can use this command line:

```
project.cspybat.bat [debugfile]
```

Note that <code>debugfile</code> is optional. You can specify it if you want to use a different debug file than the one that is used in the <code>project.buildconfiguration.general.xcl</code> file.

# Before you run cspybat for the first time using an emulator debugger, you must:

Add the subdirectory 78k\config\renesas\execs to the path environment variable.

For example, assuming IAR Embedded Workbench has been installed in the default location: path=%path%;C:\Program Files\IAR Systems\IAR Embedded Workbench 7.n\78k\config\renesas\execs

- 2 Start the IAR Embedded Workbench IDE and set up the hardware debugger in the **Hardware Setup** dialog box—available from the **C-SPY driver** menu when you start a debug session. Save the project. The settings are saved to a file.
- **3** Set up the environment variable CSPYBAT\_INIFILE to point to the saved hardware settings file (\*.dni) in the settings subdirectory in your project directory.

For example, SET CSPYBAT\_INIFILE=C:\my\_proj\settings\myproject.dni

#### **OUTPUT**

When you run cspybat, these types of output can be produced:

- Terminal output from cspybat itself
  - All such terminal output is directed to stderr. Note that if you run cspybat from the command line without any arguments, the cspybat version number and all available options including brief descriptions are directed to stdout and displayed on your screen.
- Terminal output from the application you are debugging
  All such terminal output is directed to stdout, provided that you have used the --plugin option. See --plugin, page 318.
- Error return codes

cspybat returns status information to the host operating system that can be tested in a batch file. For *successful*, the value int 0 is returned, and for *unsuccessful* the value int 1 is returned.

#### INVOCATION SYNTAX

The invocation syntax for cspybat is:

```
cspybat processor_DLL driver_DLL debug_file
    [cspybat_options] --backend driver_options
```

**Note:** In those cases where a filename is required—including the DLL files—you are recommended to give a full path to the filename.

#### **Parameters**

The parameters are:

| Parameter       | Description                                                                                                    |
|-----------------|----------------------------------------------------------------------------------------------------|
| processor_DLL   | The processor-specific DLL file; available in 78k\bin.                                                                                                    |
| driver_DLL      | The C-SPY driver DLL file; available in 78k\bin.                                                                                                    |
| debug_file      | The object file that you want to debug (filename extension d26). See alsodebugfile, page 313.                                                                                                    |
| cspybat_options | The command line options that you want to pass to cspybat. Note that these options are optional. For information about each option, see Reference information on C-SPY command line options, page 309.                                         |
| backend         | Marks the beginning of the parameters to the C-SPY driver; all options that follow will be sent to the driver. Note that this option is mandatory.                                                                                             |
| driver_options  | The command line options that you want to pass to the C-SPY driver. Note that some of these options are mandatory and some are optional. For information about each option, see Reference information on C-SPY command line options, page 309. |

Table 46: cspybat parameters

# **Summary of C-SPY command line options**

Reference information about:

- General cspybat options
- Options available for all C-SPY drivers
- Options available for the simulator driver
- Options available for the C-SPY hardware debugger driver

#### **GENERAL CSPYBAT OPTIONS**

| backend            | Marks the beginning of the parameters to be sent to the C-SPY driver (mandatory).      |
|--------------------|----------------------------------------------------------------------------------------|
| code_coverage_file | Enables the generation of code coverage information and places it in a specified file. |
| cycles             | Specifies the maximum number of cycles to run.                                         |

--debugfile Specifies an alternative debug file.

--download\_only Downloads a code image without starting a debug

session afterwards.

-f Extends the command line.

--macro Specifies a macro file to be used.

--macro\_param Assigns a value to a C-SPY macro parameter.

--plugin Specifies a plugin file to be used.

--silent Omits the sign-on message.

--timeout Limits the maximum allowed execution time.

#### **OPTIONS AVAILABLE FOR ALL C-SPY DRIVERS**

--codebankbanks Specifies the number of banks in the Banked code model.

(78K0 and 78K0S only)

--codebankreg Specifies the bank switch register in the Banked code

model. (78K0 and 78K0S only)

--codebanksize Specifies the bank size in Kbytes in the Banked code

model. (78K0 and 78K0S only)

--codebankstart Specifies the start address of the banks in the Banked

code model. (78K0 and 78K0S only)

--core Specifies the core to be used.

--near\_const\_location Specifies the location for \_\_near-declared constants and

strings. (78K0R only)

--near\_const\_size Specifies the size in Kbytes of the near constants area.

(78K0R only)

--near\_const\_start Specifies the start address for the near constants RAM

area. (78K0R only)

-p Specifies the device description file to be used.

#### OPTIONS AVAILABLE FOR THE SIMULATOR DRIVER

--disable\_interrupts Disables the interrupt simulation.

--mapu

Activates memory access checking.

# OPTIONS AVAILABLE FOR THE C-SPY HARDWARE DEBUGGER DRIVER

--log\_file Creates a log file.

--suppress\_download Suppresses download of the executable image.

 $\mbox{--suppress\_exchange\_a}$  Suppresses the IECUBE message that asks you to check

 ${\tt dapter} \qquad \qquad {\tt the \ connection \ of \ the \ exchange \ adapter.} \ (78K0R \ only)$ 

--verify\_download Verifies the executable image.

# Reference information on C-SPY command line options

This section gives detailed reference information about each cspybat option and each option available to the C-SPY drivers.

#### --backend

Syntax --backend {driver options}

Parameters driver options

Any option available to the C-SPY driver you are using.

For use with cspybat (mandatory).

Description Use this option to send options to the C-SPY driver. All options that follow --backend

will be passed to the C-SPY driver, and will not be processed by cspybat itself.

X

This option is not available in the IDE.

#### --codebankbanks

Syntax --codebankbanks banks

**Parameters** 

banks The number of code banks in decimal notation.

For use with All 78K0 and 78K0S C-SPY drivers.

**Description** Use this option to specify the number of banks in the Banked code model.

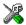

#### Project>Options>General Options>Target>Code banking

# --codebankreg

Syntax --codebankreg address

Parameters

address The start address in hexadecimal notation for the SFR used

as bank switch register.

For use with All 78K0 and 78K0S C-SPY drivers.

Description Use this option to specify the bank switch register in the Banked code model.

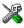

#### Project>Options>General Options>Target>Code banking

#### --codebanksize

Syntax --codebanksize size

**Parameters** 

size The size of the code banks, expressed in Kbytes.

For use with All 78K0 and 78K0S C-SPY drivers.

Description Use this option to specify the bank size in Kbytes in the Banked code model.

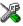

#### Project>Options>General Options>Target>Code banking

#### --codebankstart

Syntax --codebankstart address

**Parameters** 

address

The start address of the banks, in hexadecimal notation.

For use with All 78K0 and 78K0S C-SPY drivers.

**Description** Use this option to specify the start address of the banks in the Banked code model.

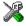

#### Project>Options>General Options>Target>Code banking

#### --core

Syntax --core {78k0\_basic|78k0|78k0s|78k0r}

The core you are using. This option reflects the corresponding compiler option.

For use with All C-SPY drivers.

Description Use this option to specify the core you are using.

See also The IAR C/C++ Compilers Reference Guide for 78K for information about the cores.

X

To set related options, choose:

#### Project>Options>General Options>Target>Device

# --code\_coverage\_file

Syntax --code\_coverage\_file file

Note that this option must be placed before the --backend option on the command line.

Parameters file

The name of the destination file for the code coverage information.

For use with cspybat

**Description** Use this option to enable the generation of a text-based report file for code coverage

information. The code coverage information will be generated after the execution has completed and you can find it in the specified file. Because most embedded applications do not terminate, you might have to use this option in combination with --timeout or

--cycles.

Note that this option requires that the C-SPY driver you are using supports code coverage. If you try to use this option with a C-SPY driver that does not support code coverage, an error message will be directed to stderr.

See also

Code coverage, page 225, --cycles, page 312, --timeout, page 319.

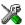

To set this option, choose **View>Code Coverage**, right-click and choose **Save As** when the C-SPY debugger is running.

## --cycles

Syntax --cycles cycles

Note that this option must be placed before the --backend option on the command line.

Parameters cycles

The number of cycles to run.

For use with cspybat

Description

Use this option to specify the maximum number of cycles to run. If the target program executes longer than the number of cycles specified, the target program will be aborted. Using this option requires that the C-SPY driver you are using supports a cycle counter, and that it can be sampled while executing.

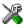

This option is not available in the IDE.

#### -d

Syntax -d {sim|e1|e20|iecube|minicube|tkserial}

**Parameters** 

sim Specifies the driver for the simulator

e1 Specifies the driver for the E1 emulator

e20 Specifies the driver for the E20 emulator

iecube Specifies the driver for the IECUBE emulator

minicube Specifies the driver for the MINICUBE or the MINICUBE2 emulator

tkserial Specifies the driver for the TK-78k0 emulator

For use with All C-SPY drivers.

Description Use this option to specify the C-SPY driver to be used.

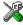

Project>Options>Debugger>Driver

# --disable\_interrupts

Syntax --disable\_interrupts

For use with The C-SPY Simulator driver.

Description Use this option to disable the interrupt simulation.

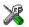

To set this option, choose **Simulator>Interrupt Setup** and deselect the **Enable interrupt simulation** option.

# --download\_only

Syntax --download\_only

Note that this option must be placed before the --backend option on the command line.

For use with cspybat

Description Use this option to download the code image without starting a debug session afterwards.

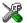

To set a related option, choose:

Project>Options>Debugger>Setup and deselect Run to.

# --debugfile

Syntax --debugfile filename

Parameters filename

The name of the debug file to use.

For use with cspybat

This option can be placed both before and after the --backend option on the command

line.

Description

Use this option to make cspybat use the specified debugfile instead of the one used in the generated cpsybat.bat file.

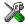

This option is not available in the IDE.

-f

Syntax -f filename

Parameters filename

A text file that contains the command line options (default filename extension

xc1).

For use with cspybat

This option can be placed either before or after the --backend option on the command

line.

Description Use this option to make capybat read command line options from the specified file.

In the command file, you format the items exactly as if they were on the command line itself, except that you may use multiple lines, because the newline character is treated

like a space or tab character.

Both C/C++ style comments are allowed in the file. Double quotes behave in the same

way as in the Microsoft Windows command line environment.

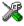

To set this option, use **Project>Options>Debugger>Extra Options**.

# --log\_file

Syntax --log\_file=filename

Parameters filename

The name of the log file.

For use with Any C-SPY hardware debugger driver.

Description Use this option to log the communication between C-SPY and the target system to a file.

To interpret the result, detailed knowledge of the communication protocol is required.

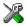

#### Project>Options>Debugger>Driver>Communication Log

#### --macro

Syntax --macro filename

Note that this option must be placed before the --backend option on the command line.

Parameters filename

The C-SPY macro file to be used (filename extension mac).

For use with cspybat

Description Use this option to specify a C-SPY macro file to be loaded before executing the target

application. This option can be used more than once on the command line.

See also *Briefly about using C-SPY macros*, page 252.

X

Project>Options>Debugger>Setup>Setup macros>Use macro file

#### --mapu

Syntax --mapu

For use with The C-SPY simulator driver.

Description Specify this option to use the segment information in the debug file for memory access

checking. During the execution, the simulator will then check for accesses to

unspecified memory ranges. If any such access is found, the C function call stack and a

message will be printed on stderr and the execution will stop.

See also *Memory access checking*, page 156.

X

To set related options, choose:

Simulator>Memory Access Setup

#### --macro\_param

Syntax --macro\_param [param=value]

Note that this option must be placed before the --backend option on the command line.

Parameters param = value

param is a parameter defined using the \_\_param C-SPY macro construction.

value is a value.

For use with cspybat

Description Use this option to assign av value to a C-SPY macro parameter. This option can be used

more than once on the command line.

See also *Macro parameters*, page 259.

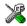

#### Project>Options>Debugger>Extra Options

## --near const location

Syntax --near\_const\_location {ram|rom0|rom1}

**Parameters** 

ram \_\_near-declared constants and strings are located in RAM,

in the memory range 0xF0000-0xFFFFF.

rom0 \_\_near-declared constants and strings are located in ROM,

in the memory range 0x00000-0x0FFFF. They are mirrored by hardware to RAM, in the range 0xF0000-0xFFFFF.

rom1 \_\_near-declared constants and strings are located in ROM,

in the memory range 0x10000-0x1FFFF. They are mirrored by hardware to RAM, in the range 0xF0000-0xFFFFF.

For use with All 78K0R C-SPY drivers.

**Description** Use this option to specify the location for \_\_near-declared constants and strings.

X

Project>Options>General Options>Target>Near constant location

#### --near\_const\_size

Syntax --near\_const\_size size

**Parameters** 

size The size in Kbytes of the near constants area. This is a

decimal value from 1.00 to 59.75, where the mandatory

decimal part must be one of 00, 25, 50, or 75.

For use with All 78K0R C-SPY drivers.

**Description** Use this option to specify the size in Kbytes of the near constants area.

X

Project>Options>General Options>Target>Near constant location

## --near\_const\_start

Syntax --near\_const\_start address

**Parameters** 

address The start address for the near constants RAM area, in

hexadecimal notation.

For use with All 78K0R C-SPY drivers.

Description Use this option to specify the start address for the near constants RAM area.

×

Project>Options>General Options>Target>Near constant location

-p

Syntax -p filename

Parameters filename

The device description file to be used.

For use with All C-SPY drivers.

Description Use this option to specify the device description file to be used.

See also Selecting a device description file, page 42.

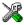

#### Project>Options>Debugger>Setup>Device description file

# --plugin

Syntax --plugin filename

Note that this option must be placed before the --backend option on the command line.

Parameters filename

The plugin file to be used (filename extension dll).

For use with cspybat

Description Certain C/C++ standard library functions, for example printf, can be supported by

C-SPY—for example, the C-SPY **Terminal I/O** window—instead of by real hardware devices. To enable such support in cspybat, a dedicated plugin module called

78kbat.dll located in the \bin directory must be used.

Use this option to include this plugin during the debug session. This option can be used

more than once on the command line.

**Note:** You can use this option to include also other plugin modules, but in that case the module must be able to work with cspybat specifically. This means that the C-SPY plugin modules located in the common\plugin directory cannot normally be used with

cspybat.

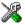

#### Project>Options>Debugger>Plugins

#### --silent

Syntax --silent

Note that this option must be placed before the --backend option on the command line.

For use with cspybat

**Description** Use this option to omit the sign-on message.

X

This option is not available in the IDE.

## --suppress\_download

Syntax --suppress\_download

For use with Any C-SPY hardware debugger driver.

Description Use this option to suppress the downloading of the executable image to a non-volatile

type of target memory. The image corresponding to the debugged application must

already exist in the target.

If this option is combined with the option --verify\_download, the debugger will read back the executable image from memory and verify that it is identical to the debugged

application.

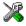

Project>Options>Driver>Setup>Download>Suppress

## --suppress\_exchange\_adapter

Syntax --suppress\_exchange\_adapter

For use with The 78K0R C-SPY IECUBE emulator driver.

Description Use this option to suppress the message that asks you to check the connection of the

exchange adapter every time you start an IECUBE emulator.

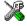

Project>Options>IECUBE>Setup>Suppress exchange adapter message

#### --timeout

Syntax --timeout milliseconds

Note that this option must be placed before the --backend option on the command line.

Parameters milliseconds

The number of milliseconds before the execution stops.

For use with cspybat

**Description** Use this option to limit the maximum allowed execution time.

X

This option is not available in the IDE.

# --verify\_download

Syntax --verify\_download

For use with Any C-SPY hardware debugger driver.

Description Use this option to verify that the downloaded code image can be read back from target

memory with the correct contents.

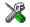

Project>Options>Debugger>>Setup>Download>Verify

# Part 4. Additional reference information

This part of the C-SPY® Debugging Guide for 78K includes these chapters:

- Debugger options
- Additional information on C-SPY drivers
- Appendix: MINICUBE2/E1/E20 details

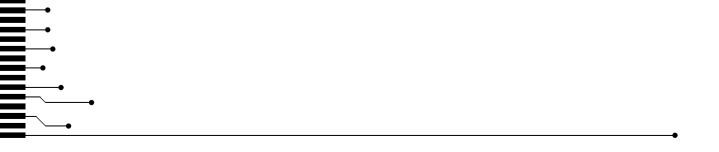

# **Debugger options**

- Setting debugger options
- Reference information on general debugger options
- Reference information on C-SPY emulator options

# Setting debugger options

Before you start the C-SPY debugger you might need to set some options—both C-SPY generic options and options required for the target system (C-SPY driver-specific options). This section gives detailed information about the options in the **Debugger** category.

### To set debugger options in the IDE:

- I Choose **Project>Options** to display the **Options** dialog box.
- 2 Select **Debugger** in the **Category** list.

For more information about the generic options, see *Reference information on general debugger options*, page 323.

- 3 On the Setup page, select the appropriate C-SPY driver from the Driver drop-down list.
- **4** To set the driver-specific options, select the appropriate driver from the **Category** list. Depending on which C-SPY driver you are using, different options are available.
- 5 To restore all settings to the default factory settings, click the **Factory Settings** button.
- **6** When you have set all the required options, click **OK** in the **Options** dialog box..

# Reference information on general debugger options

Reference information about:

- Setup
- Images
- Plugins
- Extra Options

## Setup

The general **Setup** options select the C-SPY driver, the setup macro file, and device description file to use, and specify which default source code location to run to.

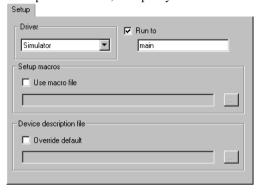

#### **Driver**

Selects the C-SPY driver for the target system you have.

#### Run to

Specifies the location C-SPY runs to when the debugger starts after a reset. By default, C-SPY runs to the main function.

To override the default location, specify the name of a different location you want C-SPY to run to. You can specify assembler labels or whatever can be evaluated as such, for example function names.

#### Setup macros

Registers the contents of a setup macro file in the C-SPY startup sequence. Select **Use** macro file and specify the path and name of the setup file, for example <code>SetupSimple.mac</code>. If no extension is specified, the extension mac is assumed. A browse button is available for your convenience.

#### **Device description file**

A default device description file is selected automatically based on your project settings. To override the default file, select **Override default** and specify an alternative file. A browse button is available for your convenience.

For information about the device description file, see *Modifying a device description file*, page 47.

# **Images**

The Images options control the use of additional debug files to be downloaded.

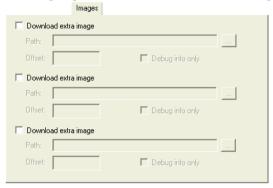

# Download extra Images

Controls the use of additional debug files to be downloaded:

# Path

Specify the debug file to be downloaded. A browse button is available for your convenience.

#### Offset

Specify an integer that determines the destination address for the downloaded debug file.

# Debug info only

Makes the debugger download only debug information, and not the complete debug file.

If you want to download more than three images, use the related C-SPY macro, see \_\_loadImage, page 275.

For more information, see Loading multiple images, page 45.

# **Extra Options**

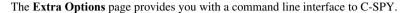

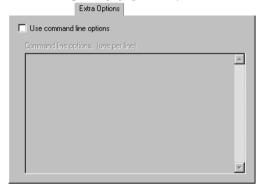

# Use command line options

Specify command line arguments that are not supported by the IDE to be passed to C-SPY.

Note that it is possible to use the /args option to pass command line arguments to the debugged application.

```
Syntax: /args arg0 arg1 ...
```

Multiple lines with /args are allowed, for example:

```
/args --logfile log.txt
/args --verbose
```

If you use /args, these variables must be defined in your application:

```
/* __argc, the number of arguments in __argv. */
__no_init int __argc;

/* __argv, an array of pointers to strings that holds the arguments; must be large enough to fit the number of parameters.*/
__no_init const char * __argv[MAX_ARGS];

/* __argvbuf, a storage area for __argv; must be large enough to hold all command line parameters. */
__no_init __root char __argvbuf[MAX_ARG_SIZE];
```

# **Plugins**

The **Plugins** options select the C-SPY plugin modules to be loaded and made available during debug sessions.

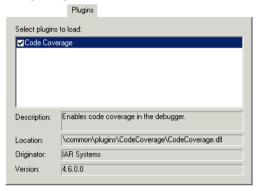

# Select plugins to load

Selects the plugin modules to be loaded and made available during debug sessions. The list contains the plugin modules delivered with the product installation.

# **Description**

Describes the plugin module.

#### Location

Informs about the location of the plugin module.

Generic plugin modules are stored in the common\plugins directory. Target-specific plugin modules are stored in the 78k\plugins directory.

# Originator

Informs about the originator of the plugin module, which can be modules provided by IAR Systems or by third-party vendors.

#### **Version**

Informs about the version number.

# Reference information on C-SPY emulator options

This section gives reference information on C-SPY emulator options.

# **Setup**

The **Setup** options control the C-SPY Emulator driver.

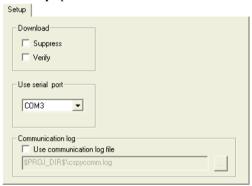

# **Suppress**

Disables the downloading of code, while preserving the present content of the flash. This command is useful if you want to debug an application that already resides in target memory.

If this option is combined with the **Verify** option, the debugger will read back the code image from non-volatile memory and verify that it is identical to the debugged application.

# Verify

Verifies that the downloaded code image can be read back from target memory with the correct contents.

#### Suppress exchange adapter message

Suppresses the message that asks you to check the connection of the exchange adapter every time you start an IECUBE emulator debug session.

**Note:** This option is only available in the **IECUBE** category.

# Use serial port

Use this option to specify the serial port on your host PC to be used for communication using the FTDI driver.

Note: This option is only available in the TK-78K category.

# Use communication log file

Logs the communication between C-SPY and the target system to a file. To interpret the result, detailed knowledge of the interface is required.

Reference information on C-SPY emulator options

# Additional information on C-SPY drivers

This chapter describes the additional menus and features provided by the C-SPY® drivers. You will also find some useful hints about resolving problems.

# Reference information on C-SPY driver menus

Reference information about:

- C-SPY driver, page 331
- Simulator menu, page 332
- Emulator menu, page 334

# C-SPY driver

Before you start the C-SPY debugger, you must first specify a C-SPY driver in the **Options** dialog box, using the option **Debugger>Setup>Driver**.

When you start a debug session, a menu specific to that C-SPY driver will appear on the menu bar, with commands specific to the driver.

When we in this guide write "choose *C-SPY driver*>" followed by a menu command, *C-SPY driver* refers to the menu. If the feature is supported by the driver, the command will be on the menu.

# Simulator menu

When you use the simulator driver, the **Simulator** menu is added to the menu bar.

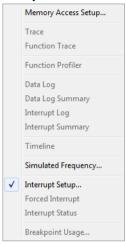

#### Menu commands

These commands are available on the menu:

# **Memory Access Setup**

Displays a dialog box to simulate memory access checking by specifying memory areas with different access types, see *Memory Access Setup dialog box*, page 180.

#### Trace

Opens a window which displays the collected trace data, see *Trace window*, page 191.

#### **Function Trace**

Opens a window which displays the trace data for function calls and function returns, see *Function Trace window*, page 195.

# **Function Profiler**

Opens a window which shows timing information for the functions, see *Function Profiler window*, page 220.

# **Data Log**

Opens a window which logs accesses to up to four different memory locations or areas, see *Data Log window*, page 115.

# **Data Log Summary**

Opens a window which displays a summary of data accesses to specific memory location or areas, see *Data Log Summary window*, page 117.

# **Interrupt Log**

Opens a window which displays the status of all defined interrupts, see *Interrupt Log window*, page 245.

# **Interrupt Log Summary**

Opens a window which displays a summary of the status of all defined interrupts, see *Interrupt Log Summary window*, page 248.

## Timeline

Opens a window which gives a graphical view of various kinds of information on a timeline, see *Timeline window*, page 196.

# **Simulated Frequency**

Opens the **Simulated Frequency** dialog box where you can specify the simulator frequency used when the simulator displays time information, for example in the log windows. Note that this does not affect the speed of the simulator. For more information, see *Simulated Frequency dialog box*, page 337.

# **Interrupt Setup**

Displays a dialog box where you can configure C-SPY interrupt simulation, see *Interrupt Setup dialog box*, page 239.

# **Forced Interrupts**

Opens a window from where you can instantly trigger an interrupt, see *Forced Interrupt window*, page 242.

#### **Interrupt Status**

Opens a window from where you can instantly trigger an interrupt, see *Interrupt Status window*, page 243.

# **Breakpoint Usage**

Displays a window which lists all active breakpoints, see *Breakpoint Usage window*, page 140.

# **Emulator** menu

When you are using one of the C-SPY emulator drivers, the **Emulator** menu is added to the menu bar.

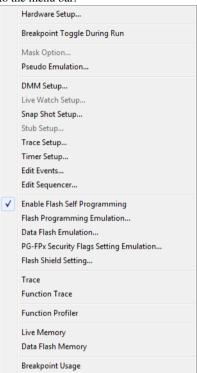

# Menu commands

These commands are available on the menu:

# **Hardware Setup**

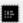

Displays the driver-specific **Hardware Setup** dialog box, in which the basic configuration for the emulator is done. See *Hardware Setup* – 78K0 and 78K0S, page 56, and *Hardware Setup* – 78K0R, page 62.

# **Breakpoint Toggle During Run**

Allows toggling breakpoints on or off during emulator execution. Toggling a breakpoint on or off will temporarily halt the emulator.

# **Mask Option**

Displays the **Mask Option Settings** dialog box, in which the mask option and pin mode settings can be changed, see *Mask Options Settings dialog box*, page 338.

#### Pseudo Emulation

Displays the **Pseudo Emulation** dialog box, in which the pseudo emulation behavior can be defined, see *Pseudo emulation dialog box*, page 339.

#### **DMM Setup**

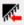

Displays the **DMM Function Settings** dialog box, see *DMM Function Settings* dialog box, page 342.

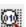

## Live Watch Setup

Displays the **Live Watch Settings** dialog box, in which options for the **Live Watch** window can be set; see *Live Watch Settings dialog box*, page 103.

# **Snap Shot Setup**

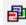

Displays the **Snap Shot Function** dialog box, see *Snap Shot Function Settings* dialog box, page 207.

## **Stub Setup**

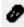

Displays the **Stub Function Settings** dialog box, see *Stub Function Settings* dialog box, page 340.

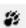

#### Trace Setup

Displays the driver-specific **Trace Setup** dialog box, in which the trace behavior can be defined, see *Trace Settings dialog box – IECUBE*, page 189.

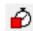

#### **Timer Setup**

Displays the **Timer Settings** dialog box, in which the timer behavior can be defined; see *Timer Settings dialog box*, page 341.

#### **Edit Events**

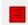

Displays the driver-specific **Edit Events** dialog box, in which the events used as breakpoint, trace, timer, trigger output, and sequencer events can be defined; see *Edit Events dialog box*, page 344. When this dialog box is active, you can still access other elements in the IDE.

# 8

#### **Edit Sequencer**

Displays the driver-specific **Edit Sequencer Events** dialog box, in which you can define sequences of events that must occur before a sequencer event is triggered; see *Edit Sequencer Events*, page 348.

# **Enable Flash Self Programming**

Enables the flash self-programming feature and makes the **Flash Programming Emulation** and **PG-FPx Security Flags Setting Emulation** commands available. Only IECUBE for 78K0 and 78K0R devices with flash memory. If flash programming emulation is enabled, the internal ROM size defined in the device description file must be used and cannot be changed.

# Flash Programming Emulation

Opens the **Flash Programming Emulation** dialog box, in which you can set up the flash programming emulation. Only IECUBE for 78K0 and 78K0R devices with flash memory. See *Flash Programming Emulation dialog box*, page 350.

#### **Data Flash Emulation**

Displays the **Data Flash Emulation** dialog box, see *Data Flash Emulation* dialog box, page 356.

#### **PG-FPx Security Flags Setting Emulation**

Opens the **PG-FPx Security Flags Setting Emulation** dialog box, in which you can configure the emulation of PG-FPx security. Only IECUBE for 78K0 and 78K0R devices with flash memory. See *Programmer PG-FPx Security Flags dialog box*, page 357

#### Flash Shield Setting

Opens the **Flash Shield Setting** dialog box, in which you can open a range of flash memory blocks for modification by the flash self programming. Only IECUBE for 78K0R devices with flash memory. See *Flash Shield Setting dialog box*, page 358.

#### Trace

Opens a window which displays the collected trace data, see *Trace window*, page 191.

# **Function Trace**

Opens a window which displays the trace data for function calls and function returns, see *Function Trace window*, page 195.

#### **Function Profiler**

Opens a window which shows timing information for the functions, see *Function Profiler window*, page 220.

#### Live Memory

Opens the **Live Memory** window, which shows a selected memory area in real time while your application is being executed, see *Live Memory window*, page 166.

# **Data Flash Memory**

Displays the **Data Flash Memory** window, see *Data Flash Memory window*, page 359.

# **Breakpoint Usage**

Displays a window which lists all active breakpoints, see *Breakpoint Usage window*, page 140.

# Reference information on the C-SPY simulator

This section gives additional reference information the C-SPY simulator, reference information not provided elsewhere in this documentation.

Reference information about:

• Simulated Frequency dialog box, page 337

# Simulated Frequency dialog box

The Simulated Frequency dialog box is available from the C-SPY driver menu.

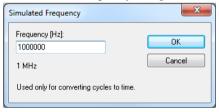

Use this dialog box to specify the simulator frequency used when the simulator displays time information.

# Requirements

The C-SPY simulator.

# **Frequency**

Specify the frequency in Hz.

# Reference information on the C-SPY hardware debugger drivers

This section gives additional reference information on the C-SPY hardware debugger drivers, reference information not provided elsewhere in this documentation.

#### Reference information about:

- Mask Options Settings dialog box, page 338
- Pseudo emulation dialog box, page 339
- Stub Function Settings dialog box, page 340
- Timer Settings dialog box, page 341
- DMM Function Settings dialog box, page 342
- Edit Events dialog box, page 344
- Edit Sequencer Events, page 348
- Flash Programming Emulation dialog box, page 350
- Edit Flash Emulation Events dialog box, page 351
- Edit Flash Emulation Timing dialog box (78K0), page 352
- Edit Flash Emulation Timing dialog box (78K0R), page 355
- Data Flash Emulation dialog box, page 356
- Programmer PG-FPx Security Flags dialog box, page 357
- Flash Shield Setting dialog box, page 358
- Data Flash Memory window, page 359.

# Mask Options Settings dialog box

The Mask Option Settings dialog box is available from the Emulator menu.

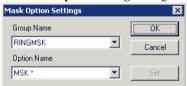

In the **Mask Option Settings** dialog box you can change the mask option and pin mode settings. See the in-circuit emulator and the emulation board documentation for detailed information about the options.

#### Requirements

A C-SPY emulator driver.

#### **Group name**

Select the group name of the pin you want to change. Click **Set** to save the new setting. By default, the current setting—marked with an asterisk—is selected.

# **Option name**

Select the option name of the mask you want to change. Click **Set** to save the new setting. By default, the current setting—marked with an asterisk—is selected.

# Pseudo emulation dialog box

The **Pseudo Emulation** dialog box is available from the **Emulator** menu.

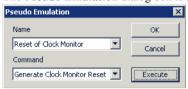

# Requirements

A C-SPY emulator that supports pseudo emulation commands.

#### Name

The emulation name. If you are not familiar with the emulator's pseudo emulation commands, you should refer to the documentation delivered with the emulator and the emulation board.

#### Command

The emulation command to execute. If you are not familiar with the emulator's pseudo emulation commands, you should refer to the documentation delivered with the emulator and the emulation board.

# **Stub Function Settings dialog box**

The Stub Function Settings dialog box is available from the Emulator menu.

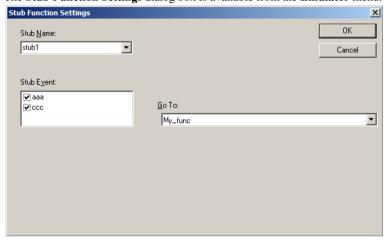

Use this dialog box to execute a stub function of the application on the occurrence of an event. The supported events are data accesses and execution events. Events that occur before execution cannot define a stub function call.

## Requirements

Some IECUBE emulators.

## Stub Name

To define a new stub event, enter the name in the **Stub Name** drop-down list. Choose the appropriate characteristics and click **OK**.

To modify an existing stub event, select the event in the **Stub Name** list, enter the new characteristics and click **OK**.

#### **Stub Event**

**Stub Event** lists the events that should trigger the execution of the stub function.

# Go To

Use the **Go To** option to specify the function that is executed when the event occurs. Instead of a function name, also an absolute address can be specified.

# Timer Settings dialog box

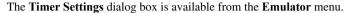

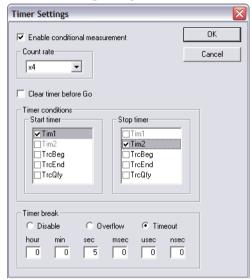

Use this dialog box to define the timer behavior. The timer measures the time between events that you select with the **Timer conditions** options. The result is displayed in the C-SPY Debug Log window.

# Requirements

Some IECUBE emulators.

#### **Enable conditional measurement**

Select this option to enable the timer.

#### Count rate

Use the **Count rate** option to set the timer rate value for execution time measurement. The count rate can be set to between 1 and 2048 times the current clock frequency.

# Clear timer before Go

When the **Clear timer before Go** option is selected, the timer will be cleared before any **Go** or step command is performed.

#### **Timer conditions**

Select the timer events that should start and stop the time measuring. If more than one event is selected in the same list, the timer condition is true when *one* of the events has occurred.

You define the events that appear in the **Timer conditions** lists, either in the **Edit Events** dialog box or in the **Edit Sequencer Events** dialog box.

#### Timer break

Specify when the timer should stop measuring the time.

#### Disable

No timer breaks will occur

#### Overflow

A break will occur when the timer exceeds the highest possible measurable value

# **Timeout**

A break will occur after the amount of time you specify using the boxes below

# **DMM** Function Settings dialog box

The **DMM Function Settings** dialog box is available from the **Emulator** menu.

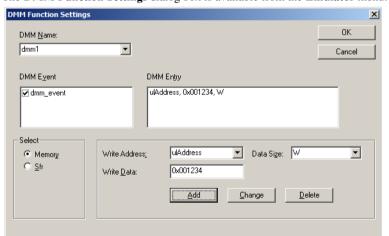

Direct Memory Modification (DMM) can modify memory addresses or SFRs if an event occurs.

Use this dialog box to specify which events that will trigger a memory modification and the characteristics of the modification. The supported events are data accesses and execution events. Events that occur before execution cannot define a DMM.

## Requirements

A 78K0R- or 78K0-based C-SPY IECUBE emulator.

#### **DMM Name**

To define a new DMM event, enter the name in the **DMM Name** drop-down list and choose the appropriate characteristics.

To modify an existing DMM event, select the event in the **DMM Name** list and enter the new characteristics.

#### **DMM Event**

**DMM Event** lists the events that should trigger the memory modification.

# **DMM Entry**

**DMM Entry** displays the memory addresses and SFRs to be modified, together with their new values.

#### Select

To modify a memory address, select **Memory**. To modify an SFR, select **Sfr**. Depending on your choice, different sets of options appear to the right.

#### **Write Address**

Use the **Write Address** option to specify the memory address to modify. Instead of absolute addresses, also symbol names can be used to define the address area.

#### Write Data

Use the Write Data text box to specify the new value of the memory address or the SFR.

#### **Data Size**

Use the **Data Size** option to specify the size of the new data. Choose between **B** for byte and **W** for word.

#### Sfr Name

The **Sfr Name** drop-down list contains all available SFRs. Choose the SFR that you want to modify.

# Add

When you click the **Add** button, the new DMM entry will be displayed in the **DMM Entry** box.

# Change, Delete

If you have selected an item in the **DMM Entry** box, it can be changed or deleted using the **Change** and **Delete** buttons.

# Edit Events dialog box

The Edit Events dialog box is available from the Emulator menu.

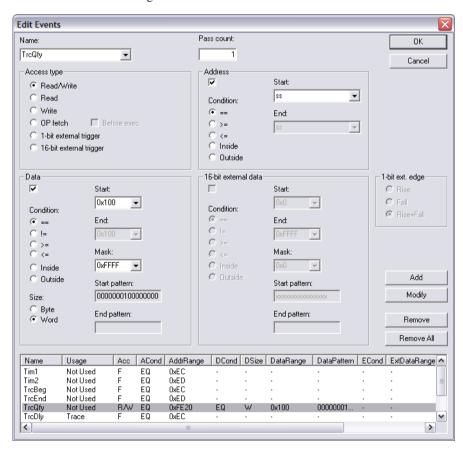

Use this dialog box to define the events used by the IECUBE, MINICUBE, MINICUBE2/E1/E20 for 78K0, and TK-78 emulators as breakpoint, trace, timer and sequencer events. MINICUBE2/E1/E20 cannot use events with code written for 78K0S devices.

In real-time, the emulator compares the address, data, access type, and probe signals with the events that you have defined. When all defined conditions are true, the event is raised.

Each event is uniquely named and listed with its settings at the bottom of the **Edit Events** dialog box. In the list, the **Usage** column shows how the event is used, that is, as breakpoint, trace, timer, or sequencer event.

# Requirements

One of these alternatives:

- A C-SPY IECUBE emulator
- A C-SPYMINICUBE emulator
- A 78K0-based C-SPY MINICUBE2/E1/E20 emulator
- A C-SPY TK-78 emulator.

#### Name

To define a new event, enter the event name in the **Name** list box and choose the appropriate characteristics. Click **Add**.

To modify an existing event, select the name of the event in the **Name** list box, enter the new characteristics and click one of the following buttons:

| Button     | Description                                  |
|------------|----------------------------------------------|
| Remove     | Clear the selected event.                    |
| Remove All | Clear all the events in the list.            |
| Modify     | Modify the event to the settings you select. |

Table 47: Modifying IECUBE events

For each event you can specify the access type, address, data, and external probe.

#### Pass count

Use the **Pass count** text box to set the number of times the event must be repeated before the event is triggered. The valid range of values is 1–255.

# Access type

Use the **Access type** options to define the type of access that should trigger the event.

| Access type             | Event triggered by                                                                                                    |
|-------------------------|----------------------------------------------------------------------------------------------------|
| Read/write              | A read/write access.                                                                                                    |
| Read                    | A read access.                                                                                                    |
| Write                   | A write access.                                                                                                    |
| OP fetch                | An operation fetch access. An OP fetch event will by default break after execution, but you can modify it to break before execution by selecting the option <b>Before exec</b> (IECUBE 78K0 only). |
| I-bit external trigger  | A 1-bit signal from the external emulation probe. Use the option 1-bit ext. edge to specify the exact type of trigger. IECUBE 78K0 only.                                                           |
| 16-bit external trigger | I6-bit data from the external sense clip attached to the external emulation probe. Use the I6-bit external data options to specify the exact type of trigger. IECUBE 78K0 only.                    |

Table 48: IECUBE events access type

#### Address

Use the **Address** options to define an address, or address range. Any access to the specified address or address range with the specified condition, causes the event to be triggered.

To define a single address, select a single condition option (==, >=, or <=) and enter the value in the **Start** field. To define an address range, select the **Inside** or **Outside** condition option and enter the start and end values in the **Start** and **End** fields, respectively.

Only the equal (==) condition is available for the MINICUBE, MINICUBE2, TK-78, E1, and E20 emulators and only a single address can be entered.

**Note:** It is possible to enter a label instead of an address value.

#### Data

Use the **Data** options to define a condition, access size, and a data value or data range. An access with data or data range with the specified condition, access size and mask, causes the event to be triggered.

To define a single data value, select a single condition option (==, !=, >=, or <=), access size (**Byte** or **Word**) and enter the data value in the **Start** field. You can choose to enter

a mask in the **Mask** field. The bit pattern for the value with the mask applied is displayed in the **Start Pattern** text box.

To define a data range, select the **Inside** or **Outside** condition option, access size (**Byte** or **Word**) and enter the start and end values in the **Start** and **End** fields, respectively. You can choose to enter a mask in the **Mask** field. The bit pattern for the value range with the mask applied is displayed in the **Start Pattern** and **End Pattern** text boxes.

The following restrictions apply to the MINICUBE, MINICUBE2, TK-78, E1, and E20 emulators:

- Only the equal (==) condition is available
- Only byte accesses are available
- Only a single address can be entered.

#### 16-bit External Data

Use the **16-bit External Data** options to define a condition, access size, and an external data value or external data range. Any access with 16-bit external data or data range with the specified condition, access size and mask, causes the event to be triggered.

To define a single data value, select a single condition option (==, !=, >=, or <=), access size (**Byte** or **Word**) and enter the data value in the **Start** field. You can choose to enter a mask in the **Mask** field. The bit pattern for the value with the mask applied is displayed in the **Start Pattern** text box.

To define a data range, select the **Inside** or **Outside** condition option, access size (**Byte** or **Word**) and enter the start and end values in the **Start** and **End** fields, respectively. You can choose to enter a mask in the **Mask** field. The bit pattern for the value range with the mask applied is displayed in the **Start Pattern** and **End Pattern** text boxes.

**Note:** This option can only be used with the IECUBE 78K0 emulator.

#### I-bit ext. edge

If you have selected **1-bit external trigger** as the type of access that should trigger the event, use the **1-bit ext. edge** option to specify whether the event should be triggered by a rising signal pulse, a falling signal pulse, or both.

**Note:** This option can only be used with the IECUBE 78K0 emulator.

# **Edit Sequencer Events**

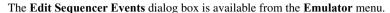

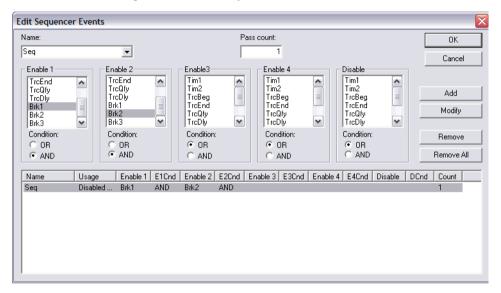

Use this dialog box to set a sequence of events that must occur before a sequencer event is triggered in the emulator.

# Requirements

One of these alternatives:

- A C-SPY IECUBE emulator
- A C-SPYMINICUBE emulator
- A 78K0-based C-SPY MINICUBE2/E1/E20 emulator
- A C-SPY TK-78 emulator.

## Name

To define a new event, enter the event name in the **Name** list box and choose the appropriate characteristics. Click **Add**.

To modify an existing event, select the name of the event in the **Name** list box, enter the new characteristics and click one of the following buttons:

| Button     | Description                                  |
|------------|----------------------------------------------|
| Modify     | Modify the event to the settings you select. |
| Remove     | Clear the selected event.                    |
| Remove All | Clear all the events in the list.            |

Table 49: Modifying IECUBE/MINICUBE/MINICUBE2/TK-78/E1/E20 events

#### Pass count

Use the **Pass count** text box to set the number of times the event must be repeated before the event is triggered. The valid range of values is 1–255.

#### **Enable**

A sequencer event can consist of up to four events that must be triggered in a sequence. You can only select one event in each **Enable** list. You do not have to use all **Enable** lists.

If the **Disable** event occurs, the sequence starts over with the first **Enable** event again.

**78K0 only:** For each **Enable** and **Disable** list you can specify whether the events defined in that list should be OR'ed or AND'ed to fulfill the condition.

Each event is uniquely named and listed with its settings at the bottom of the **Edit Sequencer Events** dialog box. In the list, the **Usage** column shows how the event is used, that is, as breakpoint, trace, timer, or sequencer event.

# Flash Programming Emulation dialog box

The Flash Programming Emulation dialog box is available from the Emulator menu.

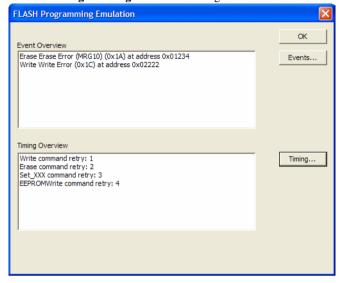

This dialog box displays an overview of the current flash programming settings.

# Requirements

- A 78K0-based or a 78K0R-based IECUBE Emulator
- Flash memory.

# **Event Overview**

Displays the active flash emulation events.

## **Events**

Opens the Edit Flash Emulation Events dialog box where you can edit the events.

# **Timing Overview**

Displays the user-defined flash emulation timing.

# **Timing**

Opens the Edit Flash Emulation Timing dialog box where you can set up the timing.

#### See also

The Flash Memory Programming documentation for your device, available from the Renesas website www.renesas.eu/docuweb.

# Edit Flash Emulation Events dialog box

The Edit Flash Emulation Events dialog box is available from the Flash Programming Emulation dialog box.

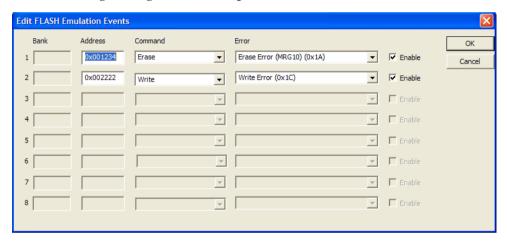

Use this dialog box to set up events to test the flash self programming error handling. You can define up to eight events for 78K0 and up to two events for 78K0R.

# Requirements

- A 78K0-based or a 78K0R-based IECUBE Emulator
- Flash memory.

# Display area

Define the events using these boxes:

Bank

The bank where the emulation will generate the defined error. The maximum value is determined by the symbol \_CODEBANK\_BANKS. This field is not available for 78K0R, because it has no banked code model.

**Address** The address where the emulation will generate the defined error

(in hexadecimal notation). The maximum value is determined by the ROM size of the device. The error will not be generated at any

other address.

**Command** The flash control firmware function to be executed. See the *Flash* 

Memory Programming documentation for your device.

**Error** Sets the operation of the self library function that generates the

returned error. See the Flash Memory Programming

documentation for your device.

**Enable** Select this box to enable the event definition.

# Edit Flash Emulation Timing dialog box (78K0)

The **Edit Flash Emulation Timing** dialog box for 78K0 is available from the **Flash Programming Emulation** dialog box.

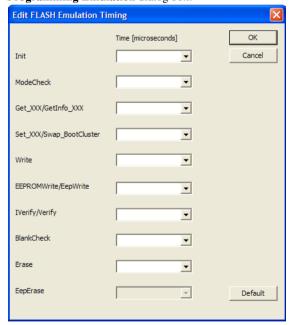

Use this dialog box to edit the timing of the flash emulation.

# Requirements

- A 78K0-based IECUBE Emulator
- Flash memory.

# **Timing**

The timing of the 78K0 flash emulation is defined in microseconds.

You can set the timing for the following commands:

| Command          | CZ6 Series errors and return values                                                                                          | MF2 Series errors and return values                                                                                                    |
|------------------|----------------------------------------------------------------------------------------------------|----------------------------------------------------------------------------------------------------|
| Init             | no error $(0x00)$<br>parameter error $(0x05)$                                                                                | no error (0x00)                                                                                                    |
| ModeCheck        | no error $(0x00)$<br>FLMD0 error $(0x01)$                                                                                    | no error $(0x00)$<br>FLMD0 error $(0x01)$                                                                                                    |
| Get_XXX          | _                                                                                                    | no error $(0x00)$<br>parameter error $(0x05)$<br>read error $(0x20)$                                                                                      |
| GetInfo_XXX      | no error $(0x00)$<br>parameter error $(0x05)$                                                                                | _                                                                                                    |
| Set_XXX          | _                                                                                                    | no error $(0x00)$<br>parameter error $(0x05)$<br>protection error $(0x10)$<br>erase error $(0x1A)$<br>verify/blank error $(0x1B)$<br>write error $(0x1C)$ |
| Swap_BootCluster | no error $(0x00)$<br>parameter error $(0x05)$<br>FLMD0 error $(0x18)$<br>verify/blank error $(0x1B)$<br>write error $(0x1C)$ | _                                                                                                    |
| Write            | no error $(0x00)$<br>parameter error $(0x05)$<br>FLMD error $(0x18)$<br>write error $(0x1C)$                                 | no error $(0x00)$<br>parameter error $(0x05)$<br>protection error $(0x10)$<br>write error $(0x1C)$                                                        |

Table 50: 78K0 flash emulation timing error return values

| Command     | CZ6 Series errors and return values                                                                                                    | MF2 Series errors and return values                                                                                                    |
|-------------|----------------------------------------------------------------------------------------------------|----------------------------------------------------------------------------------------------------|
| EepWrite    | no error $(0x00)$<br>parameter error $(0x05)$<br>FLMD error $(0x18)$<br>write error $(0x1C)$<br>eeprom-write-verify error $(0x1D)$<br>eeprom-write-blank error $(0x1E)$ | _                                                                                                    |
| EEPROMWrite |                                                                                                    | no error $(0 \times 00)$<br>parameter error $(0 \times 05)$<br>protection error $(0 \times 10)$<br>write error $(0 \times 1C)$<br>eeprom-write-verify error $(0 \times 1D)$<br>eeprom-write-blank error $(0 \times 1E)$ |
| Verify      | no error $(0x00)$<br>parameter error $(0x05)$<br>verify/blank error $(0x1B)$                                                                                            | _                                                                                                    |
| Verify      | _                                                                                                    | no error $(0x00)$<br>parameter error $(0x05)$<br>verify/blank error $(0x1B)$                                                                                                    |
| BlankCheck  | no error $(0x00)$<br>parameter error $(0x05)$<br>verify/blank error $(0x1B)$                                                                                            | no error $(0x00)$<br>parameter error $(0x05)$<br>verify/blank error $(0x1B)$                                                                                                    |
| Erase       | no error $(0x00)$<br>parameter error $(0x05)$<br>erase error $(0x1A)$                                                                                                   | no error $(0x00)$<br>parameter error $(0x05)$<br>protection error $(0x10)$<br>erase error $(0x1A)$                                                                                                    |
| EepErase    | no error $(0 \times 00)$<br>parameter error $(0 \times 05)$<br>erase error $(0 \times 1A)$                                                                              | _                                                                                                    |

Table 50: 78K0 flash emulation timing error return values (Continued)

Click **Default** to set the timing values to the factory defaults.

# Edit Flash Emulation Timing dialog box (78K0R)

The Edit Flash Emulation Timing dialog box for 78K0R is available from the Flash Programming Emulation dialog box.

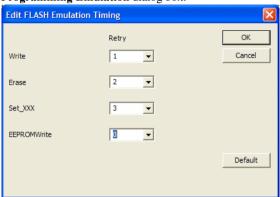

Use this dialog box to edit the timing of the flash emulation.

The timing of the 78K0R flash emulation is defined by the **Retry** values. The default retry value is 0 (=no retry), which results in the fastest timing. The higher the retry value, the more delayed the timing will be.

# Requirements

- A 78K0R-based IECUBE Emulator
- Flash memory.

#### **78K0R**

You can set the retry values for the following commands:

| Command     | Description                                          |
|-------------|------------------------------------------------------|
| Write       | The active retry value for the write command.        |
| Erase       | The active retry value for the erase command.        |
| $Set\_XXX$  | The active retry value for the set_info command.     |
| EEPROMWrite | The active retry value for the eeprom_write command. |

Table 51: 78K0R flash emulation timing retry values

Click **Default** to set the retry values to the factory defaults.

# Data Flash Emulation dialog box

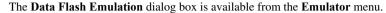

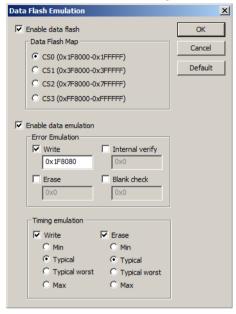

Use this dialog box to access the data flash memory from the **Data Flash Memory** window. The dialog box also provides options for testing error handling and timing issues in the data flash memory.

# Requirements

- A 78K0-based or a 78K0R-based IECUBE Emulator
- Flash memory.

#### Enable data flash

Use this option to enable the data flash emulation and the **Data Flash Memory** window.

#### Data Flash Map

Use this option to select the memory area (Chip Select) that the data flash will be mapped to.

#### **Enable data emulation**

Use this option to enable the error emulation and timing emulation.

#### **Error Emulation**

Use this option to configure the error emulation. By default it is not configured.

Choose which errors to emulate:

- Write (a generation address must be specified)
- Erase (a generation address must be specified)
- Internal verify (a generation address must be specified)
- Blank check (a generation address must be specified).

**Note:** A generation address is the address where the error occurs. If this address is outside the data flash memory area, an error message is issued.

# **Timing Emulation**

Use this option to configure the timing emulation.

You can configure:

- Write (Min, Typical (default), Typical worst (worst case), Max)
- Erase (Min, Typical (default), Typical worst (worst case), Max)

# Programmer PG-FPx Security Flags dialog box

The **Programmer PG-FPx Security Flags** dialog box is available from the **Emulator** menu.

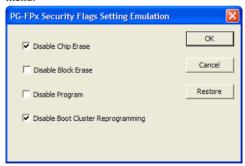

Use this dialog box to set the initial value of the flash programming security flags.

#### Requirements

- A 78K0-based or a 78K0R-based IECUBE Emulator
- Flash memory.

# **Disable Chip Erase**

Protects the entire chip contents from erase.

# Disable Block Erase

Protects the contents of the current block from erase.

# Disable Program

Write-protects the flash memory.

# **Disable Boot Cluster Reprogramming**

Write-protects the boot area. Only for MF2 devices.

#### Restore

Resets the flags to the values they had when you opened the dialog box.

# Flash Shield Setting dialog box

The Flash Shield Setting dialog box is available from the Emulator menu.

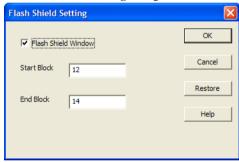

By default, the entire flash memory is write-protected by a *flash shield*. Use this dialog box to specify that a range of memory blocks can be modified by the flash self-programming. This memory range is called a *flash shield window*.

**Note:** When you open the **Flash Shield Setting** dialog box, the values in it might have been changed either by the debugger or by your application, since you closed the dialog box last time.

## Requirements

- A 78K0R-based IECUBE Emulator
- Flash memory.

#### Flash Shield Window

Opens the flash shield window.

#### Start Block

The number of the first memory block of the flash shield window.

#### **End Block**

The number of the last memory block of the flash shield window.

#### Restore

Restores the values to what they were when you opened the dialog box.

# **Data Flash Memory window**

The Data Flash Memory window is available from the Emulator menu.

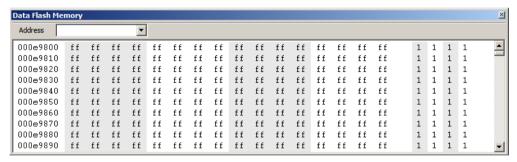

Use this window to save and restore the data flash memory area. This saving/restoring includes the value and the ID tag.

# Requirements

- A 78K0-based or a 78K0R-based IECUBE Emulator
- Flash memory (enabled).

#### Toolbar

The toolbar at the top of the window provides these commands:

#### Address

The location you want to view. This can be a memory address, or the name of a variable, function, or label.

# Display area

The display area shows the addresses currently being viewed, the memory contents in the format you have chosen, and the ID tags. You can edit the contents of the **Memory** window.

Data coverage is displayed with these colors:

- Yellow indicates data that has been read
- Blue indicates data that has been written
- Green indicates data that has been both read and written.

**Note:** Data coverage is not supported by all C-SPY drivers. Data coverage is supported by the C-SPY Simulator.

To view the memory corresponding to a variable, you can select it in the editor window and drag it to the **Data Flash Memory** window.

# Data Flash Memory window context menu

This context menu is available in the Data Flash Memory window:

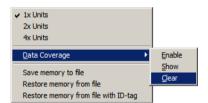

These commands are available on the context menu:

#### 1x, 2x, 4x Units

Switches between displaying the memory contents in units of 8, 16, or 32 bits.

# **Data Coverage**

Choose between:

**Enable** Toggles data coverage on and off.

**Show** Toggles between showing and hiding data coverage.

Clears all data coverage information.

## Save memory to file

Displays the **Data Flash** dialog box, where you can save the contents of a specified memory area to a file, see the **Memory Save** dialog box described in the *IDE Project Management and Building Guide*. The supported formats are Intel Hex, Intel Hex with ID tag, and Motorola S-record.

## Restore memory from file

Displays a standard **Open** dialog box, where you can choose the file to restore from.

## Restore memory from file with ID-tag

Displays a standard **Open** dialog box, where you can choose the file to restore from.

# **Resolving problems**

These topics are covered:

- Write failure during load
- No contact with the target hardware

Debugging using the C-SPY hardware debugger systems requires interaction between many systems, independent from each other. For this reason, setting up this debug system can be a complex task. If something goes wrong, it might be difficult to locate the cause of the problem.

This section includes suggestions for resolving the most common problems that can occur when debugging with the C-SPY hardware debugger systems.

For problems concerning the operation of the evaluation board, refer to the documentation supplied with it, or contact your hardware distributor.

#### WRITE FAILURE DURING LOAD

There are several possible reasons for write failure during load. The most common is that your application has been incorrectly linked:

- Check the contents of your linker configuration file and make sure that your application has not been linked to the wrong address
- Check that you are using the correct linker configuration file.

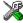

In the IDE, the linker configuration file is automatically selected based on your choice of device.

## To choose a device:

- I Choose Project>Options.
- **2** Select the **General Options** category.
- **3** Click the **Target** tab.
- **4** Choose the appropriate device from the **Device** drop-down list.

## To override the default linker configuration file:

- I Choose Project>Options.
- 2 Select the Linker category.
- **3** Click the **Config** tab.
- 4 Choose the appropriate linker configuration file in the Linker configuration file area.

### NO CONTACT WITH THE TARGET HARDWARE

There are several possible reasons for C-SPY to fail to establish contact with the target hardware. Do this:

- Check the communication devices on your host computer
- Verify that the cable is properly plugged in and not damaged or of the wrong type
- Make sure that the evaluation board is supplied with sufficient power
- Check that the correct options for communication have been specified in the IAR Embedded Workbench IDE.

Examine the linker configuration file to make sure that the application has not been linked to the wrong address.

# Appendix: MINICUBE2/E1/E20 details

This chapter contains important information about using the MINICUBE2/E1/E20 OCD Emulator with the 78K0/78K0S and 78K0R Microcontroller Subfamilies.

## **Overview**

This table shows the different debugging features of the MINICUBE2 emulator, depending on which microcontroller series you are using:

| Feature                 | 78K0                                                                                        | 78K0S                                                           | 78K0R                                                           |
|-------------------------|---------------------------------------------------------------------------------------------|-----------------------------------------------------------------|-----------------------------------------------------------------|
| Security                | 10-byte ID code authentication                                                              | No                                                              | 10-byte ID code authentication                                  |
| Application<br>download | Yes                                                                                         | Yes                                                             | Yes                                                             |
| Execution variants      | Go & Go, Start from<br>here, Come Here,<br>Restart, Single step                             | Go & Go, Start from<br>here, Come Here,<br>Restart, Single step | Go & Go, Start from<br>here, Come Here,<br>Restart, Single step |
| Hardware<br>breakpoints | Break before execution: 1 (unavailable when a software break is used) Access breakpoints: 1 | No                                                              | 1                                                               |
| Software breakpoints    | 2000                                                                                        | 2000                                                            | 2000                                                            |
| Forced breakpoints      | Yes                                                                                         | Yes, if interrupts are enabled                                  | Yes                                                             |

Table 52: MINICUBE2/E1/E20 debug features per microcontroller series

| Feature                                          | 78K0                                            | 78K0S                                           | 78K0R                                            |
|--------------------------------------------------|-------------------------------------------------|-------------------------------------------------|--------------------------------------------------|
| RAM monitoring                                   | Pseudo real-time<br>monitoring                  | No                                              | Pseudo real-time<br>monitoring in 2-wire<br>mode |
| Pin masking                                      | For reset pin                                   | For reset pin                                   | For internal and external reset pins             |
| Time measurement (from execution start to break) | Resolution: 100 μs,<br>Max. time:<br>~100 hours | Resolution: 100 μs,<br>Max. time:<br>~100 hours | Resolution: 100 μs,<br>Max. time:<br>~100 hours  |

Table 52: MINICUBE2/E1/E20 debug features per microcontroller series (Continued)

When the MINICUBE2 emulator is debugging an application, some resources cannot be used by the application and must be reserved.

All ROM areas used by the monitor program must be reserved by your application. Any modification of these areas is prohibited. These areas must be excluded from the usable address space in the linker command file.

Device-specific linker command files to be used as templates are included in the \$TOOLKIT\_DIR\$\config\ directory.

If unused ROM addresses are filled using the XLINK option -H, the XLINK option -h must be used to exclude the resources required by the debug monitor program.

# 78K0 MINICUBE2/E1/E20 reserved resources

Some resources must be reserved by your application. Any modification of these areas is prohibited.

## **ROM AREAS USED FOR ON-CHIP DEBUGGING**

The following ROM areas must be reserved:

- The reset vector, which will be overwritten by the monitor program during debugging
- The IRQ vector at address 0x0002, 0x0003, which is used by the monitor program
- The CALLT table entry at address 0x007E, 0x007F, which is used for software breakpoints
- The OCD option byte area address at 0x0084, which is used for configuring the OCD interface
- The Security ID area at 0x0085-0x008E, which contains the authentication code
- Monitor area 1 at 0x008F-0x018F, which is used by the monitor program
- Monitor area 2 beginning at 0x0190. The exact size is device-specific and defined in the linker command file. This area is used by the monitor program for the pseudo RRM area.

## **RAM SPACE**

The following RAM areas must be reserved:

- Up to additional 16 bytes of the stack area
- The 16-bytes pseudo RRM area at 0xF7F0-0xF7FF.

#### **PINS**

The following pins must be reserved:

Either

X1 and X2

or

OCD1A (P3.1) and OCD1B (P3.2)

#### **SECURITY ID AND OPTION BYTES**

The option byte at address 0x0084 configures the OCD interface. Make sure that the interface is enabled before starting a debug session.

The Security ID allows an authentication check before the debug session is started. The behavior when an incorrect Security ID is encountered can be configured. The Security ID of an erased device is 10 times 0xff.

Define the Security ID and the option bytes using one of two methods:

- In specific constant segments
- By absolute memory allocation.

## Example I

Using specific constant segments:

```
#pragma constseg=OPTBYTE __root const unsigned char optbyte[5] = \{v0, v1, v2, v3, v4\}; #pragma constseg=SECUID __root const unsigned char secu_ID[10]= \{s0, s1, s2, s3, s4, s5, s6, s7, s8, s9\}; #pragma constseg=default
```

## Example 2

Using absolute memory allocation:

```
__root const unsigned char optbyte[5] @ 0x0080 = \{v0, v1, v2, v3, v4\};
__root const unsigned char secu_ID[10] @ 0x0085 = \{s0, s1, s2, s3, s4, s5, s6, s7, s8, s9\};
```

The ten bytes s0-s9 make up the ID Code that you are defining. By default, all values are 0xFF. See also the information about ID Code in the section *Hardware Setup* – 78K0 and 78K0S, page 56.

The device-specific values v0-v3 are described in the device documentation. The value v4 configures the OCD interface according to this table:

| Value of v4      | Description                                                                                                    |
|------------------|----------------------------------------------------------------------------------------------------|
| 0x00             | Debugging is unavailable even if an OCD emulator (such as MINICUBE2) is connected. Only for flash programming. |
| 0x02             | The on-chip flash memory is not erased, no matter how many times the Security ID code authentication fails     |
| 0x03             | All on-chip flash memory areas are erased if the Security ID code authentication fails                         |
| All other values | Not allowed.                                                                                                   |

Table 53: Possible values for option byte v4

You can change the segment names OPTBYTE and SECUID. New names must be defined in the linker command file.

See also the information about ID Code in the section  $Hardware\ Setup-78K0\ and\ 78K0S$ , page 56.

## RESERVING THE ROM MEMORY AREA FOR THE MONITOR

The addresses  $0 \times 02$ ,  $0 \times 03$  and an area starting at address  $0 \times 8F$  must be reserved for the debug monitor program. If this area is rewritten by the flash self-programming, on-chip debugging can no longer be performed. Reserve these areas in the linker command file.

This area cannot be used by linked application code:

```
//------// Reserved ROM area for Minicube Firmware: 0090-0349
```

Device-specific linker command file templates reserving all necessary areas are included with the product. The templates are located in the \$TOOLKIT\_DIR\$\config\ directory. The naming convention is transparent. The template for the  $\mu PD78F0893$  device is named 1nk78f0893.xc1, for example.

## **STACK AREA**

On-chip debugging requires up to 16 bytes of additional stack. Therefore the stack size of the application must be increased. In the IAR Embedded Workbench IDE, choose **Project>Options** and open the **Stack/Heap** page in the **General Options** category. If you are debugging from the command line, the stack size is defined in the linker command file:

## **CAUTIONS ON DEBUGGING FOR 78K0**

There are a number of important things you need to know when debugging with the MINICUBE2 emulator. Refer to chapter 4.2.7 of the *QB-MINI2 On-Chip Debug Emulator with Programming Function User's Manual*, available from the Renesas website www.renesas.eu/docuweb.

## 78K0S MINICUBE2/E1/E20 Reserved Resources

Some resources must be reserved by your application. Any modification of these areas is prohibited.

## ALL ROM AREAS USED FOR ON-CHIP DEBUGGING

The following ROM areas must be reserved:

- The INTP1 IRQ vector, which is used by the monitor (only for the 78K0S/KU1+ and 78K0S/KY1+ series)
- The INTP3 IRQ vector, which is used by the monitor (only for the 78K0S/KA1+ and 78K0S/KB1+ series)
- The CALLT table entry at address 0x007E, 0x007F, which is used for software breakpoints
- Monitor area 1, 304 bytes at the end of the internal ROM, which is used by the monitor program

## **RAM SPACE**

An additional 5 bytes of the stack area must be reserved.

#### **PINS**

The following pins must be reserved:

- INTP1 (only for the 78K0S/KU1+ series and the 78K0S/KY1+ series)
- INTP3 (only for the 78K0S/KA1+ series and the 78K0S/KB1+ series)
- X1 and X2 (only during the download of the monitor program and the application)
- RESET

## **SECURITY ID AND THE OPTION BYTES**

The 78K0S microcontroller series does not support Security ID and option bytes to configure the OCD interface. However, the option bytes needed to configure the microcontroller must be defined correctly.

Define the option bytes using one of two methods:

- In specific constant segments
- By absolute memory allocation.

#### **Examples**

1 Using specific constant segments:

```
#pragma constseg=OPTBYTE
__root const unsigned char optbyte[2] = {v0,v1};
#pragma constseg=default
```

## 2 Using absolute memory allocation:

```
root const unsigned char optbyte[2] @ 0x0080 = \{v0, v1\};
```

The device-specific values v0 and v1 are described in the device documentation.

See also also the information about ID Code in the section Hardware Setup - 78K0 and 78K0S, page 56.

## RESERVING THE ROM MEMORY AREA FOR THE MONITOR

The debug monitor program performs initialization processing for debug communication interface and run or break processing for the CPU. The used area must be filled with <code>0xff</code>. This area must not be rewritten by your application. 304 bytes at the end of the internal ROM area cannot be used by your application. This area can not be used for any segment definition.

The location of the area depends on the size of flash memory of the device:

## **I-Kbyte Flash Devices**

## 2-Kbyte Flash Devices

### 4-Kbyte Flash Devices

## 8-Kbyte Flash Devices

Device-specific linker command file templates are included in the \$TOOLKIT\_DIR\$\config\ directory. Modify and use these templates to reduce the defined ROM area.

## **Example: 8-Kbyte Flash Device**

```
//-----
// Startup, runtime library, non-banked, interrupt
// and CALLT functions code segment.
//-----
//-Z(CODE)RCODE,CODE=0086-1FFF
-Z (CODE) RCODE, CODE=0086-1ECF
//-----
// Data initializer segments.
//-----
//-Z(CONST)NEAR_ID,SADDR_ID,DIFUNCT=0086-1FFF
-Z (CONST) NEAR_ID, SADDR_ID, DIFUNCT=0086-1ECF
//-----
// Constant segments
//-----
//-Z(CONST)CONST,SWITCH=0086-1FFFF
-Z (CONST) CONST, SWITCH=0086-1ECF
```

The area  $0 \times 007E - 0 \times 007F$  is used for software breakpoints. Therefore this area cannot be used by the application and must be reserved. By default, these addresses are a part of the CALLT table. When debugging an application with MINICUBE2 the address area of the CALLT table segment CLTVECT must be reduced from  $0 \times 0040 - 0 \times 007F$  to  $0 \times 0040 - 0 \times 007D$ :

#### **STACK AREA**

On-chip debugging requires an additional 5 bytes of stack. Therefore the stack size of the application must be increased. In the IAR Embedded Workbench IDE, choose **Project>Options** and open the **Stack/Heap** page in the **General Options** category. If you are debugging from the command line, the stack size is defined in the linker command file:

#### RESERVING RESOURCES OF THE SERIAL INTERFACE

The INTP pin is used for communication between MINICUBE2 and the target system. The settings related to the INTP pin are performed by the debug monitor program, but if the setting is changed by the user application, a communication error might occur. To

prevent such a problem from occurring, you must secure the communication serial interface in the your application.

In particular, take care of the following issues:

## Interrupt mask flag register

Do not disable interrupts using the interrupt mask flag register that corresponds to the INTP pin in use.

## Example

Only the following setting of register MK1 is possible when the target device is a 78K0S/KB1+ and pin INTP3 is used.

| Bit 7 | Bit 6 | Bit 5 | Bit 4 | Bit 3 | Bit 2 | Bit 1 | Bit 0 |
|-------|-------|-------|-------|-------|-------|-------|-------|
| 1     | *     | *     | *     | *     | 0     | *     | 1     |

<sup>\* =</sup> any value

## Port mode registers of alternate-function ports

Do not set the alternate-function port that corresponds to the INTP pin in use to output mode.

#### Example

Only the following setting of register PM4 is possible when the target device is a 78K0S/KB1+ and pin INTP3 is used.

| Bit 7 | Bit 6 | Bit 5 | Bit 4 | Bit 3 | Bit 2 | Bit 1 | Bit 0 |
|-------|-------|-------|-------|-------|-------|-------|-------|
| *     | *     | *     | *     | *     | *     | 1     | *     |

<sup>\* =</sup> any value

## **External interrupt mode registers**

The external interrupt mode register that corresponds to the INTP pin in use must be set to rising edge.

## Example

Only the following setting of register INTM1 is possible when the target device is a 78K0S/KB1+ and pin INTP3 is used.

| Bit 7 | Bit 6 | Bit 5 | Bit 4 | Bit 3 | Bit 2 | Bit 1 | Bit 0 |
|-------|-------|-------|-------|-------|-------|-------|-------|
| *     | *     | *     | *     | *     | *     | 0     | 1     |

<sup>\* =</sup> any value

## **CAUTIONS ON DEBUGGING FOR 78K0S**

There are a number of important things you need to know when debugging with the MINICUBE2 emulator. Refer to chapter 5.2.7 of the *QB-MINI2 On-Chip Debug Emulator with Programming Function User's Manual*, available from the Renesas website www.renesas.eu/docuweb.

## 78K0R MINICUBE2/E1/E20 Reserved Resources

Some resources must be reserved by your application. Any modification of these areas is prohibited.

## ROM AREAS USED FOR ON-CHIP DEBUGGING

The following ROM areas must be reserved:

- The reset vector (will be overwritten by the monitor program during debugging)
- The IRQ vector at address 0x0002, 0x0003 is used by the monitor program
- The OCD option byte area address at 0x00C3 is used for configuring the OCD interface
- The Security ID area at 0x00C4-0x00CD contains the authentication code
- Monitor area 1 at 0x00CE-0x00D7. Used by the monitor program
- Monitor area 2, 1024 bytes at the end of the internal ROM. Used by the monitor program. If the pseudo RRM feature is not used in 2-wire mode, this area is only 88 bytes.

#### **RAM SPACE**

An additional 6 bytes of the stack area must be reserved.

#### **PINS**

The following pins must be reserved:

• In 1-wire mode: TOOL0

In 2-wire mode: TOOL0 and TOOL1

## **SECURITY ID AND OPTION BYTES**

The option byte at address 0x00c0 configures the OCD interface. Make sure that the interface is enabled before starting a debug session.

The Security ID allows an authentication check before the debug session is started. The behavior in case of a using a wrong security ID can be configured. The Security ID of an erased device is 10 times 0xFF.

Define the Security ID and option bytes using one of two methods:

- In specific constant segments
- By absolute memory allocation.

## **Examples**

1 Using specific constant segments:

```
#pragma constseg=OPTBYTE __root const unsigned char optbyte[4] = \{v0, v1, v2, v3\}; #pragma constseg=SECUID __root const unsigned char secu_ID[10]= \{s0, s1, s2, s3, s4, s5, s6, s7, s8, s9\}; #pragma constseg=default
```

2 Using absolute memory allocation:

```
__root const unsigned char optbyte[5] @ 0x00C0 = \{v0, v1, v2, v3, v4\};

__root const unsigned char secu_ID[10] @ 0x00C4 = \{s0, s1, s2, s3, s4, s5, s6, s7, s8, s9\};
```

The ten bytes s0-s9 make up the ID Code that you are defining. By default, all values are 0xFF. See also the information about ID Code in the section *Hardware Setup* – 78K0R, page 62.

The device-specific values v0-v2 are described in the device documentation. The value v3 configures the OCD interface according to this table:

| Value of v3 | Description                                                                                                    |
|-------------|----------------------------------------------------------------------------------------------------|
| 0x00        | Debugging is unavailable even if an OCD emulator (such as MINICUBE2) is connected. Only for flash programming. |
| 0x05        | Not allowed.                                                                                                   |
| 0x84        | All on-chip flash memory areas are erased if the Security ID code authentication fails                         |

Table 54: Possible values for option byte v3

| Value of v3 | Description                                                          |
|-------------|----------------------------------------------------------------------|
| 0x85        | The on-chip flash memory is not erased, no matter how many times the |
|             | Security ID code authentication fails                                |

Table 54: Possible values for option byte v3

You can change the segment names OPTBYTE and SECUID. New names must be defined in the linker command file.

See also also the information about ID Code in the section  $Hardware\ Setup - 78K0R$ , page 62.

## RESERVING THE ROM MEMORY AREA FOR THE MONITOR

The addresses  $0 \times 02$ ,  $0 \times 03$ , the area between  $0 \times 00 \text{CE-}0 \times 00 \text{D7}$ , and the last 1024 bytes of the internal ROM must be reserved for the debug monitor program. If this area is rewritten by the flash self-programming, on-chip debugging can no longer be performed. Reserve these areas in the linker command file.

This area cannot be used by linked application code:

Device-specific linker command file templates reserving all necessary areas are included with the product. The templates are located in the  $TOOLKIT_DIR$\config\directory$ . The naming convention is transparent. The template for the  $\mu PD78F1166$  device is named  $1nk78f1166\_a0.xc1$ , for example.

#### STACK AREA FOR DEBUGGING

On-chip debugging requires another 6 bytes of stack. Therefore the stack size of the application must be increased. In the IAR Embedded Workbench IDE, choose **Project>Options** and open the **Stack/Heap** page in the **General Options** category. If you are debugging from the command line, the stack size is defined in the linker command file:

## **CAUTIONS ON DEBUGGING FOR 78K0R**

There are a number of important things you need to know when debugging with the MINICUBE2 emulator. Refer to chapter 6.2.6 of the *QB-MINI2 On-Chip Debug* 

Emulator with Programming Function User's Manual, available from the Renesas website www.renesas.eu/docuweb.

# **Further reading**

For more information about using the OCD emulator MINICUBE2, see the *QB-MINI2 On-Chip Debug Emulator with Programming Function User's Manual*, available from the Renesas website www.renesas.eu/docuweb.

For information about known problems and for a list of supported devices, see the *QB-MINI2-EE Universal Flash Memory Programmer and Serial On-chip Debugger Operating Precautions* guide. It is available from the Renesas website www.renesas.eu/docuweb.

#### **TARGET SYSTEM DESIGN**

The target system design is described in the MINICUBE2 (QB-MINI2) User's Manual for all microcontroller series.

## **FLASH PROGRAMMING**

Using the MINICUBE2 emulator as a flash programmer is described in MINICUBE2 (QB-MINI2) User's Manual for all microcontroller series.

Further reading

| A                                                       | Break (Debug menu)50                         |
|---------------------------------------------------------|----------------------------------------------|
| A                                                       | breakpoint condition, example                |
| Abort (Report Assert option)                            | Breakpoint toggle during run (Emulator menu) |
| absolute location, specifying for a breakpoint151       | Breakpoint Usage window                      |
| Access type (Edit Events dialog box)                    | Breakpoint Usage (Driver1 menu)              |
| Access type (Edit Memory Access option)                 | Breakpoint Usage (Simulator menu)33:         |
| Access (Edit SFR option)                                | breakpoints                                  |
| Add to Watch Window (Symbolic Memory window context     | code hardware                                |
| menu)                                                   | code, example                                |
| Add (SFR Setup window context menu)                     | connecting a C-SPY macro                     |
| Address Range (Find in Trace option)                    | consumers of                                 |
| Address (Edit Events dialog box)                        | data                                         |
| Address (Edit Events dialog box)                        | data log                                     |
| Ambiguous symbol (Resolve Symbol Ambiguity option). 114 | description of                               |
|                                                         | disabling used by Stack window               |
| application, built outside the IDE                      | event                                        |
| _                                                       | icons for in the IDE                         |
| assembler source code, fine-tuning                      | in Memory window                             |
| assembler symbols, using in C-SPY expressions           | listing all                                  |
| assembler variables, viewing                            | reasons for using                            |
| assumptions, programming experience                     | setting                                      |
| Auto Scroll (Sampled Graphs window context menu) 123    | in memory window134                          |
| Auto Scroll (Timeline window context menu)              | using system macros                          |
| Auto window                                             | using the dialog box                         |
| Automatic mapping, live watch option                    | toggling                                     |
| Autostep settings dialog box                            |                                              |
| Autostep (Debug menu)                                   | types of                                     |
| _                                                       | •                                            |
| В                                                       | Breakpoints dialog box                       |
|                                                         | Code                                         |
| backend (C-SPY command line option)309                  | Code HW                                      |
| backtrace information                                   | Data                                         |
| generated by compiler                                   | Data Log                                     |
| viewing in Call Stack window                            | Event                                        |
| batch mode, using C-SPY in                              | Immediate                                    |
| Big Endian (Memory window context menu)162              | Log                                          |
| blocks, in C-SPY macros                                 | Trace Start                                  |
| bold style, in this guide25                             | Trace Stop                                   |
| Break on Throw (Debug menu)                             | Breakpoints window                           |
| Break on Uncaught Exception (Debug menu)52              | Browse (Trace toolbar)                       |

| byte order, setting in Memory window               | command line options                          |       |
|----------------------------------------------------|-----------------------------------------------|-------|
|                                                    | typographic convention                        |       |
| C                                                  | command prompt icon, in this guide            |       |
|                                                    | Communication log (C-SPY emulator option)     |       |
| C function information, in C-SPY74                 | computer style, typographic convention        |       |
| C symbols, using in C-SPY expressions              | conditional statements, in C-SPY macros       |       |
| C variables, using in C-SPY expressions            | configuration, of emulator hardware           |       |
| call chain, displaying in C-SPY                    | context menu, in windows                      |       |
| Call stack information74                           | conventions, used in this guide               | 24    |
| Call Stack window                                  | Copy Window Contents (Disassembly             |       |
| for backtrace information74                        | window context menu)                          |       |
| Call Stack (Timeline window context menu)          | Copy (Debug Log window context menu)          |       |
| cancelAllInterrupts (C-SPY system macro)           | copyright notice                              | 2     |
| cancelInterrupt (C-SPY system macro)               | core (C-SPY command line option)              | 311   |
| Clear All (Debug Log window context menu)          | Count rate (timer option)                     | 341   |
| Clear timer before Go (timer option)               | cspybat                                       |       |
| Clear trace data (Trace toolbar)                   | reading options from file (-f)                | 314   |
| Clear (Interrupt Log window context menu)247, 250  | CSPYBAT_INIFILE (environment variable)        | 306   |
| clearBreak (C-SPY system macro)                    | current position, in C-SPY Disassembly window | 78    |
| CLIB                                               | cursor, in C-SPY Disassembly window           | 78    |
| consuming breakpoints                              | cycles (C-SPY command line option)            | 312   |
| documentation                                      | C-SPY                                         |       |
| library reference information for                  | batch mode, using in                          | 305   |
| naming convention                                  | debugger systems, overview of                 | 32    |
| clock frequency, simulated                         | differences between drivers                   | 35    |
| closeFile (C-SPY system macro)                     | environment overview                          | 29    |
| code breakpoints                                   | plugin modules, loading                       | 43    |
| overview                                           | setting up                                    | 41–42 |
| toggling                                           | starting the debugger                         | 43    |
| Code Coverage window                               | C-SPY drivers                                 |       |
| Code Coverage (Disassembly window context menu) 79 | overview                                      | 34    |
| code hardware breakpoints                          | specifying                                    | 324   |
| codebankbanks (C-SPY command line option) 309      | types of                                      | 33    |
| codebankreg (C-SPY command line option)            | C-SPY emulator options                        |       |
| codebanksize (C-SPY command line option)           | Communication log                             | 329   |
| codebankstart (C-SPY command line option)          | serial port for TK-78K                        |       |
| _CODEBANK_BANKS (symbol)                           | Suppress                                      |       |
| code_coverage_file (C-SPY command line option) 311 | Suppress exchange adapter message             |       |
| code, covering execution of                        | Verify                                        |       |

| C-SPY expressions                              | data breakpoints, overview                         | . 129 |
|------------------------------------------------|----------------------------------------------------|-------|
| evaluating, using Macro Quicklaunch window 303 | Data Coverage (Memory window context menu)         | . 162 |
| evaluating, using Quick Watch window110        | data coverage, in Data Flash Memory window         | . 360 |
| in C-SPY macros                                | data coverage, in Memory window                    |       |
| Tooltip watch, using89                         | Data Flash Emulation (dialog box)                  | . 356 |
| Watch window, using89                          | Data Flash Map, IECUBE data flash emulation        |       |
| C-SPY macros                                   | Data Flash Memory window                           |       |
| blocks261                                      | context menu                                       |       |
| conditional statements                         | Data Flash Memory (IECUBE window)                  |       |
| C-SPY expressions                              | data log breakpoints, overview                     |       |
| examples                                       | Data Log Summary window                            |       |
| checking status of register255                 | Data Log Summary (Simulator menu)                  |       |
| creating a log macro                           | Data Log window                                    |       |
| executing                                      | Data Log (Simulator menu)                          |       |
| connecting to a breakpoint                     | Data Log (Timeline window context menu)            | . 202 |
| using Quick Watch                              | Data Sample Setup window                           |       |
| using setup macro and setup file               | Data Sample window                                 |       |
| functions                                      | Data Sample (Sampled Graphs window context menu) . |       |
| loop statements                                | Data (Edit Events dialog box)                      |       |
| macro statements                               | ddf (filename extension), selecting a file         |       |
| parameters                                     | debug file, downloading                            |       |
| setup macro file                               | Debug Log window                                   |       |
| executing255                                   | Debug menu (C-SPY main window)                     |       |
| setup macro functions                          | Debug (Report Assert option)                       |       |
| summary                                        | debugfile (cspybat option)                         |       |
| system macros, summary of                      | debugger concepts, definitions of                  |       |
| using                                          | debugger drivers                                   |       |
| variables                                      | setting options for                                | . 323 |
| C-SPY options                                  | simulator                                          | 35    |
| Extra Options326                               | Debugger Macros window                             |       |
| Images                                         | debugger system overview                           |       |
| Plugins                                        | debugging projects                                 |       |
| Setup                                          | externally built applications                      | 44    |
| C-SPYLink34                                    | loading multiple images                            |       |
| C++ terminology                                | debugging, RTOS awareness                          |       |
|                                                | delay (C-SPY system macro)                         |       |
| <b>D</b>                                       | Delay (Autostep Settings option)                   |       |
| U                                              | Delete (Breakpoints window context menu)           |       |
| -d (C-SPY command line option)                 | Delete (SFR Setup window context menu)             |       |

| Delete/revert All Custom SFRs (SFR Setup window context          |
|------------------------------------------------------------------|
| menu)                                                            |
| Description (Edit Interrupt option)                              |
| description (interrupt property)241                              |
| Device description file (debugger option)324                     |
| device description files                                         |
| definition of                                                    |
| memory zones                                                     |
| modifying                                                        |
| register zone                                                    |
| specifying interrupts280                                         |
| dialog boxes                                                     |
| Data Flash Emulation356                                          |
| DMM Function Settings342                                         |
| Edit Events344                                                   |
| Edit Flash Emulation Events                                      |
| Edit Flash Emulation Timing352, 355                              |
| Edit Sequencer Events                                            |
| Find in Trace                                                    |
| Flash Programming Emulation                                      |
| Flash Shield Setting                                             |
| Hardware Setup for 78K0 and 78K0S (Emulator menu) 56             |
| Hardware Setup (Emulator menu)                                   |
| Live Watch Settings103                                           |
| Programmer PG-FPx Security Flags357                              |
| Pseudo Emulation                                                 |
| Snap Shot Function Settings                                      |
| Stub Function Settings                                           |
| Timer Settings                                                   |
| Trace Save                                                       |
| Trace Settings                                                   |
| IECUBE                                                           |
| Disable All (Breakpoints window context menu) 139                |
| Disable Block Erase (flash programming security flag) 358        |
| Disable Boot block cluster reprogramming                         |
| (flash programming security flag)                                |
| Disable Chip Erase (flash programming security flag) $\dots 358$ |
| Disable Program (flash programming security flag) $358$          |
| Disable (Breakpoints window context menu) 139                    |
| disableInterrupts (C-SPY system macro) 269                       |

| disable_interrupts (C-SPY command line option) 313  |
|-----------------------------------------------------|
| Disassembly window                                  |
| context menu                                        |
| disclaimer                                          |
| DLIB                                                |
| consuming breakpoints                               |
| documentation                                       |
| naming convention                                   |
| DMM Function Settings (dialog box)342               |
| do (macro statement)                                |
| document conventions                                |
| documentation                                       |
| overview of guides                                  |
| overview of this guide                              |
| download_only (C-SPY command line option) 313       |
| Driver (debugger option)                            |
| driverType (C-SPY system macro)270                  |
| E                                                   |
| Edit Events dialog box (Emulator menu)              |
| Edit Expressions (Trace toolbar)192                 |
| Edit Flash Emulation Events (dialog box)            |
| Edit Flash Emulation Timing (dialog box)            |
| Edit Interrupt dialog box                           |
| Edit Memory Access dialog box                       |
| Edit Memory Range dialog box                        |
| Edit Sequence Events dialog box (Emulator menu) 348 |
| Edit Settings (Trace toolbar)                       |
| Edit (Breakpoints window context menu)              |
| Edit (SFR Setup window context menu)177             |
| edition, of this guide                              |
| eeprom_write (flash emulation command)              |
| Embedded C++ Technical Committee                    |
| emulator                                            |
| features                                            |
| hardware configuration                              |
| hardware installation                               |
| emulator memory type. See memory types, emulator    |

| Emulator (C-SPY driver)                                  | examples                                                  |
|----------------------------------------------------------|-----------------------------------------------------------|
| menu                                                     | C-SPY macros                                              |
| emulators                                                | interrupts                                                |
| further reading for 78K0 debugging                       | interrupt logging                                         |
| further reading for 78K0R debugging                      | timer                                                     |
| further reading for 78K0S debugging372                   | macros                                                    |
| Enable All (Breakpoints window context menu) 139         | checking status of register255                            |
| Enable conditional measurement (timer option)            | creating a log macro                                      |
| Enable data emulation, IECUBE data flash emulation 356   | using Quick Watch                                         |
| Enable Flash Self Programming (Emulator menu) 336        | performing tasks and continue execution136                |
| Enable interrupt simulation (Interrupt Setup option) 239 | tracing incorrect function arguments                      |
| Enable Log File (Log File option)                        | exchange adapter message for IECUBE, suppressing328       |
| Enable (Breakpoints window context menu)                 | execUserExecutionStarted (C-SPY setup macro) 264          |
| Enable (Edit Sequencer Events dialog box)                | execUserExecutionStopped (C-SPY setup macro) 264          |
| Enable (Interrupt Log window context menu) 247, 250      | execUserExit (C-SPY setup macro)                          |
| Enable (Sampled Graphs window context menu) 124          | execUserPreload (C-SPY setup macro)                       |
| Enable (Timeline window context menu)                    | execUserPreReset (C-SPY setup macro)                      |
| enableInterrupts (C-SPY system macro)270                 | execUserReset (C-SPY setup macro)                         |
| Enable/Disable Breakpoint (Call                          | execUserSetup (C-SPY setup macro)                         |
| Stack window context menu)                               | executed code, covering                                   |
| Enable/Disable Breakpoint (Disassembly window context    | expressions. See C-SPY expressions                        |
| menu)                                                    | extended command line file, for cspybat314                |
| Enable/Disable (Trace toolbar)                           | external interrupt mode registers (78K0S MINICUBE2) . 371 |
| End address (Memory Save option)                         | External target area, emulator memory type 61, 66         |
| endianness. See byte order                               | Extra Options, for C-SPY                                  |
| Enter Location dialog box                                |                                                           |
| Erase flash before next ID check, hardware setup 58, 63  | F                                                         |
| erase (flash emulation command)                          |                                                           |
| evaluate (C-SPY system macro)                            | -f (cspybat option)                                       |
| Evaluate Now (Macro Quicklaunch                          | Fail-safe Break, IECUBE hardware setup60, 64              |
| window context menu)                                     | File format (Memory Save option)                          |
| event breakpoints                                        | file types                                                |
| events                                                   | device description, specifying in IDE                     |
| defining                                                 | macro                                                     |
| editing                                                  | filename extensions                                       |
| events in IECUBE emulator, defining345                   | ddf, selecting device description file                    |
| events in MINICUBE emulator, defining                    | mac, using macro file                                     |
| events in MINICUBE2 emulator, defining                   | Filename (Memory Restore option)                          |
| events in TK-78 emulator, defining                       | Filename (Memory Save option)                             |
|                                                          |                                                           |

| Fill dialog box                                    | Н                                                            |
|----------------------------------------------------|--------------------------------------------------------------|
| writeMemory16 (C-SPY system macro)272              | hardware configuration                                       |
| writeMemory32 (C-SPY system macro)273              | Hardware Setup dialog box for 78K0 and 78K0S (Emulator       |
| Find in Trace dialog box                           | menu)                                                        |
| Find in Trace window                               | Hardware Setup dialog box for 78K0R (Emulator menu)62        |
| Find (Memory window context menu)                  | highlighting, in C-SPY                                       |
| Find (Trace toolbar)                               | Hold time (Edit Interrupt option)                            |
| first activation time (interrupt property)         | hold time (interrupt property), definition of                |
| definition of                                      | note time (interrupt property), definition of233             |
| First activation (Edit Interrupt option)           |                                                              |
| flash control firmware functions                   |                                                              |
| flash memory, load library module to               | : in thisid-                                                 |
| Flash Programming Emulation dialog box             | icons, in this guide                                         |
| flash programming security flags                   |                                                              |
| Flash programming, hardware setup 65               | hardware setup for 78K0 and 78K0S                            |
| Flash Shield Setting (dialog box)                  | hardware setup for 78K0R                                     |
| flash shield window                                | if (macro statement)                                         |
| for (macro statement)                              |                                                              |
| Forced Interrupt window242                         | Ignore (Report Assert option)                                |
| Forced Interrupts (Simulator menu)                 | illegal memory accesses, checking for                        |
| formats, C-SPY input                               | Images window                                                |
| Function Profiler window                           | Images, loading multiple                                     |
| Function Profiler (Simulator menu)                 | immediate breakpoints, overview                              |
| Function Trace window                              | important information                                        |
| Function Trace (Driver1 menu)                      | 78K0 debugging.       367         78K0R debugging.       374 |
| Function Trace (Simulator menu)332                 |                                                              |
| functions                                          | 78K0S debugging                                              |
| call stack information for                         | Include (Log File option)                                    |
| C-SPY running to when starting                     | input formats, C-SPY                                         |
| most time spent in, locating                       | Input Mode dialog box                                        |
| •                                                  |                                                              |
|                                                    | installation directory                                       |
| G                                                  | Instruction Profiling (Disassembly window context menu) 79   |
| Go to Source (Breakpoints window context menu) 138 | Intel-extended, C-SPY input format                           |
| Go to Source (Call Stack window context menu) 82   | Intel-extended, C-SPY output format                          |
| Go To Source (Timeline window context menu) 203    |                                                              |
| Go (Debug menu)                                    | Internal Extended RAM, emulator memory type                  |
|                                                    | Internal RAM, emulator memory type                           |
|                                                    | Internal ROM, emulator memory type                           |

| Internal Stack Area, emulator memory type       61, 66         Interrupt Log Summary window       248         Interrupt Log Summary (Simulator menu)       333 | loading multiple images                                               |
|----------------------------------------------------------------------------------------------------|-----------------------------------------------------------------------|
| Interrupt Log window                                                                                                    | Log File dialog box86                                                 |
| Interrupt Log (Simulator menu)                                                                                                    | Logging>Set Log file (Debug menu)                                     |
| interrupt mask flag register (78K0S)                                                                                                    | Logging>Set Terminal I/O Log file (Debug menu) 52                     |
| Interrupt Setup dialog box                                                                                                    | log_file (C-SPY command line option)                                  |
| Interrupt Setup (Simulator menu)                                                                                                    | loop statements, in C-SPY macros                                      |
| Interrupt Status window                                                                                                    | 150p 5 mile 115, 11 0 51 1 mile 155 1 1 1 1 1 1 1 1 1 1 1 1 1 1 1 1 1 |
| interrupt system, using device description file                                                                                                    | M                                                                     |
| Interrupt (Edit Interrupt option)                                                                                                    | M                                                                     |
| Interrupt (Timeline window context menu)                                                                                                    | (51                                                                   |
|                                                                                                    | mac (filename extension), using a macro file                          |
| interrupts  adapting C SBV system for target hardware 225                                                                                                    | macro (C-SPY command line option)                                     |
| adapting C-SPY system for target hardware                                                                                                    | macro files, specifying                                               |
| simulated, introduction to                                                                                                    | Macro Quicklaunch window                                              |
| timer, example                                                                                                    | Macro Registration window                                             |
| using system macros                                                                                                    | macro statements260                                                   |
| isBatchMode (C-SPY system macro)                                                                                                    | macros                                                                |
| italic style, in this guide                                                                                                    | executing                                                             |
|                                                                                                    | Macros (Debug menu)                                                   |
|                                                                                                    | macro-param (C-SPY command line option) 316                           |
| <b>L</b>                                                                                                    | Main Clock, hardware setup                                            |
| labels (assembler), viewing94                                                                                                    | main function, C-SPY running to when starting 42, 324                 |
| Length (Fill option)                                                                                                    | mapu (C-SPY command line option)                                      |
| library functions                                                                                                    | Mask option, hardware setup                                           |
| C-SPY support for using, plugin module                                                                                                    | memory access checking                                                |
| online help for                                                                                                    | Memory access checking (Memory Access Setup option) 181               |
| lightbulb icon, in this guide                                                                                                    | Memory Access Setup dialog box                                        |
| linker options                                                                                                    | Memory Access Setup (Simulator menu)                                  |
| typographic convention                                                                                                    | memory accesses, illegal                                              |
| consuming breakpoints                                                                                                    | Memory Fill (Memory window context menu)162                           |
| Little Endian (Memory window context menu)                                                                                                    | Memory map                                                            |
| Live Memory window (Emulator menu)                                                                                                    | hardware setup for 78K0 and 78K0S61                                   |
| Live Watch Settings (dialog box)                                                                                                    | hardware setup for 78K0R                                              |
| Live Watch window                                                                                                    | memory map                                                            |
|                                                                                                    |                                                                       |
| Live watch, hardware setup                                                                                                    | Memory Restore (Memory window context many) 163                       |
| loadImage (C-SPY system macro)                                                                                                    | Memory Restore (Memory window context menu) 162                       |
| loading multiple debug files, list currently loaded53                                                                                                    | Memory Save dialog box                                                |

| Memory Save (Memory window context menu) 162 memory types | Next Symbol (Symbolic Memory window context menu) 169 |
|-----------------------------------------------------------|-------------------------------------------------------|
| emulator61                                                | 0                                                     |
| Memory window                                             |                                                       |
| memory zones                                              | 1-bit ext. edge (IECUBE Edit Events dialog box)       |
| Memory>Restore (Debug menu)                               | option bytes (78K0 debugging)                         |
| Memory>Save (Debug menu)52                                | option bytes (78K0R debugging)                        |
| menu bar, C-SPY-specific                                  | option bytes (78K0S debugging)                        |
| messageBoxYesNo (C-SPY system macro) 278                  | in the IDE                                            |
| MINICUBE2 reserved resources                              | on the command line                                   |
| 78K0                                                      | Options (Stack window context menu)                   |
| 78K0R                                                     | orderInterrupt (C-SPY system macro)                   |
| 78K0S                                                     | Originator (debugger option)                          |
| documentation                                             | P                                                     |
| Monitor Clock, hardware setup                             | -p (C-SPY command line option)                        |
| Motorola, C-SPY input format                              | parameters                                            |
| Motorola, C-SPY output format                             | tracing incorrect values of                           |
| <b>.</b> .                                                | part number, of this guide                            |
| N                                                         | Pass count (Edit Events dialog box)                   |
|                                                           | Peripheral Break, hardware setup                      |
| Name (Edit Events dialog box)                             | Peripheral Break,hardware setup                       |
| Name (Edit SFR option)                                    | device-specific                                       |
| naming conventions                                        | displayed in Register window                          |
| Navigate (Sampled Graphs window context menu) 123         | in C-SPY expressions                                  |
| Navigate (Timeline window context menu)                   | initializing using setup macros                       |
| near_const_size (C-SPY command line option)317            | peripherals register. See SFR                         |
| near_const_start (C-SPY command line option) 317          | Pin Mask                                              |
| New Breakpoint (Breakpoints window context menu) 139      | hardware setup for 78K0 and 78K0S                     |
| Next Statement (Debug menu)                               | hardware setup for 78K0R                              |

| pins                                                     | program. See application                                 |
|----------------------------------------------------------|----------------------------------------------------------|
| reserving (78K0 debugging)                               | projects, for debugging externally built applications 44 |
| reserving (78K0R debugging)                              | Pseudo Emulation (dialog box)339                         |
| reserving (78K0S debugging)                              | publication date, of this guide2                         |
| Please select one symbol                                 |                                                          |
| (Resolve Symbol Ambiguity option)                        |                                                          |
| plugin (C-SPY command line option)                       | Q                                                        |
| plugin modules (C-SPY)34                                 | QB                                                       |
| loading43                                                | QB-78K0MINI emulator, features                           |
| Plugins (C-SPY options)327                               | QB-78K0Rxxx emulator, features                           |
| pod pins                                                 | QB-78K0S emulator, features                              |
| emulator ignoring (78K0 and 78K0S) 59                    | QB-78K0xxx emulator, features                            |
| emulator ignoring (78K0R)                                | Quick Watch window                                       |
| popSimulatorInterruptExecutingStack (C-SPY               | executing C-SPY macros                                   |
| system macro)                                            | executing 6 of 1 interest                                |
| pop-up menu. See context menu                            | D                                                        |
| port mode registers (78K0S)371                           | K                                                        |
| Power supply                                             | RAM areas                                                |
| hardware setup for 78K0 and 78K0S 60                     |                                                          |
| hardware setup for 78K0R66                               | reserving (78K0 debugging)                               |
| prerequisites, programming experience                    | reserving (78K0R debugging)                              |
| Previous Symbol (Symbolic                                | reserving (78K0S debugging)                              |
| Memory window context menu)                              | Range for (Viewing Range option)                         |
| probability (interrupt property)242                      | readFile (C-SPY system macro)                            |
| definition of                                            | readFileByte (C-SPY system macro)                        |
| Probability % (Edit Interrupt option)                    | readMemoryByte (C-SPY system macro)282                   |
| Profile Selection (Timeline window context menu) 203     | readMemory8 (C-SPY system macro)                         |
| profiling                                                | readMemory16 (C-SPY system macro)                        |
| analyzing data217                                        | readMemory32 (C-SPY system macro)                        |
| on function level                                        | reference information, typographic convention            |
| on instruction level                                     | Refresh (Debug menu)                                     |
| profiling information, on functions and instructions 215 | register groups                                          |
| profiling sources                                        | predefined, enabling                                     |
| trace (calls)                                            | Register window                                          |
| trace (flat)                                             | registered trademarks                                    |
| program execution                                        | registerMacroFile (C-SPY system macro)284                |
| breaking                                                 | registers, displayed in Register window                  |
| in C-SPY                                                 | Remove All (Macro Quicklaunch window                     |
| Programmer PG-FPx Security Flags (dialog box)357         | context menu)                                            |
| programming experience                                   | Remove (Macro Quicklaunch window context menu) 304       |

| D (' 1/El'(I ( ( ' ) ) ) ) ) ) ) )                     | . 1 5 : 240                                               |
|--------------------------------------------------------|-----------------------------------------------------------|
| Repeat interval (Edit Interrupt option)                | sequencer events, defining                                |
| repeat interval (interrupt property), definition of233 | serial interface (78K0S), reserving resources             |
| Replace (Memory window context menu)                   | serial port for TK-78K (C-SPY emulator option) 328        |
| Report Assert dialog box                               | Set Data Breakpoint (Memory window context menu)162       |
| Reset (Debug menu)                                     | Set Data Log                                              |
| resetFile (C-SPY system macro)284                      | Breakpoint (Memory window context menu)                   |
| Resolve Source Ambiguity dialog box                    | Set Next Statement (Debug menu)                           |
| Restore (Memory Restore option)                        | Set Next Statement (Disassembly window context menu) .80  |
| retry values, of flash emulation commands              | setCodeBreak (C-SPY system macro)                         |
| return (macro statement)                               | setCodeHWBreak (C-SPY system macro) 286                   |
| ROM addresses, filling                                 | setDataBreak (C-SPY system macro)                         |
| ROM areas                                              | setDataLogBreak (C-SPY system macro)287                   |
| reserved (78K0 debugging)                              | setLogBreak (C-SPY system macro)                          |
| reserved (78K0R debugging)372, 374                     | setSimBreak (C-SPY system macro)                          |
| reserved (78K0S debugging)                             | setTraceStartBreak (C-SPY system macro)                   |
| ROM-monitor, definition of                             | setTraceStopBreak (C-SPY system macro)                    |
| RTOS awareness debugging                               | setup macro file, registering                             |
| Run to Cursor (Call Stack window context menu) 82      | setup macro functions                                     |
| Run to Cursor (Debug menu)                             | reserved names                                            |
| Run to Cursor (Disassembly window context menu) 79     | Setup macros (debugger option)                            |
| Run to Cursor, command for executing                   | Setup (C-SPY options)                                     |
| Run to (C-SPY option)                                  | setupsimple.mac                                           |
| ,                                                      | set_info (flash emulation command)355                     |
| C                                                      | SFR                                                       |
| S                                                      | in Register window                                        |
| Sampled Graphs window                                  | using as assembler symbols                                |
| Save Custom SFRs (SFR Setup window context menu) 178   | SFR Setup window                                          |
| Save to log file (context menu command)247, 250        | shortcut menu. See context menu                           |
| Save (Memory Save option)                              | Show all images (Images window context menu)54            |
| Save (Trace toolbar)                                   | Show All (SFR Setup window context menu)177               |
| Scale (Viewing Range option)                           | Show Arguments (Call Stack window context menu) 82        |
|                                                        | Show Custom SFRs only (SFR Setup                          |
| security flags, for flash programming                  | window context menu)                                      |
| Security ID (78K0 debugging)                           | Show Cycles (Interrupt Log window context menu). 247, 250 |
| Security ID (78K0R debugging)                          | Show Factory SFRs only (SFR Setup                         |
| Select All (Debug Log window context menu)             | window context menu)                                      |
| Select Graphs (Sampled Graphs window context menu) 125 | Show Numerical Value (Sampled Graphs window context       |
| Select Graphs (Timeline window context menu) 203       | menu)                                                     |
| Select plugins to load (debugger option)               | Show Numerical Value (Timeline window context menu) 203   |
| self library functions                                 | Show offsets (Stack window context menu)                  |

| Show only (Image window context menu)                    | Stop Debugging (Debug menu)                            |
|----------------------------------------------------------|--------------------------------------------------------|
| Show Time (Interrupt Log window context menu) 247, 250   | strFind (C-SPY system macro)                           |
| Show variables (Stack window context menu)               | Stub Function Settings (dialog box)                    |
| silent (C-SPY command line option)                       | Sub Clock                                              |
| Simulated Frequency dialog box                           | hardware setup for 78K0 and 78K0S                      |
| simulating interrupts, enabling/disabling                | hardware setup for 78K0R64                             |
| Simulator menu                                           | subString (C-SPY system macro)                         |
| simulator, introduction                                  | Suppress (C-SPY emulator option)328                    |
| 16-bit External Data (IECUBE Edit Events dialog box) 347 | suppress_download (C-SPY command line option) 319      |
| Size (Edit SFR option)                                   | suppress_exchange_adapter (C-SPY                       |
| Size (Sampled Graphs window context menu)                | command line option)                                   |
| Size (Timeline window context menu)                      | Symbolic Memory window167                              |
| sizeof92                                                 | Symbols window                                         |
| Snap Shot Function Settings (dialog box)207              | symbols, using in C-SPY expressions90                  |
| Solid Graph (Sampled Graphs window context menu) 125     |                                                        |
| Solid Graph (Timeline window context menu)202            | T                                                      |
| _sourcePosition (C-SPY system macro)                     | •                                                      |
| special function registers (SFR)                         | Target Connect, hardware setup for 78K0R 65            |
| in Register window                                       | Target Power Off                                       |
| using as assembler symbols                               | hardware setup for 78K0 and 78K0S                      |
| stack                                                    | hardware setup for 78K0R65                             |
| reserving (78K0 debugging)                               | target system, definition of                           |
| reserving (78K0R debugging)                              | targetDebuggerVersion (C-SPY system macro) 294         |
| reserving (78K0S debugging)                              | Target, hardware setup for 78K0 and 78K0S 59           |
| stack usage, computing                                   | Target, IECUBE hardware setup                          |
| Stack window                                             | Terminal IO Log Files (Terminal IO Log Files option)85 |
| stack.mac                                                | Terminal I/O Log Files dialog box                      |
| standard C, sizeof operator in C-SPY                     | Terminal I/O window                                    |
| Start address (Fill option)                              | terminology24                                          |
| Start address (Memory Save option)                       | Text search (Find in Trace option)                     |
| Statics window                                           | Time Axis Unit (Timeline window context menu) 203      |
| stdin and stdout, redirecting to C-SPY window83          | Time Unit                                              |
| Step Into (Debug menu)                                   | hardware setup for 78K0 and 78K0S                      |
| Step Into, description                                   | hardware setup for 78K0R63                             |
| Step Out (Debug menu)                                    | Timeline window                                        |
| Step Out, description                                    | Timeline (Simulator menu)                              |
| Step Over (Debug menu)                                   | timeout (C-SPY command line option)                    |
| Step Over, description71                                 | Timer break (timer option)                             |
| step points, definition of                               | Timer conditions (timer option)                        |
| A A ,                                                    | · · · · · · · · · · · · · · · · · · ·                  |

| timer interrupt, example                                                                                                    | Qualify Trace       191         Section Trace       191         Stop Condition       190         Trace Operation       190         trace start and stop breakpoints, overview       129 |
|----------------------------------------------------------------------------------------------------|----------------------------------------------------------------------------------------------------|
| Toggle Breakpoint (Code) (Call Stack window context menu)                                                                                                    | Trace Start breakpoints dialog box                                                                                                    |
| Toggle Breakpoint (Log) (Disassembly window context menu)                                                                                                    | Trace (Simulator menu)                                                                                                    |
| Toggle Breakpoint (Trace Stop) (Call Stack window context menu) 82 Toggle Breakpoint (Trace Stop) (Disassembly window context menu) 80 Toggle source (Trace toolbar) 192toLower (C-SPY system macro) 294 tools icon, in this guide 25toString (C-SPY system macro) 295toUpper (C-SPY system macro) 295 trace 185 trace 185 trace buffer saving to file 194 trace buffer in IECUBE emulator, setting 190 Trace buffer (IECUBE) 190 trace Expressions window 209 Trace Save (dialog box) 194 | UBROF                                                                                                    |
| Trace Settings dialog box IECUBE                                                                                                    | Value (Fill option)                                                                                                    |

| variance (interrupt property), definition of                                                                | Zoom (Sampled Graphs window context menu)124 Zoom (Timeline window context menu)202                                                                                                    |
|----------------------------------------------------------------------------------------------------|----------------------------------------------------------------------------------------------------|
| verify_download (C-SPY command line option) 320 version number                                              | Symbols                                                                                                    |
| of this guide                                                                                               | CODEBANK_BANKS (symbol)                                                                                                    |
|                                                                                                    | enableInterrupts (C-SPY system macro)270                                                                                                    |
| warnings icon, in this guide.25Watch window.101using.89web sites, recommended.24while (macro statement).261 | _evaluate (C-SPY system macro)271_fillMemory8 (C-SPY system macro)271_fillMemory16 (C-SPY system macro)272_fillMemory32 (C-SPY system macro)273_fmessage (C-SPY macro statement)261                                             |
| windows Data Flash Memory (IECUBE)                                                                          | isBatchMode (C-SPY system macro)                                                                                                    |
| With I/O emulation modules (linker option), using83                                                         | message (C-SPY macro statement)261                                                                                                    |
| write (flash emulation command)                                                                             | messageBoxYesCancel (C-SPY system macro)                                                                                                    |
| writeMemory16 (C-SPY system macro)                                                                          | system macro)                                                                                                    |
| zone defined in device description file                                                                     | _readMemory8 (C-SPY system macro)282_readMemory16 (C-SPY system macro)283_readMemory32 (C-SPY system macro)283_registerMacroFile (C-SPY system macro)284_resetFile (C-SPY system macro)284_setCodeBreak (C-SPY system macro)285 |

| setCodeHWBreak (C-SPY system macro)            | 286 |
|------------------------------------------------|-----|
| setDataBreak (C-SPY system macro)              | 286 |
| setDataLogBreak (C-SPY system macro)           | 287 |
| setLogBreak (C-SPY system macro)               | 288 |
| setSimBreak (C-SPY system macro)               |     |
| setTraceStartBreak (C-SPY system macro)        | 291 |
| setTraceStopBreak (C-SPY system macro)         |     |
| smessage (C-SPY macro statement)               |     |
| sourcePosition (C-SPY system macro)            | 292 |
| strFind (C-SPY system macro)                   |     |
| subString (C-SPY system macro)                 |     |
| targetDebuggerVersion (C-SPY system macro)     | 294 |
| toLower (C-SPY system macro)                   |     |
| toString (C-SPY system macro)                  |     |
| toUpper (C-SPY system macro)                   |     |
| unloadImage (C-SPY system macro)               |     |
| writeFile (C-SPY system macro)                 |     |
| writeFileByte (C-SPY system macro)             |     |
| writeMemoryByte (C-SPY system macro)           | 297 |
| writeMemory8 (C-SPY system macro)              |     |
| writeMemory16 (C-SPY system macro)             |     |
| writeMemory32 (C-SPY system macro)             |     |
| -d (C-SPY command line option)                 |     |
| -f (cspybat option)                            | 314 |
| -p (C-SPY command line option)                 |     |
| backend (C-SPY command line option)            | 309 |
| codebankbanks (C-SPY command line option)      | 309 |
| codebankreg (C-SPY command line option)        |     |
| codebanksize (C-SPY command line option)       | 310 |
| codebankstart (C-SPY command line option)      | 310 |
| code_coverage_file (C-SPY command line option) | 311 |
| core (C-SPY command line option)               | 311 |
| cycles (C-SPY command line option)             | 312 |
| debugfile (cspybat option)                     |     |
| disable_interrupts (C-SPY command line option) |     |
| download_only (C-SPY command line option)      |     |
| log_file (C-SPY command line option)           |     |
| macro (C-SPY command line option)              |     |
| macro param (C-SPY command line option)        |     |

| mapu (C-SPY command line option)                         |
|----------------------------------------------------------|
| near_const_location (C-SPY command line option) 316      |
| near_const_size (C-SPY command line option)317           |
| near_const_start (C-SPY command line option) 317         |
| plugin (C-SPY command line option)                       |
| silent (C-SPY command line option)                       |
| suppress_download (C-SPY command line option) 319        |
| suppress_exchange_adapter (C-SPY                         |
| command line option)319                                  |
| timeout (C-SPY command line option)                      |
| verify_download (C-SPY command line option) 320          |
| Numerics                                                 |
| 1x Units (Memory window context menu) 172                |
| 1x Units (Symbolic Memory window context menu) 169       |
| 1-bit ext. edge (IECUBE Edit Events dialog box) 347      |
| 16-bit External Data (IECUBE Edit Events dialog box) 347 |
| 2x Units (Memory window context menu) 172                |
| 4x Units (Memory window context menu) 172                |
| 8x Units (Memory window context menu)                    |